# **RIGOL**

# **Руководство пользователя**

# **Анализатор спектра серийDSA1000**

**DSA1030, DSA1030A: 9 кГцдо 3ГГц**

**Май 2012г. RIGOL Technologies, Inc.**

# <span id="page-2-0"></span>**Гарантии и необходимая к ознакомлению информация**

### **Авторские права**

©2010 Все права «Научно-технической компании «Пуюань Цзиндянь», г. Пекин, защищены.

### **Информация о торговой марке**

**RIGOL** является зарегистрированной торговой маркой «Научно-технической компании «Пуюань Цзиндянь», г. Пекин.

### **Необходимая к ознакомлению информация**

- продукция данной компании защищена патентом КНР;
- данная компания оставляет за собой право на изменение характеристик и стоимости продукции;
- информация, представленная в руководстве, заменяет все ранее издававшиеся материалы
- компания **RIGOL** не несет ответственности при возникновении любого случайного или повторного ущерба, вызванного ошибками, возможно содержащимися в данном руководстве, информацией, представленной в руководстве, и выводами на ее основании, а также использованием настоящего руководства;
- запрещается копирование или редактирование любой части данного руководства без предварительного письменного разрешения компании **RIGOL**.

# **Сертификация продукции**

Компания **RIGOL** сертифицировала данное изделие по государственному и отраслевому стандартам КНР, стандартам ISO9001:2008 и ISO14001:2004, и в дальнейшем проведет сертификацию на соответствие данного изделия прочим международным стандартам, регламентирующим данную сферу деятельности.

#### **Контакты нашей компании**

Если при использовании данного изделия у Вас возникли какие-либо вопросы или пожелания, Вы можете связаться с компанией **RIGOL** следующим образом: Горячая линия обслуживания и технической поддержки: 800 810 0002 или 400 620 0002

Адрес сайта: [www.rigol.com](http://www.rigol.com/)

# <span id="page-3-0"></span>**Общие положения техники безопасности**

Внимательно изучите нижеперечисленные меры безопасности во избежание получения травм, а также порчи данного изделия или любого другого изделия, соединенного с данным. Во избежание возможной опасности обязательно следуйте регламенту при эксплуатации данного изделия.

### **Использование правильно подобранных силовых кабелей.**

Разрешается использовать только санкционированные соответствующими государственными органами специальные силовые кабели, предназначенные для данного изделия.

# **Заземление изделия.**

Данное изделие заземляется посредством линии защитного заземления кабеля источника питания. Во избежание удара электрическим током перед подключением любых входных или выходных клемм данного изделия обеспечьте надежное соединение клеммы заземления кабеля источника питания данного изделия с клеммой линии защитного заземления.

### **Проверка всех номинальных значений.**

Во избежание возгорания и чрезмерно большого скачка электрического тока необходимо просмотреть все номинальные значения и отметки, нанесенные на изделие. Перед подключением изделия внимательно изучите прилагающееся к нему руководство для получения подробной информации о номинальных значениях.

#### **Использование подходящей защиты от превышения напряжения.**

Не допускайте подачи слишком высокого напряжения на данное изделие (например, в результате воздействия электрического разряда молнии). В противном случае возникает опасность получения рабочим персоналом удара электрическим током.

# **Запрещается эксплуатация прибора со вскрытой крышкой.**

Не эксплуатируйте данное изделие, если его корпус находится во вскрытом состоянии.

#### **Использование надлежащих предохранителей.**

Разрешается использование предохранителей только установленных моделей для данного продукта.

# **Избегайте внешних открытых частей электрического контура.**

После подключения источника питания ни в коем случае не касайтесь внешних открытых разъемов и элементов.

#### **Запрещается эксплуатация изделия, если есть сомнения в его исправности.**

Если Вы подозреваете, что в данном изделии возникла неисправность, пожалуйста, свяжитесь с уполномоченным компанией **RIGOL** ремонтным персоналом для проведения проверки. Любое техническое обслуживание, регулировка или замена деталей должно проводиться только уполномоченным компанией **RIGOL**ремонтным персоналом.

#### **Поддерживание надлежащего вентилирования.**

Неудовлетворительная вентиляция приведет к перегреву и поломке измерительного прибора. Во время эксплуатации поддерживайте удовлетворительное вентилирование, регулярно проверяйте состояние вентиляционного отверстия и вентилятора.

#### **Запрещается эксплуатация во влажной атмосфере.**

Не эксплуатируйте прибор во влажной атмосфере во избежание замыкания внутреннего электрического контура или возникновения опасности поражения электрическим током.

#### **Запрещается эксплуатация во взрывопожароопасной среде.**

Не эксплуатируйте прибор во взрывопожароопасной среде во избежание его разрушения или причинения физического вреда персоналу.

#### **Поддерживание поверхностей изделия в чистоте и сухости.**

Поддерживайте поверхности прибора чистыми и сухими во избежание влияния на его характеристики пыли и влаги из воздуха.

#### **Защита от статического электричества.**

Статическое электричество способно вызвать поломку прибора, поэтому необходимо стараться проводить измерения в зонах, защищенных от статического электричества. Перед подсоединением электрических кабелей к прибору следует осуществить кратковременное заземление их внутренних и внешних проводящих элементов для снятия статического электричества.

#### **Защита входного разъема РЧ.**

Не следует подвергать искривлениям или толчкам измеряемые анализатором устройства (такие как фильтр, аттенюатор и проч.). В противном случае это может добавить дополнительную нагрузку на анализатор, которая может привести к его поломке. По этой причине также не следует использовать коннекторы и кабели со смешанным сопротивлением 50 Ω и 75 Ω.

#### **Не допускать перегрузки входного порта.**

Во избежание повреждения данного измерительного оборудования напряжение постоянного тока сигнала на вход РЧ не должно превышать 50 В, а максимальная непрерывная мощность переменной составляющей взаимодействия РЧ сигнала (в диапазоне частот от 10 МГц до 3 ГГц) - 30 дБм (1Вт).

#### **Использование надлежащего динамометра.**

В случае измерения сигналов неустановленной природы, пожалуйста,

воспользуйтесь следующими методами, гарантирующими безопасное использование анализатора: при наличии РЧ динамометра используйте сначала его уровень измеряемого сигнала; в случае отсутствия динамометра установите между входом анализатора и кабелем сигнала внешний аттенюатор с установленным значением. В таком случае анализатор выберет максимальное ослабление РЧ, максимальную развертку и максимально возможный опорный уровень для отображения отклоняющегося сигнала.

# **Изучение условий использования технических характеристик анализатора.**

Для обеспечения эффективного использования всех рабочих характеристик анализатора, пожалуйста, используйте анализатор в установленных условиях.

#### **Правильная эксплуатация аккумулятора.**

Строго запрещается подвергать аккумулятор воздействию огня или высоких температур. Необходимо оградить детей от контакта с аккумулятором. Неправильная замена аккумулятора может вызвать взрыв (предупреждение: для литий-ионных аккумуляторов). Необходимо использовать аккумулятор, указанный компанией **RIGOL**.

#### **Соблюдение правил безопасной транспортировки.**

Обратите внимание на безопасность транспортировки во избежание поломки кнопок, рукояток и разъемов панели управления прибора вследствие его выскальзывания и падения в процессе транспортировки.

# **Термины и символы, связанные с безопасностью**

**Термины, встречающиеся в данном руководстве.** В данном руководстве могут встретиться следующие термины:

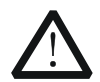

# **Предупреждение**

Предупреждающая пометка означает, что условия и действия могут повлечь за собой угрозу жизни рабочего персонала.

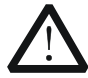

# **Внимание**

Пометка, призывающая к вниманию, означает, что условия и действия могут повлечь за собой поломку данного изделия или потерю данных.

**Термины, встречающиеся на изделии.** На изделии могут встретиться следующие термины:

**Опасность.** Означает, что данное действие может немедленно вызвать опасную для Вас ситуацию.

**Предупреждение.** Означает, что данное действие может вызвать потенциально опасную для Вас ситуацию.

**Внимание.** Означает, что данное действие может вызвать поломку настоящего изделия или прочего соединенного с ним оборудования.

**Символы, встречающиеся на изделии.** На изделии могут встретиться следующие символы:

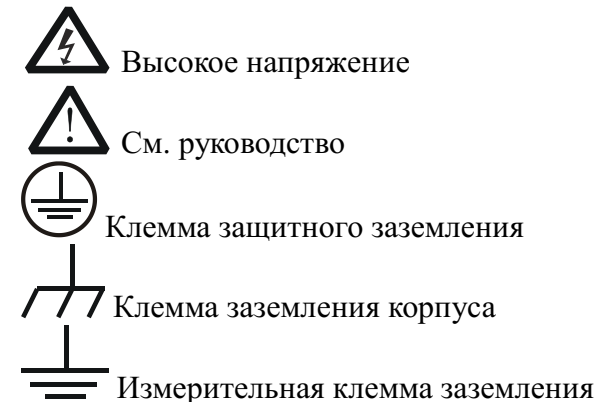

# <span id="page-7-0"></span>Анализатор спектра серии DSA1000

# Краткое описание

Анализатор спектра серии DSA1000 – это легкий, небольшой, портативный прибор, представляющий собой хорошее соотношение цены и качества. В данном анализатореиспользуетсяудобная клавиатура, 8,5 дюймовый жидкокристаллический цветнойТFT дисплей высокой четкости, пользовательские интерфейсы, содержащие соответствующие настройки и пользовательскую информацию; в стандартной или расширенной комплектации оборудуется USB, LAN и GPIB разъемами, позволяющими осуществлять удаленную демонстрацию и контроль через виртуальный терминал, а также выходить в интернет. Данный прибор может найти широкое применение в сфере образования, проектно-исследовательской работе предприятий и промышленном производстве, а также ряде других областей.

# Основные специфические функции:

- Диапазон частот от 9кГц до 2 или 3 ГГц
- $\bullet$ Средний уровень шума дисплея (DANL) -138 дБм
- Фазовый шум -80 дБн/Гц (отклонение 10 кГц)
- $\bullet$ Полная амплитудная точность < 1.5 дБ
- Минимальное разрешение по полосе пропускания (RBW)100 Гц
- $\bullet$ Источник отслеживания 3Гц (DSA1030-TG)
- Встроенный литиевый аккумулятор с возможностью непрерывной работы в течение 3 часов (опция)
- $\bullet$ Широкий выбор измерительных функций и автоматически настраиваемых функций
- 8.5 дюймовый широкоформатный экран, с простым, понятным и удобным в использовании интерфейсом
- $\bullet$ Различные возможности для соединения: LAN/USBHost/USBDevice/VGA/GPIB (опция), что повышает его удобство и возможность интеграции с прочими устройствами
- Компактный дизайн, весом всего 6.2кг (без батареи)
- Применение программного обеспечения UltraSpectrum позволит усилить и расширить функции данного устройства.

# <span id="page-8-0"></span>Краткое содержание

# 1. Введение

В данной части приводится описание лицевой и задней панели прибора, а также пользовательского интерфейса. Кроме того, описываются вопросы, на которые необходимо обратить внимание во время первого запуска прибора, и на примерах наглядно демонстрируются способы его применения.

# 2. Функции лицевой панели

В данной части приводится описание основных функциональных кнопок на лицевой панели анализатора в соответствии с функциональными зонами, в которых они расположены. Наряду с этим детально описываются функции кнопок в меню.

# 3. Примеры измерений

В данной части на практических примерах объясняются возможности и методы использования данного устройства.

# 4. Удаленное управление

В данной статье описываются способы удаленного контроля анализатора.

# 5. Неполадки и их устранение

В данной статье приводятся примеры возникающих неполадок и способы их устранения.

#### 6. Технические параметры

В данной статье перечисляются основные технические показатели и стандарты анализатора.

# 7. Схемы выполнения основных функций меню

В данной статье в алфавитном порядке от А до Z описываются функциональные схемы кнопок, расположенных на лицевой панели устройства.

#### 8. Приложения

В данной части приводятся приложения с пояснительной информацией об обслуживании и поддержке.

# • Обозначения, принятые в документе дляклавиш и кнопок меню

**Клавиша:** символ клавиши + рамка.Например, **FREO** означает функциональную клавишуFREQ.

Кнопки меню: текст кнопки меню+ затененный фон. Например, Центральная частота означает кнопку«Центральная частота» в функциональном меню клавиши FREQ.

• Основные документы, необходимые пользователю данного устройства Включают: краткую инструкцию, руководство пользователя, справочник по программированию, справочник сводных данных.

# Оглавление

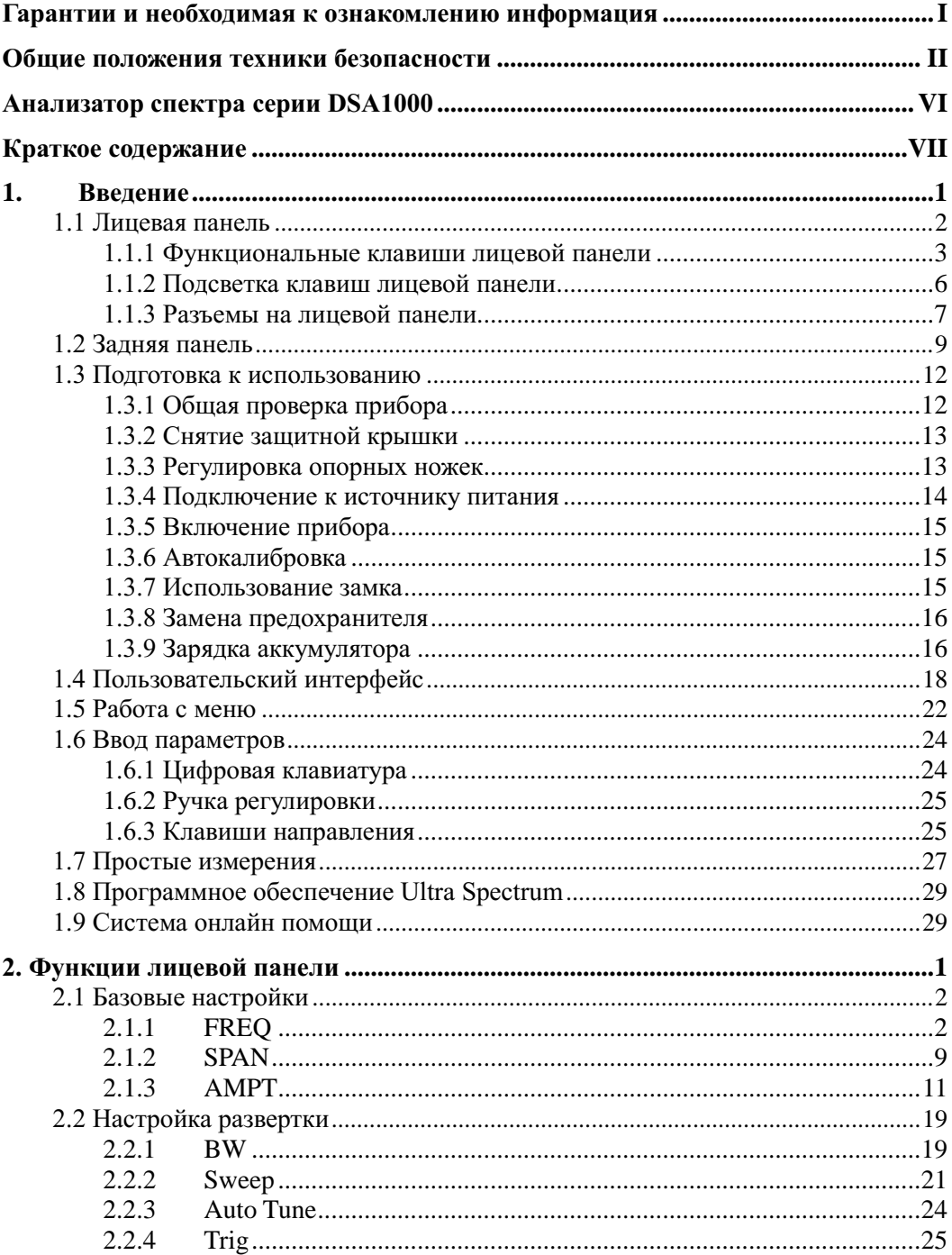

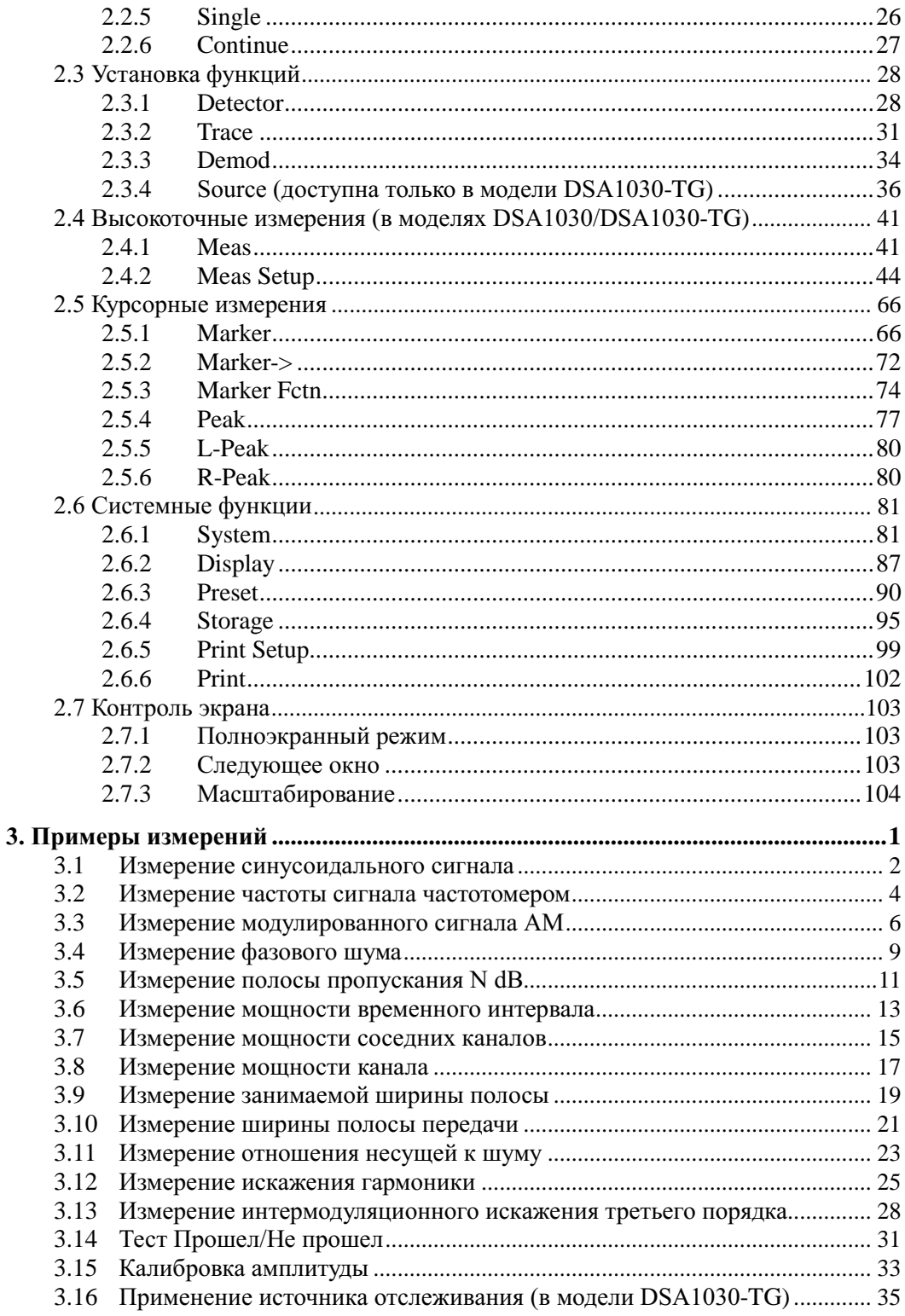

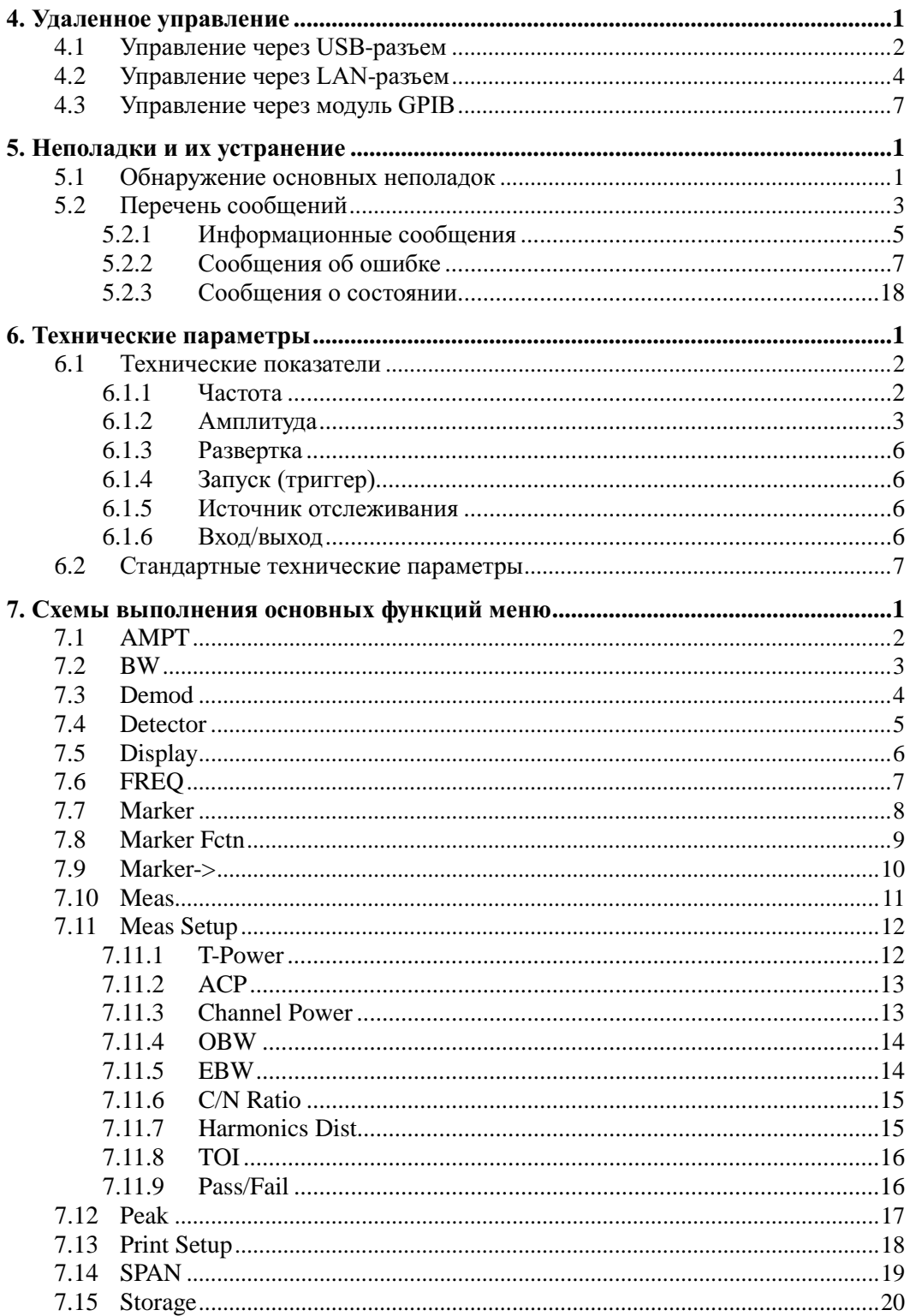

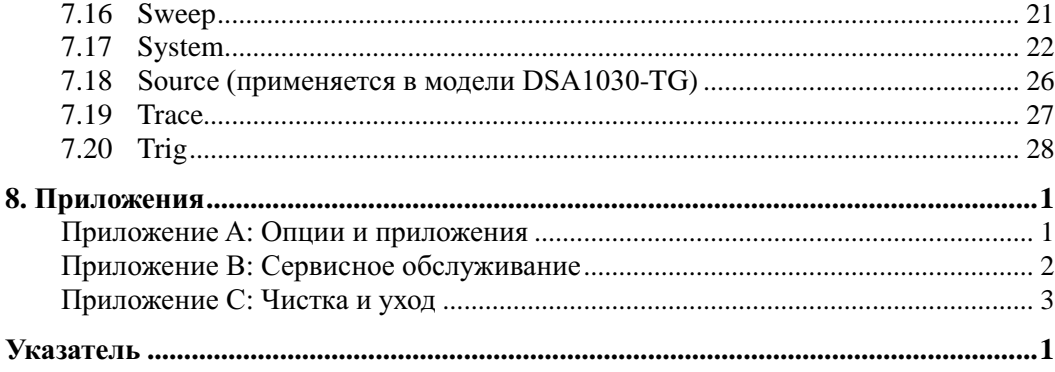

# **Указатель рисунков**

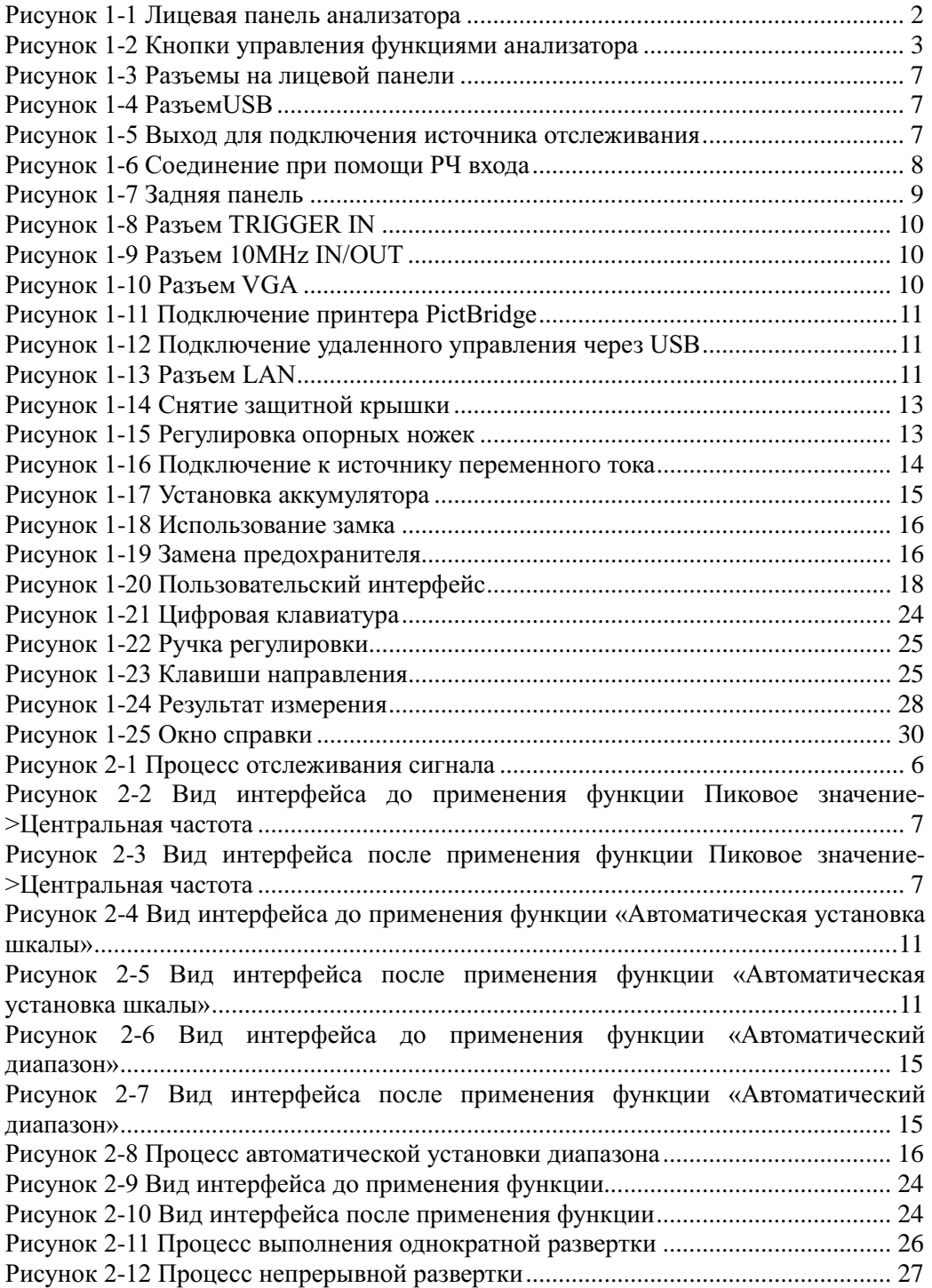

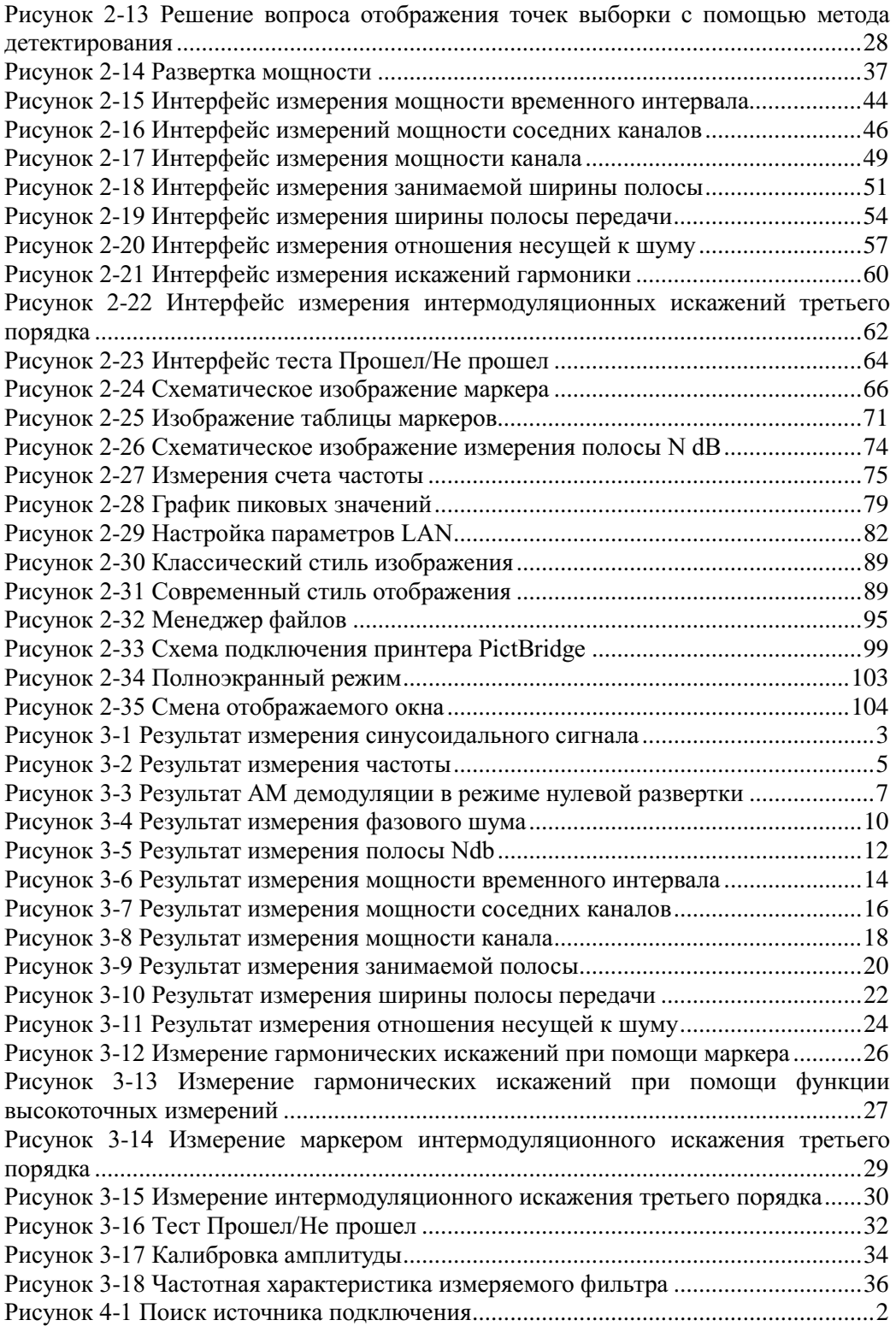

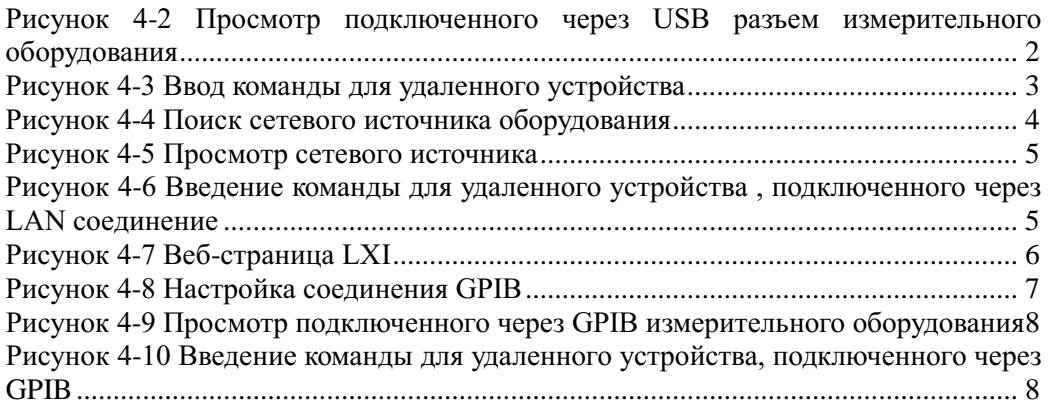

# **Указатель таблиц**

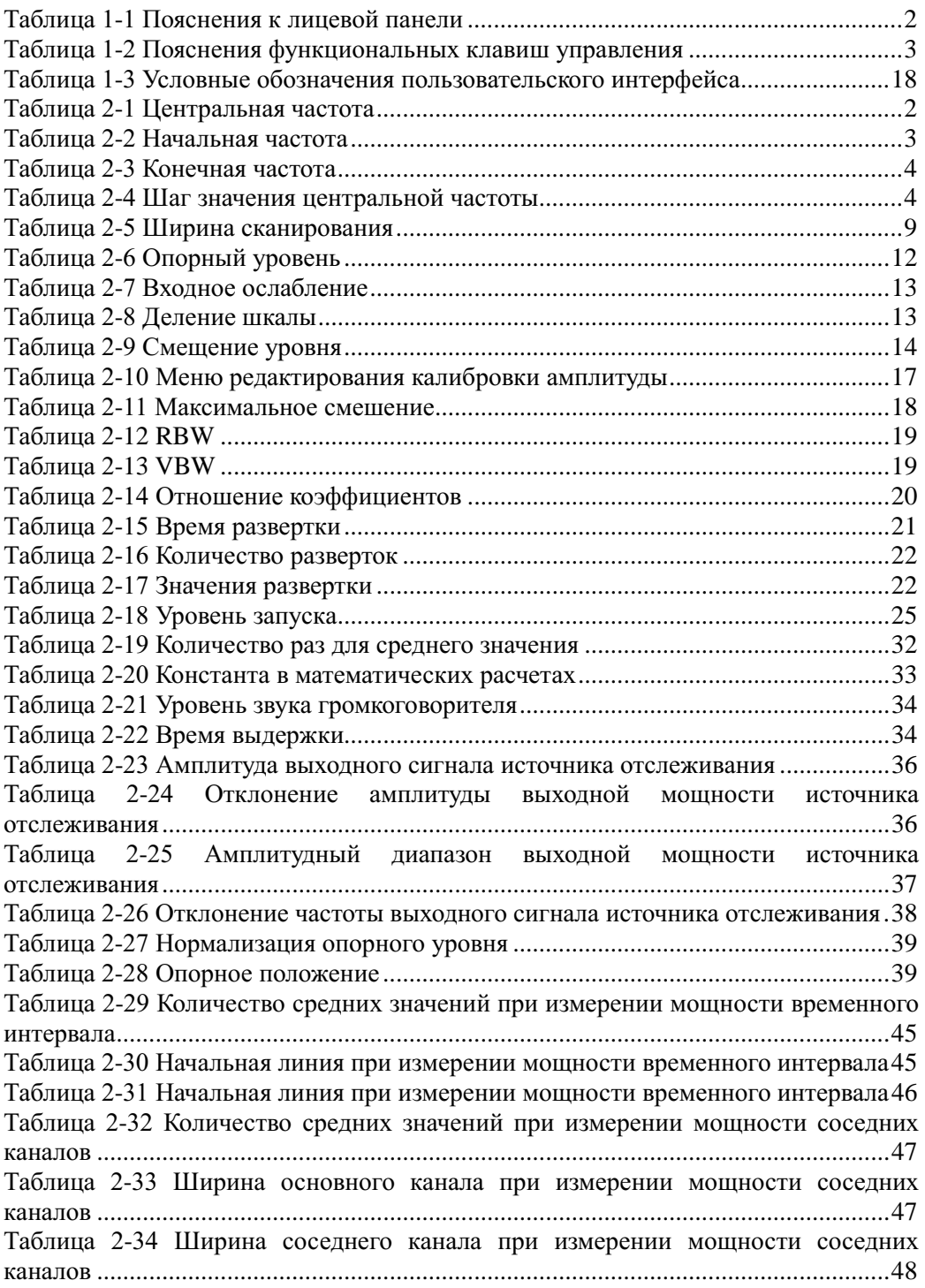

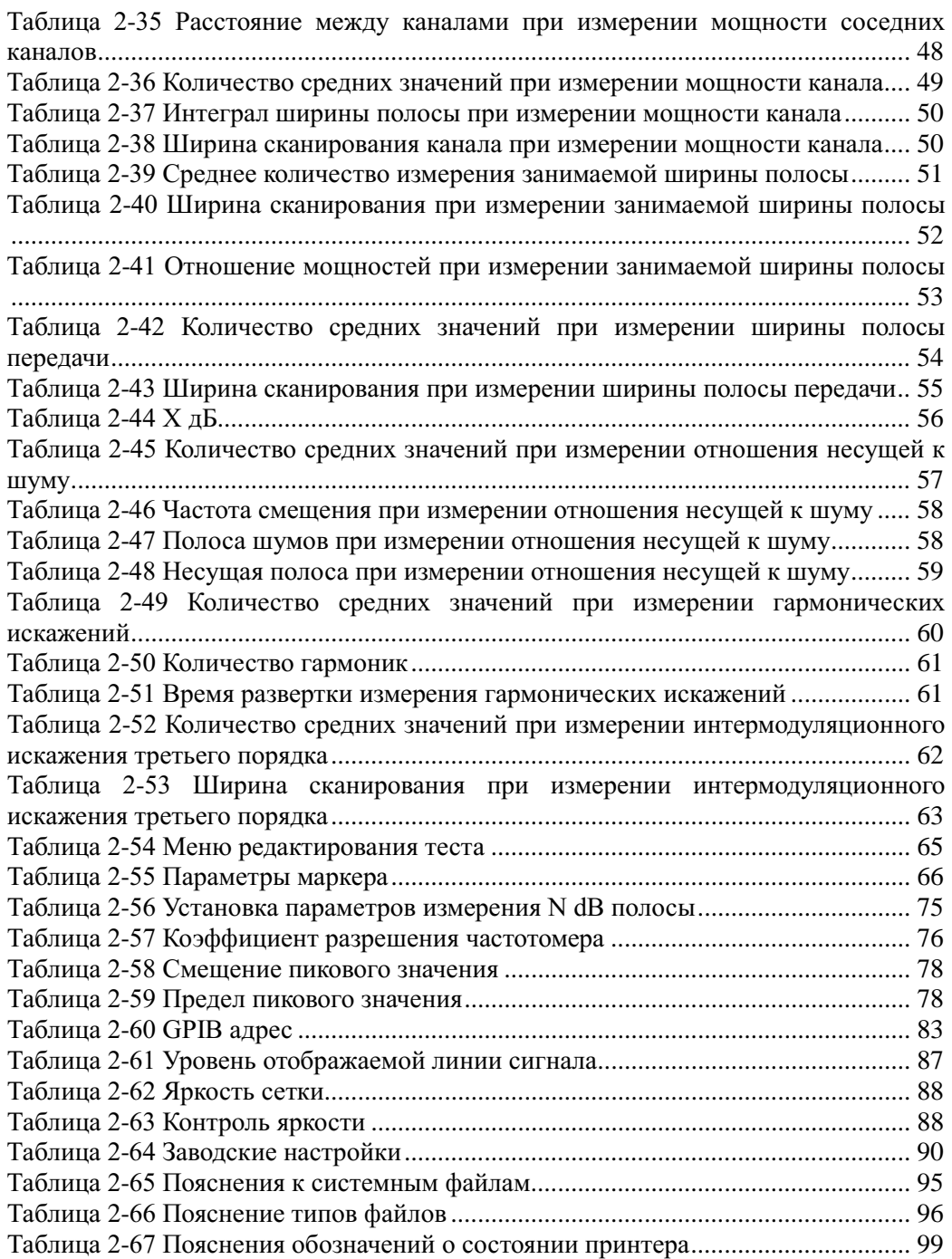

# <span id="page-18-0"></span>**1. Введение**

В данной части приводится описание лицевой и задней панели прибора, а также пользовательского интерфейса. Кроме того, описываются вопросы, на которые необходимо обратить внимание во время первого запуска прибора, и на примерах наглядно демонстрируются способы его применения.

Содержание главы:

- Лицевая панель
- Задняя панель
- Подготовка к использованию
- Пользовательский интерфейс
- Работа с меню
- **В** Ввод параметров<br>**Простые измерен**
- Простые измерения<br>■ Программное обесп
- Программное обеспечение
- Система онлайн помощи

<span id="page-19-0"></span>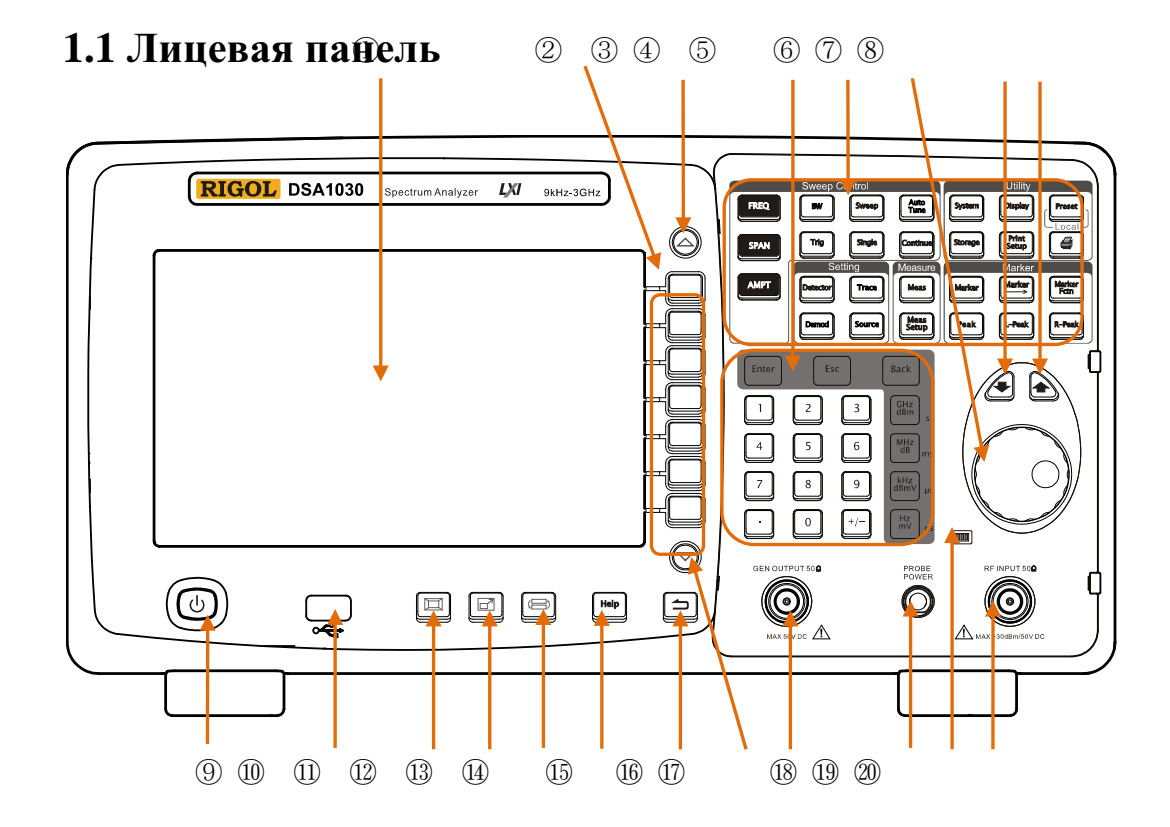

Рисунок 1-1 Лицевая панель анализатора

<span id="page-19-2"></span><span id="page-19-1"></span>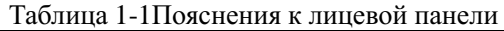

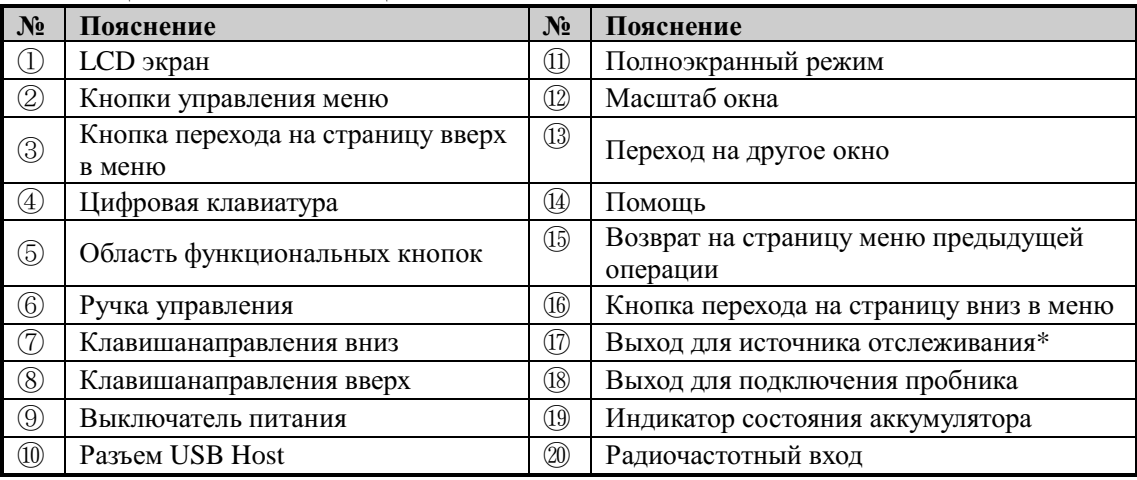

\*Примечание: Данная функция доступна только в модели DSA1030-TG.

# <span id="page-20-0"></span>**1.1.1 Функциональные клавиши лицевой панели**

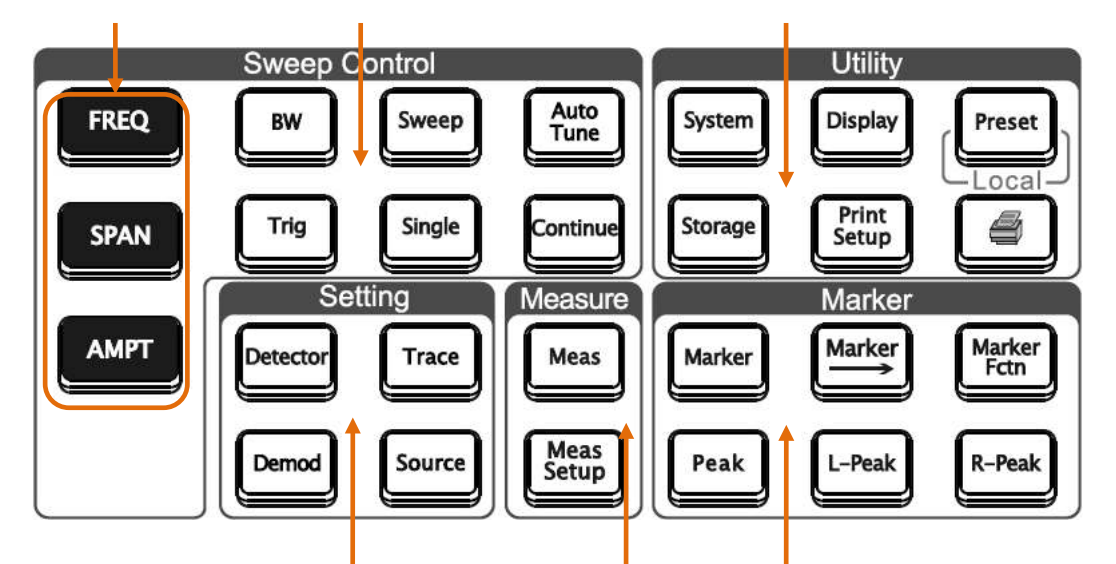

Часто используемые Операционные клавиши разверткиСистемные клавиши

Клавиши настройки функций Точные измерения Курсорные измерения

Рисунок 1-2Кнопки управления функциями анализатора

<span id="page-20-2"></span><span id="page-20-1"></span>Таблица 1-2Пояснения функциональных клавиш управления

| Клавиша                                   | Описание функции                                                                                                    |  |  |  |  |
|-------------------------------------------|----------------------------------------------------------------------------------------------------|--|--|--|--|
| Операционные клавиши развертки по частоте |                                                                                                    |  |  |  |  |
| <b>FREQ</b>                               | Используется для установки частот (центральной, начальной,<br>конечной), а также используется для запуска функции<br>отслеживания сигнала. |  |  |  |  |
| <b>SPAN</b>                               | Установка диапазона сканируемой частоты.                                                                                                   |  |  |  |  |
| AMPT                                      | Устанавливает настройки опорного уровня, аттеню атора, цены<br>деления, значений по оси У и прочие параметры.                              |  |  |  |  |
| BW                                        | Устанавливает параметры коэффициента разрешения по полосе<br>пропускания (RBW) и ширины полосы частот видеосигнала<br>(VBW).               |  |  |  |  |
| Sweep                                     | Устанавливает время развертки, число сканирований в режиме<br>однократной развертки, число точек сканирования.                             |  |  |  |  |
| Auto<br>Tune                              | Автоматическое позиционирование сигнала по всемудиапазону<br>частот.                                                                       |  |  |  |  |
| Trig                                      | Настраивает режим запуска развертки и соответствующие<br>параметры.                                                                        |  |  |  |  |

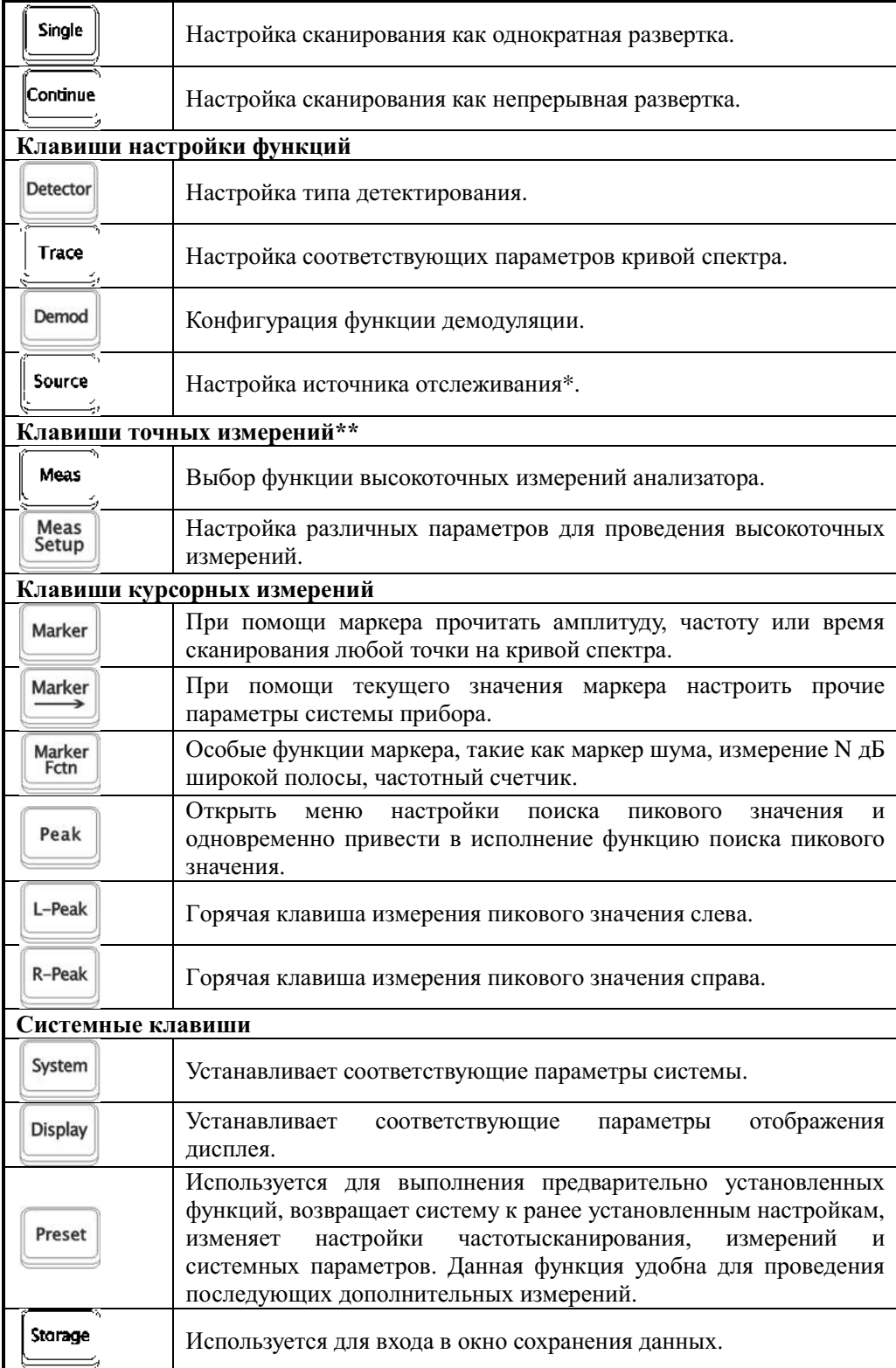

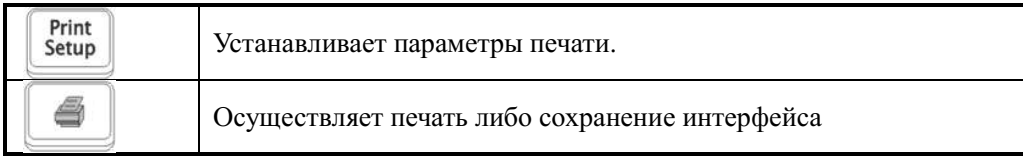

Примечания:

\*Данная функция доступна в модели DSA1030-TG。

\*\*Данная функция доступна в моделях DSA1030/DSA1030-TG.

# <span id="page-23-0"></span>**1.1.2 Подсветка клавиш лицевой панели**

Интенсивность подсветкиили цвет свечения клавиш на лицевой панели в процессе использования анализатора означает, что устройство находится в определенном рабочем режиме. Далее приведены примеры возможных рабочих режимов.

# **1. AutoTune**

Нажатие и свечение клавиши **AutoTune**означает, что устройство находится в режиме сканирования сигнала по всему диапазону частот и при обнаружении сигнала с наибольшей амплитудой, выводит его на экран. После окончания сканирования клавиша гаснет.

# **2. Single, Continue**

Свечение клавиш**Single**либо **Continue**означает проведение соответственно однократного либо непрерывного сканирования.

# **3. Meas\*\***

При выполнении любой функции во время проведения измерений эта клавиша **Meas**светится. Если функция не выполняется – клавишане горит.

# **4. Source\***

При выполнении данной функции данная клавиша **Source**горит, после окончания – гаснет.

# **5. Выключатель питания**

При подключении постоянного источника питания:

- Режим пульсации, индикатор медленно мигает,это значит, что устройство находится в режиме ожидания.
- Режим непрерывного свечения означает, что устройство находится в рабочем режиме.

При подключении аккумулятора:

- Выключатель не горит. Это значит, что устройство находится в режиме ожидания.
- Режим непрерывного свечения означает, что устройство находится в рабочем режиме.

# **6. Свечение индикатора батареи**

Используется для демонстрации наличия либо отсутствия аккумулятора, а также количества текущего заряда.

- **•** Зеленый цвет означает, что заряд батареи>  $80\%$ ;
- **•** Оранжевый цвет означает, что количество заряда > 20% но < 80%;
- Красный цвет означает, что количество заряда < 20%;
- Индикатор не горит,значит, батарея не установлена, либо заряда не достаточно для работы.

Примечания:

\*Данная функция доступна только для модели DSA1030-TG.

\*\*Данная функция доступна в моделях DSA1030/DSA1030-TG.

# <span id="page-24-0"></span>**1.1.3 Разъемы на лицевой панели**

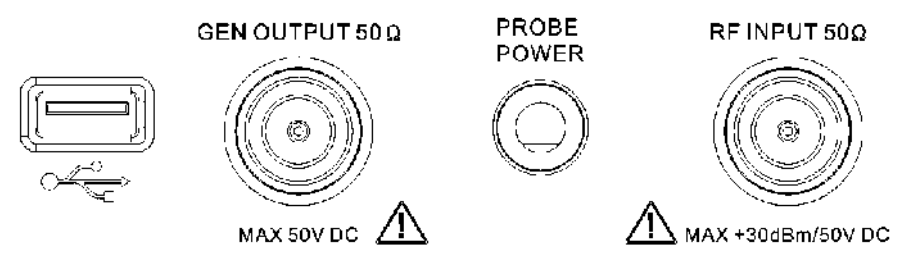

Рисунок 1-3Разъемы на лицевой панели

# <span id="page-24-1"></span>**1. Разъем USB Host**

Анализатор может выступать в качестве «основного оборудования» во время его соединения с внешним оборудованием при помощи USB разъема. Данный разъем поддерживает флэш-карты памяти, адаптерUSB-GPIB, как показано на рисунке ниже:

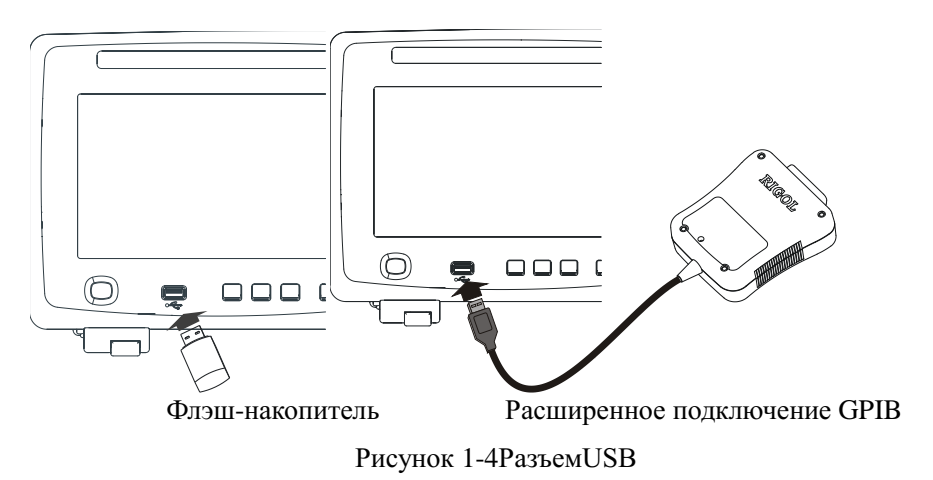

# <span id="page-24-2"></span>**2. GENOUTPUT 50 Ω(Выход источника отслеживания 50 Ом)**

Выход источника отслеживания можно при помощи кабеля со штекерным коннектором N-типа подсоединить к приемному оборудованию. Функция отслеживания сигнала доступна только в модели DSA1030-TG.

<span id="page-24-3"></span>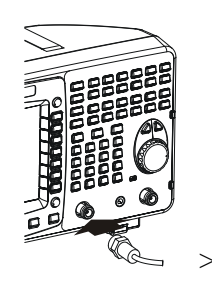

Рисунок 1-5Выход для подключения источника отслеживания

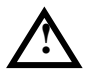

# **Внимание**

Во избежание повреждения источника отслеживания мощность в обратном направлении или напряжение не должны превышать 1 Вт или 50 В постоянного тока.

# **3. PROBEPOWER (Вход для подключения пробника)**

Данный разъем с двусторонним напряжением электропитания предназначен для подключения радиочастотного пробника, 15 В, 150 мА - по одному каналуи 12.6 В, 150 мА- по другому.

# **4. RFINPUT 50Ω(Вход радиочастот 50 Ом)**

Радиочастотный входной разъем можно при помощи кабеля со штекерным коннектором N-типа подсоединить к измеряемому оборудованию, как показано на рисунке ниже.

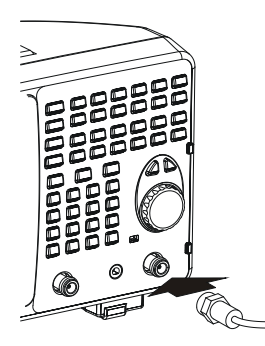

Рисунок 1-6Соединение при помощи РЧ входа

<span id="page-25-0"></span>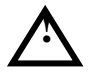

# **Внимание**

Во избежание поломки прибора у сигнала, вводимого в порт ввода радиочастот, составляющая напряжения постоянного тока не должна превышать 50 В, для составляющей сигнала переменного тока (радиочастоты) непрерывная мощность не должна превышать 30 дБм (1 Вт).

# <span id="page-26-0"></span>**1.2 Задняя панель**

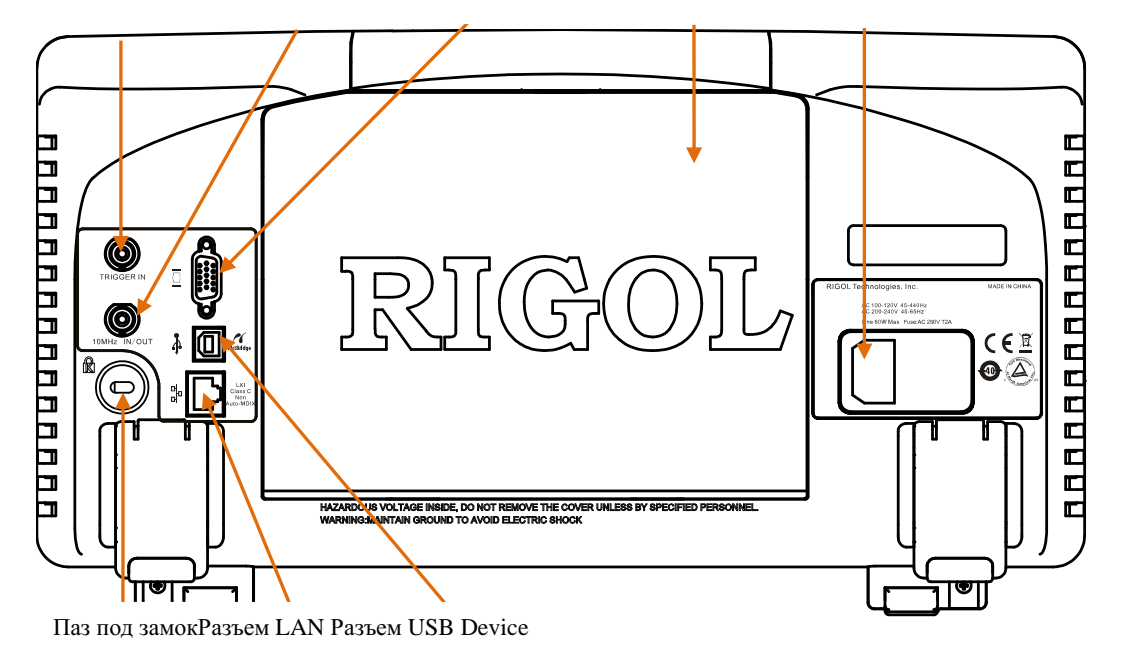

TRIGGER IN10MHz IN/OUT VGA разъем Заряжаемый аккумулятор Коннектор источника АС

Рисунок 1-7Задняя панель

#### <span id="page-26-1"></span>**1. Коннектор источника переменного тока**

Устройство можно подключить к источнику питания следующих типов: AC: 100 - 120 В, 45 - 440 Гц AC: 200 - 240 В, 45 - 65 Гц

### **2. Аккумулятор с возможностью подзарядки**

При необходимости можно использовать аккумулятор с напряжением 10 - 18 В, с возможностью непрерывной работы в течение 3-х часов.

# **3. TRIGGER IN**

Внешний пусковой сигнал вводится в анализатор спектра частот через кабель BNC, как показано на рисунке ниже:

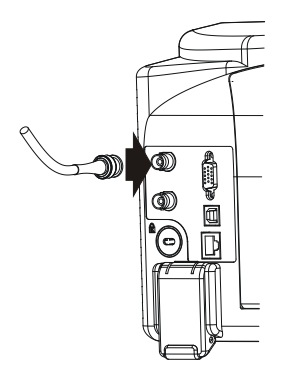

Рисунок 1-8Разъем TRIGGER IN

# <span id="page-27-0"></span>**4. 10MHz IN/OUT(Вход/выход 10 МГц)**

Синхронизируемый опорный вход/выход осуществляется с помощью кабеля BNC, как показано на рисунке ниже:

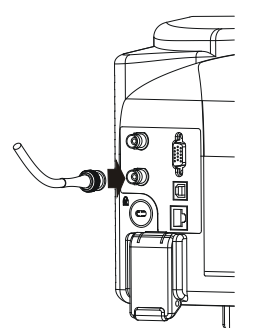

Рисунок1-9Разъем 10MHz IN/OUT

# <span id="page-27-1"></span>**5. РазъемVGA**

<span id="page-27-2"></span>Данный разъем предназначен для выхода видеосигнала, который можно получить с помощью подключения VGA кабеля, как показано на рисунке ниже:

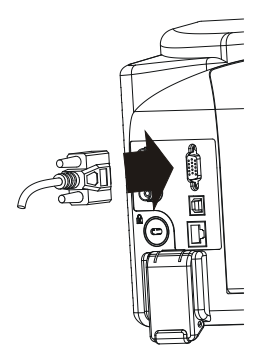

Рисунок 1-10Разъем VGA

### **6. РазъемUSB Device**

Анализатор может выступать в качестве подчиненного устройства при подключении внешних устройств через USB разъем. Данный разъем подключении внешних устройств через USB разъем. Данный разъем поддерживает принтеры стандартаPictBridge и удаленное управление USB.

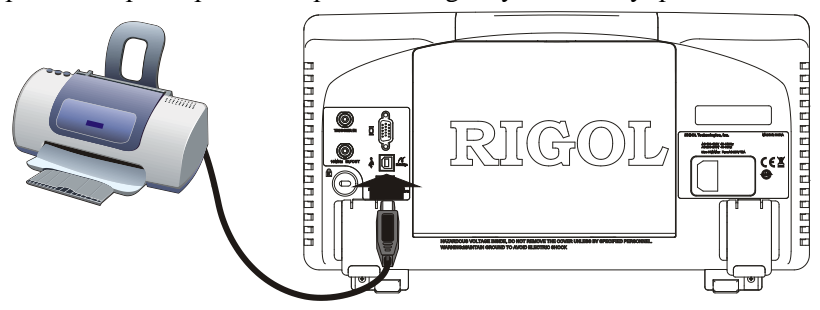

Рисунок 1-11Подключение принтера PictBridge

<span id="page-28-0"></span>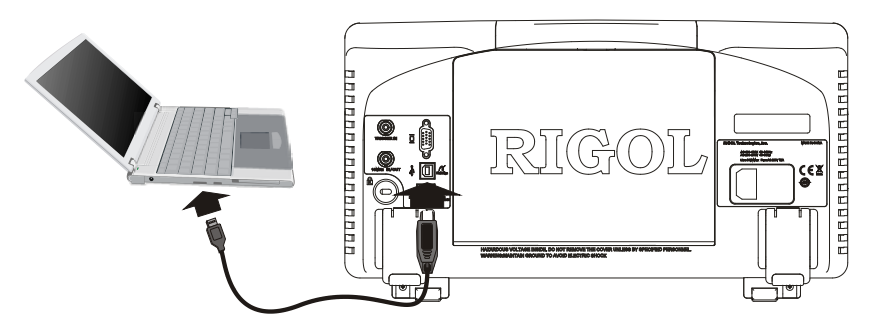

Рисунок 1-12Подключение удаленного управления через USB

# <span id="page-28-1"></span>**7. LAN разъем**

Данный разъем предназначен для подключения анализатора к локальной сети и удаленного управления им. Данный анализатор соответствует стандартуустройств типа LXI С, способных быстро создать систему измерений и интегрироваться в нее.

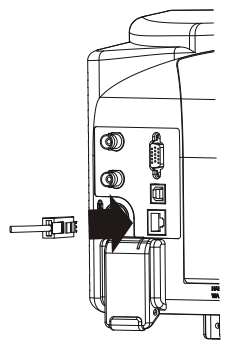

<span id="page-28-2"></span>Рисунок 1-13Разъем LAN

# <span id="page-29-1"></span><span id="page-29-0"></span>**1.3 Подготовка к использованию**

# **1.3.1 Общая проверка прибора**

# **1**. **Проверка транспортировочной упаковки**

В случае повреждения транспортировочной упаковки, пожалуйста, сохраните ее и вибропоглощающий материал до того момента, как устройство пройдет полный цикл электрических и механических испытаний.

В случае повреждения устройства при транспортировке свяжитесь с компаниейперевозчиком илиотправителем для предъявления претензии о взыскании. В этом случае компания **RIGOL**не осуществляет бесплатной замены или ремонта устройства.

# **2**. **Проверка устройства**

В случае если устройство поврежденноеилинедоукомплектованное, или оно не прошло электрических и механических испытаний, пожалуйста, свяжитесь с Вашей компанией-дистрибьютором продукции **RIGOL.**

# **3**. **Проверка комплектного оборудования**

В отношении комплектации данного устройства ознакомьтесь с «Приложением А: опциональные и дополнительные детали». В случае повреждения илинедостачи содержимого упаковки, просим связаться с Вашей компанией-дистрибьютором продукции **RIGOL.**

# <span id="page-30-0"></span>**1.3.2 Снятие защитной крышки**

Перед использованием устройства, пожалуйста, снимите защитную крышку с лицевой панели анализатора. Для этого обеими руками потяните зажимы по бокам защитной крышки в направлении, указанном на рисунке снизу.

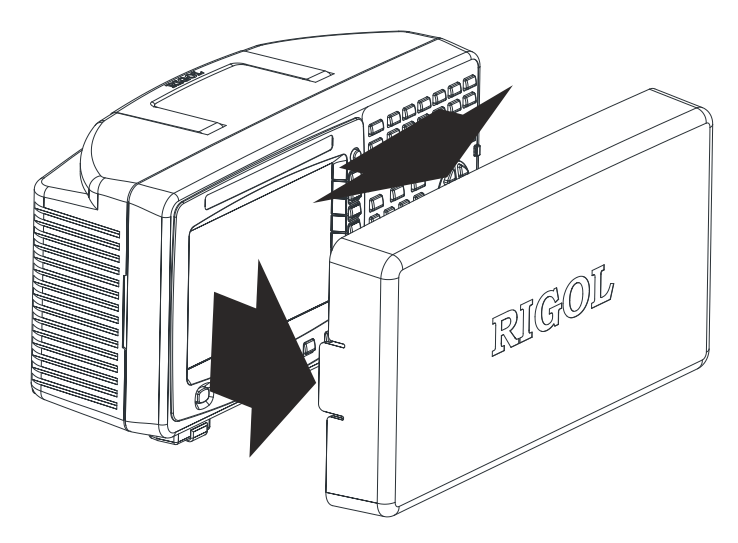

Рисунок 1-14Снятие защитной крышки

# <span id="page-30-2"></span><span id="page-30-1"></span>**1.3.3 Регулировка опорных ножек**

При необходимости отрегулируйте опорные ножки устройства в направлении, указанном на рисунке ниже:

<span id="page-30-3"></span>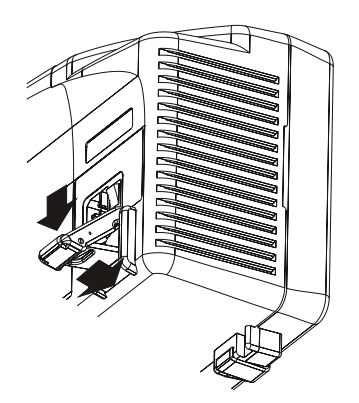

Рисунок 1-15Регулировка опорных ножек

# <span id="page-31-0"></span>**1.3.4 Подключение к источнику питания**

Данное устройство может быть подключено к источнику переменного тока либо использовать заряд аккумулятора.

# **1.3.4.1 Подключение к источнику переменного тока**

Пожалуйста, подключите устройство к источнику питания с помощью кабеля питания, поставляющегося в комплекте с анализатором, как показано на рисунке ниже. Для получения информации по требуемым показателям напряжения или мощности переменного тока, а также частоты, пожалуйста, ознакомьтесь с параграфом «**Задняя панель**».

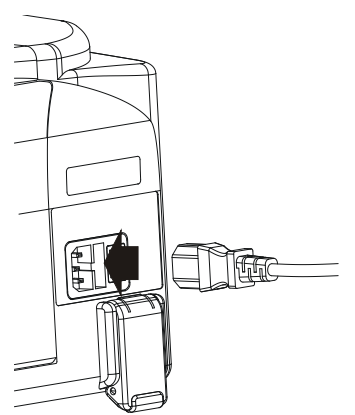

Рисунок 1-16Подключение к источнику переменного тока

<span id="page-31-1"></span>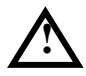

#### **Внимание**

Во избежание получения удара электрическим током убедитесь, что устройство правильно заземлено.

# **1.3.4.2 Использование аккумулятора**

В случае необходимости при работе с устройством можно использовать аккумулятор. Установите его, как показано на рисунке ниже. После установки на лицевой панели загорится индикатор  $\Box$ , который показывает состояние батареи.

- **•** Зеленый цвет означает, что заряд батареи>  $80\%$ ;
- **•** Оранжевый цвет означает, что количество заряда > 20% но < 80%;
- Красный цвет означает, что количество заряда < 20%;
- Индикатор не горит,значит, батарея не установлена, либо заряда не достаточно для работы.

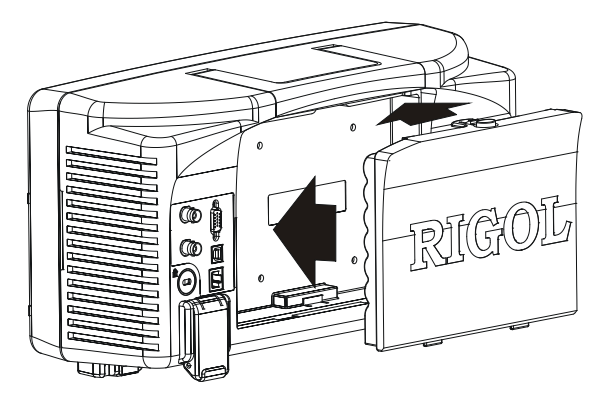

Рисунок 1-17Установка аккумулятора

<span id="page-32-3"></span>Аккумулятор можно заряжать. Для ознакомления со способом подзарядки аккумулятора, пожалуйста, прочитайте параграф «**Зарядка аккумулятора**».

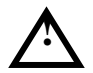

### **Предупреждение**

Перед установкой аккумулятора убедитесь, что устройство не подключено к источнику питания АС.

# <span id="page-32-0"></span>**1.3.5 Включение прибора**

Включите переключатель на задней панели устройства, а затем, нажав на клавишу на передней панели анализатора, включите устройство. Следуя дальнейшим инструкциям, Вы можете получить информацию о порядке инициализации. После исчезновения изображения о включении устройства на экране появится кривая развертки частоты.

# <span id="page-32-1"></span>**1.3.6 Автокалибровка**

<span id="page-32-2"></span>Нажатием клавиш **SystemКалибровкаМоментальнаякалибровка**источник регулировки внутри системы производит ее автоматическую регулировку.

# **1.3.7 Использование замка**

При необходимости Вы можете использовать замок безопасности для закрепления устройства в стационарном положении. Для этого вставьте замок в паз на задней панели устройства и поверните его почасовой стрелке. Затем вытащите ключ.

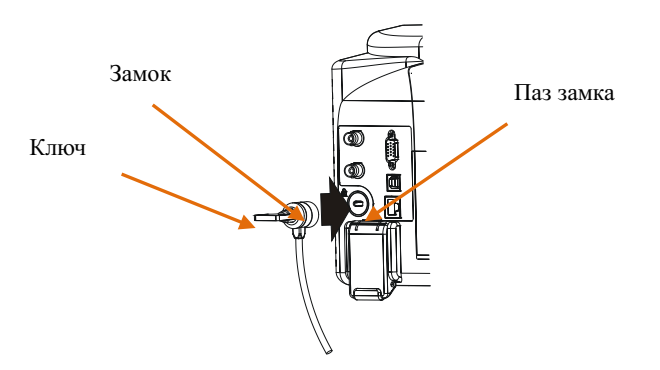

Рисунок 1-18Использование замка

# <span id="page-33-2"></span><span id="page-33-0"></span>**1.3.8 Замена предохранителя**

В случае появления необходимости замены предохранителя, пожалуйста, используйте сертифицированные предохранители, определенные для использования в данном устройстве. Замена производится в следующем порядке:

- **1**. Снимите крышку с разъема источника питания.
- **2**. Выньте гнездо предохранителя.
- **3**. Замените предохранитель на новый.
- **4**. Верните гнездо на место, закройте крышку.

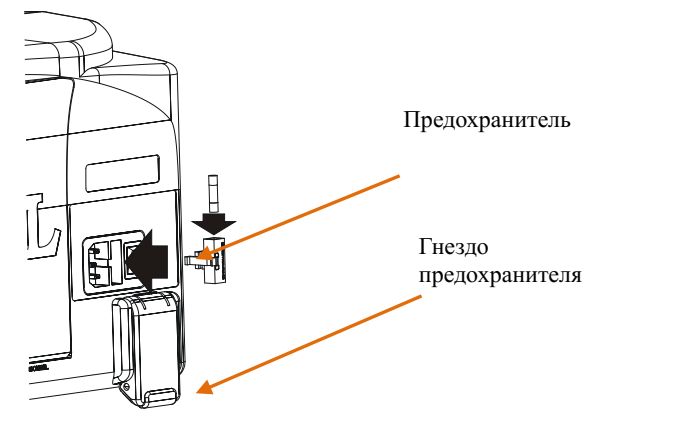

Рисунок 1-19Замена предохранителя

<span id="page-33-3"></span>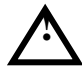

# **Предупреждение**

Во избежание получения удара электрическим током перед заменой предохранителя, убедитесь, что устройство выключено и отсоединено от источника питания.

# <span id="page-33-1"></span>**1.3.9 Зарядка аккумулятора**

Установите аккумулятор в соответствии с инструкциями, указанными в параграфе «**Использование аккумулятора**». После этого подключите питание, включите переключатель питания на задней панели устройства. Этого достаточно для проведения зарядки аккумулятора. Клавиша «Питания» на лицевой панели в это время может находиться в произвольном положении.

На лицевой панели загорится индикатор **[III**] состояния батареи. Если индикатор не горит, значит, батарея еще недостаточно зарядилась. Если индикатор по-прежнему не горит после того, как время зарядки превысило 30 мин., отключите устройство от источника питания, проверьте, правильно ли установлен аккумулятор и не поврежден ли он.

Вне зависимости от того, находится устройство в режиме ожидания либо в рабочем режиме, общее время полной зарядки аккумулятора в среднем составляет около 10-ти часов.

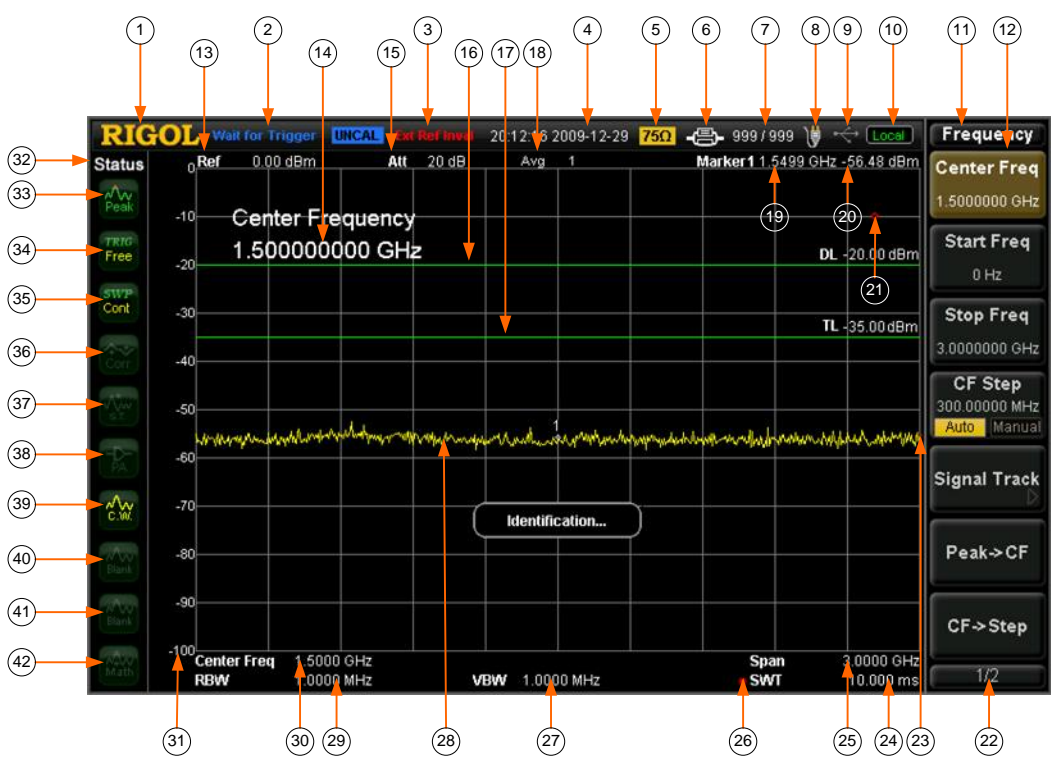

# <span id="page-35-0"></span>**1.4 Пользовательский интерфейс**

Рисунок 1-20Пользовательский интерфейс

<span id="page-35-2"></span><span id="page-35-1"></span>

|  | Таблица 1-ЗУсловные обозначения пользовательского интерфейса |  |
|--|--------------------------------------------------------------|--|
|  |                                                              |  |

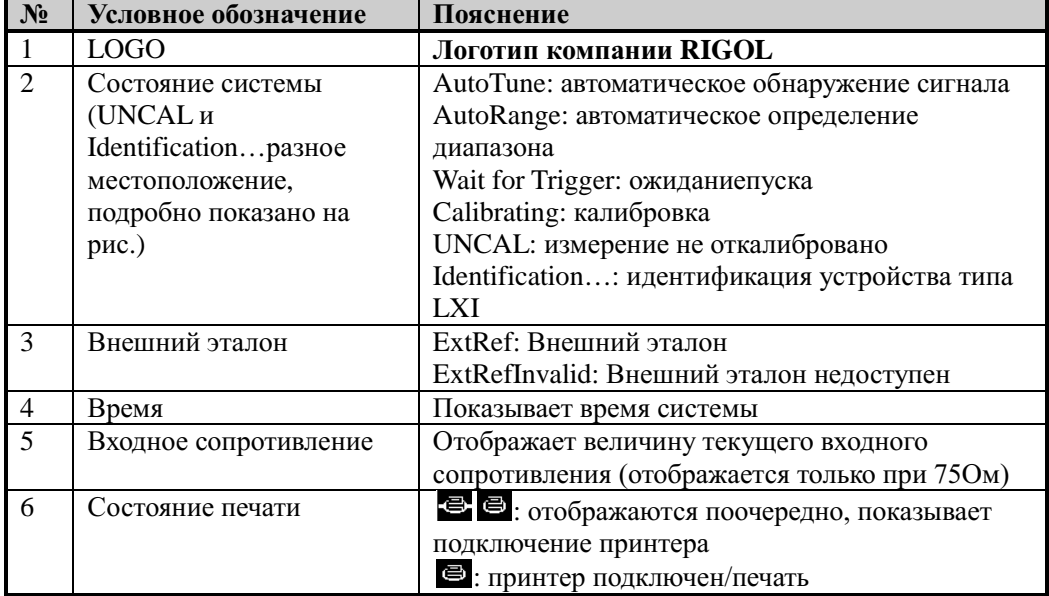
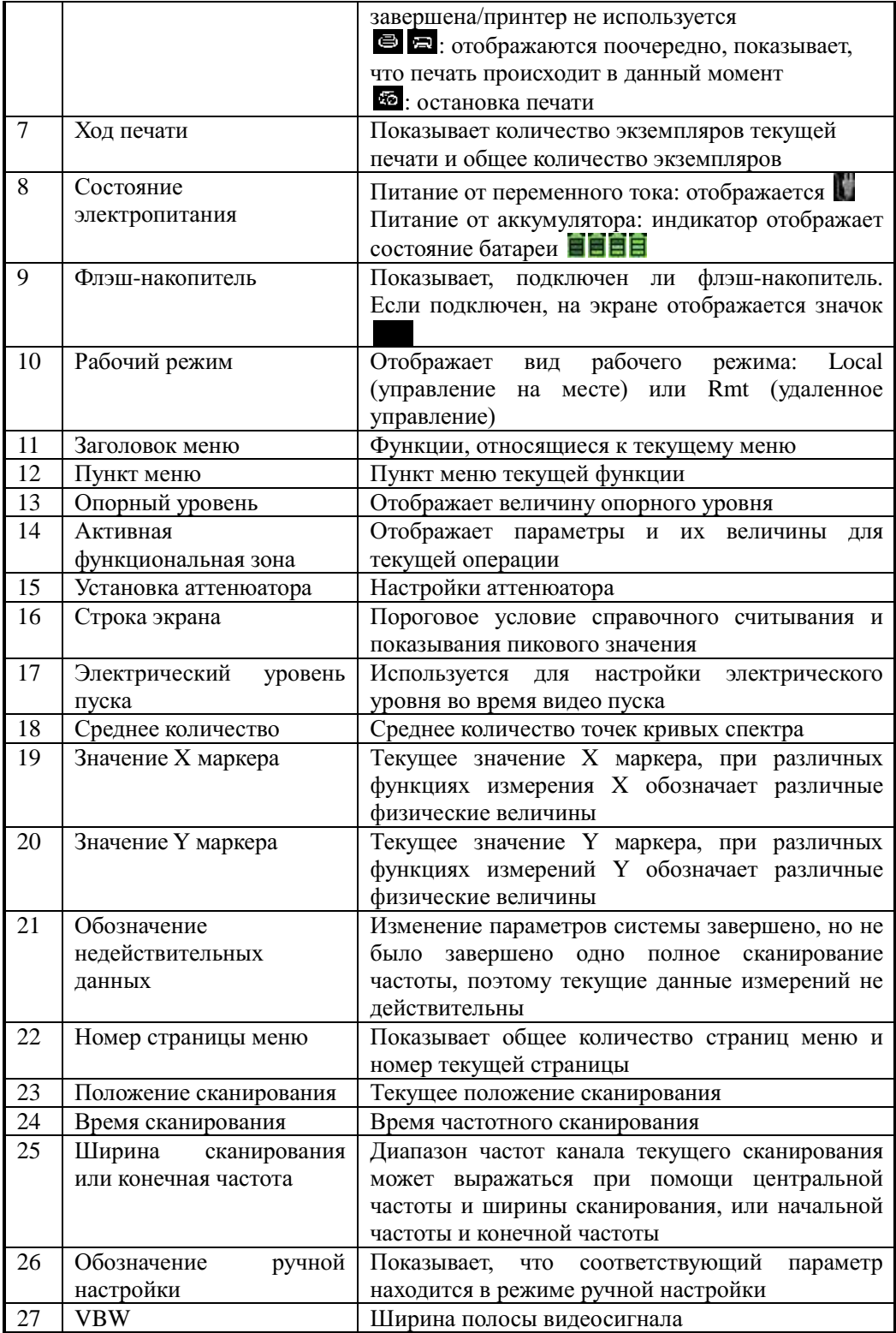

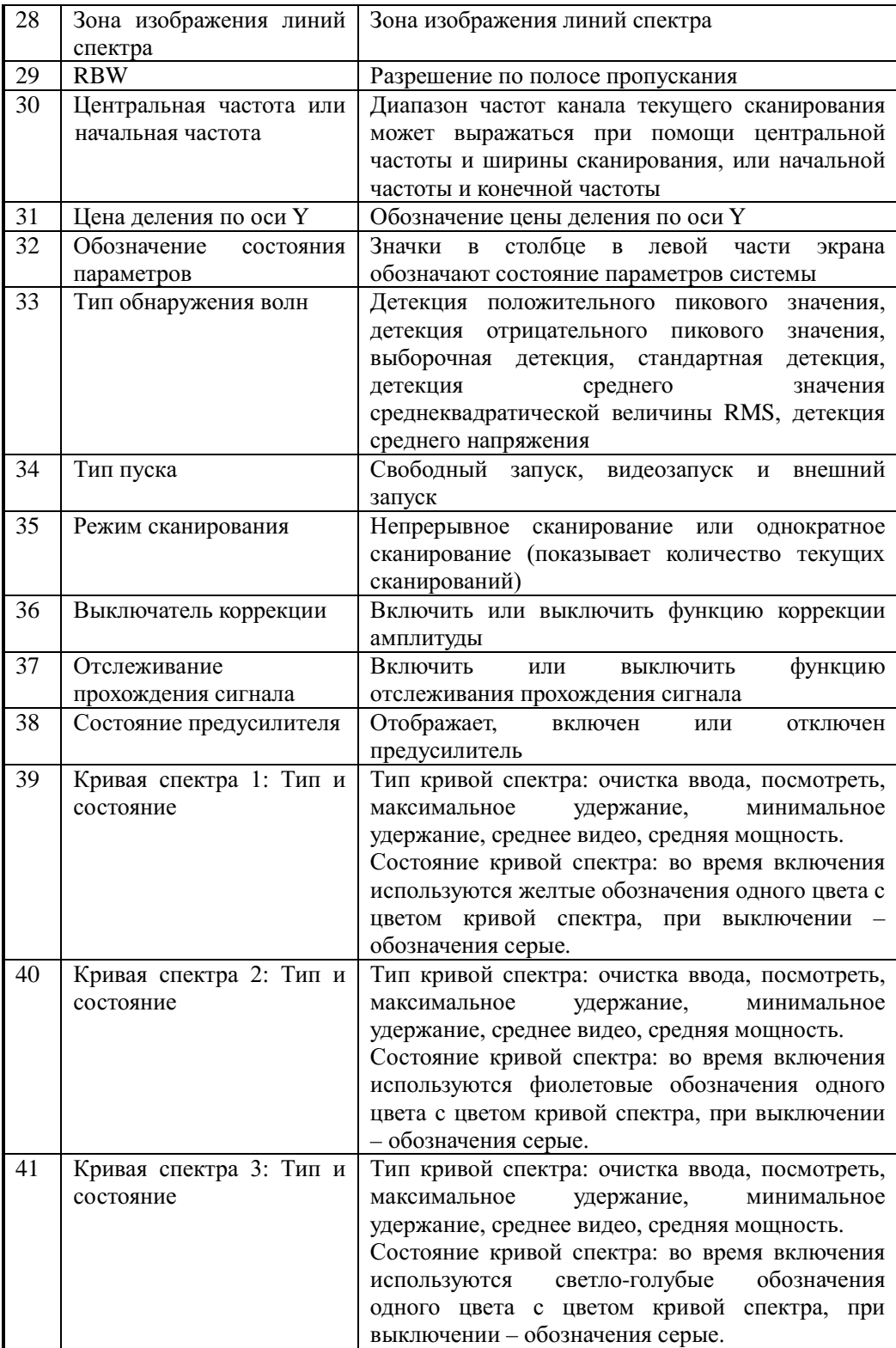

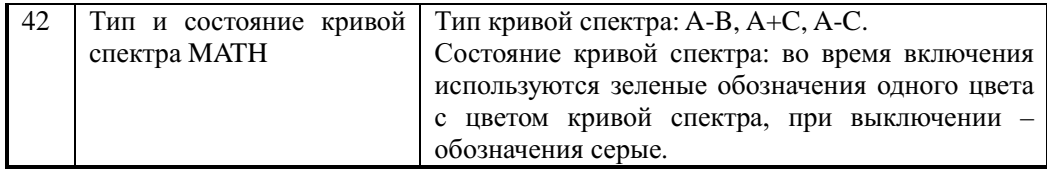

Примечание\*: данная функция опционально доступна в моделях DSA1030/DSA1030-TG.

## 1.5 Работа с меню

Меню устройства разделено на 7 видов в соответствии со способом выполнения задачи. Ниже приведено детальное пояснение каждого вида и метод работы с ним.

#### $\mathbf{1}$ . Тип вводапараметров

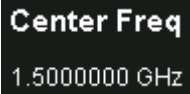

Нажав на соответствующее меню. можно непосредственно использовать цифровые клавиши для изменения значения параметра. Например: выберитеЦентральная частота, введите цифры при помощи цифровых клавиш, нажмите**Enter-**

так можно изменить центральную частоту.

#### $2.$ Переключение между двумя функциями

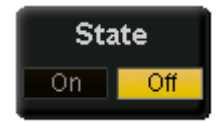

Нажимая на соответствующую кнопку меню, можно переключаться между подопциями пункта меню. Например: нажимаяОтслеживание сигнала >Включить, можнопроизводить переключение между включением/ выключением функции отслеживания прохождения сигнала.

#### $\mathbf{3}$ Войти на следующий уровень меню (с параметрами)

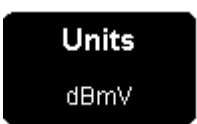

Нажмите соответствующую кнопку меню, войдите в лочернее меню следующего уровня, измените выбранный пункт подменю, при возвращении будет изменен тип родительского меню с параметрами. Например: нажав на Единица измерения оси Ү, войдите вдочернее меню следующего уровня, выбравдБмВ (dBmV), вернитесь в предыдущее меню, единица измерения оси Ү будет изменена на дБм.

#### 4. Войти на следующий уровень меню (без параметров)

# **Signal Track**

Нажав на соответствующую кнопку меню, войдите в дочернее меню следующего уровня. нажавОтслеживание Например: сигнала, прямо

войдите в меню следующего уровня.

#### 5. Прямое выполнение даннной функции

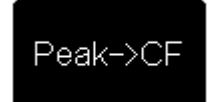

Нажмите на соответствующую кнопку меню, произведите одноразовое выполнение соответствующей функции. Например: нажмите Пиковое значение → Центральная частота, выполните одноразовый поиск пикового значения, и установите частоту сигнала текущего пикового значения в качестве центральной частоты анализатора спектра частот.

#### 6. Переключение между функциями + ввод параметров

```
CF Step
300.00000 MHz
 Auto Manual
```
Нажмите на соответствующую кнопку меню, выполните переключение между функциями; после выбора меню можно прямо использовать цифровые клавиши для ввода цифр и изменения параметров.

Например: нажмитеШирина шага центральной частотыдля переключения междуавтоматическойилиручной, выберитеручной- можно будет прямо вводить цифры для изменения ширины шага средней частоты.

#### 7. Состояние выбора

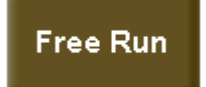

Нажмите на соответствующую кнопку меню, после изменения параметра вернитесь в меню предыдущего уровня.

нажмитеТип запуска > Свободный Например: запуск. выбранный свободный пуск означает, что анализатор в данный момент находится в состоянии свободного пуска.

## **1.6 Ввод параметров**

Ввод данных может осуществляться с цифровой клавиатуры, а также при помощи ручки управления и клавиш направлений.

## **1.6.1 Цифровая клавиатура**

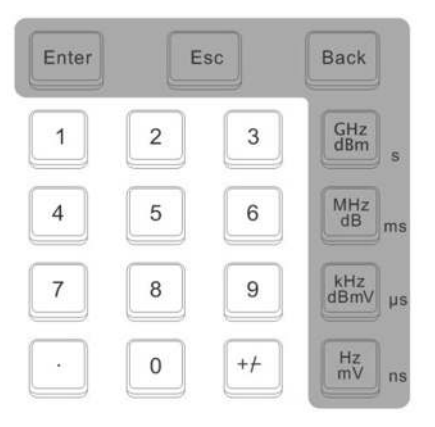

Рисунок 1-21Цифровая клавиатура

Цифровая клавиатура состоит из следующих частей:

#### **1. Клавиши с цифрами**

При помощи клавиш с цифрами от 0 до 9 можно ввести любое значение параметра.

**2. Точка**

Нажатием этой клавиши в текущем месте маркера появится отображение точки.

#### **3. Символы**

Клавиша"+/-"используется для изменения символа параметров. Во время однократного нажатия символ параметра будет со знаком «-», последующее нажатие изменит символ на «+».

#### **4. Единицы измерения**

Единицы измерения включают в себя: ГГц/дБм/с (GHz/dBm/s), МГц/дБ/мс (MHz/dB/ms), кГц/дБмВ/мкс (kHz/dBmV/µs), Гц/мВ/нс (Hz/mV/ns). После ввода цифровых значений, нажмите клавишу с необходимыми единицами для завершения ввода данных. Точное значение единиц измерения определен, исходя из типа текущего вводимого параметра, например «частота», «амплитуда» или «время».

#### **5. Клавиша Enter**

Нажатием данной клавиши пользователь подтверждает введенные данные. Значения введенных данных при этом становятся величинами единиц по умолчанию.

#### **6. Клавиша Esc**

- (1) При применении данной клавиши при вводе данных Вы отменяете действие функциональной клавиши и одновременно выходите из меню ввода параметров.
- (2) Отображает закрытие активного окна.
- (3) Если клавиатура находится в тестовом режиме, нажатие данной клавиши означает выход из данного режима.
- (4) Данная клавиша также применяется для разблокировки экрана.

#### **7. Клавиша Back**

- (1) В процессе ввода данных нажатие данной клавиши означает удаление знака слева от маркера.
- (2) Во время редактирования имени файла нажатие данной клавиши удалит все ранее введенные символы.

### **1.6.2Ручка регулировки**

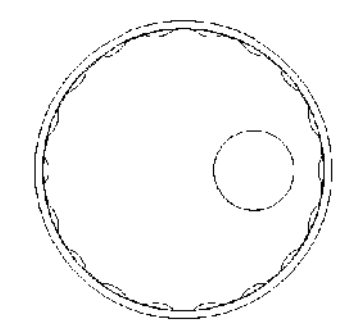

Рисунок 1-22Ручка регулировки

Функции ручки регулировки:

- **1.** Прокручивание ручки в режиме редактирования данных позволяет увеличивать (по часовой стрелке) либо уменьшать (против часовой стрелки) установленное значение шага.
- **2.** Прокручивание ручки во время редактирования имени файла позволяет использовать символы экранной клавиатуры.
- **3.** В меню **AMPTКалибровка амплитудыРедактирование**прокручивание ручки позволяет устанавливать различные значения точки начала координат.

### **1.6.3 Клавиши направления**

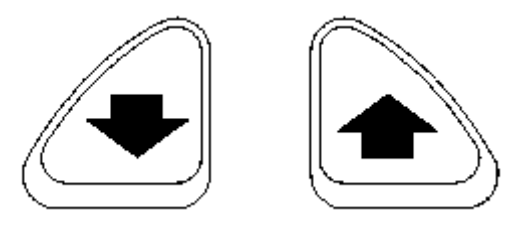

Рисунок 1-23Клавиши направления

Функции клавиш направления:

- **1.** Во время ввода данных использование клавиш «вверх» или «вниз» позволяет соответственно увеличивать либо уменьшать значение параметра.
- **2.** В меню функции**Storage** клавиши направления используют для перемещения курсора в корневом каталоге.
- **3.** Данные клавиши могут использоваться для выбора символовсверху или снизу на экранной клавиатуре при редактировании имени файла.
- **4.** В меню **AMPTКалибровка амплитудыРедактирование**данные клавиши позволяют выбрать смежную точку начала координат.

## **1.7 Простые измерения**

В данной части на примере измерения синусоидального сигнала объясняется принцип проведения измерений при помощи данного устройства. Используем генератор сигналов (например,**RIGOL**DG3101А) в качестве источника, с частотой синусоидального сигнала на выходе 50 МГц, амплитудой0 дБм.

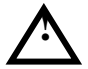

#### **Внимание**

Амплитуда сигнала на входе (с диапазоном частот от 10 МГц до 3 ГГц) не должна превышать 30 дБм (1 Вт), иначе устройство автоматически определит уровень сигнала, как превышающий уровень 30 дБм, и повысит сопротивление на вход, в связи с чем принятие сигнала станет невозможным.

#### **Порядок проведения измерения:**

- **1. Включите устройство**
- **2. Восстановите заводские настройки**

Нажмите**SystemСбросТип предустановкиЗаводские настройки**, далее нажмите**Preset**. Все настройки устройства изменятся на установленные на заводеизготовителе.

#### **3. Подключите оборудование**

Выход генератора сигнала соедините с РЧ-входом (**RFINPUT50Ω)** на лицевой панели анализатор.

#### **4. Установка центральной частоты**

- (1) Нажмите клавишу**FREQ.**С правой стороны экрана появится меню частоты, где ярко будет гореть клавиша **Центральная частота,** и в левом верхнем углу появятся параметры центральной частоты, обозначающие, что данная функция активна.
- (2) Используя цифровую клавиатуру, ручку управления и клавиши направления, измените значение центральной частоты.
- (3) Используя цифровую клавиатуру, введите значение 50, в качестве единицы измерения выберите МГц (MHz), и значение центральной частоты станет 50 МГц.

#### **5. Настройка ширины сканирования**

- (1) Нажмите клавишу**SPAN**, на экране справа появится меню сканирования, где будет гореть надпись**Ширина сканирования**, в левом верхнем углу появятся параметры ширины сканирования, и это будет означать, что данная функция активна.
- (2) Используя цифровую клавиатуру, ручку управления и клавиши направления, установите значение ширины сканирования.
- (3) Используя цифровую клавиатуру, введите значение 20, в качестве единицы

измерения выберите МГц (MHz), и значение ширины сканирования станет 20 МГц.

#### **6. Установка амплитуды**

- (1) Нажмите клавишу **AMPT**, в меню будет гореть надпись **Опорный уровень**, в левом верхнем углу появятся параметры опорного уровня, и это будет означать, что данная функция активна.
- (2) Используя цифровую клавиатуру, ручку управления и клавиши направления, установите значение уровня.
- (3) При необходимости можно изменить значение опорного уровня ручкой управления, что заставит сигнал в пиковом значении приблизиться к верхней границе рамки.

После проведения вышеописанных процедур на дисплее можно будет наблюдать кривую частоты 50 Гц.

#### **7. Чтение величин измерения**

С помощью курсорных измерений можно прочитать значения величины частоты и амплитуды кривой спектра. Для этого нажмите**MarkerВыбор маркера1.**  Маркер 1 станет активным. Затем установите частоту маркера – 50 МГц, и в правом верхнем углу экрана появятся значения амплитуды и частоты маркера.

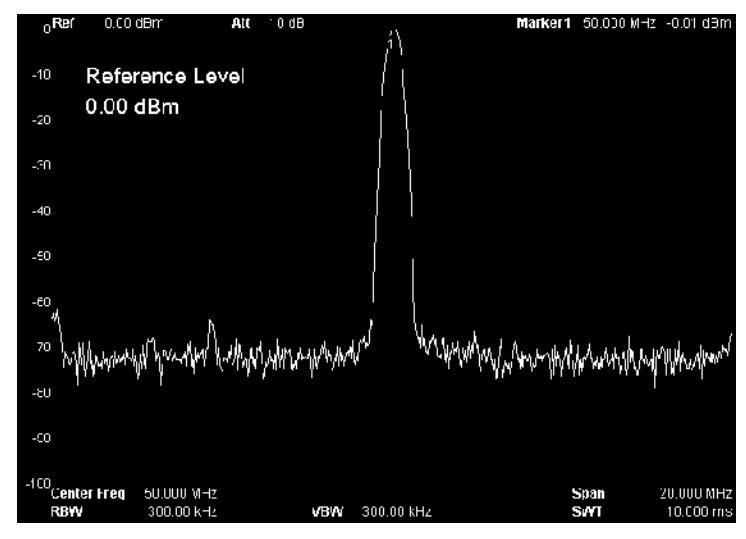

Рисунок 1-24Результат измерения

## 1.8 Программное обеспечение Ultra Spectrum

UltraSpectrum – это программное обеспечение, разработанное компанией RIGOLДЛЯ анализаторов серийDSA1000 и DSA1000A. Оно разработано на основе стандартных, широко используемых драйверов VISA. Вы можете обеспечить обмен информацией между ПО и устройством через USB-TMCили LANразъемы, тем самым осуществляя основной контроль за работой устройства. Кроме того, эта программа обладает функцией самостоятельной обработки данных анализатора. Поэтому, Вы можете с помощью обработки данных анализатора осуществлять управление устройством и производить необходимые измерения и исследования.

Характерные особенности программы UltraSpectrum:

- Усиление и расширение функций анализатора.
- $\bullet$ Осуществление удобного обмена данными между компьютером и устройством.
- $\bullet$ Использование функций компьютера дляулучшения обработки и сохранения ланных.

Для получения более подробной информации по установке и использованию данного программного обеспечения, пожалуйста, ознакомьтесь соответствующим  $\mathbf{C}$ руководством пользователя.

## 1.9 Система онлайн помоши

В системе онлайн-справки имеется вся необходимая информация, касающаяся функций кажлой клавиши на лицевой панели анализатора. Поэтому во время работы с устройством, пользователь может в любое время получить всю соответствующую информацию.

#### 1. Способ получения онлайн информации

Нажмите клавишу **Help.** В центре экрана появится всплывающее окно с указаниями, как получить необходимую справку. Еще раз нажав кнопку, по которой Вы хотите получить справку, на экране появится окно с необходимой информацией.

#### $2.$ Перелистывание страниц справки

В случае если необходимая справочная информация представлена на нескольких страницах, используйте клавиши направления и ручку регулировки для перехода с одной страницы на другую.

#### $3.$ Закрытие справки

Если на дисплее открыто окно справки, его можно при необходимости закрыть, нажав любую (кроме клавиш направления и ручки регулировки) клавишу на лицевой панели анализатора.

#### **4. Получение справки о функциях клавиш меню**

Нажмите клавишу **Help.** В центре экрана появится всплывающее окно со справочной информацией. Нажмите клавишу меню, и в окне справки появится вся информация, касающаяся данной клавиши.

#### **5. Получение информации по любым функциональным клавишам**

Нажмите клавишу**Help.** В центре экрана появится всплывающее окно со справочной информацией. Нажмите любую функциональную клавишу, и на экране появится окно со всей информацией, касающейся функций данной клавиши.

#### Frequency, Center Freq,

SCPI: [:SENSe]:FREQuency:CENTer <freq> [:SENSe]:FREQuency:CENTer?

Sets the center frequency of the sweep. When pressed, the frequency mode is switched to Center Freq and Span in order to enter the desired parameter data. In this mode, parameters you specified are always shown at the lower right and left side of the display grid.

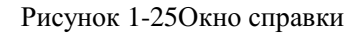

## 2. Функции лицевой панели

В данной части детально описываются функции каждой клавиши на лицевой панели анализатора, а также приводится детальное объяснение функций меню каждой клавиши. Обратите внимание, что трехуровневая нумерация обычно означает клавишу на лицевой панели (например: 2.1.1 FREQ), а четырехуровневая обозначает меню клавиши (например: 2.1.1.1Центральная частота).

Содержание части:

- $\blacksquare$ Базовые настройки
- $\blacksquare$ Настройки развертки
- $\blacksquare$ Установка функций
- $\blacksquare$ Высокоточные измерения
- $\blacksquare$ Курсорные измерения
- $\blacksquare$ Системные функции
- $\blacksquare$ Контроль экрана

Примечание: Таблица ниже отображает основные характерные и функциональные различия между различными моделями анализаторов серии DSA1000

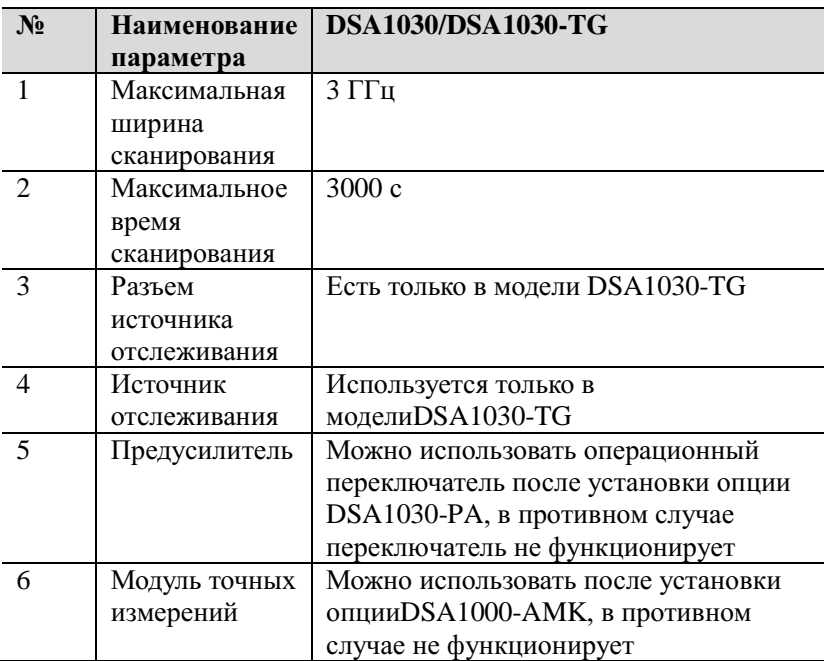

## 2.1 Базовые настройки

## <span id="page-49-0"></span>**2.1.1 FREQ**

Данная функция настраивает различные параметры частоты. Анализатор в процессе определения диапазона частот производит их сканирование. Каждый раз, когда происходит изменение данных частоты, сканирование начинается заново.

Существует два способа выражения частотного диапазона по текущему каналу: начальная частота/конечная частота, центральная частота/ширина сканирования. Регулировка любого из этих четырех параметров автоматически изменяет и остальные три, удовлетворяя условиювзаимозависимости:

$$
f_{center} = (f_{stop} + f_{start})/2
$$
 (0 - 1)

$$
f_{span} = f_{stop} - f_{start} \tag{0 - 2}
$$

 $f_{center}$ ,  $f_{stop}$ ,  $f_{star}$ и  $f_{span}$  выражают соответственно: центральную частоту, конечную

частоту, начальную частоту и ширину сканирования.

### <span id="page-49-1"></span>2.1.1.1 Центральная частота

Данная функция устанавливает значение центральной частоты по текущему каналу. Нажатие данной клавиши приведет к изменению набора входных воздействий на тип «центральная частота/ ширина сканирования», и внижней части экрана слева и справа появятся соответственно значения центральной частоты и ширины сканирования.

#### Пояснение:

- Изменение центральной частоты в условиях неизменяемых параметров развертки автоматически изменит значения начальной и конечной частот.
- $\bullet$ Изменение центральной частоты аналогично параллельному перемещению текущего канала, регулируемый диапазон ограничен частотным диапазоном, указанным в технических показателях анализатора спектра частот.
- При нулевом значении ширины сканирования значения начальной частоты, конечной частоты и центральной частоты одинаковы и изменяются вместе.
- $\bullet$ Для изменения данных Вы можете использовать цифровую клавиатуру, ручку регулировки и клавиши направления. Основные способы ввода данных подробно описаны в параграфе «Ввод параметров».

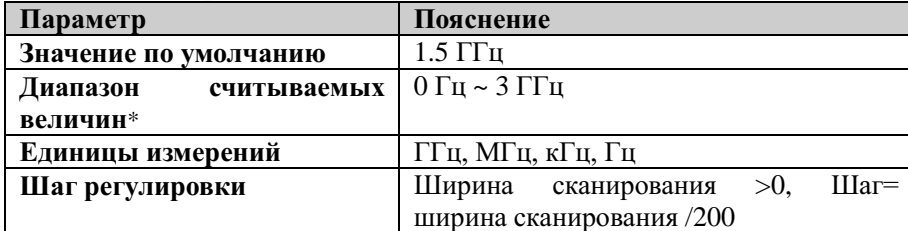

Таблица 2-1Центральная частота

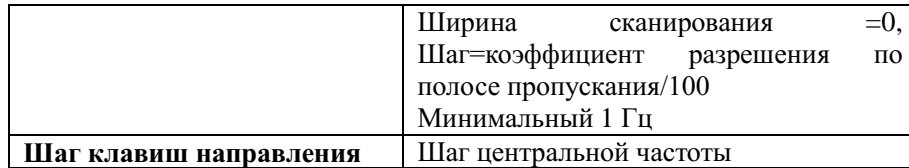

Примечание\*: При ненулевой ширине сканирования диапазон величин 50 Гц ~ 3 ГГц-50 Гц.

#### 2.1.1.2 Начальная частота

Данная функция устанавливает значение начальной частоты по текущему каналу. Нажатие данной клавиши приведет к изменению набора входных воздействий на тип «начальная частота/конечная частота», и в нижней части экрана слева и справа появятся значения начальной и конечной частоты соответственно.

#### Пояснения:

- $\bullet$ Изменение начальной частоты может привести и к изменению ширины сканирования и центральной частоты, а изменение ширины сканирования может повлиять на прочие системные параметры. Для более подробной информации см. пп. «Ширина сканирования».
- При нулевойширине сканирования показатели всех трех частот- центральной,  $\bullet$ начальной и конечной одинаковы и изменяются вместе.
- Для изменения данных Вы можете использовать цифровую клавиатуру, ручку регулировки и клавиши направления. Основные способы ввода данных подробно описаны в параграфе «Ввод параметров».

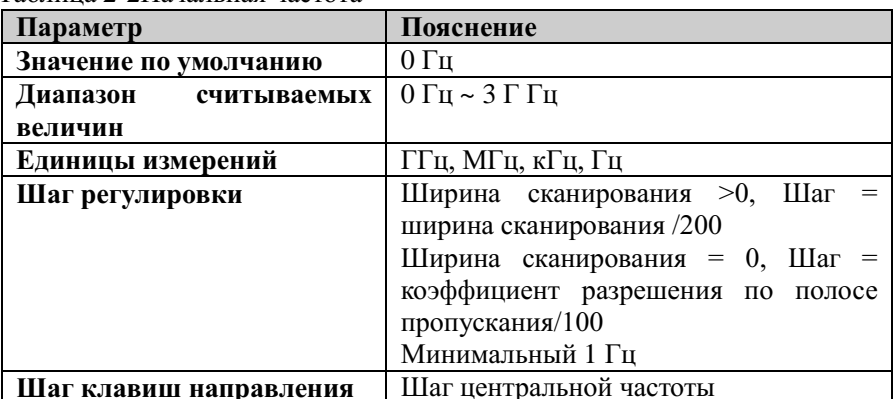

Таблина 2-2 Начальная частота

Примечание\*: При ненулевом типе развертки диапазон величин 0 Гц ~ 3 ГГц-100 Гц.

#### 2.1.1.3 Конечная частота

Данная функция устанавливает значение конечной частоты по текущему каналу. Нажатие данной клавиши приведет к изменению набора входных воздействий на тип «начальная частота/конечная частота», и в нижней части экрана слева и справа появятся значения начальной и конечной частоты соответственно.

#### Пояснение:

 $\bullet$ Изменение конечной частоты может привести и к изменению ширины сканирования и центральной частоты, а изменение ширины сканирования может повлиять на прочие системные параметры. Для более подробной информации см. пп. «Ширина сканирования».

 Для изменения данных Вы можете использовать цифровую клавиатуру, ручку регулировки и клавиши направления. Основные способы ввода данных подробно описаны в параграфе «Ввод параметров».

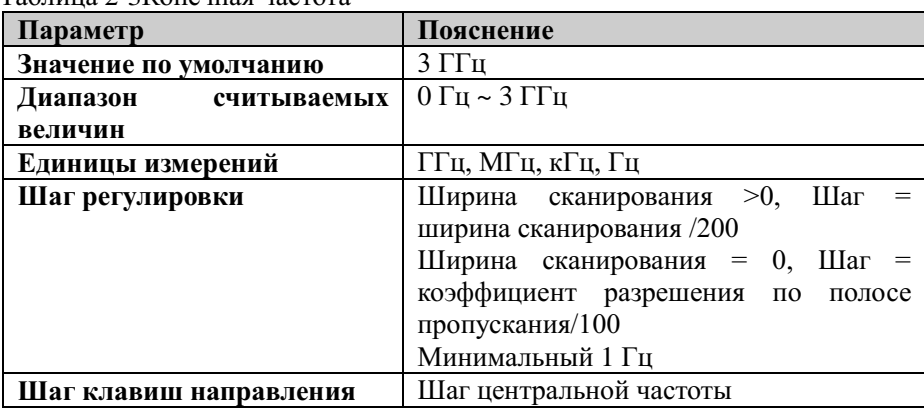

Таблица 2-3Конечная частота

Примечание\*: При ненулевом типе развертки диапазон величин 100 Гц ~ 3 ГГц.

#### **2.1.1.4 Шаг значения центральной частоты**

Данная клавиша используется для регулировки значения центральной частоты. Изменяя центральную частоту фиксированным значением шага, можно добиться цели непрерывного переключения канала измерения.

- Ширина шага центральной частоты имеет два режима настройки: «ручной» и «автоматический». Когда ширина шага центральной частоты находится в автоматическом режиме настройки, при ненулевой ширине сканирования ширина шага центральной частоты составляет 1/10 ширины сканирования; при нулевой ширине сканирования ширина шага центральной частоты равна RBW. Когда ширина шага центральной частоты находится в режиме ручной настройки, можно вводить числовое значение при помощи цифровых клавиш.
- При установке оптимального значения шага значения центральной частоты, выбрав подменю **Предыдущий канал** или **Следующий канал** в меню **Настройки канала** либо используя клавиши направления, можно переключать измеряемый частотный канал, осуществляя ручное сканирование смежного канала.
- Для изменения данных Вы можете использовать цифровую клавиатуру, ручку регулировки и клавиши направления. Основные способы ввода данных подробно описаны в параграфе «Ввод параметров».

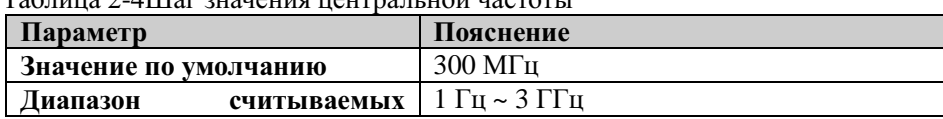

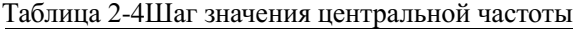

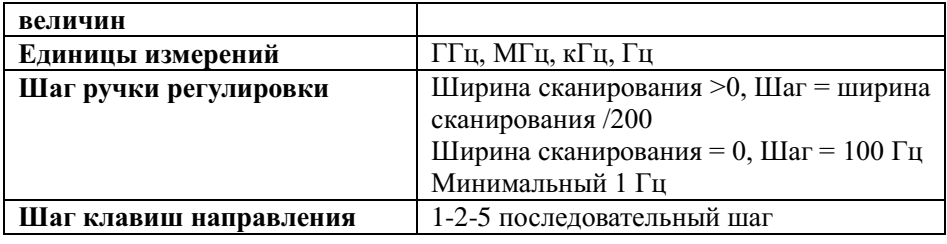

#### **Применение шага центральной частоты**

Функция шага центральной частоты используется при обнаружении гармоник и боковых полос частот, превосходящих ширину сканирования.

Пример: Для измерения различных субгармоник сигнала 100 МГц можно установить значение центральной частоты и ее шага в размере100 МГц, а затем, выбрав **Следующий канал**, выводить гармоники поочередно на дисплей.

#### **2.1.1.5 Отслеживание прохождения сигнала**

Данная функция используется при измерении нестабильных частот и сигналов с мгновенным изменением диапазона меньше 3 дБ. Курсором 1 (Смотрите раздел «**Курсорные измерения**»), отметив измеряемый сигнал, можно отслеживать и измерять изменения измеряемого сигнала.

Процесс отслеживания сигнала представлен на рисунке ниже:

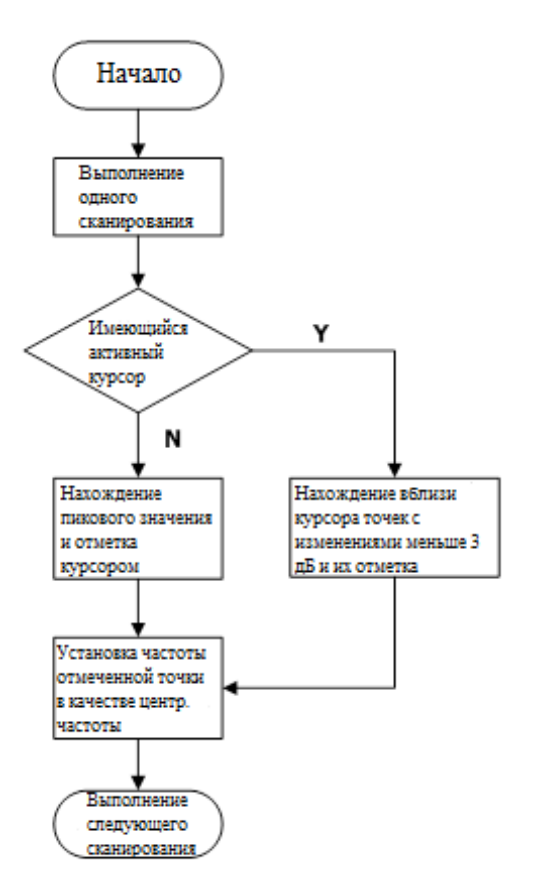

Рисунок 2-1Процесс отслеживания сигнала

#### **Пояснение:**

- При включении отслеживания сигнала значок ST (SignalTrack) появится в строке состояния в левой стороне экрана.
- Если в данный момент имеется активный курсор, при включении отслеживания сигнала вблизи курсора находится и отмечается точка с изменением амплитуды не более 3 дБ, значение частоты этой точки ставится в качестве центральной частоты, таким образом сигнал остается в центре экрана.
- Если в данный момент не имеется действующего курсора, при включении отслеживания сигнала активируется курсор 1, выполняется один поиск пикового значения, и текущее пиковое значение ставится в качестве центральной частоты, таким образом сигнал все время остается в центре экрана.
- В режиме непрерывного сканирования выполняется непрерывное отслеживание; в режиме одноразового сканирования выполняется только одноразовое отслеживание сигнала; в режиме нулевой ширины сканирования функция отслеживания сигнала недействительна.

#### **2.1.1.6 Пиковое значение->Центральная частота**

Выполняется одноразовый поиск пикового значения, и частота пикового значения ставится в качестве центральной частоты анализатора спектра частот. В режиме

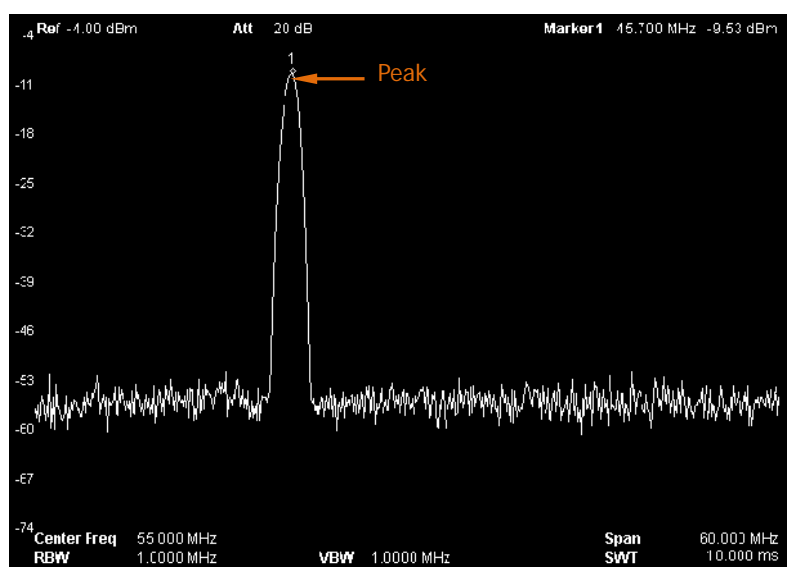

нулевой ширины сканирования данная функция недействительна.

Рисунок 2-2Вид интерфейса до применения функции Пиковое значение->Центральная частота

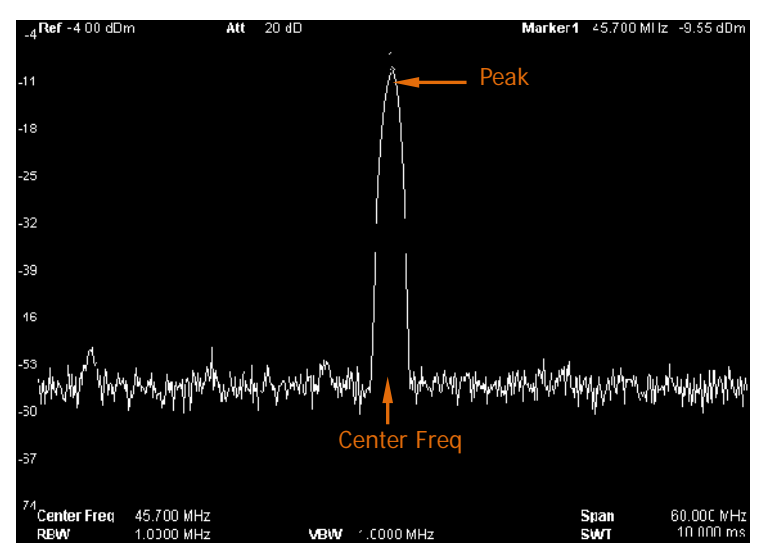

Рисунок 2-3Вид интерфейса после применения функции Пиковое значение- >Центральная частота

### **2.1.1.7 Центральная частота->Шаг значения**

Данная функция используется для установки значения центральной частоты в качестве значения шага центральной частоты. Функция может использоваться одновременно с функцией переключения канала. Например,если идет измерение гармонических волн, сигнал сначала позиционируется в место центральной частоты канала, после выполнения **Центральная частота->Шаг значения,** непрерывно выбирая

**Следующий канал** в меню **Настройки канала**, можно поочередно измерять каждую гармонику.

#### **2.1.1.8 Настройки канала**

Войдя в меню настройки канала, переключите канал в соответствии фиксированным значением шага центральной частоты.

#### **1. Предыдущий канал**

При выборе предыдущего канала центральная частота переместится в предыдущий канал в соответствии со значением шага частоты:

$$
f'_{center} = f_{center} + f_{step}
$$
 (0-3)

' *center f* , *center f* и *step f* выражают соответственно: центральную частоту после

переключения канала, текущую центральную частоту и значение ее шага.

#### **2. Следующий канал**

При выборе следующего канала центральная частота переместится в следующий канал в соответствии со значением шага частоты:

$$
f'_{center} = f_{center} - f_{step} \tag{0-2}
$$

## **2.1.2 SPAN**

Данная функция устанавливает соответствующие параметры ширины сканирования. Изменение ширины сканирования повлияет на соответствующие параметры функции **FREO**. После изменения ширины сканирования сканирование частоты начинается заново

### 2.1.2.1 Сканирование частоты

Данная функция устанавливает диапазон частот текущего канала. Нажатие данной клавиши приведет к изменению набора входных воздействий на тип «Центральная частота/Ширина сканирования», и в нижней части экрана слева и справа появятся значения центральной частоты и ширины сканирования соответственно.

#### Пояснение

- $\bullet$ Изменение ширины сканирования автоматически изменит показатели начальной и конечной частот.
- При настройке ширины сканирования вручную минимальное значение ширины сканирования, которое можно установить - 100 Гц (единственный способ входа в режим нулевой ширины сканирования - это нажать меню Нулевая ширина сканирования (Нулевая развертка)). Для установки максимального значения развертки ознакомьтесь с пп. «Технические характеристики». При настройке ширины сканирования на максимальное значение анализатор спектра входит в режим полной ширины сканирования.
- $\bullet$ При изменении ширины сканирования в режиме ненулевой ширины сканирования, если шаг центральной частоты и RBW находятся в автоматическом режиме, центральная частота и RBW будут автоматически изменены, а изменение RBW вызовет изменение VBW (в автоматическом режиме).
- $\bullet$ Изменение одного из трех показателей: ширины сканирования, RBW и VBW, вызовет изменение времени сканирования.
- В режиме ненулевой ширины сканирования следующие функции недействительны: видеопуск, настройка считывания маркера на обратный отсчет времени и пр.
- Для изменения данных Вы можете использовать цифровую клавиатуру, ручку регулировки и клавиши направления. Основные способы ввода данных подробно описаны в параграфе «Ввод параметров».

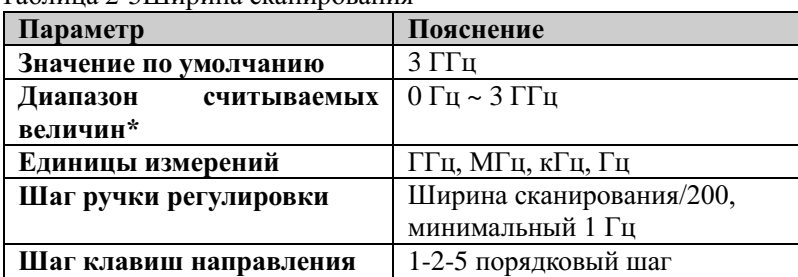

Таблина 2-5Ширина сканирования

Примечание\*: в режиме нулевой развертки можно установить значение только 0 Гц.

### 2.1.2.2 Полная ширина сканирования

Настройка ширины сканирования на максимальное значение анализатора спектра

частот.

### 2.1.2.3 Нулевая ширина сканирования

Настройка ширины сканирования анализатора спектра на 0 Гц. В этом случае начальная и конечная частоты равны центральной частоте, ось абсцисс является координатой времени. Анализатор спектра измеряет характеристики временного интервала амплитуды значения частоты, соответствующего входному сигналу.

#### Пояснение:

В режиме нулевой ширины сканирования показываются временные особенности фиксированного компонента частоты сигнала, имеется много отличий по сравнению с ненулевым режимом ширины сканирования, следующие функции при нулевой ширине сканирования недействительны:

- В **FREO**: «Пиковое значение->Центральная частота» и «Отслеживание сигнала».
- $\bullet$ В SPAN: «Увеличение» и «Уменьшение».
- В **Marker->**: «Маркер->Центральная частота», «Маркер->Шаг», «Маркер->Начало», «Маркер->Конец», «Маркер∆->Центральная частота», и «Маркер∆->Ширина сканирования».
- В **Marker**: считывание в «Частота», «Период», и «Обратный отсчет времени»  $\bullet$ (когда тип маркера стоит как «Разница», обратный отсчет времени действителен).

### 2.1.2.4 Увеличение

Настраивает ширину сканирования в размере половины от текущей ширины сканирования.

#### $2.1.2.5$ Уменьшение

Настраивает ширину сканирования в два раза больше, чем текущая ширина сканирования.

#### 2.1.2.6 Прошлая ширина сканирования

Настраивает ширину сканирования в соответствии с шириной сканирования ближайшего изменения.

## **2.1.3 AMPT**

Данная функция применяется для установки соответствующих параметров амплитуды. Применение данной функции позволяет отображать на экране измеряемый сигнал с минимальной погрешностью с помощью различных способов наблюдения.

#### **2.1.3.1 Автоматическая установка шкалы**

При условии обеспечения полного изображения сигнала позволяет делать максимальным разрешение показаний по оси Y экрана. Автоматически настраивает опорный электрический уровень, по возможности располагает пиковое значение сигнала в верхней части координатной сетки для удобства наблюдения кривой спектра.

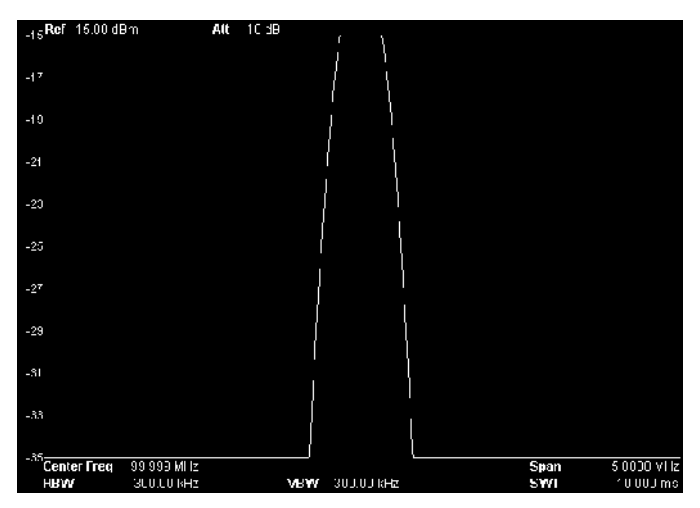

Рисунок 2-4Вид интерфейса до применения функции «Автоматическая установка шкалы»

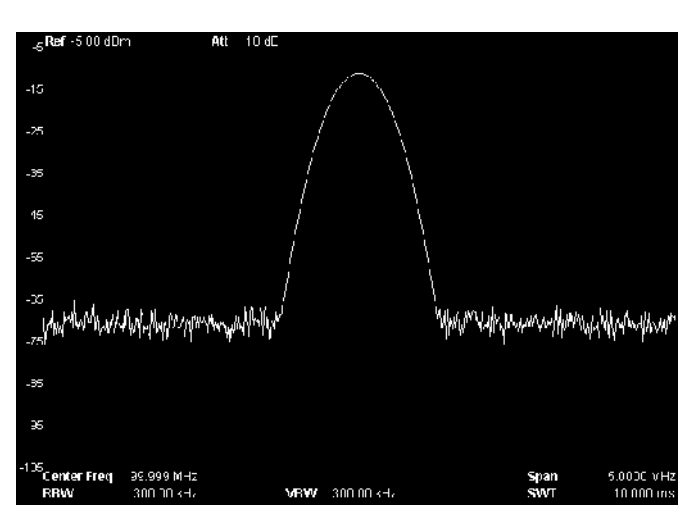

Рисунок 2-5Вид интерфейса после применения функции «Автоматическая установка шкалы»

### 2.1.3.2 Опорный уровень

Данная функция отображает на экране максимальное текущее значение мощности или напряжения, которое располагается в левом верхнем углу экрана.

#### Пояснение:

На максимальное значение опорного электрического уровня, которое можно настроить, совместное влияние оказывают максимальный электрический уровень смешения частот, входное ослабление и предусилитель. Во время регулирования опорного электрического уровня всегда регулируется входное ослабление при условии обеспечения неизменности максимального электрического уровня смешения частот, чтобы удовлетворить следующее неравенство:

$$
L_{Ref} - a_{RF} + a_{PA} \le L_{mix} \tag{0-3}
$$

 $L_{Ref}$ ,  $a_{RF}$ ,  $a_{PA}$  и  $L_{mix}$  выражают соответственно: опорный уровень, входное ослабление, предусилитель (только в модели DSA1030/DSA1030-TG) и максимальный уровень смешения частот.

Для изменения данных Вы можете использовать цифровую клавиатуру, ручку регулировки и клавиши направления. Основные способы ввода данных подробно описаны в параграфе «Ввод параметров».

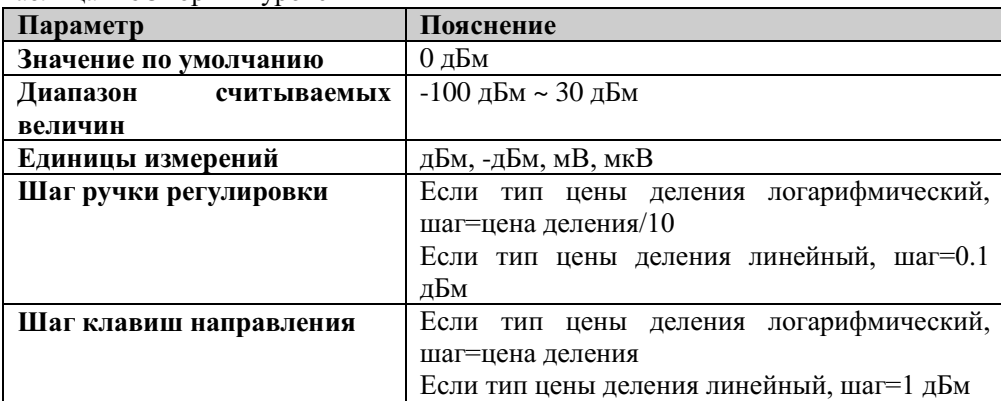

Таблина 2-6Опорный уровень

### 2.1.3.3 Входное ослабление

Настраивает передний аттенюатор радиочастот, что позволяет большим сигналам пройти через смеситель частот с низким искажением (маленьким сигналам с низким шумом).

- При включение аттеню атора максимальное значение входного ослабления, которое можно выставить, должно быть 30 дБ.В, случае если установленные параметры не удовлетворяют условиям неравенства 2-5, тогда данные регулируются настройкой опорного уровня.
- Для изменения данных Вы можете использовать цифровую клавиатуру, ручку регулировки и клавиши направления. Основные способы ввода данных подробно описаны в параграфе «Ввод параметров».

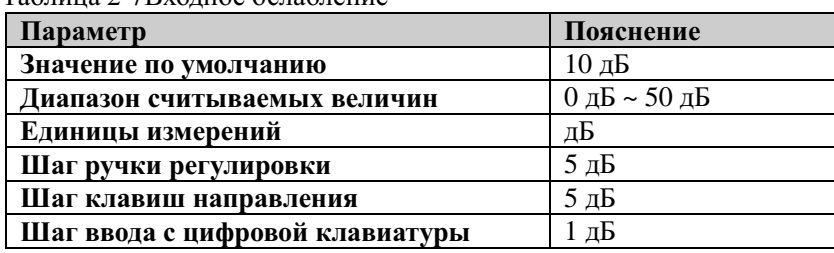

Таблица 2-7Входное ослабление

### **2.1.3.4 Деление шкалы**

Данная функция предназначена для установки размера каждого деления на оси ординат. Применяется только на логарифмической шкале.

#### **Пояснение:**

- С помощью установки делений разных видов можно регулировать текущий диапазон амплитуд.
- Текущий диапазон амплитуд сигнала: от **значения опорного уровня–10×текущее деление шкалы** вплоть до **значения опорного уровня.**
- Для изменения данных Вы можете использовать цифровую клавиатуру, ручку регулировки и клавиши направления. Основные способы ввода данных подробно описаны в параграфе «Ввод параметров».

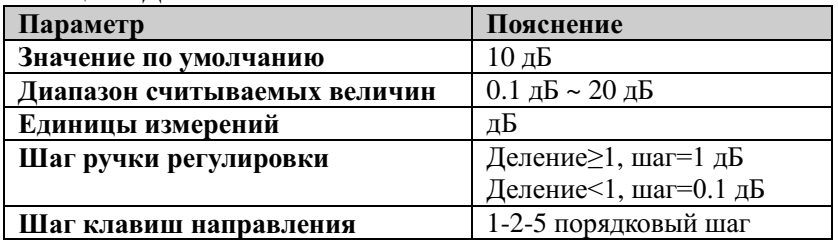

Таблица 2-8Деление шкалы

#### **2.1.3.5 Тип шкалы**

Данная функция позволяет выбрать тип отображаемой ординаты в виде линейной либо логарифмической шкалы. По умолчанию устанавливается логарифмическая шкала.

- При выборе логарифмической шкалы ордината является логарифмической координатой, верхняя часть координатной сетки – опорным уровнем, а размер каждой клетки сетки является значением шкалы. При переходе от линейной шкалы к логарифмической единицы по оси Y автоматически изменяются на установленные на логарифмической шкале по умолчанию дБм.
- При выборе линейной шкалы ордината выступает в качестве линейной координаты, верхняя часть сетки – в качестве опорного уровня, нижняя часть – это соответственно 0 В, размер каждой клетки, в таком случае, будет составлять 10% значения опорного уровня, а функция настройки делений шкалы будет недоступна.

При переходе от логарифмической шкалы к линейной единицы по оси Y автоматически изменяются на установленные на линейной шкале по умолчанию В (вольты).

Тип шкалы не влияет на настройки единиц по оси Ү.

#### 2.1.3.6 Единицы измерения по оси Y

Данная функция устанавливает виды единиц по ординате. Это могут быть дБм, дБмВ, дБмкВ, В или Вт, из которых дБм, дБмВ, дБмкВ – этологарифмические единицы, а В и Вт - линейные. Единицы по умолчанию - дБм.

#### Пояснение:

Все виды единиц связаны отношениями конверсии (могут переводиться из одной в другую), как на рисунке ниже:

$$
dBm = 10\log\left(\frac{Volts^2}{R} \times \frac{1}{0.001W}\right) \tag{0 - 4}
$$

$$
dB\mu V = 20\log\left(\frac{Volts \times 10^6}{1\mu V}\right) \tag{0 - 5}
$$

$$
dBmV = 20\log\left(\frac{Volts \times 10^3}{1mV}\right) \tag{0 - 6}
$$

$$
Watts = \frac{Volts^2}{R}
$$
 (0 - 7)

Где  $R$  выражает опорное сопротивление.

### 2.1.3.7 Отклонение уровня

Когда между измеряемым оборудованием и входом анализатора спектра частот существует усиление или потери, к опорному электрическому уровню прибавляется значение отклонения, чтобы скомпенсировать полученные потери или усиление.

- Данное значение не меняет положения кривой, только значения амплитуды маркера и опорного уровня.
- $\bullet$ Для изменения данных Вы можете использовать цифровую клавиатуру, ручку регулировки и клавиши направления. Основные способы ввода данных подробно описаны в параграфе «Ввод параметров».

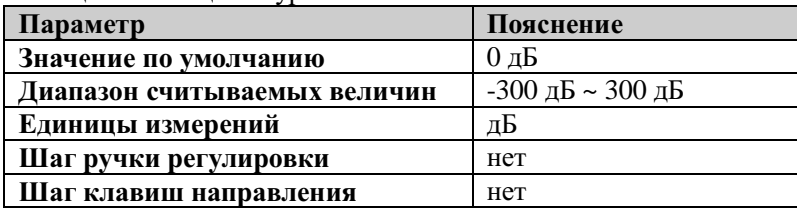

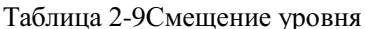

#### **2.1.3.8 Автоматический диапазон**

Внутри текущей ширины сканирования автоматически регулирует соответствующие параметры амплитуды, чтобы сигнал отображался в окне в удобном для наблюдения виде.

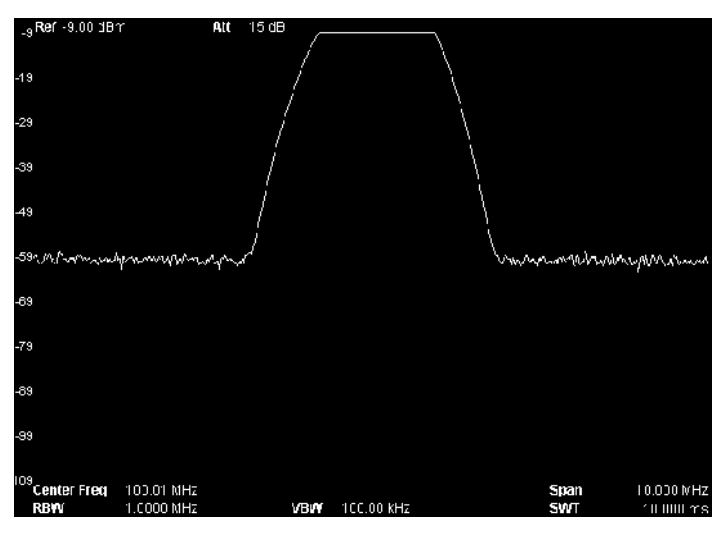

Рисунок 2-6Вид интерфейса до применения функции «Автоматический диапазон»

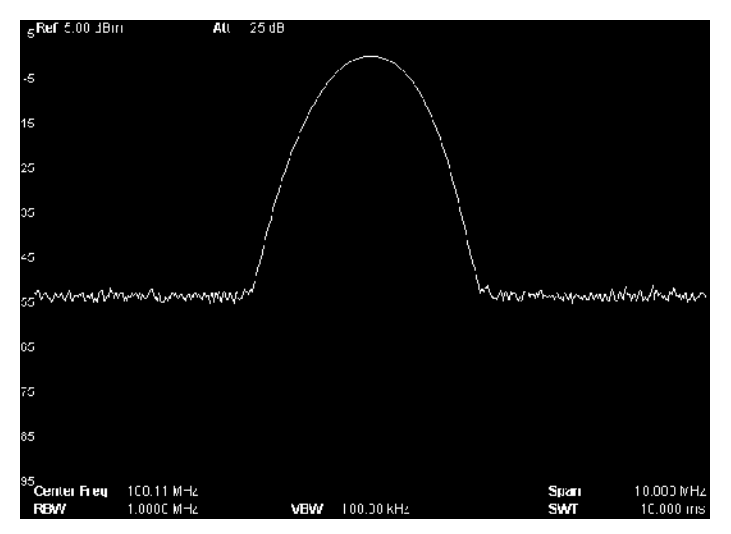

Рисунок 2-7Вид интерфейса после применения функции «Автоматический диапазон»

- Различие между автоматическим контролем диапазона и автоматическим масштабированием: автоматический контроль диапазона может решить проблему выхода сигнала за пределы диапазона по причине настройки параметров и регулирует максимальный электрический уровень смешения частот в соответствии с величиной сигнала.
- Отличие функции «Автоматический диапазон» от функции «Автоматическая настройка (AutoTune)»: автоматический контроль диапазона регулирует сигнал

внутри текущего канала, причем не меняет настройки частоты канала, а Auto ведет поиск сигнала по всей полосе частот и при этом позиционирует обнаруженный сигнал в место центральной частоты.

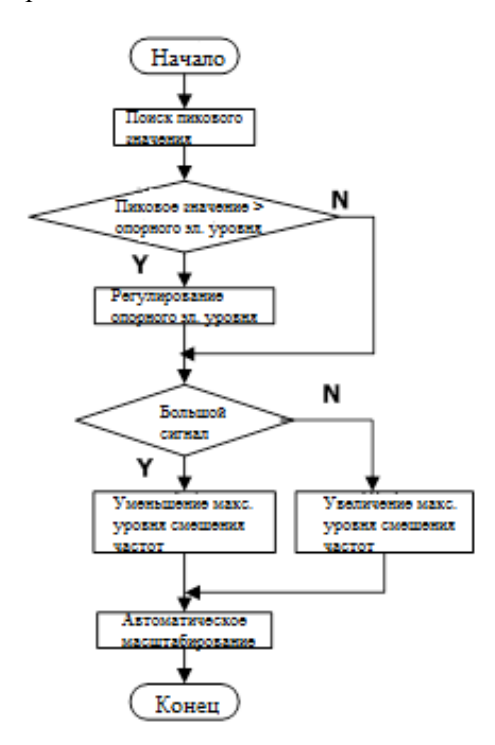

Рисунок 2-8Процесс автоматической установки диапазона

#### **2.1.3.9 Предусиление**

Настраивает выключатель усилителя в передней части радиочастот. Когда измеряемый сигнал довольно маленький, включение предусилителя может понизить отображение среднего шумового уровня, таким образом распознать среди шума маленький сигнал.

#### **Пояснение:**

Когда предусилитель включен, в левой части экрана в зоне значков состояния изображается соответствующий значок ..

#### **2.1.3.10 Корректировка амплитуды**

С помощью данной функции осуществляется вход в настройки корректировки амплитуды и компенсируется потеря либо возрастание от внешнего оборудования: антенн, кабелей и проч. Можно просматривать и корректировать таблицу данных, можно ее сохранять, а также загружать отредактированный текущий поправочный коэффициент. После включения этой функции развертка сигнала, а также все соответствующие параметры изменятся, и на панели состояния слева от экрана высветится значок .

#### **1. Выбор**

Факторы выбора корректировки амплитуды (выключение или включение функции редактирования и калибровки): антенна, кабель, прочее, пользователь. Соответствующие данные корректировки частоты и амплитуды используются для отображения данных с помощью корректировки потери либо усиления со стороны внешнего оборудования. По умолчанию в настройках все корректирующие коэффициенты выключены.

#### **2. Функция корректировки**

Настраивает включение факторов корректировки амплитуды. По умолчанию находится в выключенном состоянии.

Во время включения функции корректировки параметры выбранного в текущий момент фактора корректировки используются для корректировки амплитуды. Если открыто несколько факторов корректировки, то все соответствующие параметры будут использоваться в корректировке амплитуды.

#### **3. Редактирование**

Редактирует частоту и данные корректировки факторов корректировки. Можно пользоваться цифровой клавиатурой, поворотной ручкой или клавишами перемещения. Подробнее смотрите таблицу ниже.

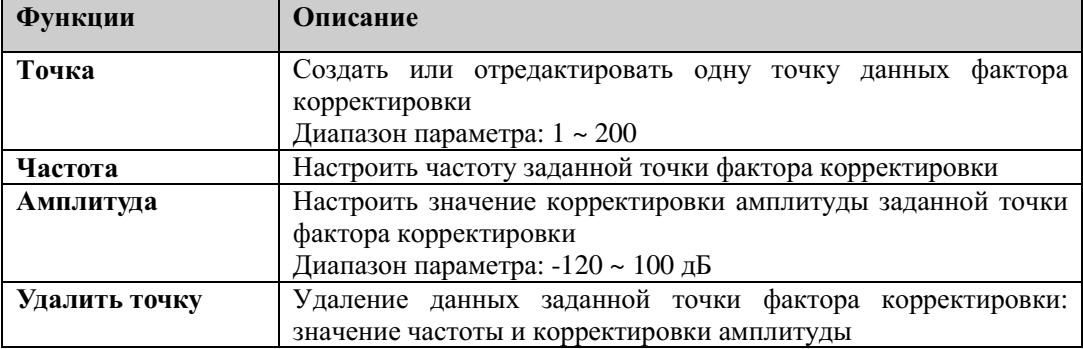

#### Таблица 2-10Меню редактирования калибровки амплитуды

#### **4. Интерполяция частоты**

Выбирает способ корректировки амплитуды. При линейной модели для интерполяционных подсчетов частоты используются линейные единицы, а для амплитуды- логарифмические. При логарифмической модели, интерполяция частоты и амплитуды рассчитывается в логарифмических единицах.

#### **5. Удаление**

Удаляет все данные корректировки частоты и амплитуды в факторах корректировки.

#### **6. Таблица корректировки**

При открытии таблицы корректировки показываются уже отредактированные данные корректировки. В это время экран входит в режим разделения экрана, верхнее окно показывает измеряемую кривую, нижнее окно показывает уже отредактированные точки, частоту и амплитуду.

#### **7. Просмотркорректировки**

- Полностью: Просмотр точек данных всех факторов корректировки.
- Выборочно: Просмотр данных выбранных в настоящий момент факторов корректировки.

#### **2.1.3.11 Максимальное смешение частот**

Данная функция устанавливает максимальное значение электрического уровня смесителя частот в соответствии с величиной сигнала.

## **Пояснение:**

- В случае если входящий сигнал сильный, необходимо выбрать маленькое значение максимального уровня смешения, тем самым увеличив ослабление на входе, уменьшив искажения. В случае если входящий сигнал слабый, необходимо выбрать большое значение максимального уровня смешения, тем самым уменьшив ослабление и шумы.
- В неравенстве (2-5) максимальный уровень смешения всегда будет основной величиной, регулирующей все остальные параметры.
- Для изменения данных Вы можете использовать цифровую клавиатуру, ручку регулировки и клавиши направления. Основные способы ввода данных подробно описаны в параграфе «Ввод параметров».

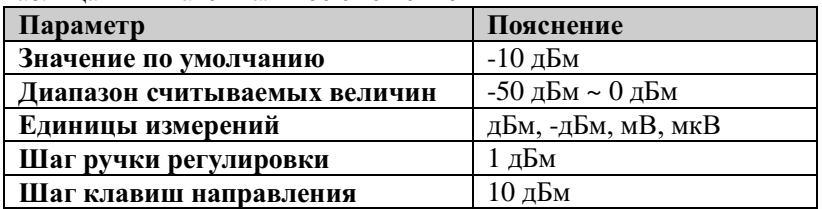

Таблица 2-11Максимальное смешение

### **2.1.3.12 Входное сопротивление**

Настраивает входное сопротивление при переводе электрического напряжения в мощность (см. формулу 2-6).Входное сопротивление по умолчанию составляет 50Ω. Если выходное сопротивление измеряемой системы, вводимой в анализатор спектра, составляет 75Ω, необходимо использовать предоставляемый компанией **RIGOL**адаптер (дополнительная комплектация) преобразования 75Ω в 50Ω для соединения измеряемой системы и анализатора спектра, а также настроить входное сопротивление на 75Ω. **Внимание:** при выборе 75Ω в строке состояния экрана будет отображено соответствующее состояние.

## **2.2 Настройка развертки**

## **2.2.1 BW**

Данная функция устанавливает соответствующие параметры RBW (коэффициента разрешения по полосе) и VBW (полоса частот видеосигнала).

#### **2.2.1.1 Коэффициент разрешения по полосе пропускания**

Данная функция устанавливает разрешающий коэффициент, разграничивая два близких сигнала на одной частоте.

#### **Пояснение:**

- Уменьшая RBW, можно добиться увеличения коэффициента разрешения частоты, однако это может привести к увеличению времени развертки (в случае автоматической установки времени развертки, на нее влияют значения и RBW и VBW).
- Когда RBW находится в автоматическом режиме, оно будет уменьшаться вслед за уменьшением ширины сканирования (при ненулевой ширине сканирования).

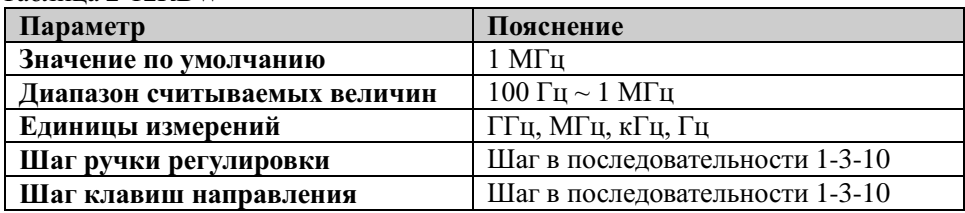

#### Таблица 2-12RBW

### **2.2.1.2 Полоса частот видеосигнала**

Устанавливает настройки по полосе частот видеосигнала посредством отфильтровывания посторонних шумов.

#### **Пояснение:**

- Уменьшение VBW может выровнять линию спектра, выявив тем самым слабые сигналы из общих шумовых помех. Однако это также может привести к увеличение времени развертки (в случае автоматической установки времени развертки на нее влияют значения RBW и VBW).
- В автоматическом режиме VBW будет меняться вслед за RBW, в ручном режиме оно не испытывает влияния RBW.

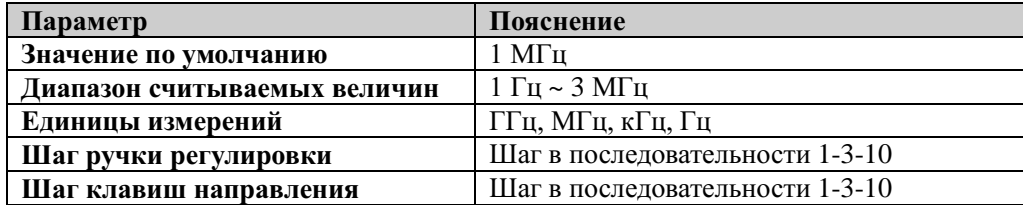

#### Таблица 2-13VBW

#### **2.2.1.3 Отношение коэффициентов**

Устанавливает отношение значений VBW и RBW.

## **Пояснение:**

В соответствии с сигналом можно выбрать разное значение отношения:

При измерении синусоидального сигнала обычно выбирают 1~3 (чтобы добиться более быстрой развертки).

При измерении импульсного сигнала стоит выбрать 10 (для уменьшения влияния амплитуды промежуточных, временных сигналов).

При измерении шумовых сигналов обычно выбирают 0.1 (для получения средней величины сигнала).

 Для изменения данных Вы можете использовать цифровую клавиатуру, ручку регулировки и клавиши направления. Основные способы ввода данных подробно описаны в параграфе «Ввод параметров».

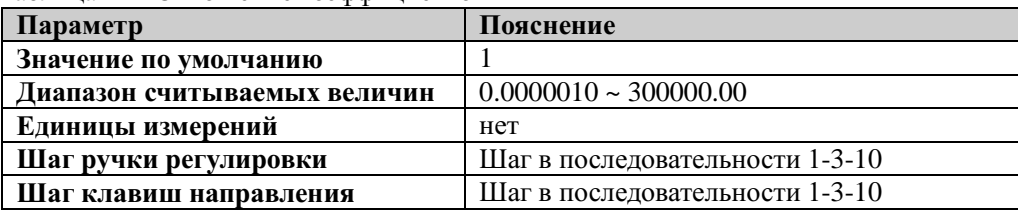

Таблица 2-14Отношение коэффициентов

## **2.2.2 Sweep**

Устанавливает соответствующие параметры развертки: время развертки, время автоматической развертки, тип развертки, количество и точки развертки.

#### 2.2.2.1 Время развертки

Данная функция устанавливает время однократной развертки по диапазону полосы. Установка данной функции может быть произведена в автоматическом и ручном режимах. По умолчанию установлен автоматический режим.

#### Пояснение:

- В случае выбора автоматической установки при ненулевой развертке  $\bullet$ устройство выберет наименьшее время развертки в соответствии со значениями RBW и VBW и др. параметрами.
- Уменьшение времени развертки может увеличить скорость проведения  $\bullet$ измерения. Однако если установленное время развертки будет меньше автоматически установленного значения, это может привести к ошибке в измерениях. Тогда на панели состояния дисплея появится надпись «UNCAL».
- Для изменения данных Вы можете использовать цифровую клавиатуру, ручку  $\bullet$ регулировки и клавиши направления. Основные способы ввода данных подробно описаны в параграфе «Ввод параметров».

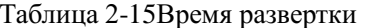

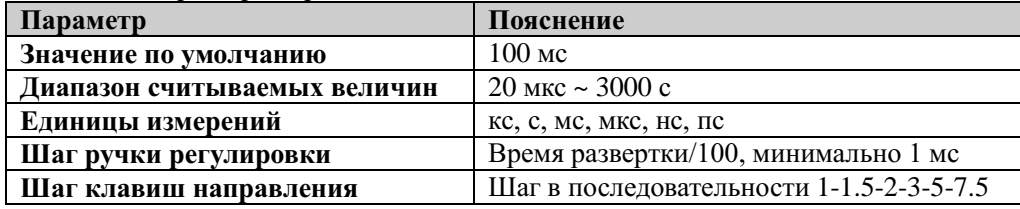

Примечание\*: при ненулевой развертке минимально составляет 10 мс.

#### 2.2.2.2 Автоматическая установка времени развертки

С помощью данной функции можно выбрать способ автоматической установки времени развертки «обычный» или «точный». Выбрав «обычный», можно добиться увеличения скорости развертки, выбрав «точный», можно повысить точность измерения.

#### 2.2.2.3 Тип развертки

Устанавливает тип развертки на выбор: однократную либо непрерывную. По умолчанию установлена непрерывная развертка. При выборе однократной развертки на панели анализатора загорится клавиша **Single**, при выборе непрерывной – клавиша **Continue.** На экране слева появятся соответствующие значки:

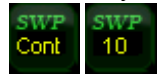

Непрерывная развертка: Внутри значка параметров развертки загорится надпись «Cont».

**Однократная развертка:** Внутри значка параметров развертки загорится надпись «10», обозначающая количество разверток.

#### **2.2.2.4 Количество разверток**

Устанавливает количество разверток в режиме однократной развертки. При установке режима однократной развертки устройство выполняет заданное количество разверток, а на панели состояния слева на дисплее будет отображаться количество проведенных разверток.

Таблица 2-16Количество разверток

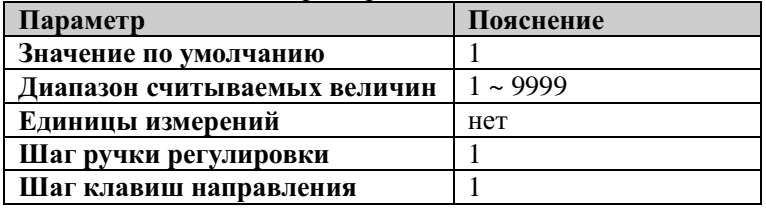

#### **2.2.2.5 Установка данных**

Устанавливает все данные, полученные после каждой развертки, а именно параметры хода сигнала.

#### **Пояснение:**

- В случае ограничения времени развертки скоростью конвертации, производимой ADC (AnalogtoDigitalConverter), изменение параметров развертки повлияют на ее время. Чем больше значение, тем дольше будет развертка.
- Изменение значений развертки может повлиять на множество системных параметров. Поэтому система производит вторичную развертку и измерения.
- Для изменения данных Вы можете использовать цифровую клавиатуру, ручку регулировки и клавиши направления. Основные способы ввода данных подробно описаны в параграфе «Ввод параметров».

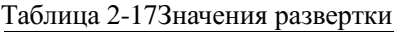

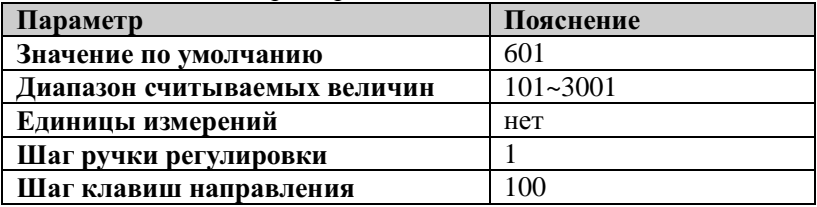

#### **Подсказка**

- В режиме функции **Запуск по видеосигналу** система автоматически устанавливает максимальное и неизменяемое значение 3001.
- По мере увеличения значения развертки (более 601) увеличивается и коэффициент разрешения частоты маркера, однако скорость развертки будет, в свою очередь, снижаться.
- Кроме количества точек развертки, на ее параметры скорости также влияют

ширина сканирования, коэффициент разрешения по полосе, ширина полосы видеосигнала, способ детектирования средних значений, а также значение центральной частоты.

## **2.2.3 Auto Tune**

Данная функция осуществляет поиск сигнала по всей частоте и настраивает оптимальные значения частоты и амплитуды сигнала. Нажатием одной клавиши производится и поиск сигнала, и автоматическая настройка параметров.

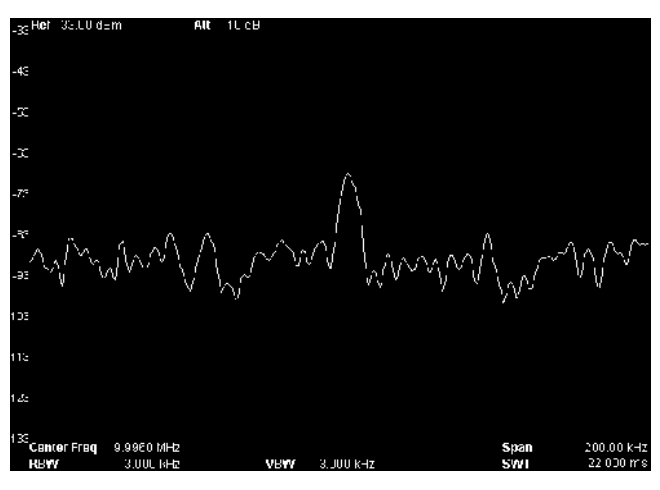

Рисунок 2-9Вид интерфейса до применения функции

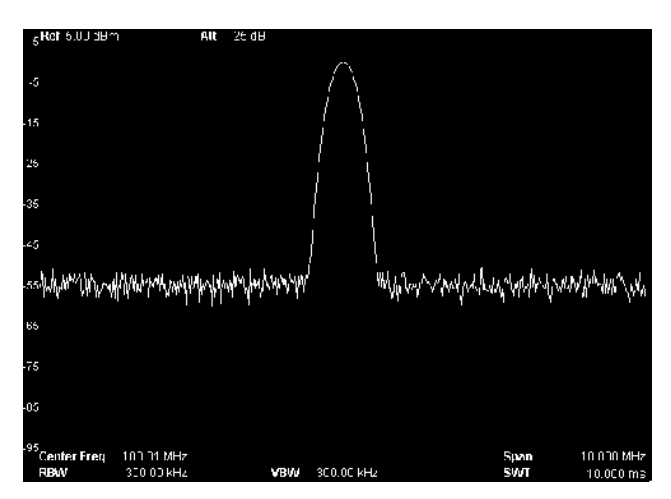

Рисунок 2-10Вид интерфейса после применения функции

- Во время активации данной функции на лицевой панели устройства будет гореть клавиша **AutoTune**, а на панели состояния экрана надпись «AutoTune», после завершения поиска клавиша погаснет.
- Нажав при необходимости клавишу **AutoTune** во время проведения поиска сигнала, можно остановить процесс поиска.
- Во время поиска может измениться значение опорного уровня, размер делений шкалы, входное ослабление и уровень максимального смешения, а также прочие параметры.
# **2.2.4 Trig**

Данная функция устанавливает соответствующие значения типа запуска (триггера) анализатора.

# **2.2.4.1 Тип запуска**

Тип запуска включает в себя: произвольный запуск, видеозапуск и внешний запуск. При активизации каждого типа запуска с левой стороны экрана будет появляться значок с соответствующим значением:

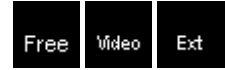

# **1. Свободный запуск**

В любое время удовлетворяют условия пуска, то есть непрерывно генерируется сигнал пуска.

# **2. Видеозапуск**

Когда напряжение обнаруженного видеосигнала выходит за пределы заданного уровня видеопуска, генерируется сигнал пуска. При ненулевой ширине сканирования, нулевой ширине сканирования при способах обнаружения волн «среднеквадратическое значение» или «среднее напряжение» данный способ пуска использовать нельзя.

# **3. Внешний запуск**

Внешний сигнал (TTL сигнал) поступает через подключенный ко входу **[TRIGGERIN]** на задней панелиустройства коннектор. Триггерный сигнал генерируется тогда, когда он удовлетворяет всем установленным пределам запуска.

# **2.2.4.2 Настройки запуска**

# **1. Уровень запуска**

Данная функция устанавливает уровень запуска видеосигнала. В этом случае на экране появляется линия уровня запуска TL и его значение. Для изменения данных Вы можете использовать цифровую клавиатуру, ручку регулировки и клавиши направления. Основные способы ввода данных подробно описаны в параграфе «Ввод параметров».

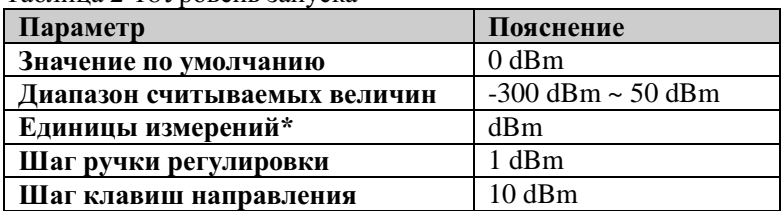

Таблица 2-18Уровень запуска

Примечание\*: соответствуют выбранным единицам по оси Y.

#### **2. Фронт запуска**

Настраивает при внешнем пуске фронт пуска как передний фронт или задний фронт.

# **2.2.5 Single**

Устанавливает в качестве режима развертки однократную развертку.

# **Пояснение**

- В случае если текущая система находится в режиме непрерывной развертки и не находится в режиме проведения измерений, после нажатия данной клавиши система входит в режим однократной развертки и при условиях, удовлетворяющих запуску, выполняет заданное количество разверток.
- В случае если текущая система находится в режиме непрерывной развертки и в режиме проведения измерений, после нажатия данной клавиши система входит в режим проведения однократного измерения и при условиях, удовлетворяющих запуску, выполняет заданное количество измерений.
- В случае если система уже находится в режиме однократной развертки, при нажатии данной клавиши и удовлетворяющих запуску условиях производится заданное количество разверток (либо измерений).
- Находясь в режиме однократной развертки, необходимо сначала осуществить инициализацию запуска (нажав клавишу **Single** либо отдав удаленную команду INIT), а затем оценить условия запуска.

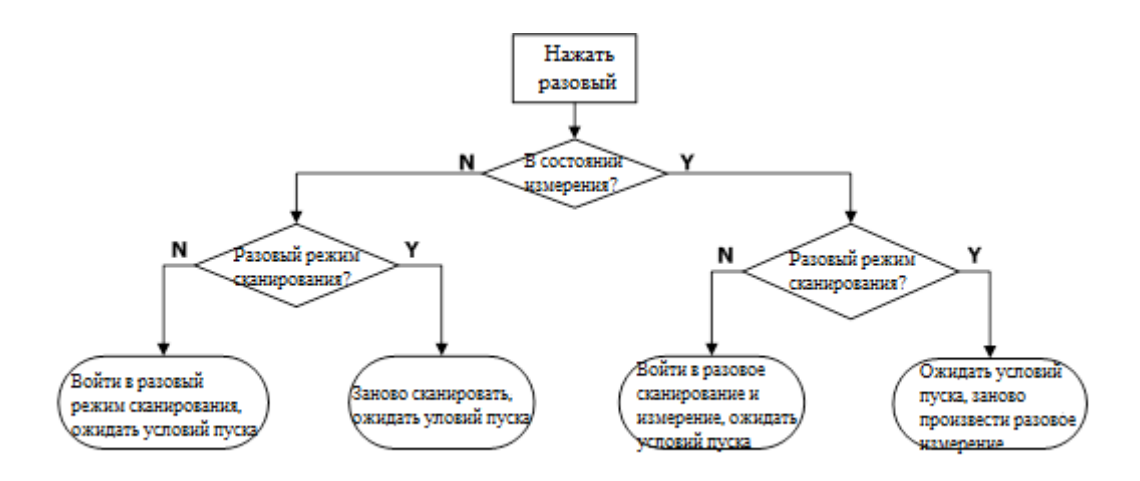

Рисунок 2-11Процесс выполнения однократной развертки

# **2.2.6 Continue**

Устанавливает в качестве режима развертки непрерывную развертку.

#### **Пояснение**

- В случае если текущая система находится в режиме однократной развертки, причем не находится в состоянии измерения, после нажатия данной клавиши система входит в режим непрерывной развертки и при условиях, удовлетворяющих запуску, выполняет непрерывную развертку.
- В случае если текущая система находится в режиме однократной развертки и в режиме проведения измерений, после нажатия данной клавиши, система входит в режим непрерывной развертки и при условиях, удовлетворяющих запуску, выполняет непрерывные измерения.
- В режиме непрерывной развертки система автоматически испускает сигнал инициализации запуска и после проведения каждой развертки сразу входит в режим оценки условий.

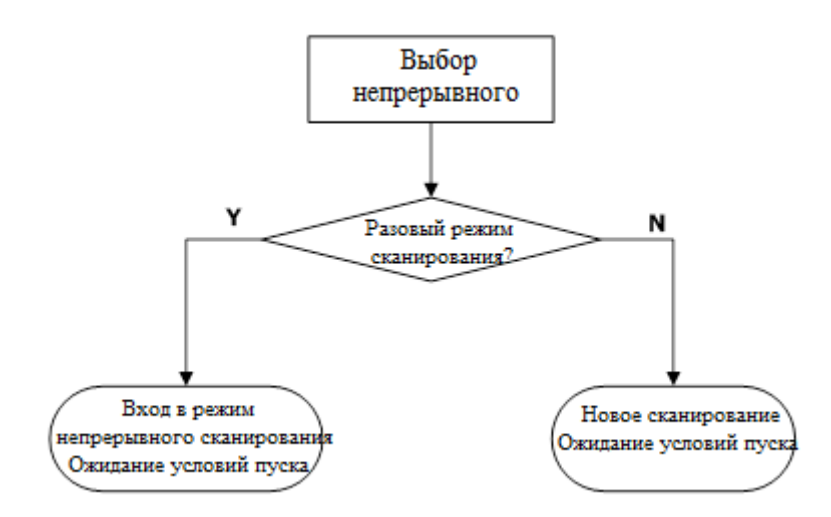

Рисунок 2-12Процесс непрерывной развертки

# **2.3 Установка функций**

# **2.3.1 Detector**

При отображении сравнительно больших разверток, каждый пиксель содержит много информации о частотных факторах дочерних сегментов, поэтому множество пробных точек могут приходиться на один пиксель. С помощью подключения детектора и проведения проверки можно решить вопрос содержания в пикселях такого рода значений пробников.

Принцип действия детектора отображен на рисунке ниже:

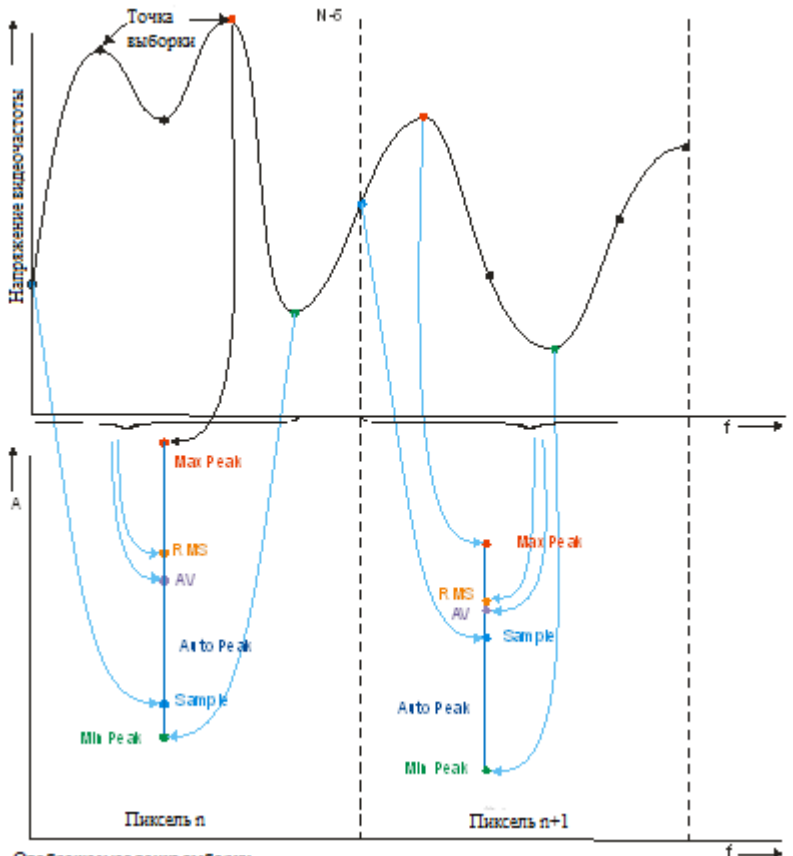

Отображаемая точка выборки

Рисунок 2-13Решение вопроса отображения точек выборки с помощью метода детектирования

# **Пояснение:**

- В условиях фактического применения используются различные способы детектирования для обеспечения стандарта измерения.
- Могут применяться такие методы как положительное пиковое значение, отрицательное пиковое значение, детектирование образцов, эффективное значение среднего показателя и напряжение среднего значения. По умолчанию в

системе установлен способ отрицательного пикового значения.

 Все вышеперечисленные способы детектирования имеют свои значки на панели состояния, как показано на рисунке ниже:

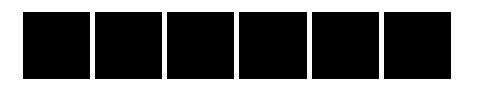

# **2.3.1.1 Положительное пиковое значение**

Детектор отображает в соответствующем пикселе максимальное из выборочных значений.

# **2.3.1.2 Отрицательное пиковое значение**

Детектор отображает в соответствующем пикселе минимальное из выборочных значений.

# **2.3.1.3 Выборочное детектирование**

Детектор произвольно отображает в соответствующем пикселе любое из выборочных значений.

# **2.3.1.4 Стандартное детектирование**

Детектор отображает в соответствующем пикселе минимальное и максимальное из выборочных значений. Применение стандартного метода детектирования позволяет непосредственно наблюдать диапазон изменения амплитуды сигнала.

#### **2.3.1.5 Среднеквадратичное значение показателя**

Детектор высчитывает из значений выборки среднеквадратическую величину (см. формулу ниже) и значение, полученное в результате расчетов, отображает в качестве значения пикселя. С помощью данного метода можно тормозить шумы и наблюдать слабые сигналы.

$$
V_{RMS} = \sqrt{\frac{1}{N} \times \sum_{i=1}^{N} v_i^2}
$$
 (0-8)

 $V_{RMS}$  = среднеквадратичное значение напряжения, единицы измерения – вольты V

 $N$  количество значений выборки, распределенных по каждому пикселю

*<sup>i</sup> v* огибающая значения выборки, единицы измерения – вольты V

Опорное напряжение  $R$  может применяться для расчета мощности:

$$
P=\frac{v_{RMS}^2}{R}
$$

# **2.3.1.6 Среднее значение напряжения**

Детектор высчитывает из значений выборки среднеарифметическое значение (см. формулу ниже) и значение, полученное в результате расчетов, отображает в качестве значения пикселя.

$$
V_{AV} = \frac{1}{N} \times \sum_{i=1}^{N} v_i \quad (0-11)
$$

*VAV* средняя величина напряжения, единицы измерения – вольты V *N* количество значений выборки, распределенных по каждому пикселю *<sup>i</sup> v* огибающая значения выборки, единицы измерения – вольты V

# **2.3.2 Trace**

Развертка частоты сигнала отображается на экране в виде кривой спектра, соответствующие параметры которой можно настроить с помощью данного меню. Максимальное количество одновременно отображаемых линий – 4. Каждая линия отмечена своим цветом (линия 1 – желтая, линия 2 – фиолетовая, линия 3 – светлоголубая и линия 4 – зеленая). Можно установить параметры линии 1, 2 и 3. Параметры линии 4 высчитываются математически, используя данные первых трех.

# **2.3.2.1 Выбор кривой спектра**

Выбрав кривую 1, 2 или 3, можно установить их соответствующие параметры. По умолчанию устанавливается линия 1, и тип линии – «Очистка ввода».

# **2.3.2.2 Тип кривой спектра**

Устанавливает тип кривой и настройки ее включения и выключения. Система в соответствии с типом кривой, применяя соответствующие методы расчета к данным развертки, выводит результат на дисплей. Меню содержит следующие типы: очистка ввода, сохранение максимального значения, сохранение минимального значения, среднее значение видеочастоты, среднее значение мощности и просмотр. У каждого типа кривой с левой стороны экрана есть соответствующие обозначения. На рис. ниже приведен пример линии 1 (желтого цвета):

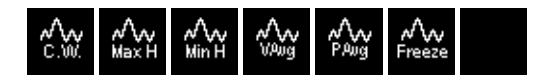

# **1. Очистка ввода**

Выбор и сохранение каждого значения полученного при развертке в реальном времени.

# **2. Сохранение максимального значения**

Каждая точка линии сохраняет и отображает максимальное значение многократной развертки, а также вычисляет новое максимальное значение и отображает обновленные данные.

# **3. Сохранение минимального значения**

Каждая точка линии сохраняет и отображает минимальное значение многократной развертки, а также вычисляет новое минимальное значение и отображает обновленные данные.

# **4. Среднее значение видеочастоты**

Каждая точка линии сохраняет и отображает данные многократной развертки и делает их результатом вычисления средней логарифмической величины.

Приданномтипекриваяспектраотображаетсядовольногладко.

# **5. Среднее значение мощности**

Каждая точка линии сохраняет и отображает данные многократной развертки и делает их результатом вычисления средней величины.

Приданномтипекриваяспектраотображаетсядовольногладко.

# **6. Просмотр**

Останавливает обновление данных кривой спектра, что облегчает наблюдения и чтение параметров. Загружает данные на линию сигнала с внешних устройств хранения либо через удаленный доступ. По умолчанию система устанавливает тип линии «просмотр».

# **7. Отключение**

Отключает отображение линии на экране, а также все измерительный функции, основанные на данных линии.

# **2.3.2.3 Количество средних значений**

Настраивает количество раз для среднего значения кривой спектра.

# **Пояснение:**

- При выборе многократного среднего можно снизить шумы или прочее влияние случайных сигналов и, таким образом, сделать заметными особенности стабильных сигналов. Чем больше количество раз для среднего значения, тем более гладкая кривая спектра.
- Для изменения данных Вы можете использовать цифровую клавиатуру, ручку регулировки и клавиши направления. Основные способы ввода данных подробно описаны в параграфе «Ввод параметров».

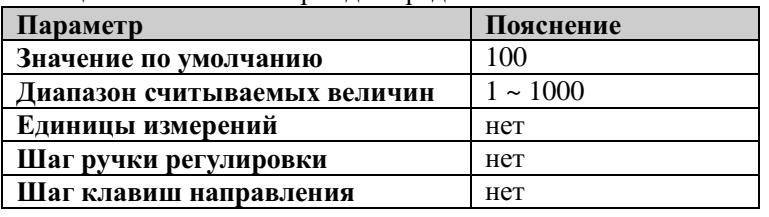

Таблица 2-19Количество раз для среднего значения

# **2.3.2.4 Математические операции**

# **1. Функция**

Настраивает метод расчета для математической кривой спектра.

- A-B: Числовые значения кривой спектра А и кривой спектра В взаимно вычитаются.
- A+константа: к числовому значению кривой спектра А прибавляется значение константы.
- A-константа: из числового значения кривой спектра А вычитается значение константы.

# **2. A**

Выбор "1", "2" или "3", настройка кривой спектра 1, 2 или 3, которые представляет А в формуле расчета математической кривой спектра. По умолчанию стоит кривая спектра 1.

# **3. B**

Выбор "1", "2" или "3", настраивает кривые спектра 1, 2 или 3, представляемые В в формуле расчета математической кривой спектра. По умолчанию стоит кривая спектра 2.

#### **4. Константа**

Устанавливает постоянную величину в расчетах кривой спектра.

Для изменения данных Вы можете использовать цифровую клавиатуру, ручку регулировки и клавиши направления. Основные способы ввода данных подробно описаны в параграфе «Ввод параметров».

Таблица 2-20Константа в математических расчетах

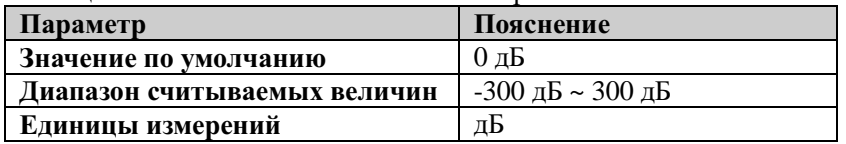

### **5. Операция**

Включает либо отключает математическое отображение кривой спектра. По умолчанию система находится в режиме отключения.

# **2.3.2.5 Полное удаление**

Очистить все отображаемые на экране кривые спектра. Если уже включена функция дополнительных измерений, после выполнения полной очистки в связи с отсутствием действительного источника данных дополнительные измерения прекратятся.

# **2.3.3 Demod**

С помощью данной функции осуществляется вход в режим демодуляции настроек. Данный анализатор поддерживает АМ и FM режимы.

# **2.3.3.1 Демодуляция**

Устанавливает тип демодуляции: AM режим, FM режим или отключение. По умолчанию установлено отключение.

# **Пояснение:**

- После включения демодуляции AM (или FM) система автоматически откроет один маркер и расположит его в месте центральной частоты, и при этом произведет демодуляцию AM (или FM) данной точки частоты.
- Можно использовать громкоговоритель для воспроизведения сигнала модуляции. Аудиочастота выражает частоту сигнала модуляции и ее ослабление либо усиление означает изменение силы и модуляционного сигнала.

# **2.3.3.2 Установка модуляции**

# **1. Громкоговоритель**

Устанавливает положение встроенного громкоговорителя (вкл. или выкл.). В процессе проведения демодуляции с включенным громкоговорителем можно услышать сигнал модуляции.

# **2. Громкость**

Устанавливает уровень звука громкоговорителя.

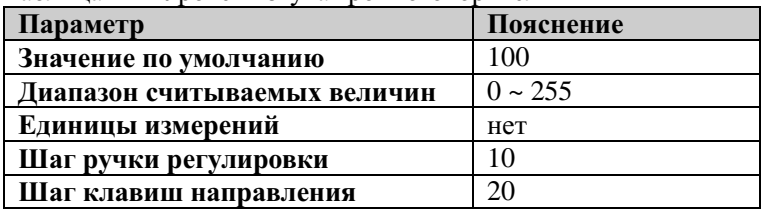

Таблица 2-21Уровень звука громкоговорителя

# **3. Время выдержки**

Устанавливает время демодуляции сигнала после каждого проведения развертки. Во время демодуляции с включенным громкоговорителем можно услышать звук уже демодулированного сигнала. Для изменения данных Вы можете использовать цифровую клавиатуру, ручку регулировки и клавиши направления. Основные способы ввода данных подробно описаны в параграфе «Ввод параметров».

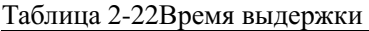

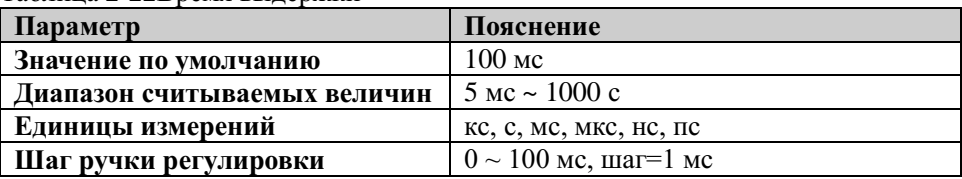

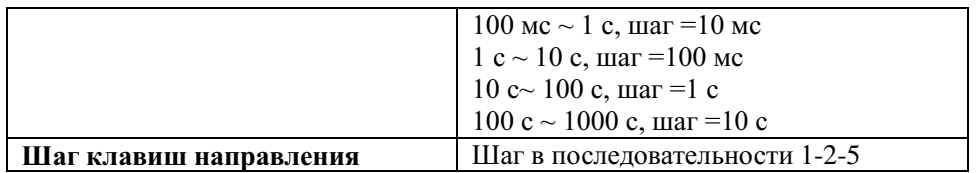

# **2.3.4 Source (доступна только в модели DSA1030-TG)**

# **2.3.4.1 Источник отслеживания**

После включения источника отслеживания, частота выходного сигнал **GENOUTPUT 50 Ω**будет совпадать с частотой сигнала текущей развертки(рекомендуется использовать выходной сигнал источника отслеживания от 10 МГц до3 ГГц). Данное меню позволяет настроить мощность этого сигнала. Источник отслеживания предоставляет два режима работы: выход сканирования мощности (сканирование мощности включено) и выход фиксированной мощности (сканирование мощности отключено).

Данная функция может применяться только в модели DSA1030-TG.

# **2.3.4.2 Амплитуда сигнала**

Устанавливает выходную мощность сигнала источника отслеживания. В режиме развертки (сканирования) мощности данный параметр устанавливает величину начальной мощности развертки.

Для изменения данных Вы можете использовать цифровую клавиатуру, ручку регулировки и клавиши направления. Основные способы ввода данных подробно описаны в параграфе «Ввод параметров».

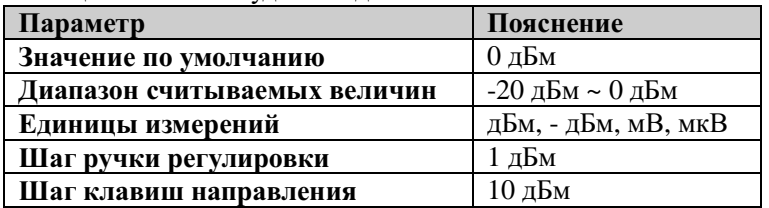

Таблица 2-23Амплитуда выходного сигнала источника отслеживания

# **2.3.4.3 Отклонение амплитуды**

Когда между выходом источника отслеживания и внешним оборудованием существует усиление или потери, настраивается определенное значение отклонения выходного напряжения источника отслеживания, чтобы отображать фактическое значение мощности системы.

# **Пояснение:**

- Данный параметр не изменяет фактическую выходную мощность источника отслеживания, а только изменяет показания мощности источника отслеживания.
- Значение отклонения может быть положительным или отрицательным, положительное соответствует усилению внешнего выхода, отрицательное соответствует потерям внешнего выхода.
- Для изменения данных Вы можете использовать цифровую клавиатуру, ручку регулировки и клавиши направления. Основные способы ввода данных подробно описаны в параграфе «Ввод параметров».

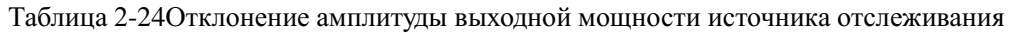

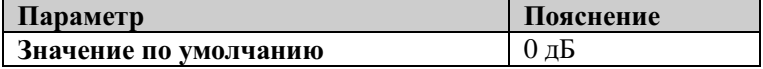

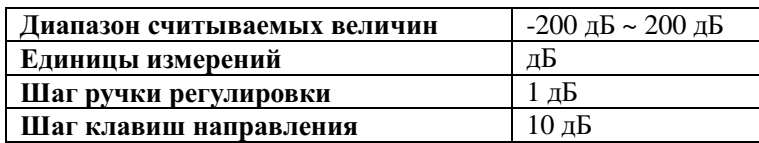

# **2.3.4.4 Развертка мощности**

Включает или отключает функцию сканирования мощности. При включении сканирования мощности выходная мощность источника отслеживания будет изменяться вслед за скоростью сканирования анализатора спектра в диапазоне частоты сканирования (от начальной частоты до конечной частоты). Выходная мощность, начиная от настроенной мощности источника отслеживания (Смотрите "Амплитуда сигнала"), будет постепенно увеличивать выход в пределах настроенного диапазона мощности (Смотрите "Диапазон амплитуды"). При выключении сканирования мощности источник отслеживания фиксировано дает заданную выходную мощность (Смотрите "Амплитуда сигнала").

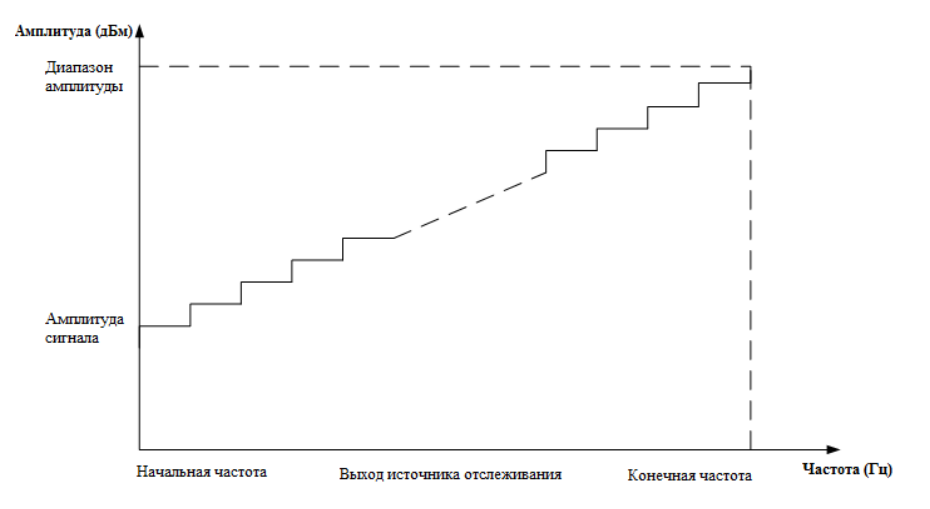

Рисунок 2-14Развертка мощности

# **2.3.4.5 Диапазон амплитуды**

Устанавливает диапазон выходной мощности источника отслеживания во время развертки мощности. Вместе со значением амплитуды сигнала образуют предельные значения в режиме развертки мощности. Для изменения данных Вы можете использовать цифровую клавиатуру, ручку регулировки и клавиши направления. Основные способы ввода данных подробно описаны в параграфе «Ввод параметров».

Таблица 2-25Амплитудный диапазон выходной мощности источника отслеживания

| Параметр                     | Пояснение  |
|------------------------------|------------|
| Значение по умолчанию        | $0 \mu$    |
| Диапазон считываемых величин | 0дБ ~ 20дБ |
| Единицы измерений            | дБ         |
| Шаг ручки регулировки        | 1 дБ       |
| Шаг клавиш направления       | 10 дБ      |

# **2.3.4.6 Отклонение частоты**

Настраивает значение отклонения между частотой выходящего сигнала источника отслеживания и текущей частотой развертки анализатора.

# **Пояснение:**

- В случае если прохождение приемника вызвало смещение частоты сигнала источника отслеживания, настройка данного параметра позволит нейтрализовать это смещение и восстановить соответствие частоты, отображаемой анализатором, и выходной частоты источника отслеживания.
- Для изменения данных Вы можете использовать цифровую клавиатуру, ручку регулировки и клавиши направления. Основные способы ввода данных подробно описаны в параграфе «Ввод параметров».

| Параметр                     | Пояснение          |
|------------------------------|--------------------|
| Значение по умолчанию        | $0 \Gamma$ II      |
| Диапазон считываемых величин | -300 МГц ~ 300 МГц |
| Единицы измерений            | ГГц, МГц, кГц, Гц  |
| Шаг ручки регулировки        | Het                |
| Шаг клавиш направления       | Het                |

Таблица 2-26Отклонение частоты выходного сигнала источника отслеживания

# **2.3.4.7 Нормализация**

Перед выполнением операции, пожалуйста, соедините выход источника отслеживания **GENOUTPUT 50 Ω**и вход радиочастот анализатора спектра**RFINPUT 50 Ω.** Данная операция нейтрализует погрешность выходной амплитуды источника отслеживания.

# **1. Сохранение опорной кривой спектра**

Сохраняет данные кривой спектра 1 на кривую спектра 3 в качестве опорного значения для расчета нормализации. Эта операция сначала производится перед включением нормализации.

# **2. Нормализация**

Включает или выключает нормализацию. Если перед включением нормализация не было произведено сохранение опорной кривой спектра, при включении нормализации анализатор спектра будет ожидать завершения текущего сканирования для автоматического сохранения опорной кривой спектра. В процессе сохранения опорной кривой спектра интерфейс выдает соответствующие подсказки. После включения нормализации каждый раз из данных после сканирования будет вычитаться соответствующее значение опорной кривой спектра.

# **3. Опорный уровень**

Корректируя значение опорного уровня после включения нормализации, можно настраивать вертикальное положение линии на дисплее.

 Данная операция не идентична функции **Опорный уровень** в меню **AMPT**. Изменение данного параметра не влияет на величину опорного уровня анализатора.

 Для изменения данных Вы можете использовать цифровую клавиатуру, ручку регулировки и клавиши направления. Основные способы ввода данных подробно описаны в параграфе «Ввод параметров».

| Параметр                     | Пояснение            |
|------------------------------|----------------------|
| Значение по умолчанию        | 0 dB                 |
| Диапазон считываемых величин | $-200$ dB $\sim 200$ |
|                              | dB                   |
| Единицы измерений            | dB                   |
| Шаг ручки регулировки        | 1 dB                 |
| Шаг клавиш направления       | 10 dB                |

Таблица 2-27Нормализация опорного уровня

#### **4. Опорное положение**

После включения нормализации можно регулировать **вертикальное положение опорного уровня** нормализации на дисплее.<br>● Осуществление данной операции ан

- Осуществление данной операции аналогично осуществлению опорного уровня нормализации. При настройке, равной 0%, опорный уровень будет располагаться в самом низу экрана, при настройке, равной 100%, опорный уровень будет находиться в самом верху.
- Для изменения данных Вы можете использовать цифровую клавиатуру, ручку регулировки и клавиши направления. Основные способы ввода данных подробно описаны в параграфе «Ввод параметров».

| Параметр                     | Пояснение      |
|------------------------------|----------------|
| Значение по умолчанию        | 100\%          |
| Диапазон считываемых величин | $0 \sim 100\%$ |
| Единицы измерений            | $\%$           |
| Шаг ручки регулировки        | 1%             |
| Шаг клавиш направления       | 10%            |

Таблица 2-28Опорное положение

# **5. Опорная кривая спектра**

Устанавливает отображение опорной кривой спектра на экране. При выборе команды «отобразить» режим «просмотр» активируется и отобразит уже сохраненную опорную кривую спектра на экране (кривую 3).

**Внимание:** После включения нормализации в качестве единиц измерения по шкале устанавливаются дБ. На эту настройку не влияют единицы, установленные функцией**Единицы измерения по оси Y** в меню **AMPT**. В этом случае на интерфейсе отобразится значок «dB» в качестве единиц измерения по оси Y, как на рисунке ниже:

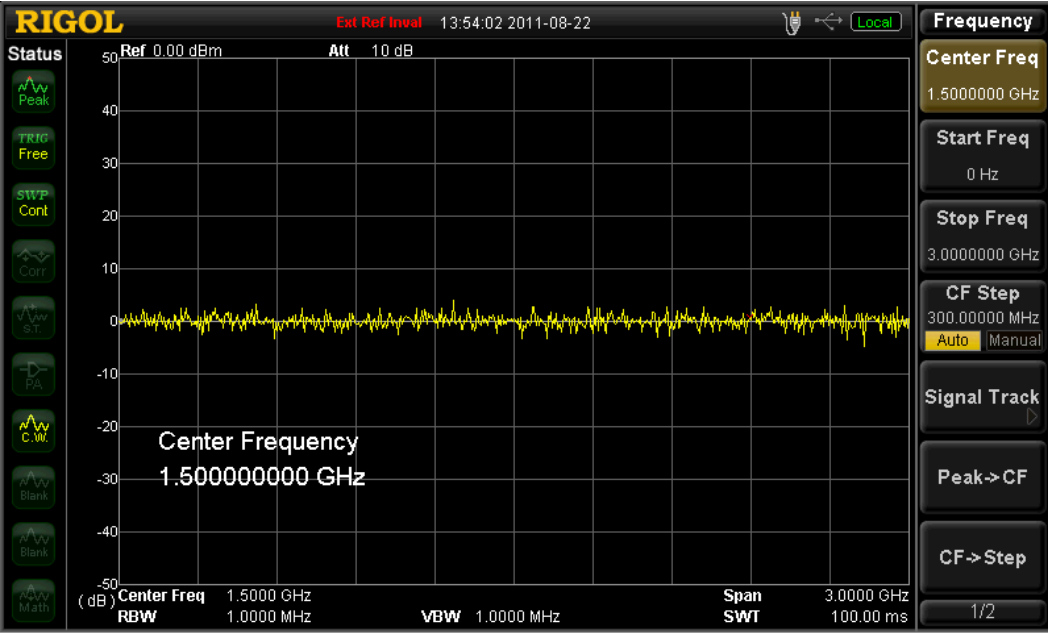

После вклю<mark>ч</mark>ения корректировки в качестве единиц измерения оси Y будут установлены «dB».

# **2.4 Высокоточные измерения (опционально в моделях DSA1030/DSA1030-TG)**

# **2.4.1 Meas**

Данная функция обеспечивает проведение множества высокоточных измерений, включая мощность временного интервала, мощность соседних каналов, мощность канала, занимаемая ширина полосы, ширина полосы передачи, отношение несущей к шуму, искажение гармоники и интермодуляционные искажения третьего порядка, а также тест «Прошел/Не прошел». Измерения можно проводить как однократно, так и многократно, а также осуществлять такие операции, как «повтор», «пауза» и «продолжение» измерения.

# **2.4.1.1 Функции измерений**

При выборе данной функции дисплей делится на два окна, верхнее из которых - окно базовых измерений, в нем отображается линия развертки, нижнее – окно отображения результатов измерений. Посредством клавиши **Контроль экрана**можно менять окна и увеличивать их размер.

# **1. Мощность временного интервала**

При осуществлении данной команды система входит в режим нулевой развертки и рассчитывает внутреннюю мощность временного интервала. Можно измерить следующие виды мощности: мощность пикового значения, среднюю мощность, среднеквадратичное значение.

Выбрав в качестве вида измерения **Мощность временного интервала**и нажав клавишу**MeasSetup**, можно ввести соответствующие настройки параметров.

# **2. Мощность соседних каналов**

Измеряет мощность основного и двух соседних каналов, а также разницу между их мощностью основного и соседних каналов. В этом случае значение развертки и коэффициента разрешения по полосе анализатора автоматически отрегулируется до сравнительно малого.

Выбрав в качестве вида измерения **Мощность соседних каналов**и нажав клавишу**MeasSetup**, можно ввести соответствующие настройки параметров.

# **3. Мощность канала**

Замеряет мощность и плотность мощности определенной полосы канала. В этом случае значение развертки и коэффициента разрешения по полосе анализатора автоматически отрегулируется до сравнительно малого.

Выбрав в качестве вида измерения **Мощность канала**и нажав клавишу**MeasSetup**, можно ввести соответствующие настройки параметров.

# **4. Занимаемая ширина полосы**

Делается интегральное вычисление мощности всей ширины сканирования, затем согласно заданному коэффициенту мощности высчитывается ширина полосы, занимаемой данной долей мощности. Результаты измерения одновременно покажут и разницу между центральной частотой канала и центральной частотой анализатора спектра.

Выбрав в качестве вида измерения **Занимаемая ширина полосы**и нажав клавишу**MeasSetup**, можно ввести соответствующие настройки параметров.

# **5. Ширина полосы передачи**

Измеряет ширину полосы между двумя точками частоты справа и слева во время падения амплитуды XdB самого высокого сигнала в пределах ширины сканирования.

Выбрав в качестве вида измерения **Ширина полосы передачи**и нажав клавишу**MeasSetup**, можно ввести соответствующие настройки параметров.

# **6. Отношение несущей к шуму**

Измеряет мощность несущей волны и шума заданной ширины сканирования и их отношение.

Выбрав в качестве вида измерения **Отношение несущей к шуму**и нажав клавишу**MeasSetup**, можно ввести соответствующие настройки параметров.

# **7. Искажение гармоники**

Измеряет мощность гармоник различного порядка сигнала несущей и общее искажение гармоник. Максимальная гармоника, которую можно измерить, – гармоника 10 порядка. Амплитуда основной волны сигнала несущей должна быть больше -50 дБм, в противном случае результаты измерения будут недействительны. Выбрав в качестве вида измерения **Искажение гармоники** и нажав клавишу**MeasSetup**, можно ввести соответствующие настройки параметров.

#### **8. Интермодуляционные искажения третьего порядка**

Измеряет параметры продуктов интермодуляции третьего порядка двух сигналов (одинаковой амплитуды, близкой частоты), включая низкую основную частоту, высокую основную частоту, интермодуляцию третьего порядка низкой частоты TOI (Third-orderIntermodulationDistortion), интермодуляцию третьего порядка сигнала высокой частоты TOI – частоту и амплитуду четырех видов сигнала, а также точку прекращения интермодуляции третьего порядка сигналов низкой частоты и точку прекращения интермодуляции третьего порядка сигналов высокой частоты.

Выбрав в качестве вида измерения **Интермодуляционные искажения третьего порядка** и нажав клавишу**MeasSetup**, можно ввести соответствующие настройки параметров.

# **9. Тест «Прошел/Не прошел»**

Сравнивает фактически измеряемые кривые и предварительно составленные кривые. Те, которые удовлетворяют условиям оценки, проходят, те, которые не удовлетворяют – не проходят.

Выбрав в качестве вида измерения **Тест Прошел/Не прошел**и нажав клавишу**MeasSetup**, можно ввести соответствующие настройки параметров.

# **2.4.1.2 Повтор**

Возобновляет проводящееся в текущий момент и временно остановленное измерение.

# **2.4.1.3 Пауза**

Временно останавливает измерение после его завершения, в то время как развертка продолжает осуществляться. В этом случае на экране в окне результатов отобразится значок , данные измерений временно прекращают обновляться.

# **2.4.1.4 Продолжение**

Возобновляет временно остановленное измерение. В этом случае на экране в окне результатов отобразится значок  $\triangleright$ , данные измерения будут постоянно обновляться.

# **2.4.1.5 Режим измерения**

Выбирает режим однократного или многократного измерения. В режиме однократного измерения анализатор остановится после проведения заданного количества измерений. Затем после каждого нажатия клавиши **Single**будет осуществляться заданное количество измерений и обновление их данных. В режиме непрерывного измерения анализатор производит постоянные измерения.

# **2.4.2 Meas Setup**

Это меню настроек соответствующих параметров всех выбранных измерительных функций в меню открытой клавиши управления **Meas**. Если основное меню управления измерениями не открыто, данное меню не работает.

# **2.4.2.1 Мощность временного интервала**

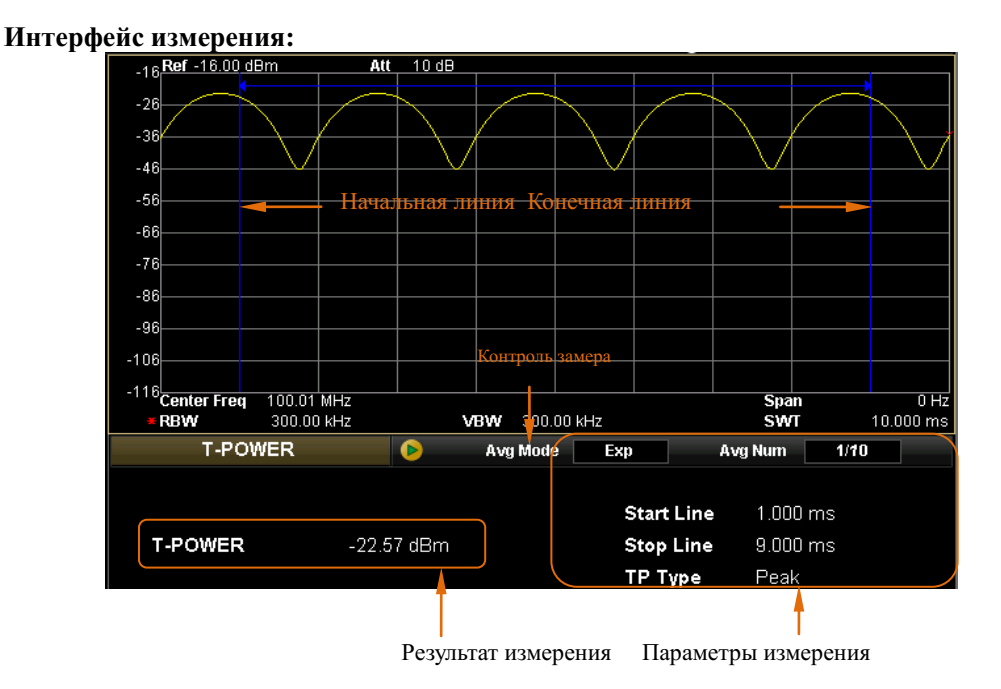

Рисунок 2-15Интерфейс измерения мощности временного интервала

# **Результат измерения:**

Мощность временного интервала, а именно мощность диапазона сигнала от начальной до конечной линии.

# **Измеряемые параметры:**

Измеряемые параметры мощности временного интервала включают: количество средних значений, режим среднего значения, тип мощности, начальную и конечную линии.

# **1. Количество средних значений**

Задает количество раз для вывода среднего значения результатов измерения. По умолчанию находится в выключенном состоянии.

Таблица 2-29Количество средних значений при измерении мощности временного интервала

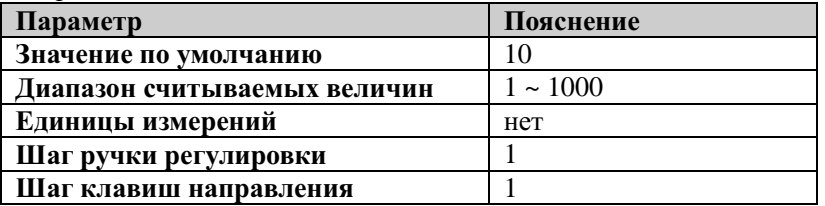

#### **2. Режим среднего значения**

Выбирает тип режима среднего значения: «экспонента» либо «повтор». По умолчанию установлен режим «экспонента».

- При экспоненциальном усреднении результат вычислений представляет собой значение экспоненциального среднего N раз результатов измерений (N задается в "Количество средних значений").
- При повторном усреднении результат вычислений представляет собой значение арифметического среднего N раз результатов измерений (N задается в "Количество средних значений").

#### **3. Тип мощности**

#### • **Мощность пикового значения**

В качестве результата отображает мощность сигнала максимальной амплитуды между линией начала и линией завершения. Тип обнаружения волн в детекторе волн автоматически настраивается на «Положительное пиковое значение».

#### • **Средняя мощность**

Отображает значение мощности сигнала после его установки в качестве среднего значения по всей длине частоты от начальной до конечной линии в качестве результата измерения. Детектор в качестве способа детектирования автоматически установит «Среднее напряжение».

#### • **Среднеквадратичное значение**

В качестве результата отображает единицу измерения мощности напряжения после вычисления квадратного корня из напряжения сигнала между начальной и конечной линиями. Тип обнаружения волн детектора волн автоматически настраивается на «Среднеквадратичное значение».

#### **4. Начальная линия**

Устанавливает левую границу измерения мощности временного интервала, где в качестве единиц измерения выступает временной диапазон. Диапазон расчетов данных измеряемой мощности распространяется от начальной до конечной линии. Для изменения данных Вы можете использовать цифровую клавиатуру, ручку регулировки и клавиши направления. Основные способы ввода данных подробно описаны в параграфе «Ввод параметров».

| Параметр                     | Пояснение                                  |
|------------------------------|--------------------------------------------|
| Значение по умолчанию        | 0 <sub>MKC</sub>                           |
| Лиапазон считываемых величин | 0 мс ~ лиапазон конечной линии             |
| Единицы измерений            | $KC$ , $C$ , $MC$ , $MKC$ , $HC$ , $\Pi C$ |

Таблица 2-30Начальная линия при измерении мощности временного интервала

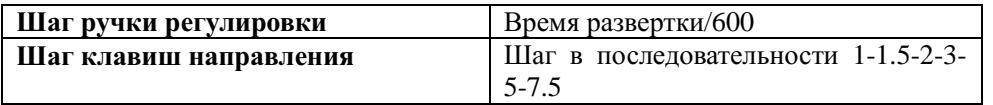

### **5. Конечная линия**

Устанавливает правую границу измерения мощности временного интервала, где в качестве единиц измерения выступает временной диапазон. Диапазон расчетов данных измеряемой мощности распространяется от начальной до конечной линии. Для изменения данных Вы можете использовать цифровую клавиатуру, ручку регулировки и клавиши направления. Основные способы ввода данных подробно описаны в параграфе «Ввод параметров».

Таблица 2-31Начальная линия при измерении мощности временного интервала

| Параметр                     | Пояснение                                |  |
|------------------------------|------------------------------------------|--|
| Значение по умолчанию        | $100 \text{ mc}$                         |  |
| Диапазон считываемых величин | Начальная линия ~ временной диапазон     |  |
|                              | развертки                                |  |
| Единицы измерений            | $KC, C, MC, MKC, HC, \Pi C$              |  |
| Шаг ручки регулировки        | Время развертки/600                      |  |
| Шаг клавиш направления       | Шаг в последовательности 1-1.5-2-3-5-7.5 |  |

# **2.4.2.2 Мощность соседних каналов**

# **Интерфейс измерения:**

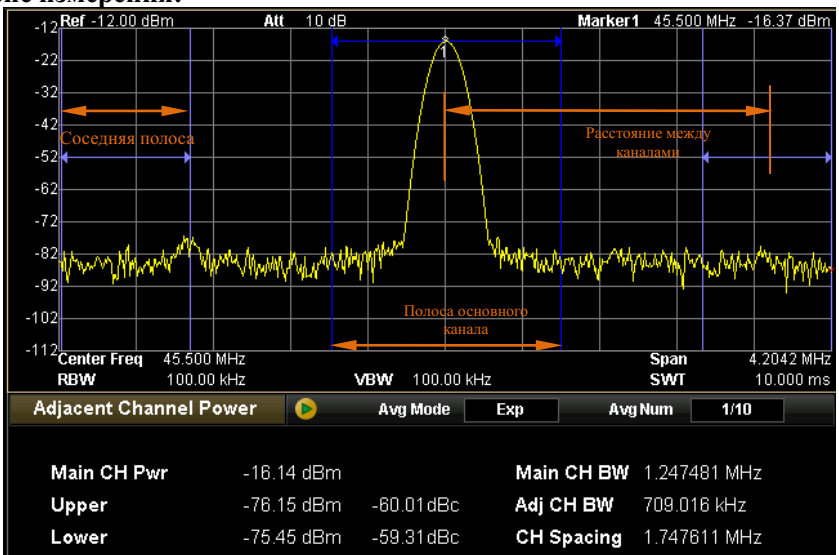

Рисунок 2-16Интерфейс измерений мощности соседних каналов

#### **Результат измерения:**

Результат измерения мощности по соседнему каналу включает: мощность основного, предыдущего и последующего каналов.

Мощность основного канала: отображает в полосе основного канала.

- Мощность предыдущего канала: отображает разницу в мощности между предыдущим и основным каналом (в дБн).
- Мощность последующего канала: отображает разницу в мощности между последующим и основным каналом (в дБн).

# **Параметры измерений:**

Параметры измерения мощности соседних каналов включают в себя: количество средних значений, режим среднего значения, ширина основного канала, ширина полосы соседних каналов и расстояние между каналами..

# **1. Количество средних значений**

Задает количество раз для вывода среднего значения результатов измерения. По умолчанию находится в выключенном состоянии.

Для изменения данных Вы можете использовать цифровую клавиатуру, ручку регулировки и клавиши направления. Основные способы ввода данных подробно описаны в параграфе «Ввод параметров».

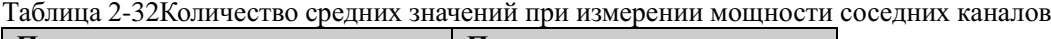

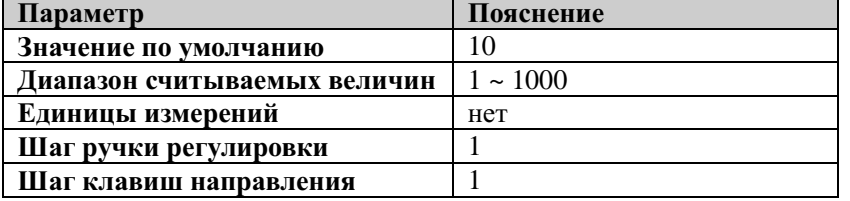

#### **2. Режим среднего значения**

Выбирает тип режима среднего значения: «экспонента» либо «повтор». По умолчанию установлен режим «экспонента».

- При экспоненциальном усреднении результат вычислений представляет собой значение экспоненциального среднего N раз результатов измерений (N задается в "Количество средних значений").
- При повторном усреднении результат вычислений представляет собой значение арифметического среднего N раз результатов измерений (N задается в "Количество средних значений").

# **3. Ширина основного канала**

Настраивает ширину полосы основного сигнального канала, его мощность является интегралом внутри данной ширины полосы.

Таблица 2-33Ширина основного канала при измерении мощности соседних каналов

| Параметр                     | Пояснение         |
|------------------------------|-------------------|
| Значение по умолчанию        | 2 M <sub>TH</sub> |
| Диапазон считываемых величин | 33 Fπ∼1 FFπ       |
| Единицы измерений            | ГГи. МГи. кГи. Ги |

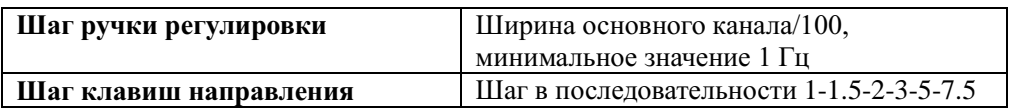

### **4. Полоса соседнего канала**

Устанавливает ширину частот соседних каналов.

- Полосы соседних каналов и основной канал попарно связаны, их диапазон: полоса основного канала/20 ~ полоса основного канала×20
- Для изменения данных Вы можете использовать цифровую клавиатуру, ручку регулировки и клавиши направления. Основные способы ввода данных подробно описаны в параграфе «Ввод параметров».

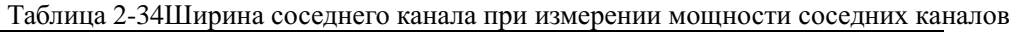

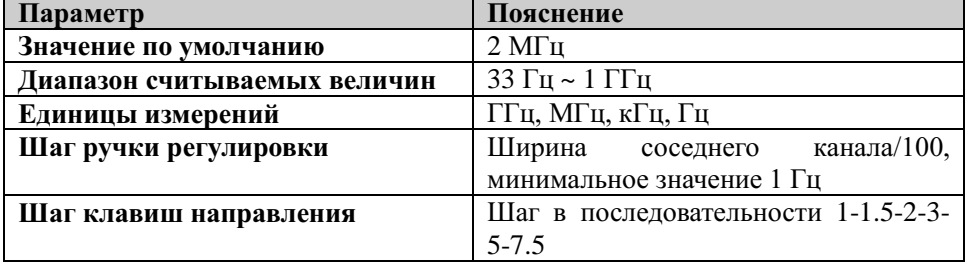

#### **5. Расстояние между каналами**

Устанавливает расстояние между центральными частотами основного и соседнего каналов.

- Регулировка расстояния между каналами, позволяет одновременно регулировать расстояние от основного канала до последующего и предыдущего.
- Для изменения данных Вы можете использовать цифровую клавиатуру, ручку регулировки и клавиши направления. Основные способы ввода данных подробно описаны в параграфе «Ввод параметров».

Таблица 2-35Расстояние между каналами при измерении мощности соседних каналов

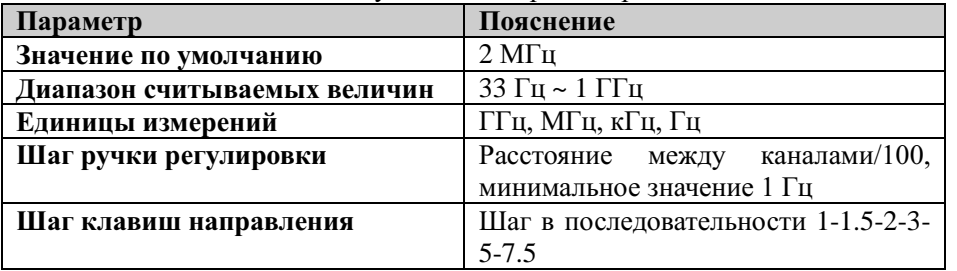

# **2.4.2.3 Мощность канала**

#### **Интерфейс измерения:** Marker1 45.500 MHz -16.34 dBm Aff  $10dB$  $-22$  $-32$  $-42$  $-52$  $-62$  $-72$ mahhiliah naadita<sup>an a</sup>birriba .<br>Mangapahahiji <u>minyik</u> <u>WINDO</u> <u>ayli'yyi</u>  $-82$  $-92$ Интеграл ширины полосы Шири<mark>на скан</mark>  $-102$ -112<br>**Center Freq**<br>RBW 45.500 MHz  $0.000$  MHz Span 300.00 kHz **SWT VBW** 300.00 kHz 10.000 ms **Channel Power**  $\bullet$ Avg Mode Exp Avg Num  $1/10$ **Channel Power**  $-16.22$  dBm Integ BW 4.035654 MHz Power Spectral Density -82.28 dBm /Hz CH Pwr Span 10.000000 MHz

Рисунок 2-17Интерфейс измерения мощности канала

# **Результат измерения:**

Результат измерения мощности канала включает: мощность канала и спектральную плотность мощности.

- Мощность канала: интеграл мощности внутри ширины полосы.
- Спектральная плотность мощности: интеграл мощности внутри канала, нормализированной до мощности 1 Гц (единица измерения дБм/Гц.).

#### **Параметры измерения:**

Параметры измерения мощности канала включают: количество средних значений, тип среднего значения, интеграл ширины полосы и ширина сканирования канала.

# **1. Количество средних значений**

Задает количество раз для расчета среднего значения результатов измерения. По умолчанию находится в выключенном состоянии.

| Параметр                     | Пояснение |
|------------------------------|-----------|
| Значение по умолчанию        |           |
| Диапазон считываемых величин | ~1000     |
| Единицы измерений            | нет       |
| Шаг ручки регулировки        |           |
| Шаг клавиш направления       |           |

Таблица 2-36Количество средних значений при измерении мощности канала

# **2. Режим среднего значения**

Задает режим расчета среднего значения как «Экспонента» или «Повтор», по умолчанию стоит «Экспонента».

- При экспоненциальном усреднении результат вычислений представляет собой значение экспоненциального среднего N раз результатов измерений (N задается в"Количество средних значений").
- При повторном усреднении результат вычислений представляет собой значение арифметического среднего N раз результатов измерений (N задается в"Количество средних значений").

# **3. Интеграл ширины полосы**

Настраивает ширину частоты ожидающего измерения канала, мощность канала является интегралом внутри данной ширины канала.

Для изменения данных Вы можете использовать цифровую клавиатуру, ручку регулировки и клавиши направления. Основные способы ввода данных подробно описаны в параграфе «Ввод параметров».

| Параметр                     | Пояснение                                |
|------------------------------|------------------------------------------|
| Значение по умолчанию        | $2\,\mathrm{M}\Gamma\mathrm{H}$          |
| Диапазон считываемых величин | 100 Гц ~ 3 ГГц                           |
| Единицы измерений            | ГГц, МГц, кГц, Гц                        |
| Шаг ручки регулировки        | ширины/100,<br>Интеграл<br>минимальное   |
|                              | значение 1 Гц                            |
| Шаг клавиш направления       | Шаг в последовательности 1-1.5-2-3-5-7.5 |

Таблица 2-37Интеграл ширины полосы при измерении мощности канала

# **4. Ширина сканирования канала**

Настраивает диапазон частоты канала, данное значение ширины сканирования совпадает со значением ширины сканирования анализатора спектра и является диапазоном частоты сканирования, после настройки изменится ширина сканирования анализатора частоты.

- Ширина сканирования и интеграл ширины полосы связаны, диапазон настройки: интеграл ширины полосы~интеграл ширины полосы×20.
- Для изменения данных Вы можете использовать цифровую клавиатуру, ручку регулировки и клавиши направления. Основные способы ввода данных подробно описаны в параграфе «Ввод параметров».

Таблица 2-38Ширина сканирования канала при измерении мощности канала

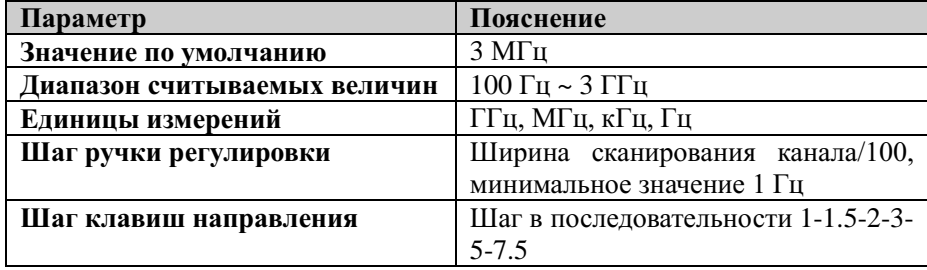

# **2.4.2.4 Занимаемая полоса**

# **Интерфейс измерения:**

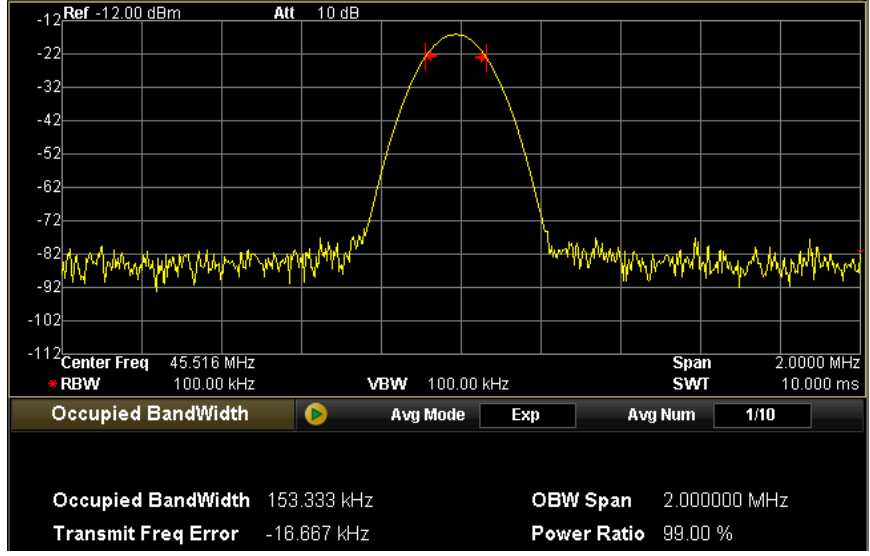

Рисунок 2-18Интерфейс измерения занимаемой ширины полосы

# **Результат измерения:**

Результат измерения занимаемой ширины полосы включает: занимаемая ширина полосы и погрешность частоты передачи.

- Занимаемая ширина полосы: сначала делается интегральное вычисление мощности внутри всей ширины сканирования, затем согласно заданному коэффициенту мощности рассчитывается ширина полосы, занимаемая данной долей.
- Погрешность частоты передачи: разница центральной частоты канала и центральной частоты анализатора спектра.

#### **Параметры измерений:**

Параметры измерений занимаемой ширины полосы включают: количество средних значений, тип среднего значения, сохранение максимального значения, ширина сканирования, коэффициент мощности.

#### **1. Количество средних значений**

Задается количество раз для среднего значения результатов измерения. По умолчанию находится в выключенном состоянии.

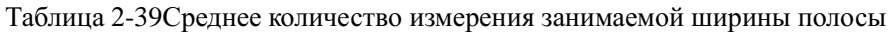

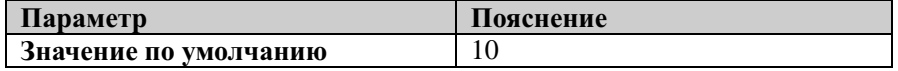

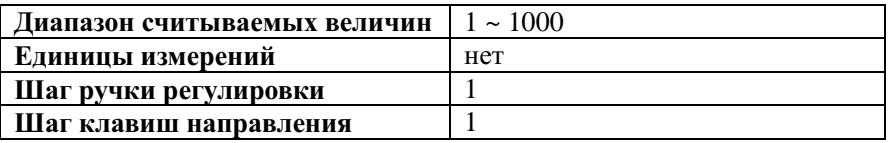

### **2. Режим среднего значения**

Задает режим расчета среднего значения как «Экспонента» или «Повтор», по умолчанию стоит «Экспонента».

- При экспоненциальном усреднении результат вычислений представляет собой значение экспоненциального среднего N раз результатов измерений (N задается в"Количество средних значений").
- При повторном усреднении результат вычислений представляет собой значение арифметического среднего N раз результатов измерений (N задается в"Количество средних значений").

# **3. Сохранение (удержание) максимального значения**

Включает либо отключает сохранение максимального значения. По умолчанию находится в выключенном режиме.

- При включении сохранения результат каждого измерения сравнивается с результатом предыдущего, и максимальное значение отображается на экране.
- При отключении сохранения на экране отображается результат текущего измерения.
- Параметры максимальное значение и тип среднего значения взаимоисключаемы, поэтому в случае включения сохранения максимального значения, параметр тип среднего значения автоматически отключается.

# **4. Ширина сканирования**

Настраивает интегральное вычисление диапазона частоты, данное значение ширины сканирования совпадает с шириной сканирования анализатора спектра и представляет собой диапазон частоты сканирования, после настройки изменится ширина сканирования анализатора спектра.

Для изменения данных Вы можете использовать цифровую клавиатуру, ручку регулировки и клавиши направления. Основные способы ввода данных подробно описаны в параграфе «Ввод параметров».

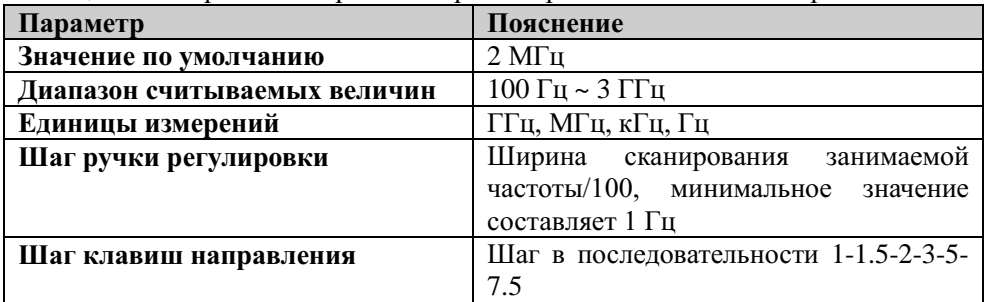

Таблица 2-40Ширина сканирования при измерении занимаемой ширины полосы

# **5. Отношение мощностей (коэффициент мощности)**

Устанавливает процентное соотношение мощности сигнала к мощности всей ширины сканирования.

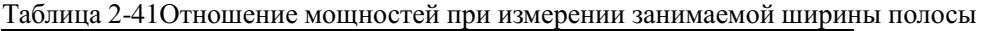

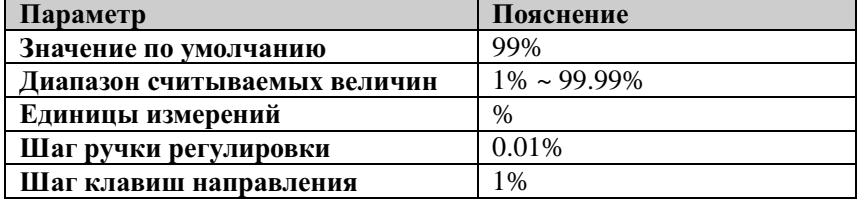

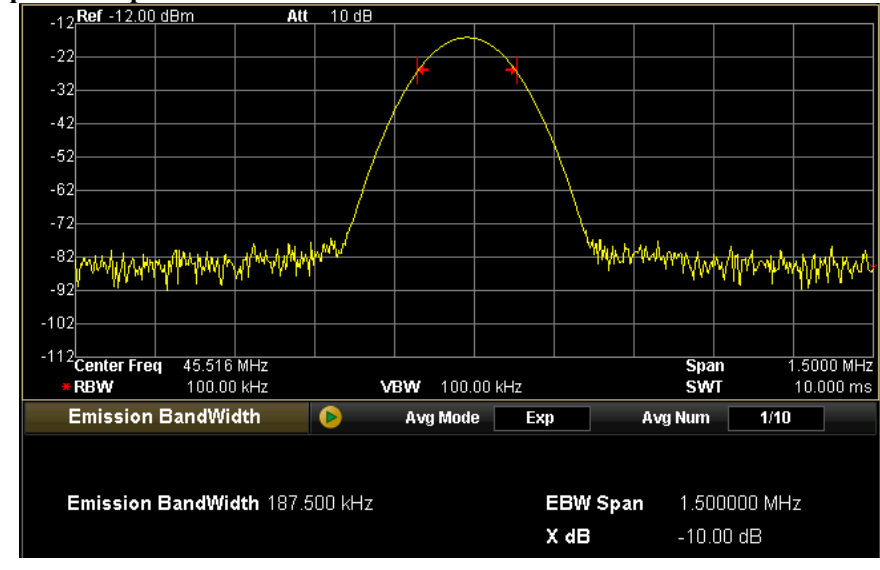

# **2.4.2.5 Ширина полосы передачи**

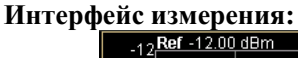

Рисунок 2-19Интерфейс измерения ширины полосы передачи

**Результат измерения:** ширина полосы передачи, то есть ширина полосы между правой и левой точками частоты при падении амплитуды XdBсамого высокого сигнала в ширине сканирования. В процессе измерения анализатор спектра сначала определяет частоту точки максимального значения амплитуды  $f_0$  в ширине сканирования, затем, начиная от  $f_0$ , поочередно ищет справа и слева точки частоты  $f_1$  и  $f_2$  снижения амплитуды X дБ, таким образом ширина полосы передачи составляет  $f_2-f_1$ .

**Параметры измерения:** Количество средних значений, режим среднего значения, сохранение максимального значения, ширина сканирования и XdB.

# **1. Количество средних значений**

Задается количество раз для среднего значения результатов измерения. По умолчанию находится в выключенном состоянии.

Таблица 2-42Количество средних значений при измерении ширины полосы передачи

| Параметр                     | Пояснение     |
|------------------------------|---------------|
| Значение по умолчанию        |               |
| Диапазон считываемых величин | $1 \sim 1000$ |
| Единицы измерений            | нет           |
| Шаг ручки регулировки        |               |
| Шаг клавиш направления       |               |

#### **2. Режим среднего значения**

Задает режим расчета среднего значения как «Экспонента» или «Повтор», по умолчанию стоит «Экспонента».

- При экспоненциальном усреднении результат вычислений представляет собой значение экспоненциального среднего N раз результатов измерений (N задается в"Количество средних значений").
- При повторном усреднении результат вычислений представляет собой значение арифметического среднего N раз результатов измерений (N задается в"Количество средних значений").

# **3. Сохранение максимального значения**

Включает либо отключает сохранение максимального значения. По умолчанию находится в выключенном режиме.

- При включении сохранения результат каждого измерения сравнивается с результатом предыдущего, и максимальное значение отображается на экране.
- При отключении сохранения на экране отображается результат текущего измерения.
- Параметры максимальное значение и тип среднего значения взаимоисключаемы, поэтому в случае включения сохранения максимального значения параметр тип среднего значения автоматически отключается.

# **4. Ширина сканирования**

Настраивает интегральное вычисление диапазона частоты, данное значение ширины сканирования совпадает с шириной сканирования анализатора спектра и представляет собой диапазон частоты сканирования, после настройки изменится ширина сканирования анализатора спектра.

Для изменения данных Вы можете использовать цифровую клавиатуру, ручку регулировки и клавиши направления. Основные способы ввода данных подробно описаны в параграфе «Ввод параметров».

| Параметр                     | Пояснение                           |
|------------------------------|-------------------------------------|
| Значение по умолчанию        | 2 M <sub>TH</sub>                   |
| Диапазон считываемых величин | 100 Гц ~ 3 ГГц                      |
| Единицы измерений            | ГГц, МГц, кГц, Гц                   |
| Шаг ручки регулировки        | Ширина сканирования<br>ширины       |
|                              | полосы передачи/100, минимальное    |
|                              | значение составляет 1 Гц            |
| Шаг клавиш направления       | Шаг в последовательности 1-1.5-2-3- |
|                              | $5 - 7.5$                           |

Таблица 2-43Ширина сканирования при измерении ширины полосы передачи

#### **5. X dB**

Устанавливает величину X дБ, используется для расчета ширины полосы передачи.

Для изменения данных Вы можете использовать цифровую клавиатуру, ручку регулировки и клавиши направления. Основные способы ввода данных подробно

описаны в параграфе «Ввод параметров».

Таблица 2-44X дБ

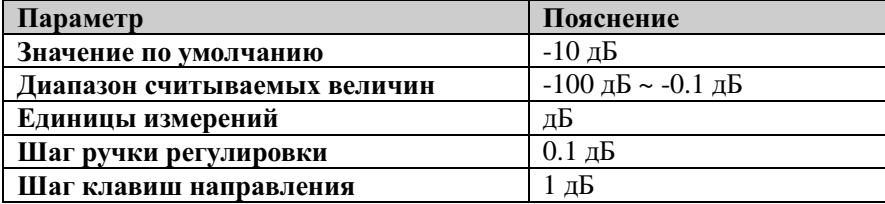

# **2.4.2.6 Отношение несущей к шуму**

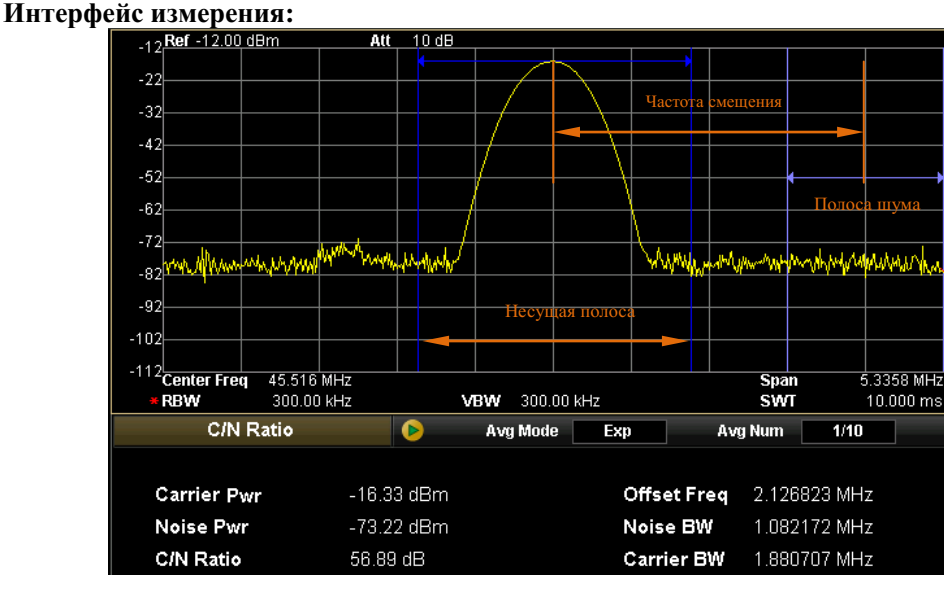

Рисунок 2-20Интерфейс измерения отношения несущей к шуму

# **Результат измерения:**

Результат измерения отношения несущей к шуму включает: мощность несущей частоты, мощность несущей полосы шумов и отношение несущей к шуму.

- Мощность несущей полосы: вся мощность внутри несущей полосы.
- Мощность полосы шумов: вся мощность внутри полосы шумов.
- Отношение несущей к шуму: отношение мощности несущей полосы к мощности полосы шумов.

#### **Параметры измерений:**

Параметры измерений включают: количество средних значений, режим среднего значения, частоту смещения, ширину полосы шумов и ширину несущей полосы.

#### **1. Количество средних значений**

Задается количество раз для среднего значения результатов измерения. По умолчанию находится в выключенном состоянии.

| таолица 2—19100нн гоотво ородних эна гонни при изморонии отношония пос |               |
|------------------------------------------------------------------------|---------------|
| <b>Hapamerp</b>                                                        | Пояснение     |
| Значение по умолчанию                                                  |               |
| Диапазон считываемых величин                                           | $1 \sim 1000$ |
| Единицы измерений                                                      | нет           |
| Шаг ручки регулировки                                                  |               |

Таблица 2-45Количество средних значений при измерении отношения несущей к шуму

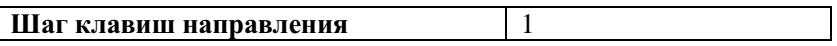

### **2. Режим среднего значения**

Задает режим расчета среднего значения как «Экспонента» или «Повтор», по умолчанию стоит «Экспонента».

- При экспоненциальном усреднении результат вычислений представляет собой значение экспоненциального среднего N раз результатов измерений (N задается в"Количество средних значений").
- При повторном усреднении результат вычислений представляет собой значение арифметического среднего N раз результатов измерений (N задается в"Количество средних значений").

# **3. Частота смещения**

Устанавливает погрешность между центральной частотой несущей полосы и центральной частотой полосы шумов.

Для изменения данных Вы можете использовать цифровую клавиатуру, ручку регулировки и клавиши направления. Основные способы ввода данных подробно описаны в параграфе «Ввод параметров».

| Параметр                     | Пояснение                           |  |
|------------------------------|-------------------------------------|--|
| Значение по умолчанию        | 2 M <sub>TH</sub>                   |  |
| Диапазон считываемых величин | 33 Гц ~ 1 ГГц                       |  |
| Единицы измерений            | ГГц, МГц, кГц, Гц                   |  |
| Шаг ручки регулировки        | Частота смещения/100, минимальное   |  |
|                              | значение составляет 1 Гц            |  |
| Шаг клавиш направления       | Шаг в последовательности 1-1.5-2-3- |  |
|                              | $5 - 7.5$                           |  |

Таблица 2-46Частота смещения при измерении отношения несущей к шуму

# **4. Ширина полосы шумов**

Устанавливает измеряемую ширину полосы шумов.

Для изменения данных Вы можете использовать цифровую клавиатуру, ручку регулировки и клавиши направления. Основные способы ввода данных подробно описаны в параграфе «Ввод параметров».

Таблица 2-47Полоса шумов при измерении отношения несущей к шуму

| Параметр                     | Пояснение                                |  |
|------------------------------|------------------------------------------|--|
| Значение по умолчанию        | $2 M \Gamma$ II                          |  |
| Диапазон считываемых величин | 33 Гц ~ 1 ГГц                            |  |
| Единицы измерений            | ГГц, МГц, кГц, Гц                        |  |
| Шаг ручки регулировки        | Ширина полосы шума/100, минимальное      |  |
|                              | значение составляет 1 Гц                 |  |
| Шаг клавиш направления       | Шаг в последовательности 1-1.5-2-3-5-7.5 |  |

#### **5. Ширина несущей полосы**

- Устанавливает измеряемую ширину несущей полосы.
- Полоса шумов и несущая полоса связаны между собой. Их

устанавливаемый диапазон: полоса шумов/20 ~ полоса шумов×20.

| Параметр                     | Пояснение                                |  |
|------------------------------|------------------------------------------|--|
| Значение по умолчанию        | $2 M \Gamma$                             |  |
| Диапазон считываемых величин | 33 Гц ~ 1 ГГц                            |  |
| Единицы измерений            | ГГц, МГц, кГц, Гц                        |  |
| Шаг ручки регулировки        | Несущая полоса шумов/100, минимальное    |  |
|                              | значение составляет 1 Гц                 |  |
| Шаг клавиш направления       | Шаг в последовательности 1-1.5-2-3-5-7.5 |  |

Таблица 2-48Несущая полоса при измерении отношения несущей к шуму

# **2.4.2.7 Искажения гармоники**

# **Интерфейс измерений**

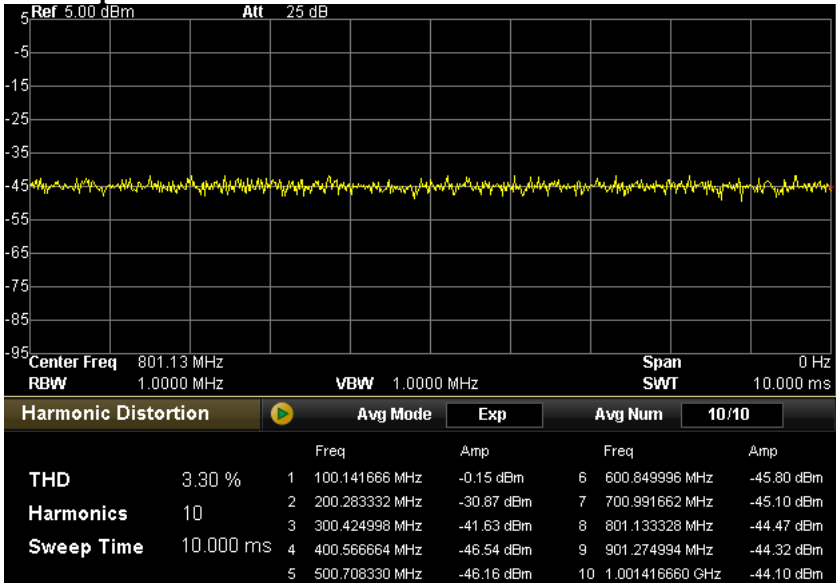

Рисунок 2-21Интерфейс измерения искажений гармоники

# **Результат измерения:**

Результат измерения гармонического искажения включает: размер искажения амплитуды гармоники каждого порядка несущего сигнала и общий размер искажения гармоники. Максимально можно измерить гармонику 10 порядка.

#### **Параметры измерения:**

Измерение гармонических искажений включает: количество средних значений, режим среднего значения, количество гармоник и время развертки.

#### **1. Количество средних значений**

Задается количество раз для среднего значения результатов измерения. По умолчанию находится в выключенном состоянии.

Таблица 2-49Количество средних значений при измерении гармонических искажений

| Параметр                     | Пояснение     |
|------------------------------|---------------|
| Значение по умолчанию        |               |
| Диапазон считываемых величин | $1 \sim 1000$ |
| Единицы измерений            | нет           |
| Шаг ручки регулировки        |               |
| Шаг клавиш направления       |               |
### **2. Режим среднего значения**

Задает режим расчета среднего значения как «Экспонента» или «Повтор», по умолчанию стоит «Экспонента».

- При экспоненциальном усреднении результат вычислений представляет собой значение экспоненциального среднего N раз результатов измерений (N задается в"Количество средних значений").
- При повторном усреднении результат вычислений представляет собой значение арифметического среднего N раз результатов измерений (N задается в"Количество средних значений").

### **3. Количество гармоник**

Устанавливает количество измеряемых гармоник, данный параметр используется при расчетах общей гармоники.

Для изменения данных Вы можете использовать цифровую клавиатуру, ручку регулировки и клавиши направления. Основные способы ввода данных подробно описаны в параграфе «Ввод параметров».

| Параметр                     | Пояснение   |
|------------------------------|-------------|
| Значение по умолчанию        | 10          |
| Диапазон считываемых величин | $2 \sim 10$ |
| Единицы измерений            | нет         |
| Шаг ручки регулировки        |             |
| Шаг клавиш направления       |             |

Таблица 2-50Количество гармоник

### **4. Время развертки**

Устанавливает продолжительность развертки во время измерения гармоник, что и является временем развертки анализатора.

Для изменения данных Вы можете использовать цифровую клавиатуру, ручку регулировки и клавиши направления. Основные способы ввода данных подробно описаны в параграфе «Ввод параметров».

Таблица 2-51Время развертки измерения гармонических искажений

| Параметр                     | Значение                          |
|------------------------------|-----------------------------------|
| Значение по умолчанию        | 10 <sub>MC</sub>                  |
| Диапазон считываемых величин | 20 мкс $\sim$ 3 кс                |
| Единицы измерений            | $KC, C, MC, MKC, HC, \Pi C$       |
| Шаг ручки регулировки        | 1 MC                              |
| Шаг клавиш направления       | Шаг в последовательности 1-1.5-2- |
|                              | $3 - 5 - 7.5$                     |

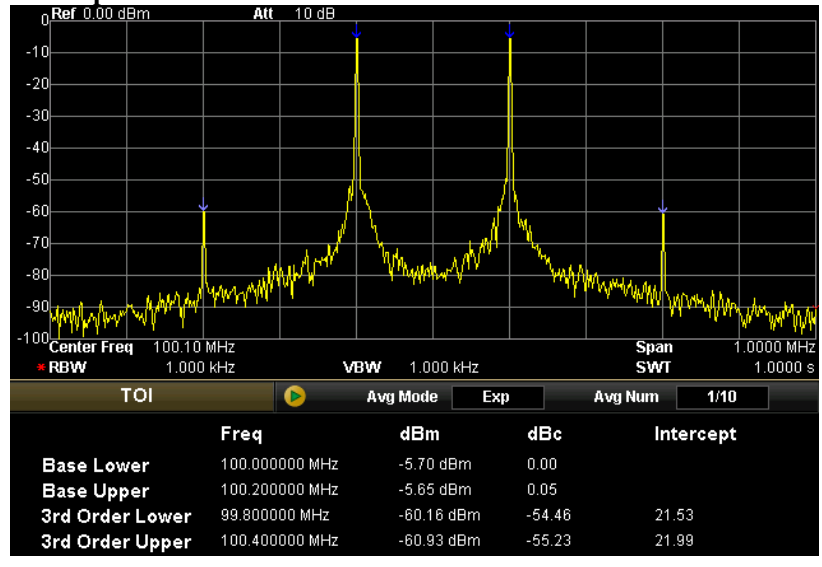

### **2.4.2.8 Интермодуляционные искажения третьего порядка**

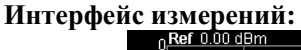

Рисунок 2-22Интерфейс измерения интермодуляционных искажений третьего порядка

### **Результат измерения:**

Результат измерения трехразрядного интермодуляционного искажения включает: низкую базисную частоту (BaseLower), высокую базисную частоту (BaseUpper), низкую интермодуляцию третьего порядка TOI (3rdOrderLower), высокую интермодуляцию третьего порядка TOI (3rdOrderUpper) четыре вида частоты и амплитуды сигнала, погрешность между сигналом каждого вида и сигналом низкой базисной частоты, а также точку прекращения интермодуляции третьего порядка низкочастотных сигналов и высокочастотных сигналов (Intercept).

### **Параметры измерений:**

Параметры измерения интермодуляционного искажения третьего порядка включают: количество средних значений, режим среднего значения и ширина сканирования.

### **1. Количество средних значений**

Задается количество раз для среднего значения результатов измерения. По умолчанию находится в выключенном состоянии.

Для изменения данных Вы можете использовать цифровую клавиатуру, ручку регулировки и клавиши направления. Основные способы ввода данных подробно описаны в параграфе «Ввод параметров».

Таблица 2-52Количество средних значений при измерении интермодуляционного искажения третьего порядка

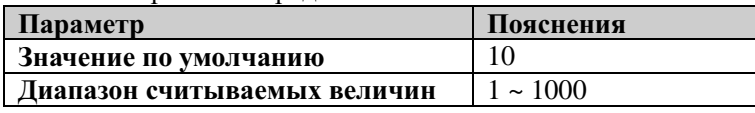

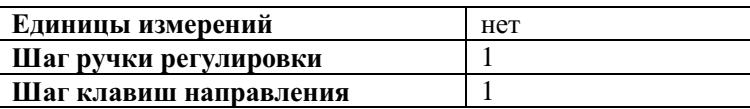

### **2. Режим среднего значения**

Задает режим расчета среднего значения как «Экспонента» или «Повтор», по умолчанию стоит «Экспонента».

- При экспоненциальном усреднении результат вычислений представляет собой значение экспоненциального среднего N раз результатов измерений (N задается в"Количество средних значений").
- При повторном усреднении результат вычислений представляет собой значение арифметического среднего N раз результатов измерений (N задается в"Количество средних значений").

### **3. Ширина сканирования**

Настраивает интегральное вычисление диапазона частоты, данное значение ширины сканирования совпадает с шириной сканирования анализатора спектра и представляет собой диапазон частоты сканирования, после настройки изменится ширина сканирования анализатора спектра.

Для изменения данных Вы можете использовать цифровую клавиатуру, ручку регулировки и клавиши направления. Основные способы ввода данных подробно описаны в параграфе «Ввод параметров».

Таблица 2-53Ширина сканирования при измерении интермодуляционного искажения третьего порядка

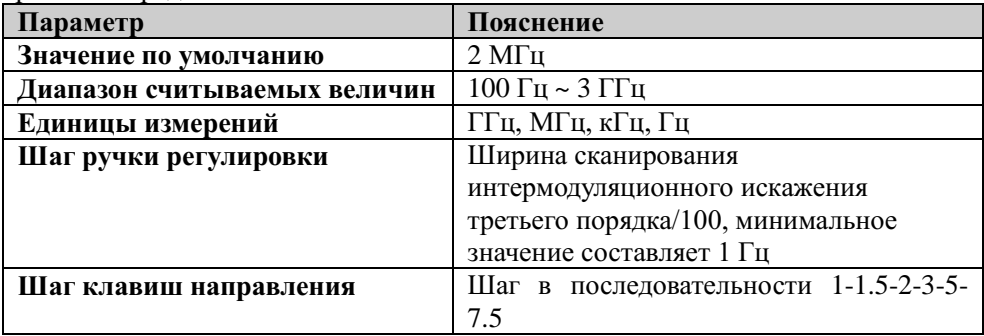

# **2.4.2.9 Тест Прошел/Не прошел**

### **Интерфейс измерения:**

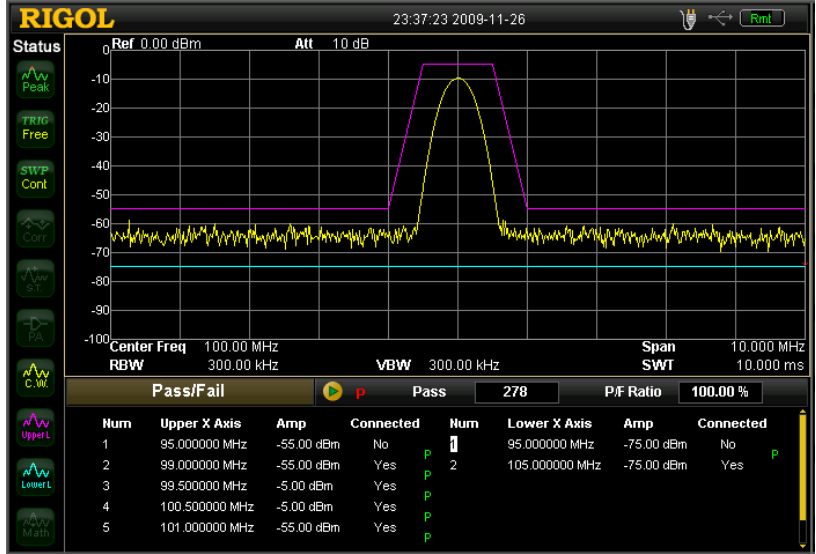

Рисунок 2-23Интерфейс теста Прошел/Не прошел

### **Результат измерения**

Результат измерения пробных тестов включает: вероятность прохождения и количество этих прохождений.

### **1. Ограничение**

Выбирает ограничительную линию, которую необходимо откорректировать: выбрав верхнюю или нижнюю и нажав меню **Редактирование**, можно выбрать условия ограничения. **Внимание**: в этом случае линия спектра 2 и линия спектра 3 будут использоваться в качестве ограничивающих линий, соответственно, сверху и снизу.

### **2. Выключатель теста**

Открывает либо закрывает проведение тестового испытания. Верхняя и нижняя ограничительная линия имеют свой независимый выключатель, и можно провести испытание в соответствии с верхней либо нижней ограничительной линией, либо тестово измерить обе линии, либо вообще отключить проведение испытаний. Внимание в подменю **Прошел/Не прошел** меню **Meas** есть функция начала использования теста Прошел/Не прошел, однако нет функции начала проведения теста.

### **3. Редактирование**

Редактирует характеристики ограничительной линии.

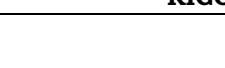

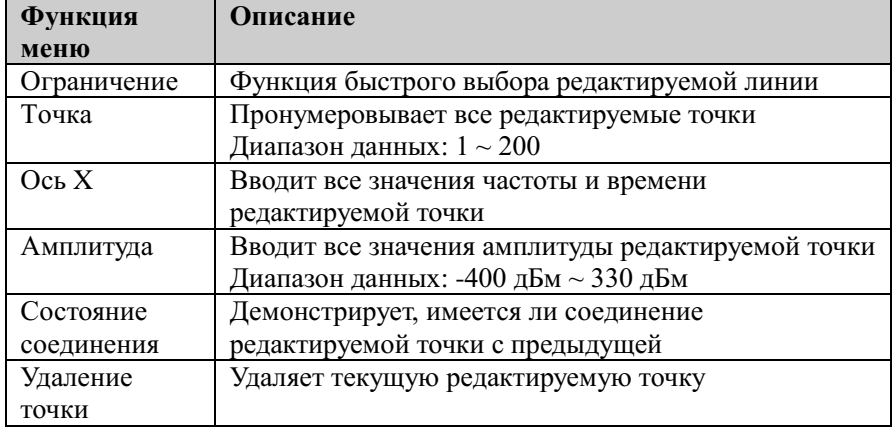

#### Таблица 2-54Меню редактирования теста

### **4. Ось X**

Устанавливает единицы измерения по оси Х в единицах частоты либо времени. **Внимание**: изменение единиц измерения может привести к удалению всех редактируемых точек текущей ограничительной линии.

### **5. Интерполяция частоты**

Устанавливает в качестве типа интерполяции частоты: логарифмический либо линейный. При использовании логарифмического типа при расчетах интерполяции частоты и амплитуды используются логарифмические единицы. В линейном – при расчете интерполяции частоты используются линейные единицы, а при расчете амплитуды – логарифмические.

### **6. Удаление редактируемой линии**

Удаляет все редактируемые ограничительные линии.

### **7. Отрицательный тест**

В случае неудачного проведения испытания выбирает, производить ли развертку еще раз.

# **2.5 Курсорные измерения**

# **2.5.1 Marker**

Marker - это ромбовидный значок (см. рис. ниже), использующийся для обозначения точек на кривой спектра. Посредством маркера можно считать амплитуду, частоту либо точку времени на кривой спектра.

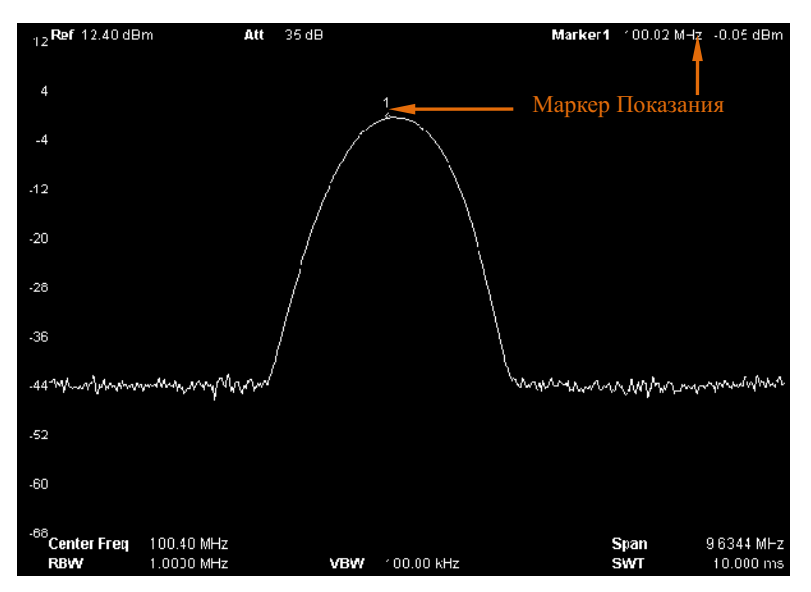

Рисунок 2-24Схематическое изображение маркера

# **Пояснение:**

- Максимальное количество маркеров, одновременно отображающееся на экране 4 пары. Однако каждый раз только одна пара или один маркер находится в активном состоянии.
- В меню маркера можно при помощи клавиш цифровой клавиатуры, клавиш направления и ручки управления вводить параметры частоты и времени, а также наблюдать данные различных точек на линии спектра.

# **2.5.1.1 Выбор маркера**

Данная функция осуществляет выбор одного из четырех маркеров. По умолчанию установлен маркер 1. После выбора маркера можно установить его тип, такие параметры, как все маркированные линии хода сигнала, способ чтения данных и проч. Текущий активный маркер отмечается на выбранной при помощи клавиши**Маркированная линия спектра**линии, в активной функциональной зоне и правом верхнем углу экрана высвечиваются текущие активные маркеры.

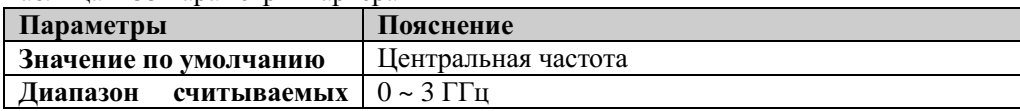

Таблица 2-55Параметры маркера

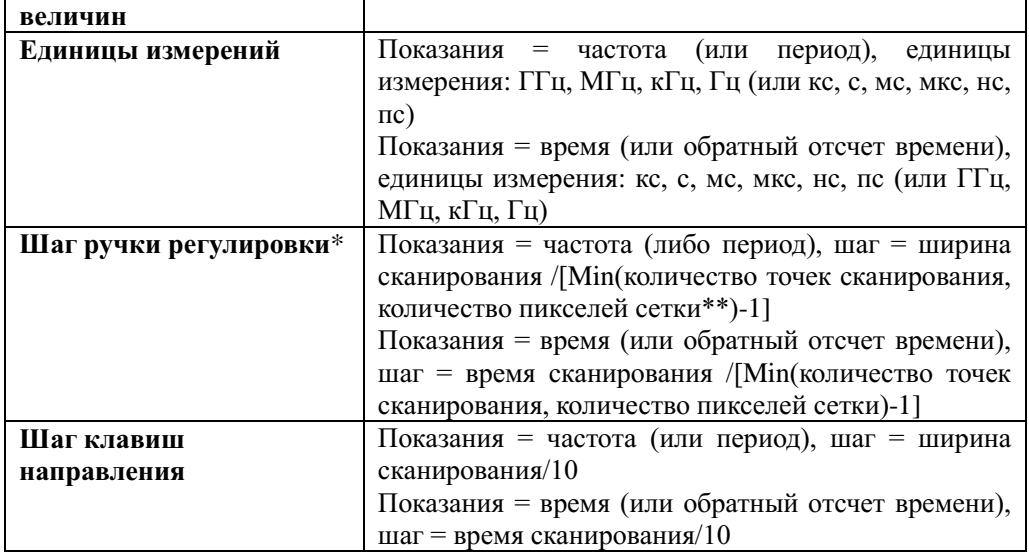

### **Примечание**

\*Значение шага ручки регулировки - это число, кратное значению разницы между двумя смежными точками развертки. В случае если полученное в результате вычислений с помощью вышеперечисленных формул значение не удовлетворяет данному требованию, анализатор автоматически выберет из значений, удовлетворяющих этому параметру, самую близкую величину и установит в качестве значения шага ручки. Пример: в режиме считывания частоты, развертка 3 ГГц, счет развертки 2001, счет пикселей сетки 601, шаг=3  $\Gamma\Gamma\mu/(601-1) = 5$  МГц. В таком случае разница частоты между двумя смежными точками развертки составляет 3  $\Gamma \Gamma u / (2001-1) = 1.5$  МГц, таким образом, фактический шаг составит 4.5 МГц (число кратное 1.5 МГц и самое близкое к значению 5 МГц).

\*\*В режиме неполного экрана количество пикселей сетки оставляет 601, в полноэкранном режиме -751.

# **2.5.1.2 Норма**

Один из видов маркеров. Используется для измерения точки Х (частоты либо времени) и Y (амплитуды) на линии спектра. После выбора данного типа на линии спектра появится номер текущего маркера, например «1».

### **Пояснение:**

- Если в данный момент нет активных маркеров, на линии спектра в месте центральной частоты появится один из них.
- С помощью ручки регулировки, клавиш направления и цифровой клавиатуры можно вводить значения, перемещающие маркер. В правом верхнем углу экрана появятся показания текущих активных маркеров.
- Разрешение показаний по оси X (частоты либо времени) связано с шириной сканирования и количеством точек сканирования. Для получения более высокого разрешения показаний можно уменьшить ширину сканирования или увеличить количество точек сканирования.

# **2.5.1.3 Разница (Значение расхождений)**

Один из видов маркера. Используется для измерения разницы значений между

«опорной точкой» и «некоторой точкой кривой спектра», значения X (частота или время) и значения Y (амплитуда). После выбора параметра «разница» на линии спектра появляется пара маркеров: опорный маркер (обозначается буквой «R», например «1R») и маркер разницы (обозначается номером, например «1»).

### **Пояснение:**

- Если в текущий момент существует активный маркер, то нужно активизировать один опорный маркер в месте текущего маркера. В противном случае в точке центральной частоты активизируются одновременно опорный маркер и маркер разницы.
- Положение опорного маркера фиксировано на оси X или Y, если маркер разницы активирован, то его положение можно менять, используя ручку управления, клавиши направления и цифровую клавиатуру.
- В правом верхнем углу экрана высвечивается разница частоты (или времени) и разница амплитуды между двумя маркерами.
- Существуют два способа определения некоторой точки как опорной точки: а) Открыть вид маркера «норма», установить его положение в произвольной точке, затем сменить вид маркера на «разница», и произвольная точка станет опорной. Посредством изменения положения точки разницы можно измерить ее величину. b) Открыть вид маркера «разница», установить его положение в произвольной

точке, затем, выбрав меню «разница», установить положение опорного маркера в этой точке. Посредством изменения положения точки разницы можно измерить ее величину.

 Активизировав функцию **Маркер шума** в меню **MarkerFctn**, результаты измерения шумапосле автоматической коррекции будут более точными, а также произойдет нормализация до значения 1 Гц.

### **Использование вида маркера «разница»**

Используется при измерении отношения несущей к шуму в компонентах простого спектра сигнала:

Установите опорный курсор на месте сигнала, а курсор разницы на месте шума. Амплитуда отображаемого результата измерений и будет показателем отношения несущей к шуму.

# **2.5.1.4 Разница маркеров (Пара значений расхождений)**

Один из видов маркера. После выбора параметра «разница маркеров» на линии спектра появляется пара маркеров: опорный маркер (обозначается буквой «R», например «1R») и маркер разницы (обозначается номером, например «1»).

### **Пояснение**

- Используя ручку регулировки, клавиши направления и цифровой клавиатуры, можно отдельно регулировать положение опорного маркера (выбрав «опорный») или положение маркера разницы (выбрав «разница»).
- Разница между данным видом и видом маркера «разница» заключается в том, что вид маркера «разница» может изменять только точку разницы, но не опорную точку. А вид «разница маркеров» может корректировать как точку разницы (при выборе пункта «разница», так и положение опорной точки (при выборе пункта «опорный»). Кроме того, в ходе развертки значения X и Y опорной точки при

применении вида маркера «разница» остаются неизменными. При применении же вида «разница маркеров» значения опорной точки по оси Х не изменяются, а значения Y обновляются по ходу сканирования.

### **2.5.1.5 Интервал маркеров (Пара промежутка)**

Один из видов маркера. После выбора параметра «интервал маркеров» на линии хода сигнала появляется пара маркеров: опорный маркер (обозначается буквой «R», например  $\langle A(R) \rangle$  и маркер разницы (обозначается номером, например  $\langle A \rangle$ ).

### **Пояснение**

- Используя ручку регулировки, клавиши направления и цифровой клавиатуры, можно одновременно регулировать положение опорного маркера и положение маркера разницы.
- В случае выбора «диапазон» регулировка вида «интервал маркеров» заставляет опорный маркер и маркер разницы не изменять положение центра, а лишь перемещать диапазон либо в разные стороны (увеличивая значение), либо в сторону центра (уменьшая значение).
- В случае выбора пункта «центр» регулировка вида «интервал маркеров» заставляет не менять расстояние между опорным маркером и маркером разницы, а смещать центр влево (уменьшая величину) или вправо (увеличивая величину).
- Отличие данного вида от вида маркера «разница» заключается в том, что вид маркера «разница» может корректировать только точку разницы, но не опорную точку. А «интервал маркера» позволяет регулировать обе.

### **2.5.1.6 Выключение**

Закрывает текущие выбранные маркеры и их соответствующие функции, а также убирает с экрана касающуюся их информацию.

### **2.5.1.7 Маркированная линия спектра**

Выбирает все отмеченные маркером линии как 1, 2, 3, вычисленные или автоматически установленные (по умолчанию). При автоматическом выборе производите поиск в следующем порядке: «удаление ввода», «сохранение максимального значения», «сохранение минимального значения», «среднее значение видеочастоты», «среднее значение мощности», «просмотр». В случае если обнаружено более двух кривых спектра, далее идет выбор согласно номерам кривых спектра 1, 2, 3.

### **2.5.1.8 Считывание данных**

Устанавливает способ считывания маркером данных по оси X. Каждый маркер может устанавливать свой способ считывания данных. Данная настройка может изменять только способ считывания, а не сами фактические показатели. Данная настройка влияет на функциональную зону активности экрана, а также на отсчет маркеров в правом верхнем углу экрана.

### **1. Частота**

В случае выбора этого способа считывания данных и применения вида маркера «норма» маркер на экране отображает абсолютную частоту, при выборе всех остальных видов маркеров маркер отображает разницу частоты между маркером разницы и опорным маркером. В режиме ненулевой развертки по умолчанию

устанавливается способ считывания данных «частота».

### **2. Период**

В случае выбора этого способа считывания данных и применения вида маркера «норма» маркер на экране отображает обратный отсчет частоты. При выборе всех остальных видов маркеров маркер отображает обратный отсчет разницы частоты. В случае если значение разницы частоты равно нулю, в качестве значения устанавливается абсолютная величина, значение считываемых данных как 10Ts. В режиме нулевой развертки применения данного способа невозможно.

### **3. Время**

В случае выбора этого способа считывания данных и применения вида маркера «норма» маркер на экране отображает временную разницу между началом развертки и местоположением маркера. При выборе всех остальных видов маркеров маркер отображает разницу времени развертки между маркером разницы и опорным маркером.

В режиме нулевой развертки устанавливаемый по умолчанию способ считывания данных – «время».

### **4. Обратный отсчет времени**

В случае выбора этого способа считывания данных отображается обратный отсчет разницы времени развертки между маркером разницы и опорным маркером. В случае если разница равна нулю, в качестве значения устанавливается абсолютная величина, значение считываемых данных как 100 THz.

Данный способ считывания данных применяется только в режиме нулевой развертки и при применении вида маркера «разница» и подходящей частоты для измерения сигнала видеочастоты.

### **2.5.1.9 Таблица маркеров**

Отображение всех открытых маркеров в виде таблицы в отдельном окне экрана. Содержание таблицы включает: символ маркера (D обозначает стандартный маркер или маркер разницы, R обозначает опорный маркер), номер маркированной линии спектра сигнала, вид считывания данных, а также соответствующие значения амплитуды и считывание данных с оси X. Используя таблицу маркеров, можно наблюдать множество значений измеряемых точек. Максимальное количество отображаемых маркеров – 8. Нажав клавишу  $\Box$ , можно сменить окно данных и, используя ручку регулировки, просмотреть все данные маркера.

| 3Ref 3.00 dBm        | Att           | 15dB |       |               |    | Marker1     | 50.000 MHz -1.68 dBm |            |
|----------------------|---------------|------|-------|---------------|----|-------------|----------------------|------------|
| -7                   |               |      |       |               |    |             |                      |            |
| Marker<br>$-17$      |               |      |       |               |    |             |                      |            |
| $-27$                | 50.000000 MHz |      |       | ĴR.           |    |             |                      |            |
| $-1.68$ dBm<br>$-37$ |               |      |       |               |    |             |                      |            |
| $-47$                |               |      |       |               |    |             |                      |            |
| $-57$                |               |      | 2Ŗ    | ħ             |    |             |                      |            |
| $-67$                |               |      |       |               | 4R |             |                      |            |
|                      |               |      |       |               |    |             |                      |            |
| $-77$                |               |      |       |               |    |             |                      |            |
| $-87$                |               |      |       |               |    |             |                      |            |
| -97 Center Freq      | 50.000 MHz    |      |       |               |    |             | <b>Span</b>          | 10.000 MHz |
| <b>RBW</b>           | 300.00 kHz    |      | * VBW | 3.000 kHz     |    |             | <b>SWT</b>           | 11.111 ms  |
| <b>Marker Table</b>  |               |      |       |               |    |             |                      |            |
| Marker               | Trace         | Туре |       | X Axis        |    | Amp         |                      |            |
| 1D                   | 1             | Freq |       | 50.000000 MHz |    | $-1.68$ dBm |                      |            |
| 2R                   | 1             | Freq |       | 49.316666 MHz |    |             | -56.90 dBm           |            |
| 2D                   | 4             | Freq |       | 0 Hz          |    | $0.00$ dB   |                      |            |
| 3R                   | 1             | Freq |       | 50.466666 MHz |    |             | $-28.16$ dBm         |            |

Рисунок 2-25Изображение таблицы маркеров

# **2.5.1.10 Полное отключение**

Закрывает все открытые маркеры и их соответствующие функции.

# **2.5.2 Marker->**

Данная функция, используя значение текущего маркера, настраивает прочие системные параметры (центральную частоту, опорный уровень и проч.). В случае если в текущий момент нет открытых маркеров, нажмите клавишу **Marker ->**, и система автоматически активизирует один маркер.

# **2.5.2.1 Маркер->Центральная частота**

Настраивает центральную частоту анализатора в соответствии с частотой точки текущего маркера.

- При применении вида маркера «норма» значение центральной частоты будет установлено в качестве частоты точки маркера.
- При применении вида маркера «разница», «разница маркеров» или «интервал маркеров» центральная частота будет установлена в качестве ы частоты маркера разницы.
- В режиме нулевой развертки данная функция недоступна.

# **2.5.2.2 Маркер->Шаг**

Настраивает шаг значения центральной частоты в соответствии с частотой точки текущего маркера.

- При применении вида маркера «норма» значение шага центральной частоты будет установлено в качестве частоты точки маркера.
- При применении вида маркера «разница», «разница маркеров» или «интервал маркеров» шаг центральной частоты будет установлен в качестве частоты маркера разницы.
- В режиме нулевой развертки данная функция недоступна.

# **2.5.2.3 Маркер->Начальная частота**

Настраивает начальную частоту анализатора в соответствии с частотой точки текущего маркера.

- При применении вида маркера «норма», значение начальной частоты будет установлено в качестве частоты точки маркера.
- При применении вида маркера «разница», «разница маркеров» или «интервал маркеров» начальная частота будет установлена в качестве частоты маркера разницы.
- В режиме нулевой развертки данная функция недоступна.

# **2.5.2.4 Маркер->Конечная частота**

Настраивает конечную частоту анализатора в соответствии с частотой точки текущего маркера.

- При применении вида маркера «норма» значение конечной частоты будет установлено в качестве частоты точки маркера.
- При применении вида маркера «разница», «разница маркеров» или «интервал маркеров» конечная частота будет установлена в качестве значения частоты маркера разницы.
- В режиме нулевой развертки данная функция недоступна.

# **2.5.2.5 Маркер->Опорный уровень**

Устанавливает значение опорного уровня в соответствии с амплитудой точки текущего маркера.

- При применении вида маркера «норма» значение опорного уровня устанавливается в качестве значения амплитуды маркера.
- При применении вида маркера «разница», «разница маркеров» или «интервал маркеров» опорный уровень будет установлен в качестве значения амплитуды маркера разницы.

# **2.5.2.6 Маркер Δ->Центральная частота**

Устанавливает значение центральной частоты в качестве разницы частот двух маркеров в режиме применения маркера видов «разница», «разница маркеров» или «интервал маркеров».

В режиме нулевой развертки данная функция недоступна.

# **2.5.2.7 Маркер Δ->Развертка**

Устанавливает развертку полосы в качестве разницы частот двух маркеров в режиме применения маркера видов «разница», «разница маркеров» или «интервал маркеров». В режиме нулевой развертки данная функция недоступна.

# **2.5.3 Marker Fctn**

Функция специфических измерений маркера: маркер шумов, полосы NdB и счет частоты.

# **2.5.3.1 Выбор маркера**

Выбирает маркер с функцией выполнения установленного измерения. По умолчанию установлен маркер 1.

# **2.5.3.2 Маркер шума**

Выполняет функцию обозначения шумов выбранного маркера. Затем считывает его значение плотности мощности.

### **Пояснение:**

- Если текущий маркер в меню **Marker** выключен, данная команда активирует его в режиме «норма». Затем измеряет средний уровень его шумов и нормализует его до 1 Гц. Одновременно с этим компенсирует сходные показатели способов детектирования и типов линий спектра. При применении таких способов, как «среднеквадратичное значение» и «выборочное детектирование», измерение шумов маркера будет более точным.
- Функцию маркера шума можно использовать при измерении отношения несущей к шуму.

# **2.5.3.3 N dB полоса**

Открывает полосу NdB и устанавливает значение NdB. NdB полоса отображает разницу частот между двумя точками понижения  $(N<0)$  или повышения  $(N>0)$  NdB амплитуды справа и слева от частоты текущего маркера, как представлено на рисунке ниже:

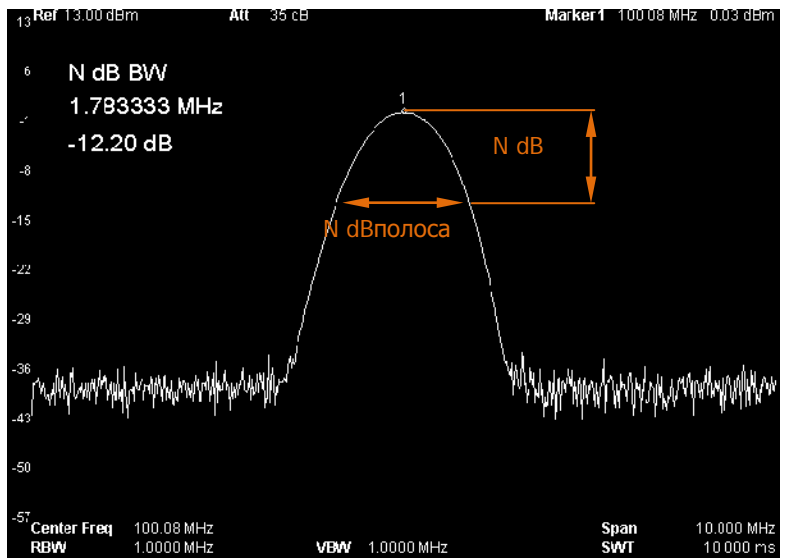

Рисунок 2-26Схематическое изображение измерения полосы N dB

### **Пояснение:**

- После начала измерения сначала производится поиск двух частотных точек с разницей NdB амплитуды справа и слева от частоты маркера. В случае обнаружения в активной функциональной зоне отобразится значение разницы частот между ними. В противном случае на экране появится значок «---», означающий отрицательный результат поиска.
- Для изменения данных Вы можете использовать цифровую клавиатуру, ручку регулировки и клавиши направления. Основные способы ввода данных подробно описаны в параграфе «Ввод параметров».

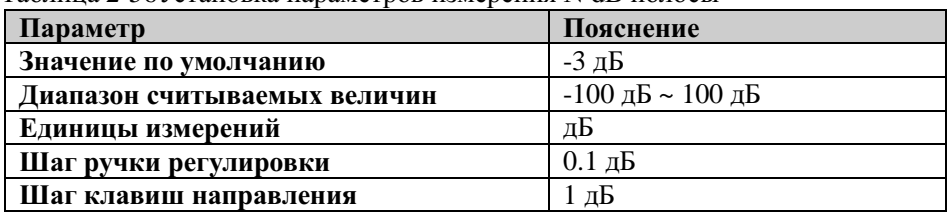

Таблица 2-56Установка параметров измерения N dB полосы

# **2.5.3.4 Выключение**

Закрывает открытые маркеры шумов и открытую функцию измерения NdB полосы, но не закрывает маркеры.

### **2.5.3.5 Счет частоты**

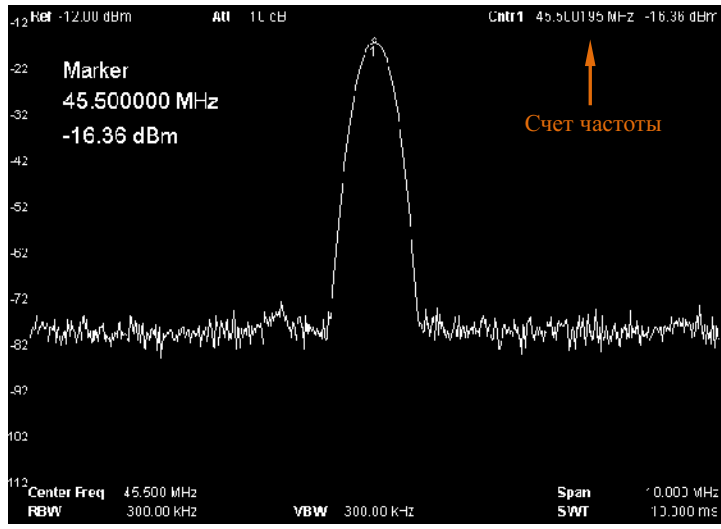

Рисунок 2-27Измерения счета частоты

#### **1. Выключатель**

Включает либо выключает частотомер.

### **Пояснение:**

 Если в текущий момент нет активных маркеров, после включения частотомера автоматически активируется один маркер в режиме «норма».

- В случае включения частотомера счет частоты будет выполняться точнее.
- В режиме нулевой развертки включение счета частоты позволит измерить близкую центральной частоту.

### **2. Коэффициент разрешения**

Коэффициент разрешения, контролирующий работу частотомера, может быть настроен как вручную, так и автоматически. Эффективные значения коэффициента: 1 Гц, 10 Гц, 100 Гц, 1 кГц, 10 кГц и 100 кГц.

| Параметр                     | Пояснение            |  |  |
|------------------------------|----------------------|--|--|
| Значение по умолчанию        | 1 кГп                |  |  |
| Диапазон считываемых величин | 1 Гц ~ 100 кГц       |  |  |
| Единицы измерений            | ГГц, МГц, кГц, Гц    |  |  |
| Шаг ручки регулировки        | $10$ pa <sub>3</sub> |  |  |
| Шаг клавиш направления       | 10 pa3               |  |  |

Таблица 2-57Коэффициент разрешения частотомера

# **2.5.4 Peak**

Открывает меню настройки поиска пикового значения, осуществляет его поиск.

### **Пояснение:**

- В случае выбора пункта «максимальное значение» в меню **Поиск пикового значения** по линии спектра сигнала проводится поиск максимального значения, эта точка отмечается маркером.
- В случае выбора пункта «параметр» в меню **Поиск пикового значения** по линии спектра сигнала производится поиск пикового значения, удовлетворяющего параметрам поиска, и эта точка отмечается маркером.
- Поиск следующего пикового значения, предыдущего пикового значения, значения слева, справа, табличного значения, должен удовлетворять параметрам поиска.
- Ошибочные сигналы с нулевой частотой, вызванные прониканием сигналов местного гетеродина, не должны считаться пиковым значением. Их следует игнорировать.
- В случае невозможности обнаружения пикового значения, удовлетворяющего условиям, на экране появится надпись «пиковое значение не найдено».

### **2.5.4.1 Следующее пиковое значение**

Осуществляет поиск по линии спектра сигнала значения, находящегося на втором месте после текущего пикового и удовлетворяющего условиям поиска; и отмечается это значение маркером.

### **2.5.4.2 Правое пиковое значение**

Осуществляет поиск по линии спектра сигнала значения, находящегося ближе всех справа от текущего пикового и удовлетворяющего условиям поиска; и отмечается это значение маркером.

### **2.5.4.3 Левое пиковое значение**

Осуществляет поиск по линии хода сигнала значения, находящегося ближе всех слева от текущего пикового и удовлетворяющего условиям поиска; и отмечается это значение маркером.

### **2.5.4.4 Поиск минимального значения**

Осуществляет поиск минимального значения амплитуды и отмечает это значение маркером.

# **2.5.4.5 Многофункциональный поиск**

Одновременно осуществляет поиск пикового значения и поиск минимального значения амплитуды. И отмечает пиковое значение маркером разницы, а минимальное значение – опорным маркером.

# **2.5.4.6 Непрерывный поиск**

Включает либо отключает непрерывный поиск пикового значения. По умолчанию поиск выключен. После включения непрерывного поиска каждый раз после окончания развертки анализатор производит автоматический поиск пикового значения. Данная команда используется при отслеживающих измерениях сигнала.

### **Разница между непрерывным поиском и отслеживанием сигнала**

При непрерывном поиске пикового значения всегда ищется максимальное значение внутри текущего частотного канала, а при отслеживании прохождения сигнала всегда отслеживается сигнал, одинаковый по величине с амплитудой точки расположения маркера перед включением данной функции, при этом частота соответствующего сигнала настраивается в качестве центральной частоты.

### **2.5.4.7 Параметр поиска**

Устанавливает условия поиска пикового значения, используется при осуществлении поиска различных пиковых значений. Однако значение может считаться пиковым, только если одновременно удовлетворяет значениям «смещения пикового значения» и «предел пикового значения».

### **1. Смещение пикового значения**

Устанавливает разницу двух минимальных значений амплитуды справа и слева от пикового значения. Только максимальное значение с разницей, превышающей значение смещения, может считаться пиковым.

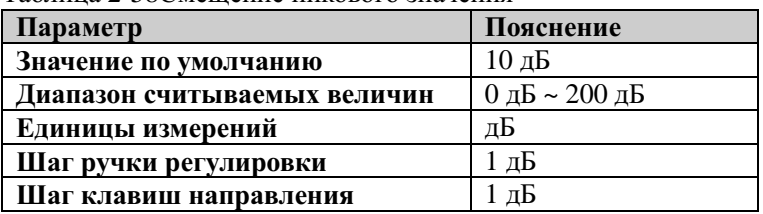

Таблица 2-58Смещение пикового значения

### **2. Предел пикового значения**

Устанавливает минимальное значение амплитуды пикового значения. Только максимальное значение со значением, превышающим предел пикового значения, может считаться пиковым.

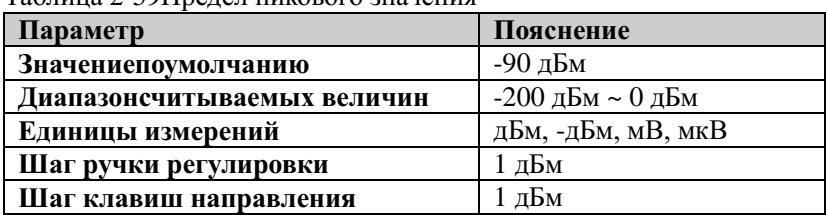

Таблица 2-59Предел пикового значения

### **3. Поиск пикового значения**

Устанавливает, что найденное во время поиска значение является максимальным, удовлетворяет его параметрам и является пиковым значением.

- При выборе «максимального значения» происходит поиск максимального значения по линии хода сигнала.
- При выборе «параметра» происходит поиск максимального значения по

линии спектра сигнала, удовлетворяющего параметрам поиска.

 Данная настройка действительна только по отношению к поиску пикового значения, выполняемому во время нажатия кнопки **Peak**, все остальные пики, такие как следующее пиковое значение, правое пиковое значение, левое пиковое значение и поиск минимального значения, выполняются согласно поиску в режиме «Параметры».

### **2.5.4.8 Таблица пиковых значений**

При открытии таблицы пиковых значений в отдельном окне на экране отображается таблица пиковых значений с параметрами, удовлетворяющими параметрам поиска (отображаемая частота и амплитуда). Максимальное количество отображаемых пиковых значений – 10.

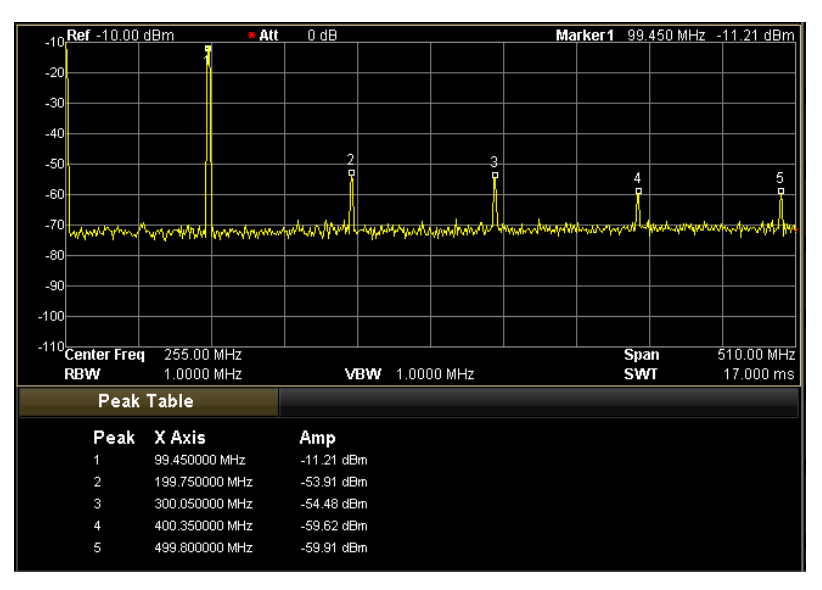

Рисунок 2-28График пиковых значений

### **1. Выключатель**

Включает или выключает таблицу. По умолчанию таблица выключена.

### **2. Сортировка пиковых значений**

Устанавливает параметр сортировки пиковых значений. По умолчанию установлена сортировка по возрастанию частоты.

### **3. Считывание данных пиковых значений**

Устанавливает условия отображения пиковых значений на графике: норма, >отображаемой линии, < отображаемой линии.

- $\bullet$  Норма Отображает в графике 10 предыдущих, удовлетворяющих условиям поиска, пиковых значений.
- > отображаемой линии Отображает в таблице 10 предыдущих, удовлетворяющих условиям поиска, и с амплитудой, больше отображаемой линии (устанавливается в меню**Display**),

пиковых значений

 < отображаемой линии Отображает в графике 10 предыдущих, удовлетворяющих условиям поиска, и с амплитудой, меньше отображаемой линии (устанавливается в меню**Display**), пиковых значений

# **2.5.5 L-Peak**

Быстрая клавиша поиска левого пикового значения. По функции схожа с функцией **Левое пиковое значение** в меню **Peak.**

# **2.5.6 R-Peak**

Быстрая клавиша поиска правого пикового значения. По функции схожа с функцией **Правое пиковое значение** в меню **Peak.**

# **2.6 Системные функции**

# **2.6.1 System**

Операции, имеющие отношение к системе: Language, сброс, калибровка, настройки разъема, источник опорного сигнала, питание пробника, предвыключатель, параметр взаимодействия, информация, состояние, самопроверка, дата и время и серийный регистрационный номер.

# **2.6.1.1 Language**

Устанавливаетязыкотображенияанализатора.

# **2.6.1.2 Сброс**

Выбирает регулируемые параметры после подключения устройства к источнику питания. Настройки подключения включают: «предыдущий» и «предустановка». «Предустановка» включает «заводская настройка» и «пользовательская настройка» .

### **1. Настройка подключения к источнику питания**

Выбирает такие настройки подключения как «предыдущий» и «предустановка».

- При выборе параметра «предыдущий» после включения устройства, автоматически загрузятся системные параметры предыдущего сеанса работы.
- При выборе параметра «предустановка», после включения автоматически загрузятся настройки, установленные при помощи пункта **Тип предустановки.**

# **2. Тип предустановки**

Выбирает тип предустановки: «заводские настройки» (по умолчанию) либо «пользовательские настройки» . Операция предустановки может проводиться в следующей ситуации:

- В случае если выбран тип настройки подключения «предустановка», включите устройство.
- Нажмите клавишу **Preset.**

### **3. Сохранение пользователя**

Текущую настройку системы сохраняет в памяти как пользовательскую. При выборе **Пользовательские настройки** в меню**Тип предустановки** и при запуске «предустановки**»,** данная настройка будет загружена.

# **2.6.1.3 Калибровка**

### **1. Моментальная калибровка**

При нажатии данной клавиши анализатор, используя встроенный источник калибровки, производит самокалибровку.

### **2. Автоматическая калибровка**

После включения данной функции анализатор производит регулярную автоматическую калибровку в соответствии с температурой окружающей среды, чтобы компенсировать погрешности системы.

# **2.6.1.4 Настройки разъема**

Анализатор оборудован LAN, USB и GPIB разъемами. Среди них LAN и USB имеются в стандартной комплектации, GPIB разъем можно подключить через модуль USB-GPIB. Если Вам необходим данный модуль, пожалуйста, свяжитесь с продавцом или фирмойдистрибьютором компании **RIGOL.**

### **1. LAN**

Устанавливает либо сбрасывает соответствующие параметры LAN разъема.

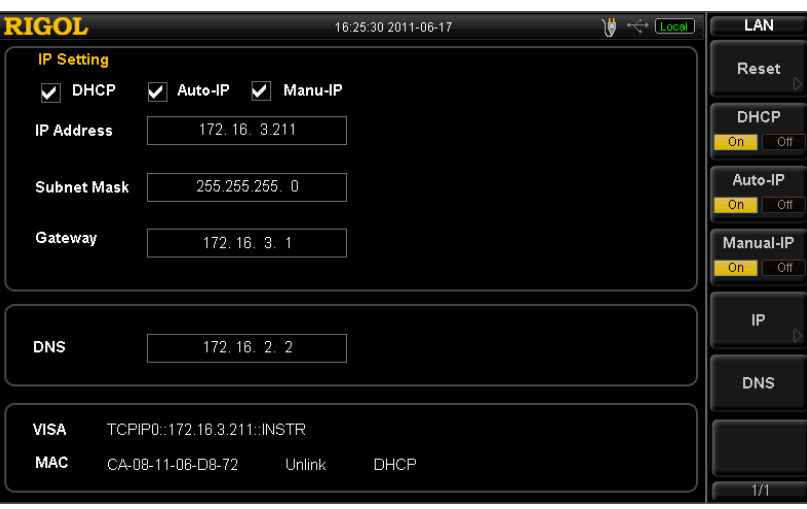

Рисунок 2-29Настройка параметров LAN

Следующие параметры можно настроить с помощью лицевой панели или удаленного доступа:

- Сброс: открывает DHCP и автоматический IP, закрывает ручной режим IP, кроме того удаляет уже установленный сетевой пароль.
- **DHCP:** один из способов установки IP адреса. Открывает протокол DHCP, и сервер DHCP в соответствии с текущими сетевыми настройками присваивает анализатору IP адрес, маску подсети, шлюз по умолчанию и прочие сетевые параметры.
- Автоматический IP адрес: один из способов установки IP адреса. Открывает автоматический режим IP, и анализатор автоматически в соответствии с сетевыми настройками выбирает и присваивает себе IP адрес от 169.254.0.1 до 169.254.255.254 и маску подсети 255.255.0.0.
- Ручной режим IP: один из способов установки IP адреса. Открывает ручной режим получения IP адреса, и пользователь может установить IP адрес собственноручно.
- IP: Ручная установка IP адреса, маски подсети и шлюза по умолчанию. **Внимание:** анализатор всегда получает сетевые настройки через протокол DHCP. В автоматическом режиме получения IP адреса и ручном режиме устройство может попытаться получить настройки IP адреса, поэтому не следует допускать, чтобы все три функции подключения были закрыты.
- Имя домена: устанавливает IP адрес сервера DNS.

Определяет тип и адрес подключенного USB устройства. Типы устройств включают: автоматически установленные (по умолчанию), TMC и принтер. Адрес внешнего USB устройства отображается в файле с атрибутом «только для чтения» и не может быть изменен пользователем.

- Автоматически установленное устройство: конкретный тип внешнего устройства, определенным основным USB устройством.
- TMC: определяет анализатор как устройство для проведения испытаний и измерений (Test &Measurement Class).
- Принтер: определяет анализатор как печатающее устройство (PrinterClass).

### **3. GPIB**

Устанавливает адрес GPIB.

Для изменения данных Вы можете использовать цифровую клавиатуру, ручку регулировки и клавиши направления. Основные способы ввода данных подробно описаны в параграфе «Ввод параметров».

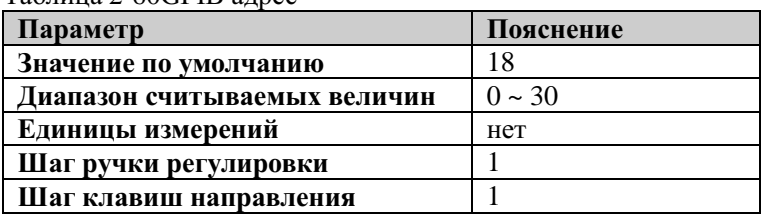

Таблица 2-60GPIB адрес

# **2.6.1.5 Источник опорного сигнала**

Выбирает внешний либо внутренний источник опорного сигнала. По умолчанию установлен внутренний опорный источник. Используется для синхронизации сигналов, установленных в различных установках системы, чтобы снизить частотное отклонение.

### **1. Внутренний источник опорного сигнала**

Анализатор работает с внутренним источником опорного сигнала. Одновременно с этим через **10MHzIN/OUT** на задней панели можно настроить выходной опорный сигнал и использовать его для синхронизации с остальным оборудованием.

### **2. Внешний источник опорного сигнала**

Для получения опорной частоты используется внешний источник, что облегчает синхронизацию с остальным оборудованием. Внешний источник подключается через вход/выход **10MHzIN/OUT.** При потере, перегрузке сигнала от внешнего источника, либо в случае если источник не подключен, на панели состояния анализатора появится надпись «ExtRefInvalid» («Внешний источник недоступен»).

### **2.6.1.6 Источник питания пробника**

Открывает либо закрывает подключенный через вход/выход **PROBEPOWER**источник питания пробника, подающего двустороннее напряжение электропитания 15 В, 150 мА по одному каналу и 12.6 В, 150 мА – по другому.

### **2.6.1.7 Предвыключатель**

Устанавливает, доступен ли выключатель питания анализатора. По умолчанию установлен режим «включен» (доступен). При настройке «включен» включить анализатор можно нажатием клавиши питания на лицевой панели. Если выключатель недоступен, его нужно включить (расположен на задней панели), а затем включать само устройство.

# **2.6.1.8 Параметры сопряжения**

Настраивает все существующие связанные параметры в соответствии с принципами сопряжения для их связанной работы.

### **Описание сопряженных параметров:**

### **1. Шаг центральной частоты**

В режиме нулевой развертки значение шага центральной частоты находится во взаимосвязи с RBW. В режиме ненулевой развертки этот показатель взаимосвязан с разверткой. Подробнее см. раздел «Шаг значения центральной частоты».

### **2. Опорный уровень**

Существует взаимосвязь между показателями опорного уровня, входного ослабления, предусилителя и максимального смешения опорного уровня. Подробнее см. раздел «Опорный уровень».

### **3. Входное ослабление**

Существует взаимосвязь между показателями входного ослабления, опорного уровня, предусилителя и максимального смешения опорного уровня. Подробнее см. раздел «Опорный уровень».

### **4. RBW**

Показатель RBW находится во взаимосвязи с разверткой полосы. Подробнее см. раздел «Коэффициент разрешения по полосе».

### **5. VBW**

Взаимосвязаны показатели VBW и RBW. Подробнее см. раздел «Коэффициент разрешения по полосе».

### **6. Время развертки**

Связаны между собой показатели времени развертки, RBW, VBW и развертки по полосе. Подробнее см. раздел «Время развертки».

# **2.6.1.9 Информация**

Данная функция осуществляет просмотр системной информации и сообщений.

### **1. Системная информация**

- Модель
- Серийный номер изделия
- Серийный номер радиочастотной платы
- Серийный номер цифровой платы<br>● Серийный номер частотной платы
- Серийный номер частотной платы FPGA
- **●** Серийный номер цифровой платы FPGA
- Серийный номер плагина

### **2. Системные сообщения**

Отображает сообщения о системных событиях. Максимальное количество отображаемых сообщений – 17. Для получения более подробной информации о сообщениях, смотрите раздел «Перечень сообщений».

### **2.6.1.10 Состояние**

### **1. Настройка спектра**

Отображает основную информацию о настройках измерения спектра: частоте, развертке, амплитуде, времени развертки и т.д.

#### **2. Настройка мощности**

Отображает информацию о соответствующих настройках различных измерительных функций: мощности временного интервала, мощности канала, мощности соседнего канала, занимаемой полосы, ширины полосы передачи, отношения несущей к шуму, гармонических искажений, интермодуляционного искажения третьего порядка и теста Прошел/Не прошел.

### **3. Настройка источника отслеживания (только в модели DSA1030-TG)**

Отображает информацию о соответствующих настройках источника отслеживания.

#### **4. Настройка демодуляции**

Отображает информацию о соответствующих настройках функции демодуляции.

#### **5. Настройка корректировки**

Отображает информацию о соответствующих настройках корректировки амплитуды.

### **2.6.1.11 Самопроверка**

#### **1. Проверка экрана**

Обеспечивает проведение пяти цветовых тестов (белого, синего, красного, зеленого и черного цветов) и контролирует наличие точек повреждения экрана.

#### **2. Проверка клавиатуры**

Позволяет войти в интерфейс проверки клавиатуры. Последовательным нажатием функциональных клавиш на лицевой панели можно наблюдать, загорается ли соответствующая клавиша в интерфейсе проверки. Если клавиша не загорается, это свидетельствует о наличии проблемы. **Внимание**: если функциональная клавиша на лицевой панели прозрачная, во время проведения проверки будет загораться ее подсветка. Для выхода из режима проверки удерживайте клавишу Esc в течение 3 сек.

### **2.6.1.12 Дата и время**

### **1. Дата и время**

Включает либо отключает отображение даты и времени.

### **2. Настройка времени**

Устанавливает отображаемое время анализатора. Формула ввода параметров времени: HHMMSS. Пример: 23 часа 12 минут 11 секунд вводится в виде: 231211.

### **3. Настройка даты**

Настраивает текущую дату анализатора. Формула ввода параметров даты: YYYYMMDD

Пример 1 октября 2009 года отображаются в виде: 20091001.

### **2.6.1.13 Серийный регистрационный номер**

Позволяет войти в интерфейс управления опциями. Используя клавиши направления, можно выбрать соответствующую опцию и с помощью ввода правильного серийного номера установить и использовать опциональные функции. Серийный номер каждой опции уникален и может быть использован только в данном устройстве. Более подробную соответствующую информацию об опциях можно узнать, просмотрев Приложение А: Опции и приложения.

### **1. Серийный номер**

Вводит серийный номер выбранной опции.

### **2. Активация**

Активируетвведенныйсерийныйномер.

# **2.6.2 Display**

Контролирует функцию отображения экрана. Используя данное меню, можно установить отображение необходимых параметров измерений: отображаемую линию, активную функциональную зону, удержание меню, яркость сетки, скринсейвер, выключатель экрана, контроль яркости, выключатель сообщений и стиль отображения.

# **2.6.2.1 Отображаемая линия**

Включает или отключает отображение линии сигнала, а также изменяет положение ее отображения. Отображаемая линия может служить основой для считывания данных, либо пороговым условием отображаемых в графике пиковых значений.

### **Пояснение**

- Отображаемая линия это линия опорного уровня с установленными на ней значениями, равными значениям амплитуды. Соответствующие единицы измерения амплитуды идентичны единицам измерения оси Y.
- Для изменения данных Вы можете использовать цифровую клавиатуру, ручку регулировки и клавиши направления. Основные способы ввода данных подробно описаны в параграфе «Ввод параметров».

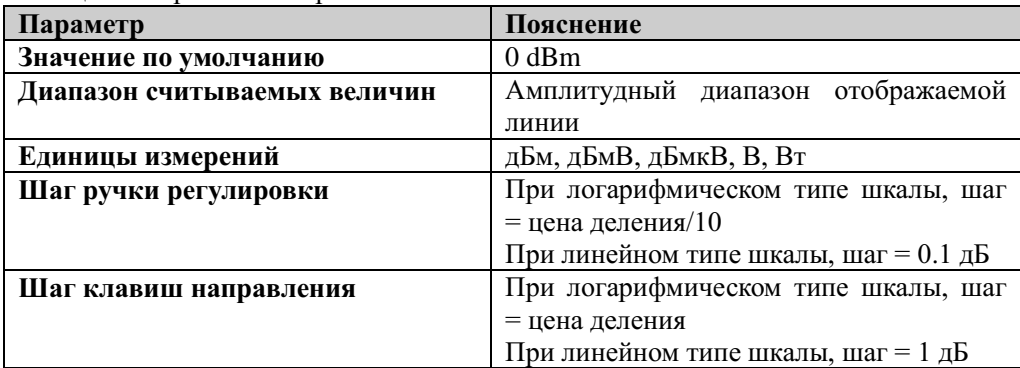

Таблица 2-61Уровень отображаемой линии сигнала

### **2.6.2.2 Активная функциональная зона**

Выбирает место расположения активной функциональной зоны на дисплее для облегчения наблюдения за линией спектра сигнала. Можно выбрать следующие положения на экране: в верхней части, средней или нижней части экрана. По умолчанию зона располагается в верхней части. Нажатие клавиши Esc закрывает отображение зоны на экране.

# **2.6.2.3 Удержание меню**

Устанавливает время удержания меню: 3 сек, 5 сек, 10 сек или 20 сек. После исчезновения меню осуществляется вход в полноэкранный режим.

# **2.6.2.4 Яркость сетки**

Устанавливает яркость сетки экрана. Регулируя яркость сетки, можно более четко выделить линию спектра сигнала.

Для изменения данных Вы можете использовать цифровую клавиатуру, ручку

регулировки и клавиши направления. Основные способы ввода данных подробно описаны в параграфе «Ввод параметров».

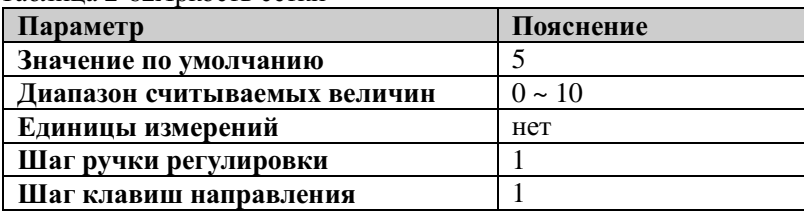

Таблица 2-62Яркость сетки

# **2.6.2.5 Скринсейвер**

Устанавливает продолжительность времени, после окончания которого включается скринсейвер, в период, когда анализатор не в рабочем режиме: 1 мин, 15 мин, 30 мин. или 1 час. По умолчанию функция скринсейвера выключена. Картинка скринсейвера каждую минуту меняет свое расположение на экране.

### **2.6.2.6 Выключатель экрана**

Настраивает состояние выключателя дисплея. По умолчанию дисплей включен. При выборе команды «отключение» на экране появится сообщение «экран заблокирован, для снятия блокировки нажмите клавишу Esc». В этом случае экран прекратит обновляться и скорость измерений увеличится. Блокировка экрана используется главным образом в режиме удаленного управления устройством.

### **2.6.2.7 Контроль яркости**

Устанавливает яркость подсветки ЖК-дисплея.

Для изменения данных Вы можете использовать цифровую клавиатуру, ручку регулировки и клавиши направления. Основные способы ввода данных подробно описаны в параграфе «Ввод параметров».

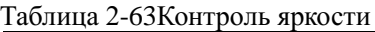

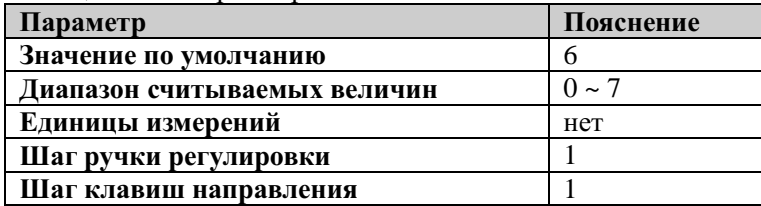

# **2.6.2.8 Выбор стиля отображения**

Выбирает классический или современный стиль интерфейса.

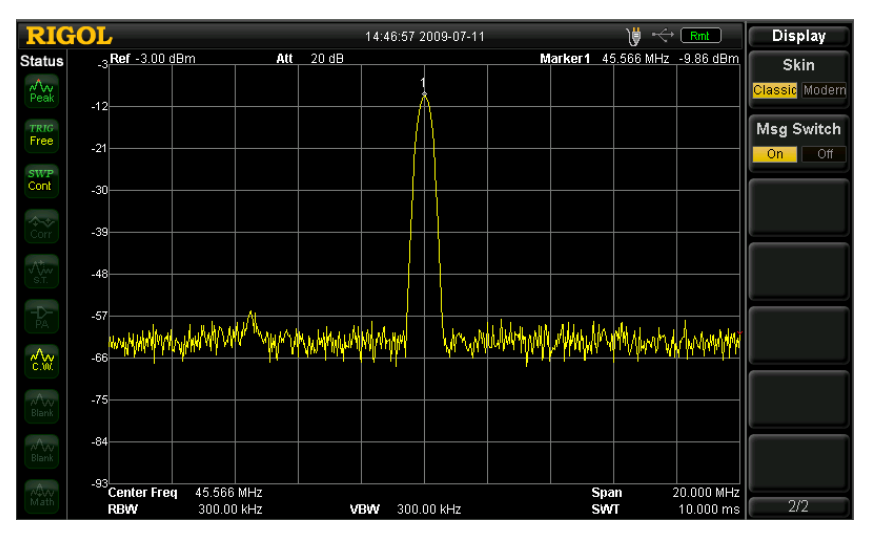

Рисунок 2-30Классический стиль изображения

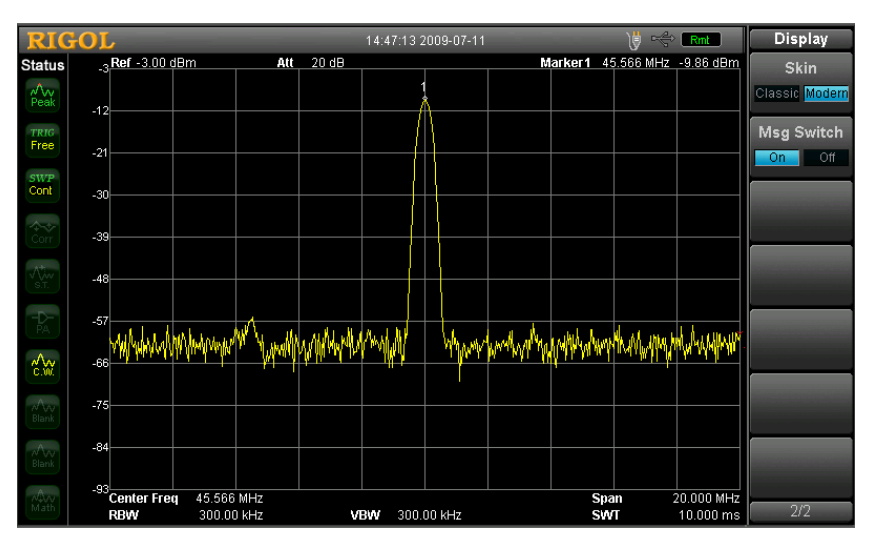

Рисунок 2-31Современный стиль отображения

# **2.6.2.9 Выключатель сообщений**

Включает либо отключает отображение сообщений. По видам сообщения делятся на: подсказки, ошибки, сообщения о состоянии. В случае выключения сообщений на экране будут отображаться лишь сообщения-подсказки. Более подробная информация о видах сообщений приводится в разделе «Перечень сообщений».

# **2.6.3 Preset**

Используется для предварительной настройки. Все системные настройки восстанавливает до прежних определенных значений. Данная операция регулирует все настройки измерительных функций и параметров развертки, а также настройки системных параметров.

# **Пояснение**

- Тип предустановки можно выбрать по схеме **System**> Сброс>Тип **предустановки.** Из типов предустановки можно выбрать заводские настройки либо настройки пользователя.
- При нажатии клавиши **Preset** анализатор будет использовать заводские настройки, указанные в приведенной ниже таблице (кроме пунктов, обозначенных «\*\*», либо настройки пользователя.

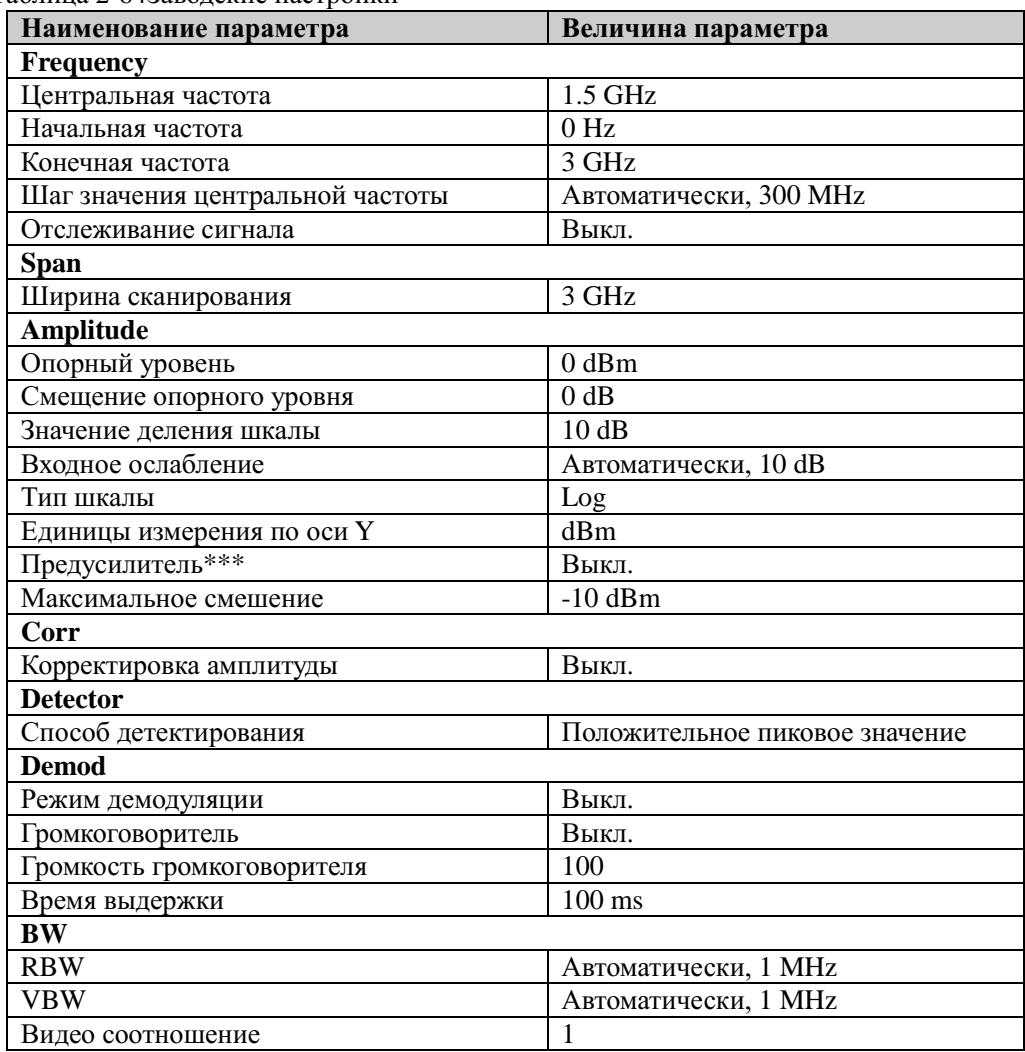

Таблица 2-64Заводские настройки

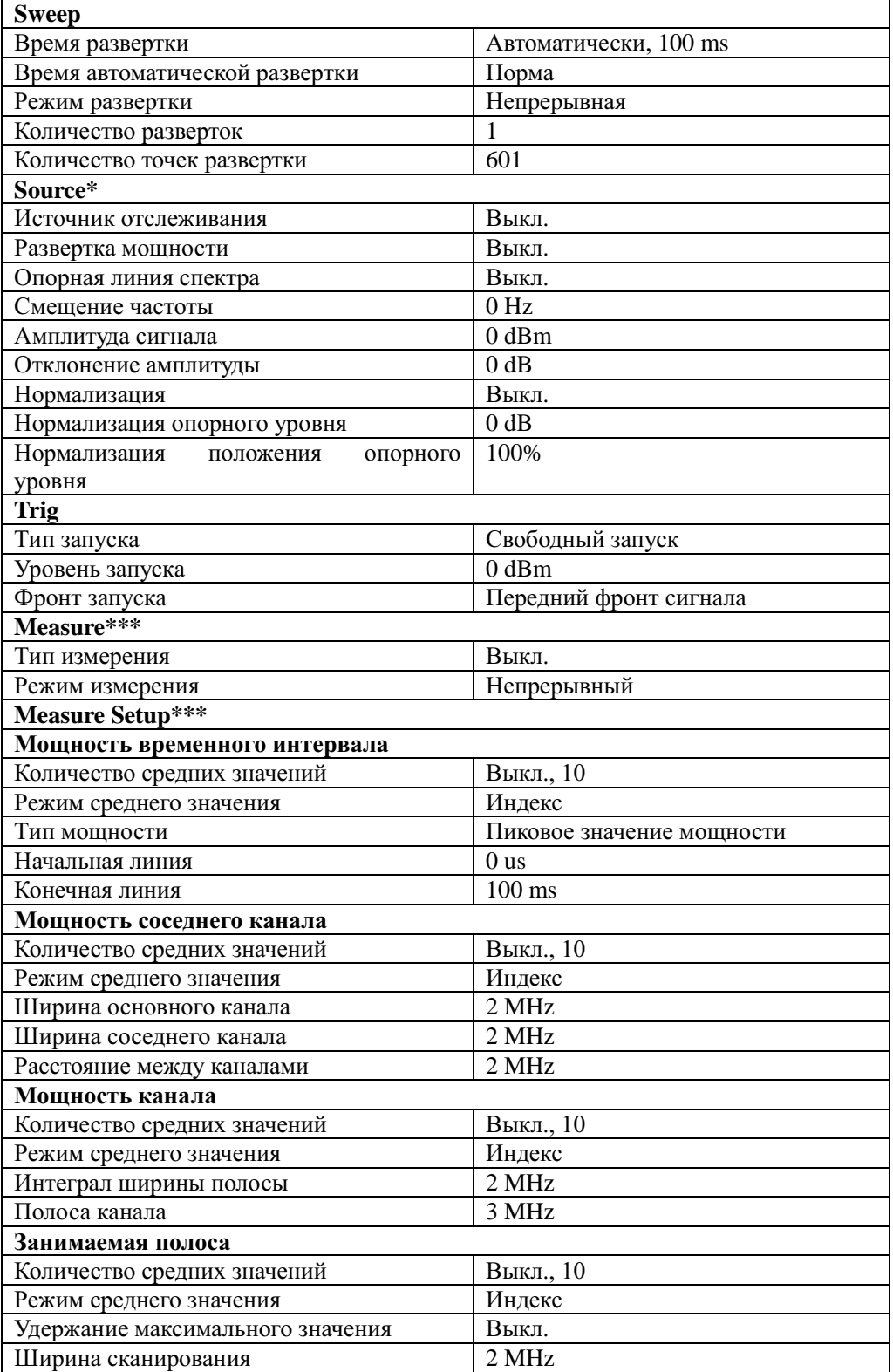

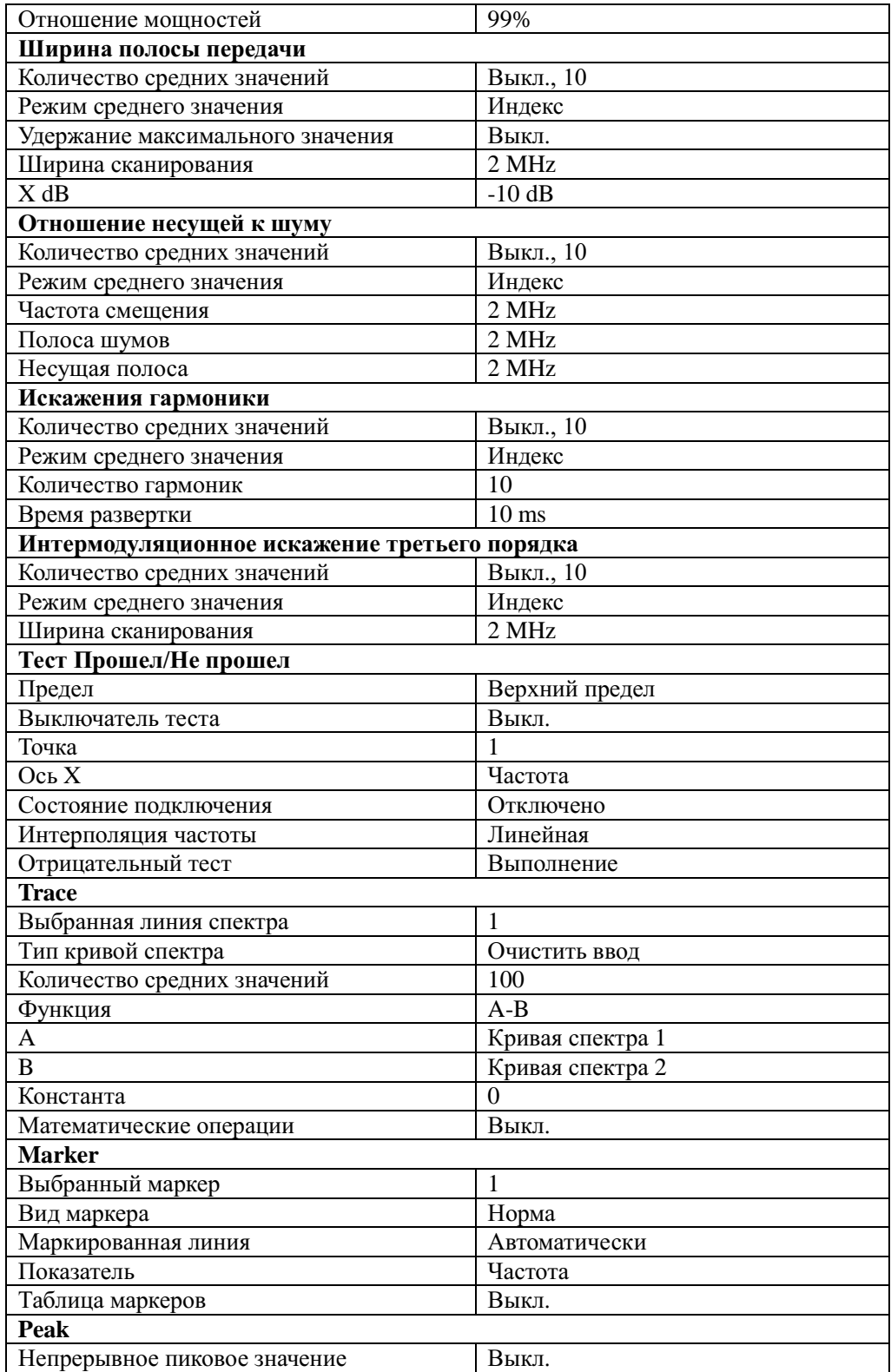

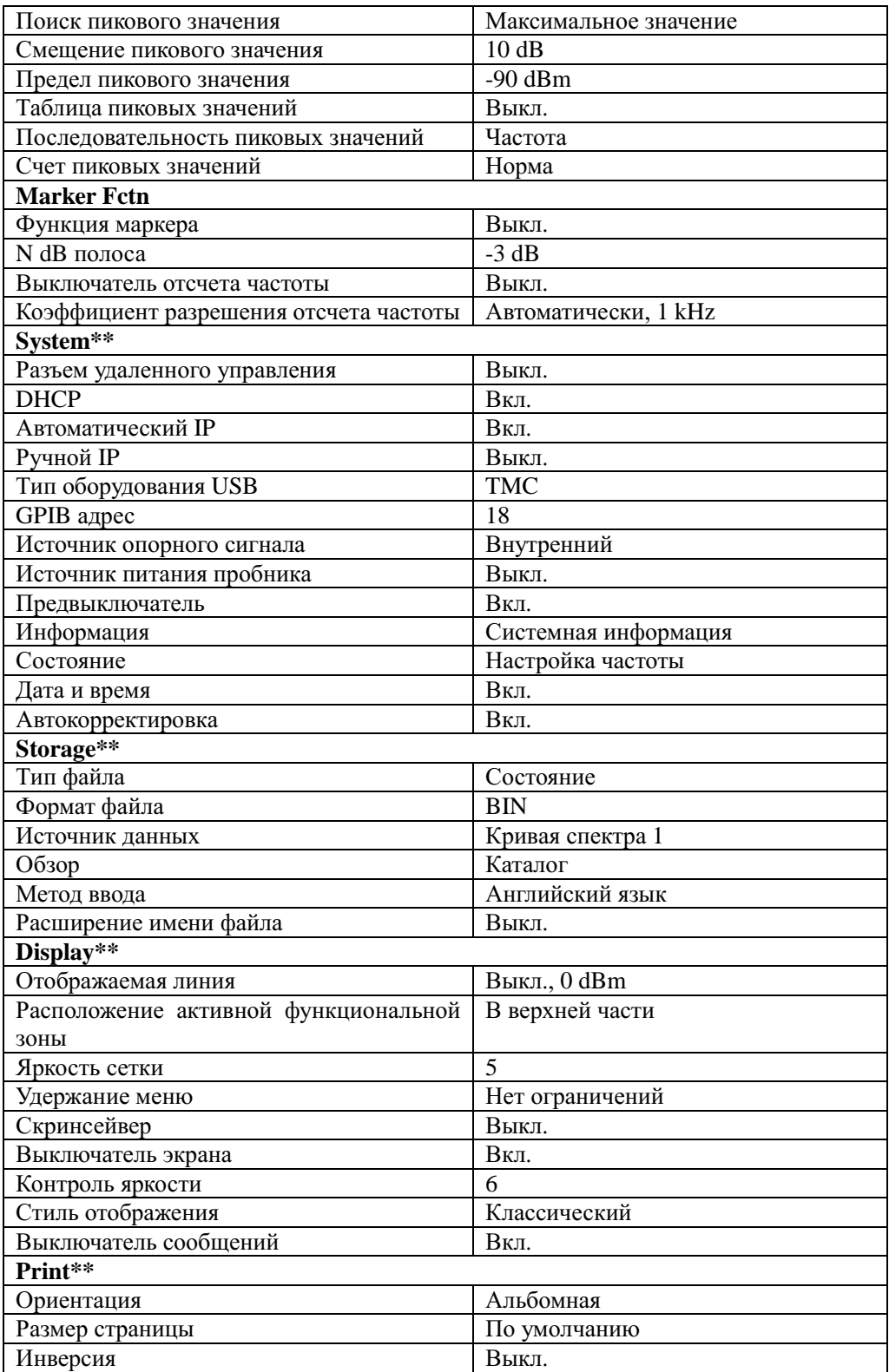

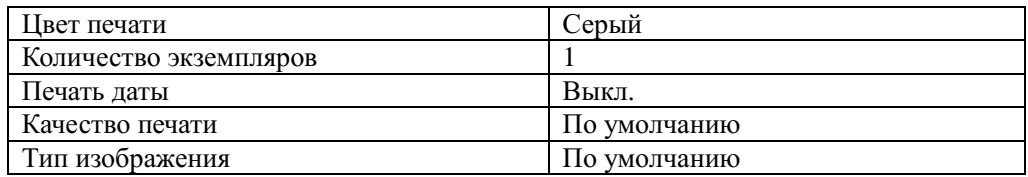

Примечание:

\* используется только в модели DSA1030-TG.

\*\* не устанавливается с помощью предварительной настройки.

\*\*\* используется только в модели DSA1030 и DSA1030-TG.

# **2.6.4 Storage**

Осуществляет вход в меню файлового менеджера. Производит операции с сохраненными как в устройстве, так и на внешнем USB оборудовании файлами.

| <b>RIGOL</b>                                | 16:26:12 2012-02-16       |                 | 噂<br><del>o</del> [Rmt | <b>Storage</b>           |
|---------------------------------------------|---------------------------|-----------------|------------------------|--------------------------|
|                                             |                           |                 |                        | <b>File Type</b>         |
| E: \NewBmp1.bmp                             |                           |                 |                        | All                      |
| Folder                                      | <b>File Name</b>          | <b>Size</b>     | Date                   | Format                   |
| $\blacksquare$ Local $(\mathbb{D}^{\cdot})$ | $TRC1.$ trc               | 3 KB            | 2009-07-11 10:05       | <b>CSV</b><br><b>BIN</b> |
| Mobile Disk (E:)                            | $sin2$ sta                | 1 <sub>KB</sub> | 2009-07-11 10:06       |                          |
|                                             | SET set. set              | 3 KB            | 2009-07-11 10:06       | File Source              |
|                                             | 画coB.cb1                  | 1 <sub>KB</sub> | 2009-07-11 10:07       |                          |
|                                             | CSU coCSV. csv            | 1 <sub>KB</sub> | 2009-07-11 10:08       | T1                       |
|                                             | csur.csv                  | 1 <sub>KB</sub> | 2009-07-11 10:11       | <b>Browser</b>           |
|                                             | CSU result.csv            | 1 KB            | 2009-07-11 10:11       |                          |
|                                             | csu BJ. esv               | 1 <sub>KB</sub> | 2009-07-11 10:12       | File<br>Dir              |
|                                             | CSU FZB. csv              | 1 <sub>KB</sub> | 2009-07-11 10:14       |                          |
|                                             | <b>BHP</b> NewBmp1, bmp   | 1,126 KB        | 2009-07-11 10:19       |                          |
|                                             | <b>BHP</b> NewBmp2. bmp   | 1.126 KB        | 2009-07-11 10:19       | Save                     |
|                                             | <b>EMP</b> New Bmp3. bmp  | 1.126 KB        | 2009-07-11 13:02       |                          |
|                                             | <b>BHP</b> NewBmp4. bmp   | 1,126 KB        | 2009-07-11 13:48       |                          |
|                                             | <b>BHP</b> New Bmp5. bmp  | 1,126 KB        | 2009-07-11 13:49       | <b>Expand Dir</b>        |
|                                             | <b>EHP</b> New Bmp6. bmp  | 1.126 KB        | 2009-07-11 13:50       |                          |
|                                             | <b>BHP</b> New Bmp7. bmp  | 1,126 KB        | 2009-07-11 13:50       |                          |
|                                             | <b>EMP</b> New Bmp8. bmp  | 1,126 KB        | 2009-07-11 13:51       | <b>Collapse Dir</b>      |
|                                             | <b>EHP</b> New Bmp9. bmp  | 1.126 KB        | 2009-07-11 13:53       |                          |
|                                             | <b>EMP</b> New Bmp10. bmp | 1,126 KB        | 2009-07-11 13:53       | 1/3                      |

Рисунок 2-32Менеджер файлов

Пояснение к каждому обозначению (иконке), использующимся в менеджере файлов, представлено в следующей таблице:

| Иконка | Пояснение          | Иконка    | Пояснение                  |
|--------|--------------------|-----------|----------------------------|
|        | Диск               |           | CSV файл                   |
|        | Закрыть папку      |           | Файл таблицы маркеров      |
|        | Открыть папку      | SET       | Файл настройки             |
|        | Незнакомый файл    |           | Файл линии спектра сигнала |
| BHP    | Изображение        |           | Файл состояния             |
| cet.   | калибровки<br>Файл | <u>un</u> | Файл с ограничением        |
|        | амплитуды          |           |                            |

Таблица 2-65Пояснения к системным файлам

# **2.6.4.1 Типы файлов**

Производит выбор типа файла: все файлы, файл настройки, файл состояния, файл линии спектра, файл калибровки амплитуды, файл с результатом измерений, файл с таблицей маркеров, файл с графиком пиковых значений и файл с ограничением. По умолчанию установлен тип файла «файл состояния». Пояснение к каждому типу файла приводится в следующей таблице:

| Тип файла               | Формат     | Расширение |
|-------------------------|------------|------------|
| Настройка               | <b>BIN</b> | .set       |
| Состояние               | <b>BIN</b> | .sta       |
| Линия спектра сигнала   | <b>BIN</b> | .trc       |
|                         | <b>CSV</b> | .csv       |
| Калибровка амплитуды    | <b>BIN</b> | .cbl       |
|                         | <b>CSV</b> | .csv       |
| Результат измерения     | <b>CSV</b> | .csv       |
| Таблица маркеров        | <b>BIN</b> | .mkr       |
|                         | <b>CSV</b> | .csv       |
| График пиковых значений | CSV        | .csv       |
| Ограничение             | <b>BIN</b> | .lim       |

Таблица 2-66Пояснение типов файлов

# **2.6.4.2 Формат**

Выбирает формат сохраняемого файла: BIN или CSV. По умолчанию установлен BIN. BIN-формат для двоичных файлов, CSV – для текстовых, которые могут открываться в Excel и других редакторах. **Внимание**: Данное меню может быть использовано только при сохранении файлов на внешнем USB устройстве.

# **2.6.4.3 Источник данных**

Устанавливает источник данных файла: кривая спектра 1, кривая спектра 2, кривая спектра 3, математическая кривая спектра либо все линии. **Внимание**: данное меню доступно только при установке пункта «линия спектра» в меню**Тип файла** и «CSV» в меню **Формат**.

# **2.6.4.4 Обзор**

Устанавливает тип обзора. Используется для смены пунктов просмотра между корневым каталогом, путем и файлом. Управляется при помощи ручки регулировки и клавиш направления.

# **2.6.4.5 Сохранение**

Сохраняет файл. **Внимание:** имя файла может содержать максимум 48 знаков.

# **2.6.4.6 Открытие каталога**

При нажатии данной клавиши происходит открытие каталога.

### **2.6.4.7 Сворачивание каталога**

При нажатии данной клавиши происходит сворачивание каталога.

# **2.6.4.8 Чтение**

Считывает выбранный файл и сохраняет его в системе.

# **2.6.4.9 Переименование**

Переименовывает файл.
# **2.6.4.10 Копирование**

# **1. Копирование**

Копирует файл либо папку.

- Когда в меню**Обзор**установлен тип «Каталог», происходит копирование по указанному пути всех файлов и папок.
- Когда в меню **Обзор**установлен тип «Файл», копируются выбранный файл либо папка.

### **2. Вставка (из буфера обмена)**

Осуществляет операцию вставки папки или файла.

- Вставка с заменой: когда место, куда необходимо вставить файл, уже содержать одноименный файл либо папку, при нажатии данной клавиши, происходит замена искомого файла либо папки на вставляемый.
- Отмена: когда искомое место уже содержит одноименный файл либо папку, при нажатии данной клавиши операция вставки отменяется.

### **3. Обзор**

Кнопка быстрого вызова типа обзора. Более подробно см. пункт «Обзор».

### **4. Открытие каталога**

Клавиша быстрого открытия каталога. Более подробно см. пункт «Открытие каталога».

#### **5. Сворачивание каталога**

Клавиша быстрого сворачивания каталога. Более подробно см. пункт «Сворачивание каталога».

# **2.6.4.11 Создание каталога**

Создает новый файловый каталог. **Внимание**: имя каталога может содержать максимум 48 знаков.

# **2.6.4.12 Удаление**

Удаляет все выбранные файлы.

# **2.6.4.13 Управление дисками**

**1. Форматирование (D:)**

Производит форматирование диска.

# **2. Свойства диска**

Позволяет просматривать справочную информацию о диске: тип устройства (внутренний диск либо внешнее USB устройство), типы файлов, свободное и занятое пространство на диске.

# **2.6.4.14 Расширение имени файла**

# **1. Выключатель расширения**

Разрешает либо запрещает пользователю редактировать расширение имени файла. Если выбрать функцию включения, то во время сохранения файла в окне ввода имени файла автоматически отобразится уже отредактированное расширение.

### **2. Редактирование расширения**

С помощью виртуальной клавиатуры можно по усмотрению редактировать расширение имени файла. Расширение может содержать максимум 15 знаков.

# **2.6.4.15 Обновление системы**

После выбора файла с обновлением на USB накопителе и нажатия данной клавиши выполняется модификация программного обеспечения анализатора.

# **2.6.5 Print Setup**

Устанавливает соответствующие параметры принтера. Данный анализатор совместим с PictBridge-принтером. После подключения принтера PictBridge (как показано на рис. ниже) и выбора меню **SystemПодключаемое оборудованиеUSBТип оборудования «Принтер»**, анализатор установит принтер PictBridge как основное используемое оборудование. После настройки необходимых параметров можно выводить на печать результаты текущих измерений.

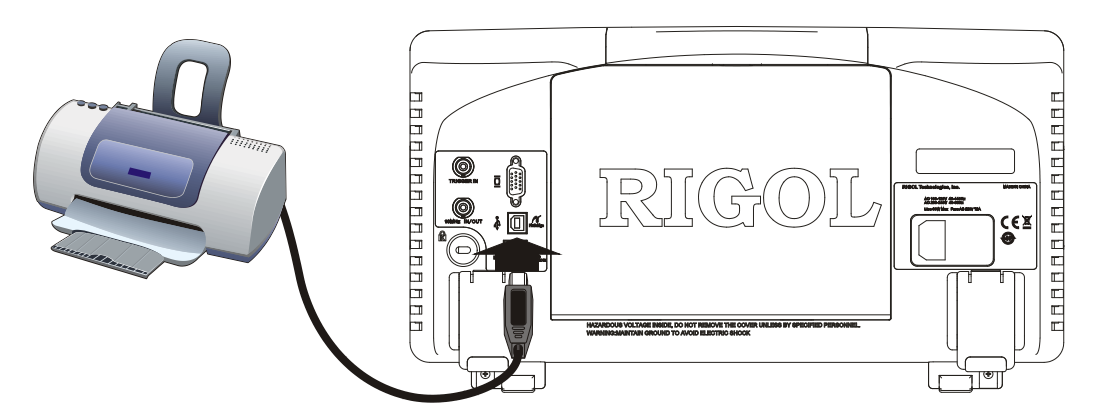

Рисунок 2-33Схема подключения принтера PictBridge

#### **Описание процесса подключения и печати:**

- (1) Подключите принтер PictBridge к источнику питания, подождите до завершения инициализации этого подключения.
- (2) Используя поставляемый в стандартной комплектации кабель USB, соедините принтер PictBridge и анализатор.
- (3) На экране анализатора появится сообщение о подключении принтера и процессе инициализации.
- (4) На экране появится надпись «Установка принтера успешно завершена. Можно приступать к печати», что означает готовность устройства установить необходимые параметры печати и начать печать.
- (5) Перед выполнением печати необходимо после выполнения анализатором измерения изменить тип развертки на «однократную» и остановить развертку, чтобы сохранить результат измерения. После этого можно осуществлять печать.
- (6) В ходе печати на панели состояния анализатора будет отображаться информация о ходе печати и состоянии принтера.
- (7) В процессе печати можно мгновенно остановить печать, а также продолжить прерванную печать.
- (8) После завершения печати принтер входит в режим ожидания.

| Обозначение | Пояснение                                          |
|-------------|----------------------------------------------------|
| ð e         | Мигает поочередно, означает текущее подключение    |
|             | принтера                                           |
| G.          | подключен/ Печать завершена/<br>Принтер<br>успешно |

Таблица 2-67Пояснения обозначений о состоянии принтера

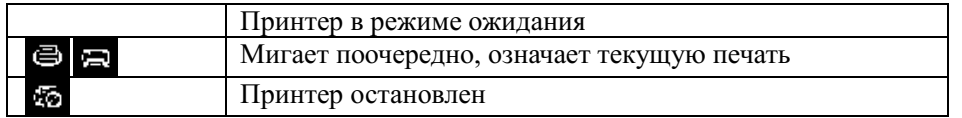

# **2.6.5.1 Печать**

В случае если принтер успешно подключен, установлен и находится в режиме ожидания, то данное меню выполняет операцию печати: печать производится в соответствии с заданными параметрами.

# **2.6.5.2 Продолжение печати**

Возобновляет прерванный пользователем процесс печати.

# **2.6.5.3 Отмена печати**

Отменяет операцию в процессе выполнения печати.

# **2.6.5.4 Ориентация страницы**

Выбирает книжную либо альбомную ориентацию страницы.

# **2.6.5.5 Формат страницы**

Устанавливает формат страницы на выбор: A4, A5, A6, B5 либо по умолчанию. Тип «по умолчанию» выбирается текущим подключенным принтером.

# **2.6.5.6 Инверсия**

Включает либо отключает инверсию печати изображений. По умолчанию отключена.

# **2.6.5.7 Цвет печати**

Устанавливает на выбор цветную либо черно-белую печать. По умолчанию установлена черно-белая печать.

# **2.6.5.8 Количество экземпляров**

Устанавливает количество экземпляров на печать. По умолчанию установлен 1 экземпляр. Настраивать количество можно в диапазоне от 1 до 999.

# **2.6.5.9 Дата печати**

Устанавливает включение функции печати даты. По умолчанию отключена.

#### **2.6.5.10 Качество печати**

Устанавливает качество печати на выбор: обычное, черновик, высокое либо по умолчанию. В случае выбора качества «по умолчанию» настройки качества будут определены подключенным принтером.

#### **Подсказка**

При выборе высокого качества печати для печати потребуется больший расход картриджа.

# **2.6.5.11 Типы изображений**

Устанавливает тип изображения: по умолчанию либо Exif/JPEG. При выборе типа изображения «по умолчанию» тип изображения определяется подключенным принтером.

# **Подсказка**

Во время подключения принтера анализатор автоматически приобретает все его возможности, например, поддерживаемый формат бумаги. В случае если принтер не поддерживает какую-либо настройку, то в анализаторе это меню также будет недоступно. Например, если текущий принтер не поддерживает цветную печать, то пункт «цветная печать» в меню «цвет печати» будет недоступен.

# **2.6.6 Print**

При нажатии клавиши выполняется печать либо операция копирования текущего изображения дисплея (скриншот).

# **Пояснение:**

- При подключении принтера и в соответствии с его настройками на печать выводится изображение с экрана.
- В случае отсутствия подключения принтера и при подключении внешнего USB устройства данные с экрана сохраняются в установленном по умолчанию либо корневом каталоге USB устройства.
- В случае если и принтер и USB устройство не подключены, или подключение не состоялось, появится информационное сообщение о невозможности выполнения операции и она будет проигнорирована.

# **2.7 Контроль экрана**

В многооконном режиме выбирает все окна, данные которых необходимо просмотреть, увеличивает его, либо включает полноэкранный режим.

# **2.7.1 Полноэкранный режим**

При нажатии клавиши  $\Box$ Экран переходит в полноэкранный режим работы, с экрана исчезают меню справа и строка состояния слева, что позволяет более тщательно наблюдать линию спектра сигнала. Повторным нажатием данной клавиши производится выход из полноэкранного режима.

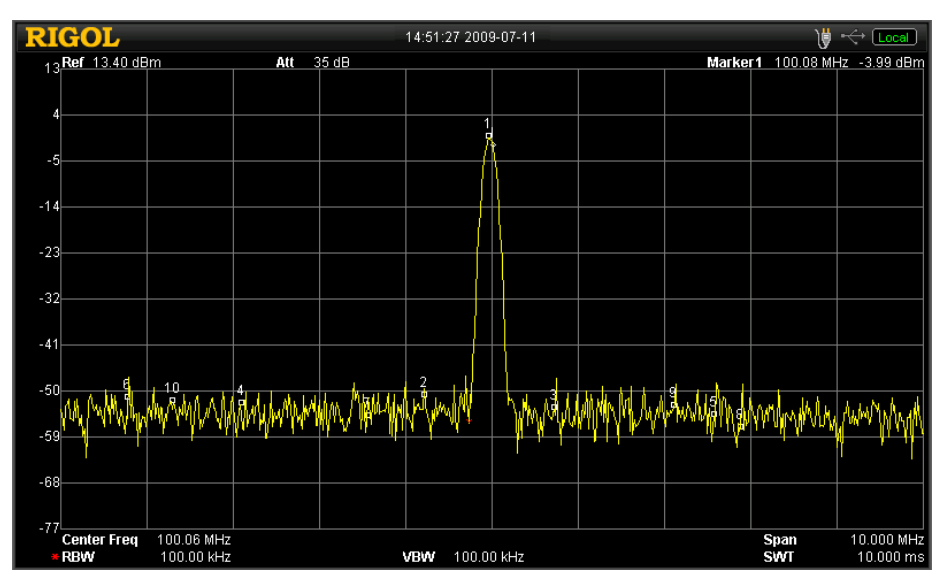

Рисунок 2-34Полноэкранный режим

# **Пояснение:**

- При нажатии любой клавиши управления функциями (кроме **Single, Continue**, **L-Peak** и **R-Peak**), клавиш меню, либо повторном нажатии клавиши полноэкранного режима происходит выход из полноэкранного режима.
- Во время ввода значений параметров нельзя выйти из полноэкранного режима, что облегчает наблюдение за результатом измерения во время смены параметра.
- Находясь не в полноэкранном режиме, сетка экрана и количество пикселей равно 601. В полноэкранном режиме область сетки и количество пикселей составляет 751.

# **2.7.2 Следующее окно**

В многооконном режиме последовательное нажатие клавиши **В выбирает одно из** выбранных окон. Все выбранные окна выделяются и отображаются (как на рисунке ниже).

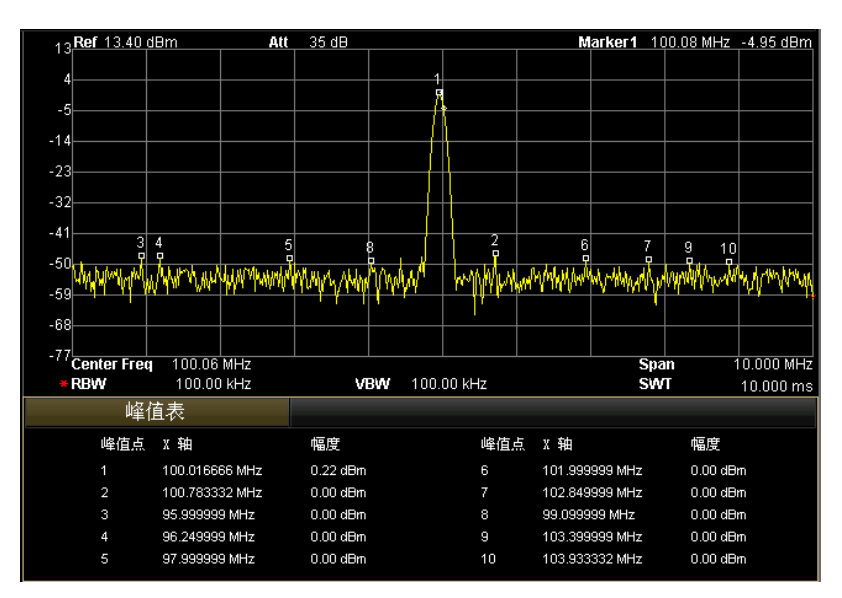

Рисунок 2-35Смена отображаемого окна

#### **Пояснение:**

- $\bullet$  В сочетании с клавишей масштабирования  $\Box$  можно увеличивать выбранное окно для более подробного изучения отображаемой линии спектра сигнала.
- Если многооконный режим уже открыт, и какое-либо окно увеличено, повторное нажатие клавиши сменит отображаемое окно.

# **2.7.3 Масштабирование**

В многооконном режиме при нажатии клавиши **происходит** масштабирование выбранного окна. Первоначальное нажатие данной клавиши увеличивает выбранное окно до размеров всей области графического изображения. Последующее нажатие клавиши приводит к выходу из области графического изображения и возврату в многоэкранный режим.

# **Подсказка**

Открытие следующих функций приводит к переходу анализатора к многоэкранному режиму работы: таблица маркеров, график пиковых значений, таблица калибровки, а также измерительные функции в меню **Meas**.

# **3. Примеры измерений**

В данном разделе с помощью описания серии измерений объясняются функции и принцип действия анализатора.

Содержание раздела:

- Измерение синусоидального сигнала
- Измерение частоты сигнала частотомером.
- Измерение модулированного сигнала АМ
- Измерение фазового шума
- **Измерение полосы пропускания N dB**
- Измерение мощности временного интервала
- Измерение мощности соседних каналов
- Измерение мощности канала<br>■ Измерение занимаемой шири
- Измерение занимаемой ширины полосы<br>■ Измерение ширины полосыперелачи
- Измерение ширины полосыпередачи<br>■ Измерение отношения несущей к шу
- Измерение отношения несущей к шуму<br>■ Измерение искажения гармоники
- Измерение искажения гармоники
- Измерение интермодуляционного искажениятретьего порядка
- Тест Прошел/Не прошел
- Калибровка амплитуды
- Использование источника отслеживания (в модели DSA1030-TG)

# **3.1Измерение синусоидального сигнала**

Самый частый вид измерений при помощи анализатора – это измерение частоты и амплитуды сигнала. В приведенном ниже примере измеряется выходной синусоидальный сигнал, производимый генератором сигнала (например, **RIGOL**DG3101A) в диапазоне 100 МГц, -10 дБм.

# **Ход измерения:**

# **1. Подключение оборудования**

Выход генератора сигнала соединить с входом РЧ анализатора **RFINPUT50Ω**на его лицевой панели.

# **2. Измерение частоты и амплитуды маркером**

- (1) Сброс предыдущих настроек анализатора
	- -Нажмите клавишу **Preset**
- (2) Установка параметров
	- -Нажмите клавишу **FREQ**
	- -Нажмите клавишу **Центральная частота**и введите значение100 МГц.
	- -Нажмите клавишу **SPAN**
	- -Нажмите клавишу**Ширина сканирования,** введите значение10 МГц.
- (3) Измерение частоты и амплитуды сигнала маркером
	- -Нажмите клавишу **Marker**

Анализатор активирует один маркер.

-Нажмите клавишу **Peak**

Маркер отметит точку пикового значения, и ее значения амплитуды и частоты отобразятся в правом верхнем углу экрана.

# **3. Считывание результата измерения**

В результате измерения была получена частота100 МГц, амплитуда -10.05 дБм (как показано на рис. ниже):

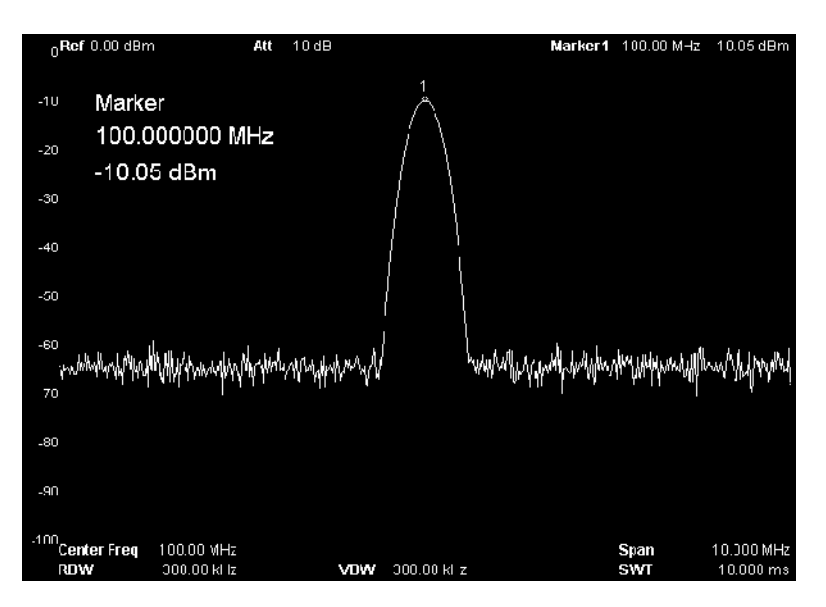

Рисунок 3-1Результат измерения синусоидального сигнала

# **3.2Измерение частоты сигнала частотомером**

Для более точного измерения частоты сигнала в анализаторе установлена функция частотомера. Он сравнивает измерения, проведенные маркером, и поэтому может более точно измерить частоту сигнала. В приведенном ниже примере измеряется выходной синусоидальный сигнал, производимый генератором сигнала (например, **RIGOL**DG3101A) в диапазоне 100 МГц, -10 дБм.

# **Ход измерения:**

# **1. Подключение оборудования**

Выход генератора сигнала соединить с входом РЧ анализатора **RFINPUT50Ω**на его лицевой панели.

# **2. Измерение частоты частотомером**

- (1) Сброс предыдущих настроек анализатора
	- -Нажмите клавишу **Preset**
- (2) Установка параметров
	- -Нажмите клавишу **FREQ**
	- -Нажмите клавишу **Центральная частота**и введите значение100 МГц.
	- -Нажмите клавишу **SPAN**
	- -Нажмите клавишу**Ширина сканирования,** введите значение10 МГц.
- (3) Включение маркера
	- -Нажмите клавишу **Marker**

Анализаторактивируетодинмаркер.

-Нажмитеклавишу **Peak**

Маркер отметит точку пикового значения, и ее значения амплитуды и частоты отобразятся в правом верхнем углу экрана.

(4) Измерение частоты сигнала частотомером

-Нажмитеклавишу**Marker Fctn**

-Нажмите клавишу**Отсчет частоты**и войдите в подменю

-Нажмите**ВыключательВкл.**. В это время значение, отображаемое на экране в активной функциональной области и его правом верхнем углу, будет значением частоты сигнала.

(5) Установка параметров точности частотомера

-Нажмите клавишу**Коэффициент разрешения,** введите значение1 Гц.

# **3. Считывание результатов измерения**

Значение измеренной частоты составляет 99.998459 МГц (с точностью до 1 Гц).

Как представлено на рисунке ниже:

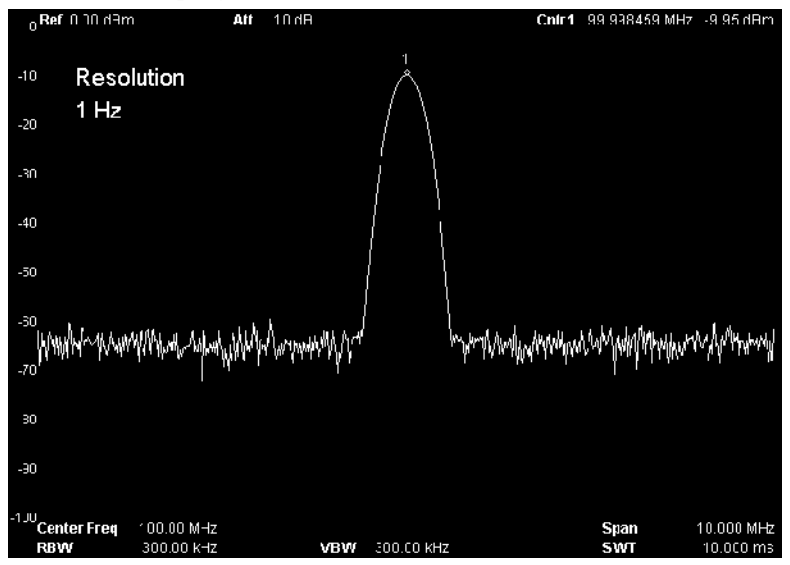

Рисунок 3-2Результат измерения частоты

# **3.3Измерение модулированного сигнала АМ**

Используя функцию демодуляции анализатора, можно детектировать модулированный сигнал из несущего сигнала и отобразить его на экране. В приведенном ниже примере измеряется выходной АМ модулированный сигнал, производимый генератором сигнала (например, **RIGOL**DG3101A). Несущий синусоидальный сигнал - 100 МГц, - 10 дБм, частота модуляции – 1 кГц, глубина модуляции - 100%.

# **Метод 1: измерение в режиме нулевой развертки**

#### **Ход измерения:**

### **1. Подключение оборудования**

Выход генератора сигнала соедините с входом РЧ анализатора **RFINPUT50Ω**на его лицевой панели.

### **2. Измерение АМ сигнала в режиме нулевой развертки**

- (1) Сброс предыдущих настроек анализатора
	- -Нажмите клавишу **Preset**
- (2) Установка параметров
	- -Нажмите клавишу **FREQ**
	- -Нажмите клавишу **Центральная частота**и введите значение100 МГц.
	- -Нажмите клавишу **SPAN**
	- -Нажмите клавишу**Ширина сканирования**и введите значение развертки 0

Гц.

-Нажмите клавишу **Sweep**

- Нажмите клавишу **Время развертки**и в «ручном режиме» введите значение10 мсек.

- (3) Измерение частоты АМ сигнала маркером
	- -Нажмите клавишу**Single**
	- -Нажмите клавишу **Peak**
	- -Нажмите клавишу **Marker**
	- -Нажмите клавишу**Разница**
	- -Нажмите клавишу перехода на следующую страницу
	- -Нажмите клавишу**Отсчет**, войдите в подменю.
	- -Нажмите клавишу**Обратный отсчет времени**
	- -Нажмите клавишу **R-Peak** или **L-Peak**

Также можно нажать клавишу **Правое пиковое значение**или**Левое** 

**пиковое значение**в меню**Peak** для поиска пикового значения справа или слева.

-Считайте значение частоты маркера, которое и является значением частоты модулированного сигнала.

#### **3. Считывание результата измерения**

Полученное значение частоты сигнала модуляции составляет -1 кГц, как показано на рисунке ниже:

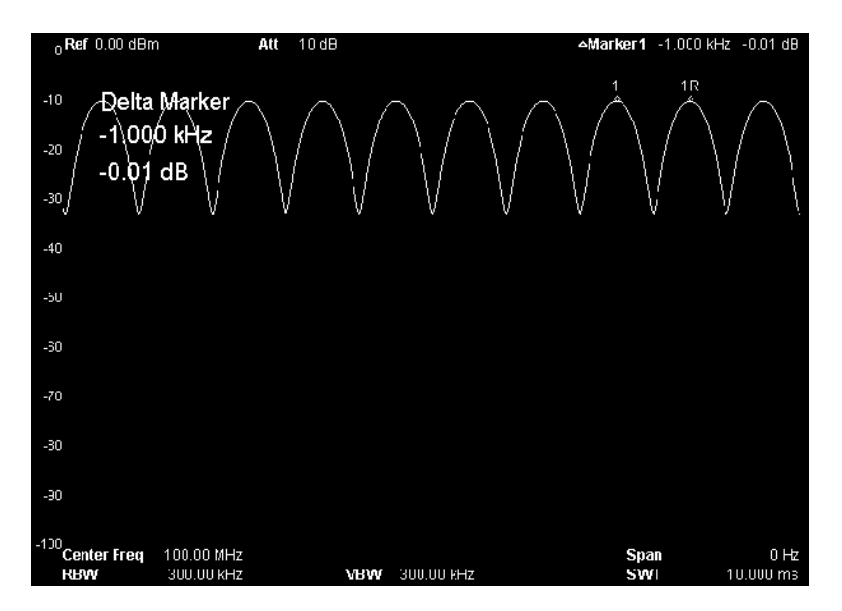

Рисунок 3-3Результат АМ демодуляции в режиме нулевой развертки

# **Метод 2: использование функции АМ демодуляции**

#### **Ход измерения:**

#### **1. Использование функции АМ демодуляции**

- (1) Сброс предыдущих настроек анализатора
	- -Нажмите клавишу **Preset**
- (2) Установка параметров
	- -Нажмите клавишу **FREQ**
	- -Нажмите клавишу **Центральная частота**и введите значение100 МГц.
	- -Нажмите клавишу**SPAN**
	- -Нажмите клавишу**Ширина сканирования,** введите значение10 МГц.

(3) Использование функции АМ демодуляции для детектирования сигнала

-Нажмите клавишу **Demod**

-Нажмите клавишу**Демодуляция** и войдите в подменю

- Нажмите клавишу**Регулировка амплитуды**, включите функцию АМ демодуляции

АМ демодулированный сигнал отображается в виде сигнала зуммера. Частота этого звукового сигнала и будет выражать частоту демодулированного сигнала, а его ослабление будет означать увеличение амплитуды сигнала демодуляции.

(4) Установка функции демодуляции АМ

-Нажмите клавишу

-Нажмите клавишу**Настройка демодуляции**, войдите в подменю

-Нажмите клавишу**Громкоговоритель**, выберите необходимость использования зуммера при АМ демодуляции

-Нажмите клавишу**Время демодуляции**, установите время демодуляции.

# **3.4Измерение фазового шума**

Использование анализатора позволяет достаточно легко измерять фазовые шумы сигнала. В приведенном ниже примере измеряется выходной синусоидальный сигнал, производимый генератором сигнала (например, **RIGOL**DG3101A) в диапазоне 100 МГц, -10 дБм.

### **Ход измерения:**

**1. Подключение оборудования**

Выход генератора сигнала соединить с входом РЧ анализатора **RFINPUT50Ω**на его лицевой панели.

### **2. Использование маркера шума для измерения фазовых шумов**

- (1) Сброс предыдущих настроек анализатора
	- -Нажмите клавишу **Preset**
- (2) Установка параметров
	- -Нажмите клавишу **FREQ**
	- -Нажмите клавишу **Центральная частота**и введите значение **5**0 МГц.
	- -Нажмите клавишу**SPAN**
	- -Нажмите клавишу**Ширина сканирования,** введите значение50 кГц.
	- -Нажмите клавишу **BW**
	- -Нажмите клавишу**RBW,** введите значение 1 кГц.
	- -Нажмите клавишу**VBW,** введите значение 100 Гц.
- (3) Использование маркера шума для измерения фазовых шумов

-Нажмите клавишу **Peak**

Анализатор произведет поиск пикового значения и активирует один маркер.

- -Нажмите клавишу **Marker**
- -Нажмите клавишу**Разница**введите значение 10 кГц.

Анализатор измерит затухание амплитуды смещения сигнала с частотой 10 кГц.

- -Нажмите клавишу **MarkerFctn**
- -Нажмите клавишу**Маркер шума**

# **3. Считывание результата измерения**

Полученное значения затухания амплитуды смещения сигнала с частотой 10 кГц составляет -79.85 дБ/Гц, как показано на рисунке ниже:

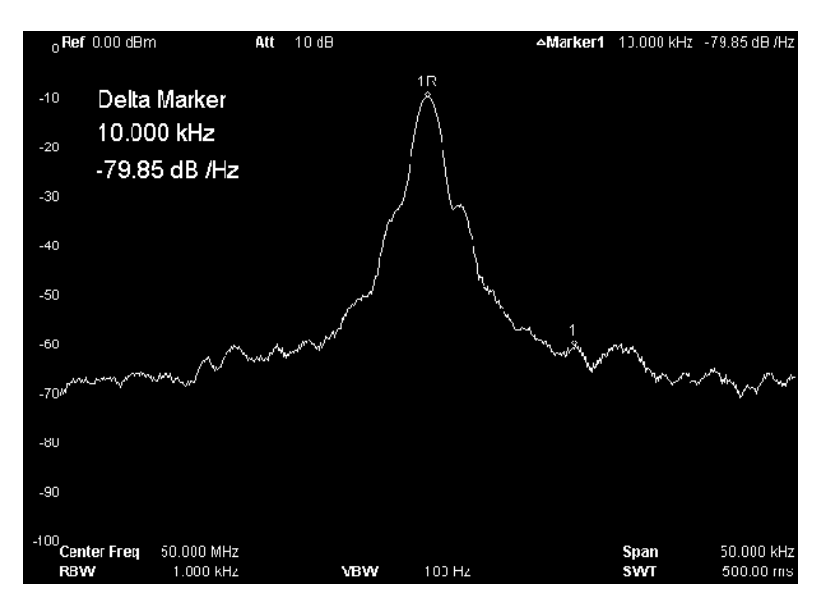

Рисунок 3-4Результат измерения фазового шума

# **3.5Измерение полосы пропускания N dB**

В приведенном ниже примере измеряется выходной синусоидальный сигнал, производимый генератором сигнала (например, **RIGOL**DG3101A) в диапазоне 100 МГц, -10 дБм.

### **Ход измерения:**

### **1. Подключение оборудования**

Выход генератора сигнала соедините с входом РЧ анализатора **RFINPUT50Ω**на его лицевой панели.

### **2. Измерение полосы пропускания сигнала при помощи измерения полосы NdB**

- (1) Сброс предыдущих настроек анализатора
	- -Нажмите клавишу **Preset**
- (2) Установка параметров
	- -Нажмите клавишу **FREQ**
	- -Нажмите клавишу**Центральная частота,** введите значение 100 МГц.
	- -Нажмите клавишу **SPAN**
	- -Нажмите клавишу**Ширина сканирования**, введите значение 2 МГц.
- (3) Измерение ширины полосы пропускания сигнала при помощи измерения полосы NdB
	- -Нажмите клавишу **MarkerFctn**

В случае отсутствия активных маркеров система автоматически активирует один маркер.

-Нажмите клавишу**NdB полоса**,введите значение 3 дБ.。

#### **3. Считывание результата измерения**

Результат измерения отобразится в зоне функциональной активности. Значение ширины полосы, пониженной на 3 дБ с текущей точки маркера, составляет 303.333 кГц, как показано на рисунке ниже:

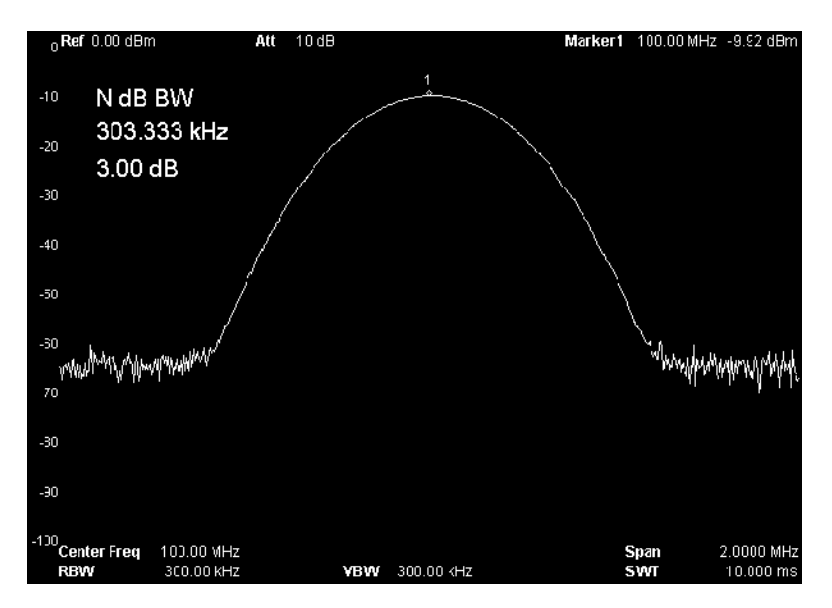

Рисунок 3-5Результат измерения полосы Ndb

При помощи комплекта для проведения высокоточных измерений, установленного в моделях DSA1030/DSA1030-TG, можно провести измерение мощности временного интервала, например мощность передачи TDMA. В приведенном ниже примере измеряется выходной синусоидальный сигнал, производимый генератором сигнала (например, **RIGOL**DG3101A) в диапазоне 100 МГц, -10 дБм.

### **Ход измерения:**

### **1. Подключение оборудования**

Выход генератора сигнала соедините с входом РЧ анализатора **RFINPUT50Ω**на его лицевой панели.

# **2. Использование мощности временного интервала для измерения мощности сигнала**

- (1) Сброс предыдущих настроек анализатора
	- -Нажмитеклавишу **Preset**
- (2) Установка параметров
	- -Нажмитеклавишу **FREQ**
	- -Нажмите клавишу**Центральная частота**, введите значение 100 МГц.
	- -Нажмите клавишу **Meas**
	- -Нажмите клавишу**Функция измерения,** зайдите в подменю
	- -Нажмите клавишу**Мощность временного интервала**

Считайте результат измерения, отображенный в рамке в нижнем левом углу экрана.

- (3) Изменение настроек мощности временного интервала
	- -Нажмите клавишу **MeasSetup**
	- -Нажмите клавишу**Пиковое значение мощности**
	- -Нажмите клавишу**Начальная линия,** введите значение 1 мсек.
	- -Нажмите клавишу**Конечная линия,** введите значение 9 мсек.

#### **3. Считывание результата измерений**

Результат измерения мощности временного интервала отобразится в нижнем окне разделенного экрана и составит -9.95 дБм, как показано на рисунке ниже:

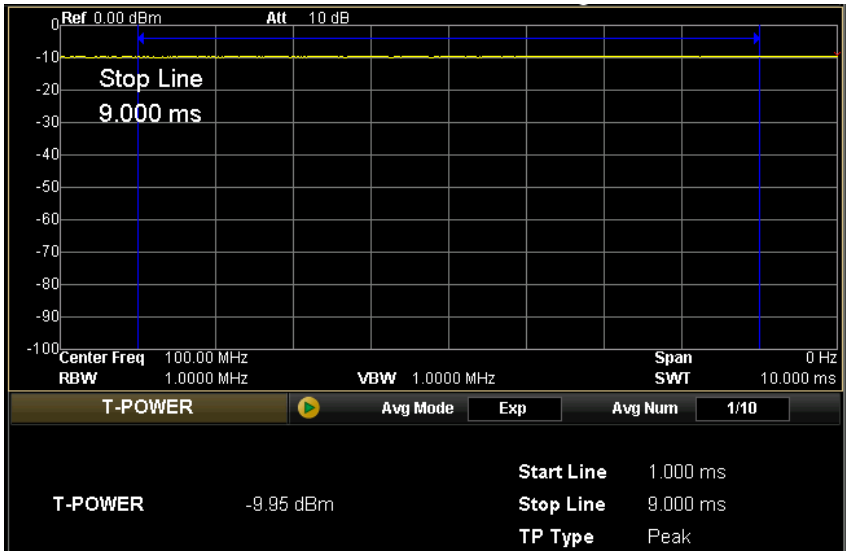

Рисунок 3-6Результат измерения мощности временного интервала

# **3.7Измерение мощности соседних каналов**

При помощи комплекта для проведения высокоточных измерений, установленного в моделях DSA1030/DSA1030-TG, можно провести измерение мощности соседнего канала. В приведенном ниже примере измеряется выходной синусоидальный сигнал, производимый генератором сигнала (например, **RIGOL**DG3101A) в диапазоне 100 МГц, -10 дБм.

#### **Ход измерения:**

#### **1. Подключение оборудования**

Выход генератора сигнала соедините с входом РЧ анализатора **RFINPUT50Ω**на его лицевой панели.

# **2. Использование мощности соседних каналов при измерении мощности сигнала**

- (1) Сброс предыдущих настроек анализатора
	- -Нажмитеклавишу **Preset**
- (2) Установка параметров
	- -Нажмитеклавишу **FREQ**
	- -Нажмите клавишу**Центральная частота,** введите значение 100 МГц.
	- -Нажмите клавишу **Meas**
	- -Нажмите клавишу**Функция измерения,** зайдите в подменю
	- -Нажмите клавишу**Мощность соседнего канала**
- (3) Изменениенастроекмощностисоседнегоканала
	- -Нажмитеклавишу **Meas Setup**
	- -Нажмите клавишу**Полоса основного канала**, введите значение 2 МГц.
	- -Нажмите клавишу**Полоса соседнего канала,** введите значение 2 МГц.
	- -Нажмите клавишу**Расстояние между каналами**,введите значение 2 МГц.

#### **3. Считывание результата измерения**

Результат измерения отобразится в нижнем окне разделенного экрана:

Мощность основного канала -9.55 дБм.

Мощность предыдущего канала -57.85 дБм, разница мощности между предыдущим и основным каналами -48.30 дБсц.

Мощность последующего канала составит -57.46 дБм, разница мощности между последующим и основным каналами -47.91 дБц, как показано на рисунке ниже:

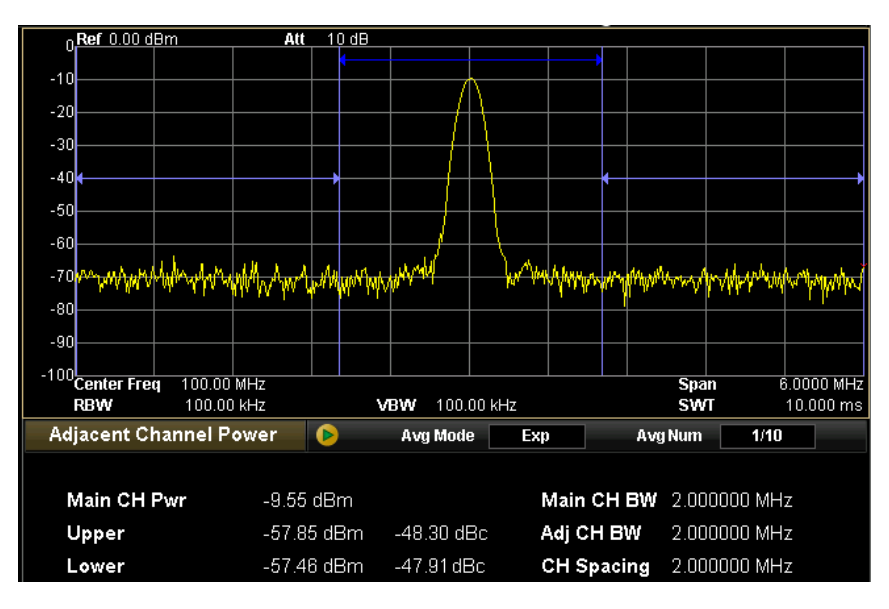

Рисунок 3-7Результат измерения мощности соседних каналов

# **3.8Измерение мощности канала**

При помощи комплекта для проведения высокоточных измерений, установленного в моделях DSA1030/DSA1030-TG, можно провести измерение мощности канала. В приведенном ниже примере измеряется выходной синусоидальный сигнал, производимый генератором сигнала (например, **RIGOL**DG3101A) в диапазоне 100 МГц, -10 дБм.

### **Ход измерения:**

#### **1. Подключение оборудования**

Выход генератора сигнала соедините с входом РЧ анализатора **RFINPUT50Ω**на его лицевой панели.

#### **2. Использование мощности канала при измерении мощности сигнала**

- (1) Сброс предыдущих настроек анализатора
	- -Нажмитеклавишу **Preset**
- (2) Установка параметров
	- -Нажмитеклавишу **FREQ**
	- -Нажмите клавишу**Центральная частота,** введите значении 100 МГц.
	- -Нажмите клавишу **Meas**
	- -Нажмите клавишу**Функция измерения**, войдите в подменю.
	- -Нажмитеклавишу**Мощность канала**
- (3) Изменение настроек мощности канала
	- -Нажмитеклавишу **Meas Setup**
	- -Нажмите клавишу**Интеграл ширины полосы**, введите значение 1 МГц.

-Нажмите клавишу**Ширина сканирования канала**, введите значение 2 МГц.

# **3. Считывание результата измерения**

Результат измерения отобразится в нижнем окне разделенного экрана: мощность канала -9.61 дБм, плотность мощности -69.61 дБм/Гц, как на рисунке ниже:

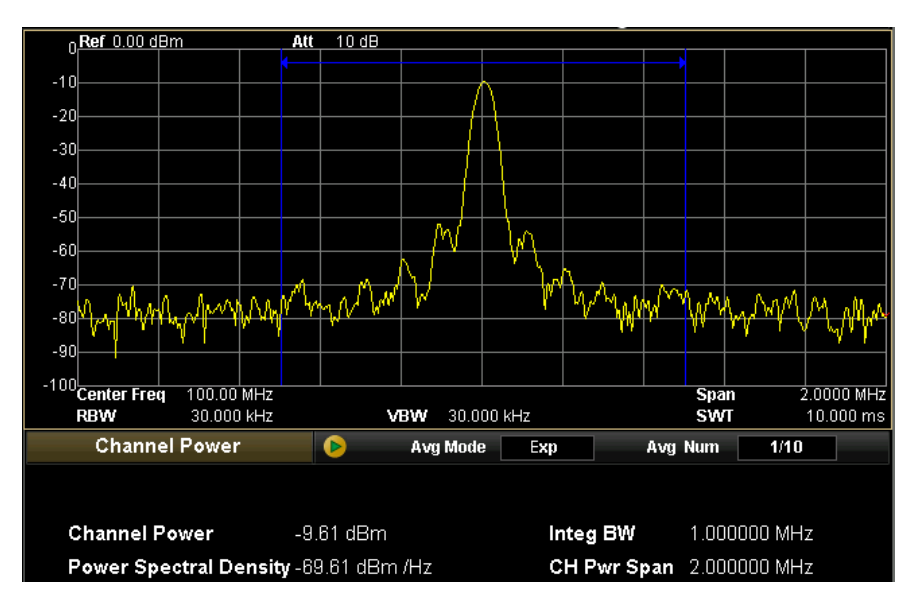

Рисунок 3-8Результат измерения мощности канала

# **3.9Измерение занимаемой ширины полосы**

При помощи комплекта для проведения высокоточных измерений, установленного в моделях DSA1030/DSA1030-TG, можно провести измерение занимаемой полосы. В приведенном ниже примере измеряется выходной синусоидальный сигнал, производимый генератором сигнала (например, **RIGOL**DG3101A) в диапазоне 100 МГц, -10 дБм.

### **Ход измерения:**

### **1. Подключение оборудования**

Выход генератора сигнала соедините с входом РЧ анализатора **RFINPUT50Ω**на его лицевой панели.

# **2. Использование измеряемой полосы при измерении распределения мощности сигнала**

- (1) Сбой предыдущих настроек анализатора
	- -Нажмитеклавишу **Preset**
- (2) Настройка параметров
	- -Нажмитеклавишу **FREQ**
	- -Нажмите клавишу**Центральная частота,** введите значение 100 МГц.
	- -Нажмите клавишу **Meas**
	- -Нажмите клавишу**Функция измерения,** войдите в подменю
	- -Нажмите клавишу**Занимаемая полоса**
- (3) Изменение настроек занимаемой полосы
	- -Нажмитеклавишу **Meas Setup**
	- -Нажмите клавишу**Ширина сканирования**, введите значение 2 МГц.
	- -Нажмите клавишу**Коэффициент мощности**, введите значение 99%.

# **3. Считывание результата измерения**

Результат измерения отобразится в нижнем окне разделенного экрана: занимаемая полоса пропускания -53.333 кГц, погрешность частоты передачи 0 Гц, как на рисунке ниже:

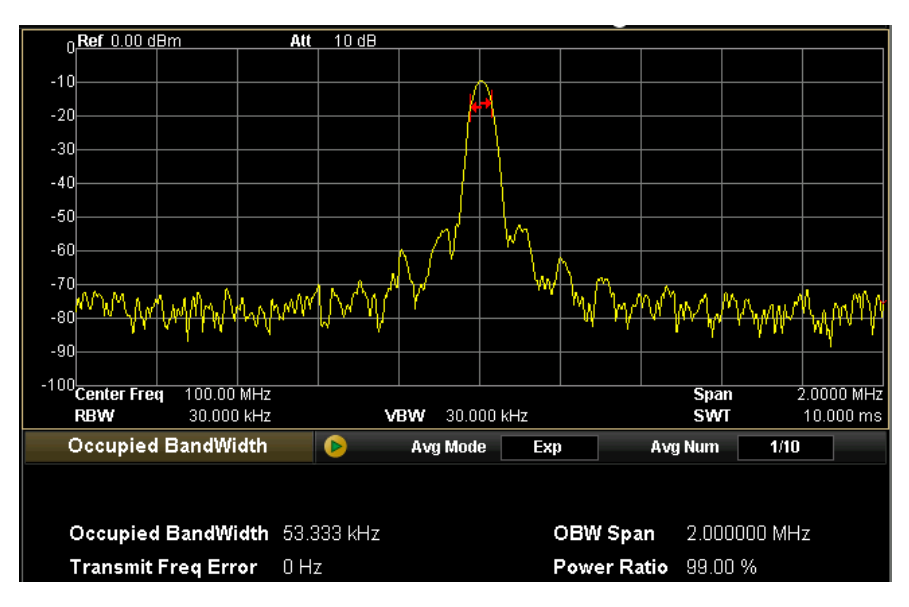

Рисунок 3-9Результат измерения занимаемой полосы

# **3.10 Измерение ширины полосы передачи**

При помощи комплекта для проведения высокоточных измерений, установленного в моделях DSA1030/DSA1030-TG, можно провести измерение ширины полосы передачи. В приведенном ниже примере измеряется выходной синусоидальный сигнал, производимый генератором сигнала (например, **RIGOL**DG3101A) в диапазоне 100 МГц, -10 дБм.

### **Ход измерения:**

#### **1. Подключение оборудования**

Выход генератора сигнала соедините с входом РЧ анализатора **RFINPUT50Ω**на его лицевой панели.

#### **2. Использование полосы передачи для измерения сигнала**

- (1) Сброс предыдущих настроек анализатора
	- -Нажмитеклавишу **Preset**
- (2) Настройка параметров
	- -Нажмитеклавишу **FREQ**
	- -Нажмите клавишу**Центральная частота**, введите значение 100 МГц.
	- -Нажмите клавишу **Meas**
	- -Нажмите клавишу**Функция измерения**, зайдите в подменю
	- -Нажмите клавишу**Ширина полосы передачи**
- (3) Изменение настроек ширины полосы передачи
	- -Нажмитеклавишу **Meas Setup**
	- -Нажмите клавишу**Ширина сканирования**, введите значение 2 МГц.
	- -Нажмите клавишу**EBWXdB**, введите значение -3дБ.
	- -Нажмите клавишу **BW**

-Нажмите клавишу**Коэффициент разрешения по полосе**, введите значение  $300 \text{ K}$ II

#### **3. Считывание результата измерения**

Результат измерения отобразится в нижнем окне разделенного экрана: ширина полосы передачи -303.33 кГц, как показано на рисунке ниже:

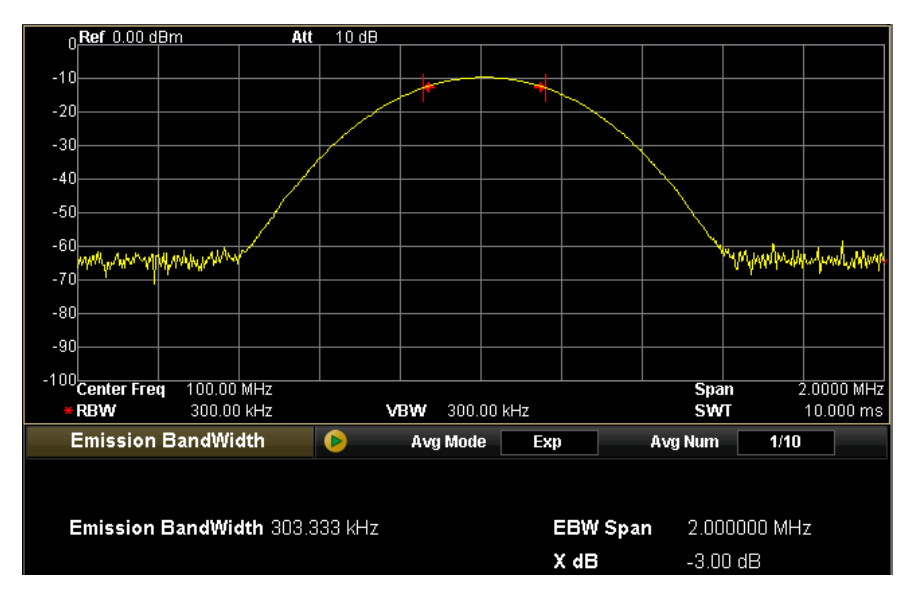

Рисунок 3-10Результат измерения ширины полосы передачи

# **3.11 Измерение отношения несущей к шуму**

При помощи комплекта для проведения высокоточных измерений, установленного в моделях DSA1030/DSA1030-TG, можно провести измерение отношения несущей к шуму. В приведенном ниже примере измеряется выходной синусоидальный сигнал, производимый генератором сигнала (например, **RIGOL**DG3101A) в диапазоне 100 МГц, -10 дБм.

### **Ход измерения:**

#### **1. Подключение оборудования**

Выход генератора сигнала соедините с входом РЧ анализатора **RFINPUT50Ω**на его лицевой панели.

- **2. Использование мощности отношения несущей к шуму для измерения сигнала**
	- (1) Сброс предыдущих настроек анализатора
		- -Нажмитеклавишу **Preset**
	- (2) Установка параметров
		- -Нажмитеклавишу **FREQ**
		- -Нажмите клавишу**Центральная частота**, введите значение 100 МГц.
		- -Нажмите клавишу **Meas**
		- -Нажмите клавишу**Функция измерения**, зайдите в подменю
		- -Нажмите клавишу**Отношение несущей к шуму**
	- (3) Изменения настроек отношения несущей к шуму
		- -Нажмите клавишу **MeasSetup**
		- -Нажмите клавишу**Частота смещения**, введите значение 2 МГц.。
		- -Нажмите клавишу**Полоса шума**, введите значение 2 МГц.
		- -Нажмите клавишу**Несущая полоса**, введите значение 2 МГц.

# **3. Считывание результата измерения**

Результат измерения отобразится в нижнем окне разделенного экрана: значение несущей мощности -9.55 дБм, мощность шумов составляет -57.92 дБм, значение отношения несущей к шуму равно 48. 37 дБ, как показано на рисунке ниже:

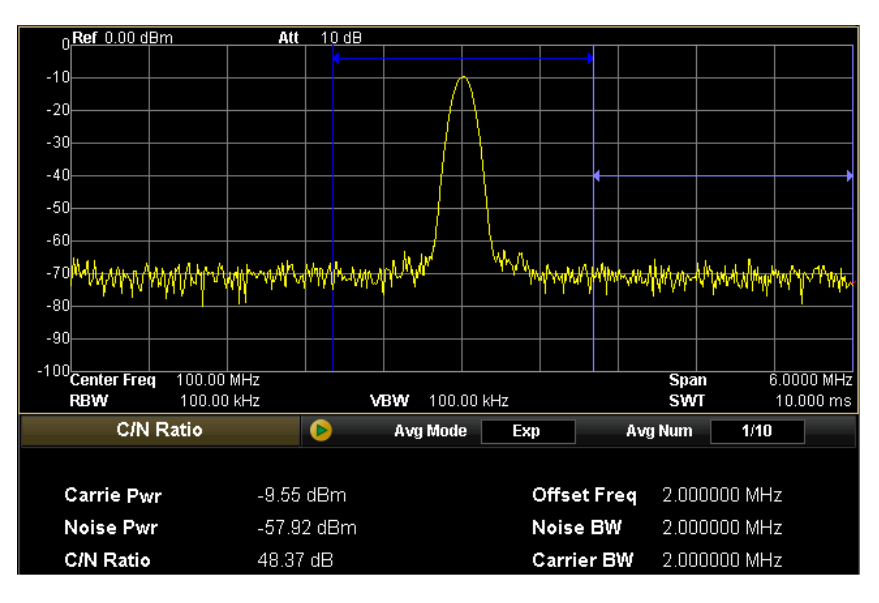

Рисунок 3-11Результат измерения отношения несущей к шуму

# **3.12 Измерение искажения гармоники**

При помощи комплекта для проведения высокоточных измерений, установленного в моделях DSA1030/DSA1030-TG, можно провести измерение гармонических искажений. В приведенном ниже примере измеряется выходной синусоидальный сигнал, производимый генератором сигнала (например, **RIGOL**DG3101A) в диапазоне 100 МГц, -10 дБм.

### **Метод 1: измерение маркером**

#### **Ход измерения:**

### **1. Подключение оборудования**

Выход генератора сигнала соедините с входом РЧ анализатора **RFINPUT50Ω**на его лицевой панели.

#### **2. Измерение сигнала с использованием функции разницы маркеров**

- (1) Сброс предыдущих настроек анализатора
	- -Нажмитеклавишу **Preset**
- (2) Установка параметров
	- -Нажмитеклавишу **FREQ**
	- -Нажмите клавишу**Центральная частота**, введите значение 200 МГц.
	- -Нажмите клавишу**Конечная частота**, введите значение 400 МГц.
	- -Нажмите клавишу **BW**

-Нажмите клавишу**Коэффициент разрешения по полосе**, введите значение 100 кГц.

На этом этапе вы сможете четко наблюдать главную гармонику сигнала, а также гармоники второго и третьего порядка.

(3) Использование клавиш Peak и Marker при измерении сигнала

-Нажмите клавишу **Peak**

Анализатор произведет поиск пикового значения и автоматически активизирует один маркер, который будет отмечать место основной гармоники с частотой100 МГц и амплитудой -10 дБм.

- -Нажмите клавишу **Marker**
- -Нажмите клавишу**Разница**
- -Нажмите клавишу **Peak**

#### -Нажмите клавишу**Следующее пиковое значение**

На этом этапе маркер «Ref» будет отмечать основную гармонику, маркер «разница» - гармонику второго порядка. Получаем величину измерения: смещение частоты 100 МГц, амплитуда -31.18 дБ.

-Нажмите клавишу**Следующее пиковое значение**

На этом этапе маркер «Ref» будет отмечать основную гармонику, маркер «разница» - гармонику третьего порядка. Получаем величину измерения: смещение частоты 200 МГц, амплитуда -40.45 дБ.

#### **3. Считывание результата измерения**

Схема пробной выходной основной волны и гармоники представлена на рисунке ниже:

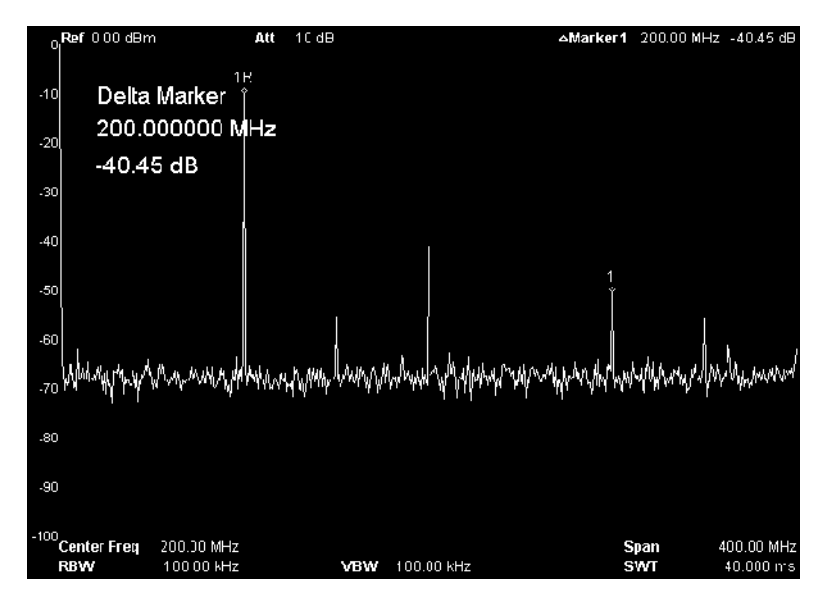

Рисунок 3-12Измерение гармонических искажений при помощи маркера

# **Метод 2: использование функции измерения гармонических искажений при проведении измерения**

# **Ход измерения:**

#### **1. Подключение оборудования**

Выход генератора сигнала соедините с входом РЧ анализатора **RFINPUT50Ω**на его лицевой панели.

#### **2. Использование гармонических искажений при измерении сигнала**

- (1) Сброс предыдущих настроек анализатора
	- -Нажмите клавишу**Preset**
- (2) Установка параметров
	- -Нажмите клавишу**FREQ**
- -Нажмите клавишу**Центральная частота**, введите значение 100 МГц.
- -Нажмите клавишу**Meas**
- -Нажмите клавишу**Функция измерения**, зайдите в подменю
- -Нажмите клавишу перехода на следующую страницу
- -Нажмите клавишу **Искажения гармоники**
- (3) Изменение настроек гармонических искажений
	- -Нажмите клавишу**Meas Setup**
	- -Нажмите клавишу**Количество гармоник**, введите цифру 3.

### **3. Считывание результата измерения**

Результат измерения отобразится в нижнем окне разделенного экрана: частота основной волны 100 МГц; амплитуда -9.90 дБм.

Частота второй гармоники 200 МГц, амплитуда -41.76 дБм.

Частота третьей гармоники 300 МГц, амплитуда -50.98 дБм.

Общее гармоническое искажение составляет 2.72%. Смотрите рисунок ниже:

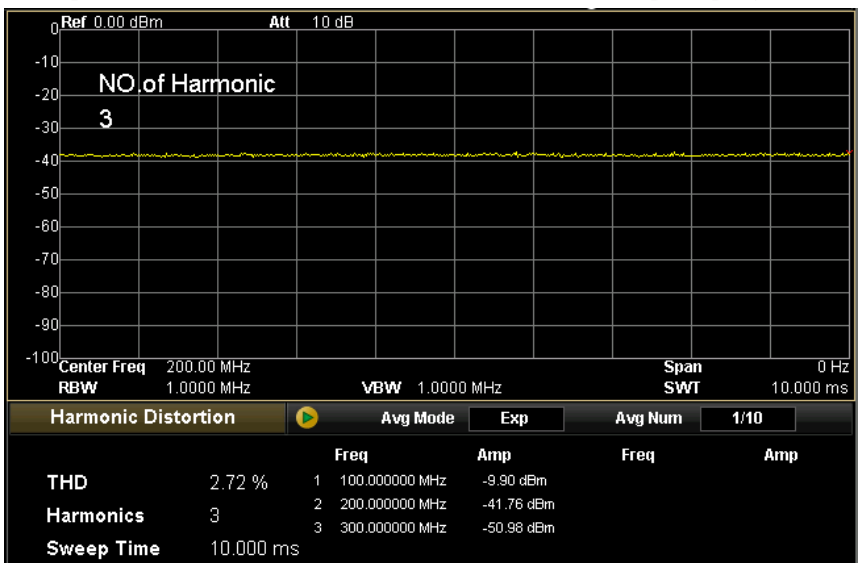

Рисунок 3-13Измерение гармонических искажений при помощи функции высокоточных измерений

# **3.13 Измерение интермодуляционного искажения третьего порядка**

При помощи комплекта для проведения высокоточных измерений, установленного в моделях DSA1030/DSA1030-TG, можно провести измерение интермодуляционного искажения третьего порядка. В приведенном ниже примере измеряется выходной синусоидальный сигнал, производимый генератором сигнала (например, **RIGOL**DG3101A) в диапазоне 100 МГц, -10 дБм, а также выходной синусоидальный сигнал, производимый генератором сигнала (например, **RIGOL**DG3121A) в диапазоне 100,2 МГц, -10 дБм.

### **Метод 1: измерение маркером**

#### **Ход измерения:**

### **1. Подключение оборудования**

Выход генератора сигнала 1 и генератора сигнала 2 через сумматор мощностей соедините с входом РЧ анализатора **RFINPUT50Ω**на его лицевой панели.

### **2. Измерение маркером частоты и амплитуды сигнала**

- (1) Сброс предыдущих настроек анализатора
	- -Нажмите клавишу**Preset**
- (2) Установка параметров
	- -Нажмите клавишу**FREQ**
	- -Нажмите клавишу**Центральная частота**, введите значение 100 МГц.
	- -Нажмите клавишу**SPAN**
	- -Нажмите клавишу**Ширина сканирования**, введите значение 1 МГц.
- (3) Измерениемаркеромчастотыиамплитуды
	- -Нажмитеклавишу**Peak**

Анализатор произведет поиск пикового значения и автоматически активизирует один маркер.

- -Нажмите клавишу**Marker**
- -Нажмите клавишу**Разница**
- -Нажмите клавишу**Peak**
- -Нажмите клавишу**Следующее пиковое значение**

Считайте величину пикового значения, которая и будет являться величиной интермодуляционного искажения.
### **3. Считывание результата измерения**

Результат измерения отобразится в верхней части экрана, в области маркеров. Отсюда можно непосредственно считать полученную в результате измерения частоту и амплитуду, как показано на рисунке ниже:

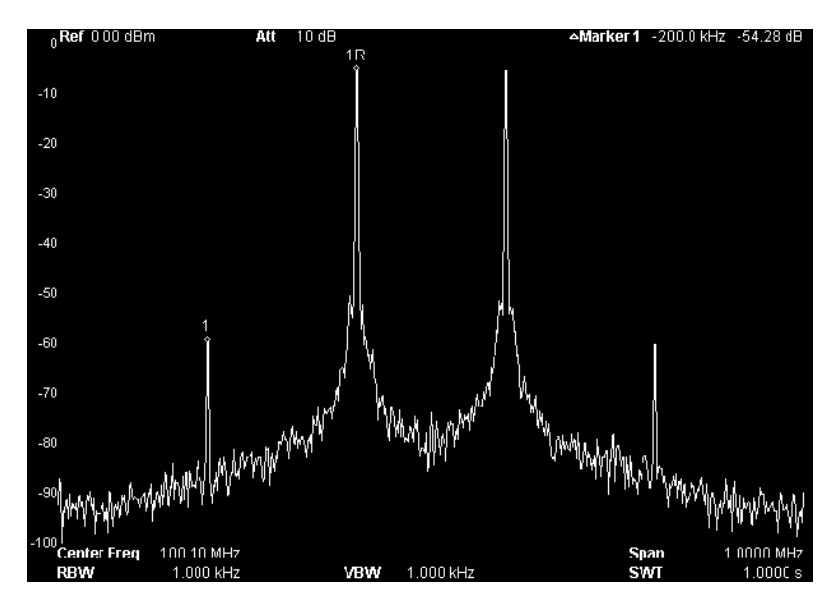

Рисунок 3-14Измерение маркером интермодуляционного искажения третьего порядка

### **Метод 2: Использование TOI при измерении сигнала**

### **Ход измерения:**

### **1. Подключение оборудования**

Выход генератора сигнала 1 и генератора сигнала 2 через сумматор мощностей соедините с входом РЧ анализатора **RFINPUT50Ω**на его лицевой панели.

### **2. Использование TOI при измерении сигнала**

- (1) Сброс предыдущих настроек анализатора
- -Нажмите клавишу**Preset**
- (2) Настройка параметров
- -Нажмите клавишу**FREQ**
- -Нажмите клавишу**Центральная частота**, введите значение 100 МГц.
- -Нажмите клавишу**SPAN**
- -Нажмите клавишу**Ширина сканирования**, введите значение 1 МГц.
- -Нажмите клавишу**Meas**

-Нажмите клавишу**Функция измерения**, зайдите в подменю

-Нажмите клавишу перехода на следующую страницу

- -Нажмите клавишу**TOI**
- (3) Изменение настроек TOI
- -Нажмите клавишу**Meas Setup**
- -Нажмите клавишу**Ширина сканирования,** введите значение 2 МГц.

### **3. Считывание результата измерения**

Результат отобразится в нижнем окне разделенного экрана:

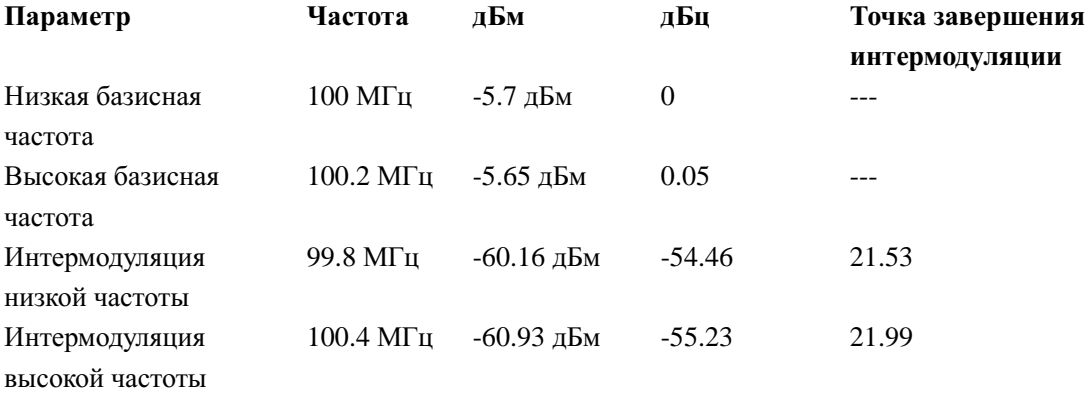

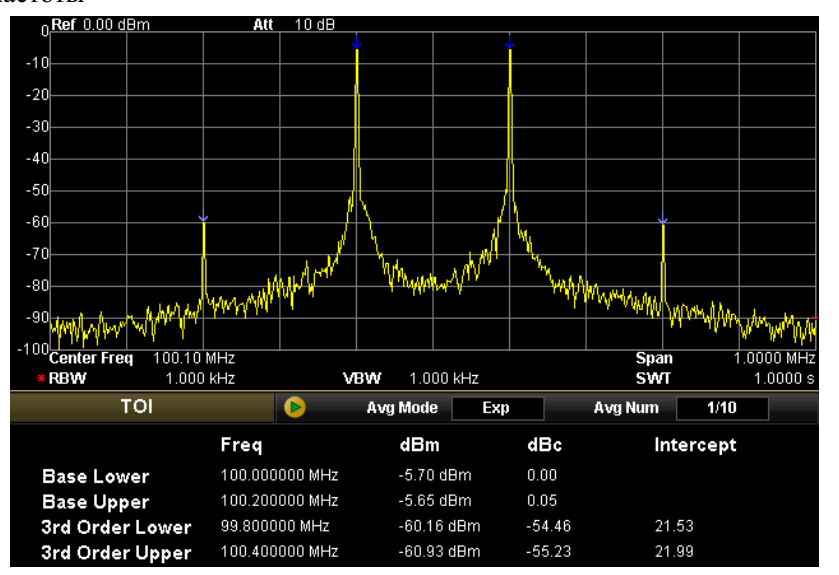

Рисунок 3-15Измерение интермодуляционного искажения третьего порядка

## **3.14 Тест Прошел/Не прошел**

Комплект для проведения высокоточных измерений, установленный в моделях DSA1030/DSA1030-TG, поддерживает функцию проведения теста прохождения. В приведенном ниже примере измеряется выходной синусоидальный сигнал, производимый генератором сигнала (например, **RIGOL**DG3101A) в диапазоне 100 МГц, -10 дБм.

### **Ход измерения:**

- **1. Подключение оборудования** Выход генератора сигнала соедините с входом РЧ анализатора **RFINPUT50Ω**на его лицевой панели.
- **2. Идентификация измеряемого сигнала при помощи функции Pass/Fail**
	- (1) Сброс предыдущих настроек анализатора
		- -Нажмите клавишу**Preset**
	- (2) Установка параметров
		- -Нажмите клавишу**FREQ**
		- -Нажмите клавишу**Центральная частота**, введите значение 100 МГц.
		- -Нажмите клавишу**SPAN**
		- -Нажмите клавишу**Ширина сканирования**, введите значение10 МГц.
		- -Нажмите клавишу**Meas**
		- -Нажмите клавишу**Функция измерения**
		- -Нажмите клавишу перехода на следующую страницу
		- -Выберите**Прошел/Не прошел**
	- (3) Редактирование предела кривой
		- -Нажмите клавишу**MeasSetup**
		- -Нажмите клавишу**Редактировать**
		- -Нажмите клавишу**Точка**, введите значение 1.
		- -Нажмите клавишу**Ось X**, введите значение 95 МГц.
		- -Нажмите клавишу**Амплитуда**, введите значение -55 дБм.
		- -Нажмите клавишу**Состояние подключения,** нажмите «отсоединить».

-Отредактируйте параметры в следующей таблицы в порядке, описанном выше.

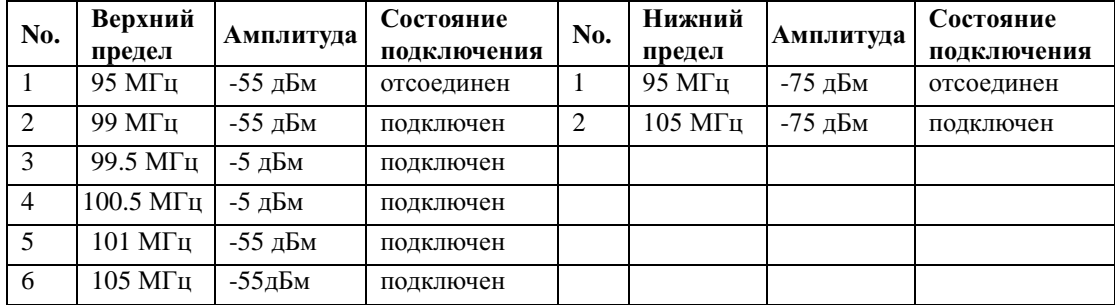

### (4) Включения выключателя теста

- -Нажмите клавишу**Meas Setup**
- -Нажмите клавишу**Предел**, выберите «верхний».
- -Нажмите клавишу**Выключатель теста,** выберите «включить».
- -Нажмите клавишу**Предел**, выберите «нижний».
- -Нажмите клавишу**Выключатель теста,** выберите «включить».

### **3. Считывание результата измерения**

Результат измерения составляет: количество прохождений – 151, коэффициент прохождения теста 100%, как показано на рисунке ниже:

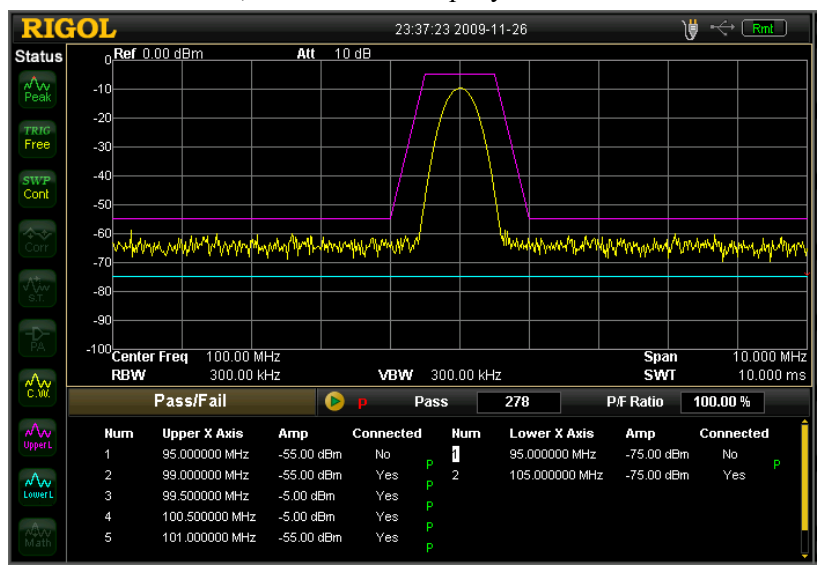

Рисунок 3-16Тест Прошел/Не прошел

## **3.15 Калибровка амплитуды**

Пользователь может откалибровать амплитуду измеряемой кривой с помощью редактирования ее значений.

### **Ход измерения:**

- **1. Вход в меню калибровки амплитуды**
	- -Нажмитеклавишу**AMPT**
	- -Нажмите клавишу перехода с одной страницы на другую
	- -Нажмите клавишу**Калибровка амплитуды**, войдите в подменю

### **2. Выбор кривой**

- -Нажмитеклавишу**Выбор**
- -Нажмитеклавишу**Антенна**

### **3. Включение калибровки амплитуды**

- Нажмите клавишу**Функция калибровки**, включите либо отключите калибровку амплитуды

-Нажмите клавишу**Таблица калибровки,** включите либо отключите таблицу калибровки

### **4. Редактирование точек калибровки**

- -Нажмите клавишу**Редактировать**, зайдите в подменю
- -Нажмите клавишу**Частота**, введите значение 100 МГц.
- -Нажмите клавишу**Амплитуда**, введите значение 10 дБ.

Анализатор добавит точку 1 калибровки с частотой 100 МГц и амплитудой 10 дБ.

- -Нажмите клавишу**Точка**, введите 2.
- -Нажмите клавишу**Частота**, введите значение 200 МГц.
- -Нажмите клавишу**Амплитуда**, введите значение 20 дБ.

Анализатор добавит точку 2 калибровки с частотой 200 МГц и амплитудой 20 дБ.

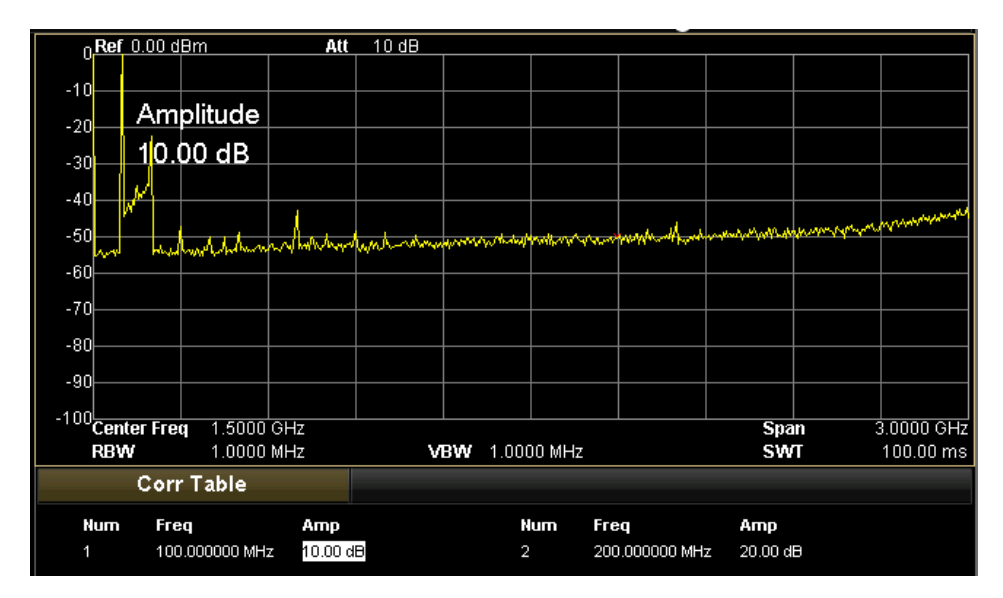

Рисунок 3-17Калибровка амплитуды

Использование источника отслеживания анализатора доказывает частотные характеристики фильтров. В приведенном ниже примере используется низкочастотный фильтр 300 МГц.

### **Ход измерения:**

### **1. Подключение оборудования**

Измеряемый фильтр подключите к РЧ входу **RFINPUT50Ω**анализатора на его лицевой панели к выходу **GENOUTPUT50Ω.**

- **2. Применение источника отслеживания для измерения частотной характеристики фильтра**
	- (1) Сброс предыдущих настроек анализатора -Нажмитеклавишу**Preset**
	- (2) Установка параметров
		- -Нажмитеклавишу**FREQ**
		- -Нажмите клавишу**Конечная частота**, введите значение 1 ГГц.
		- -Нажмите клавишу**Source**
		- -Нажмите клавишу**TG,** выберите «Вкл.TG».
	- (3) Управление нормализацией

РЧ вход **RFINPUT50Ω**анализатора напрямую соедините с выходом **GENOUTPUT50Ω.**

-Нажмите клавишу**Нормализация**, войдите в подменю

-Нажмите клавишу**Сохранить опорный уровень**

Сохранение опорной кривой устранит влияние частотных характеристик самого анализатора.

Поместите измеряемый фильтр между РЧ входом **RFINPUT50Ω** и выходом **GENOUTPUT50Ω.**

- Нажмите клавишу**Нормализация**, выберите «Вкл.» для осуществления нормализации.

### **3. Считывание результата измерения**

Отображаемая в результате измерения на экране кривая будет являться частотной характеристикой фильтра, как показано на рисунке ниже:

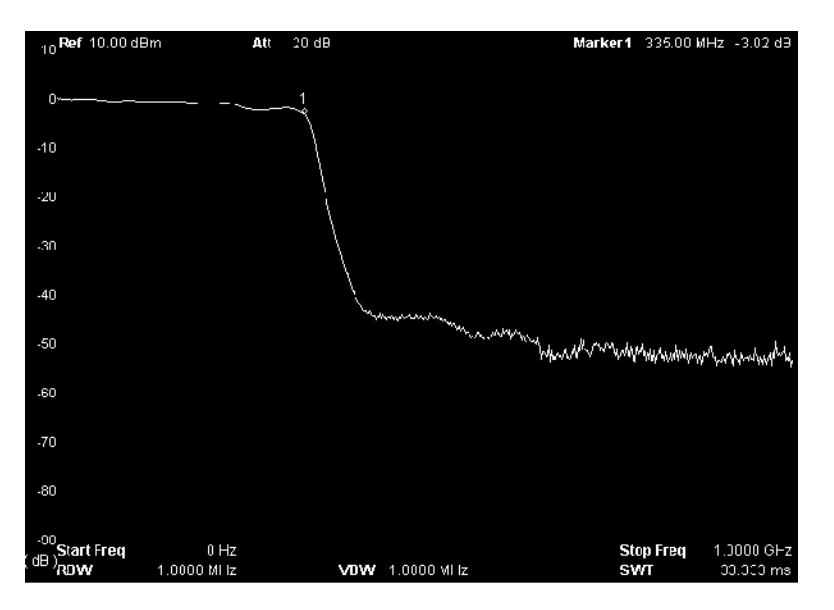

Рисунок 3-18Частотная характеристика измеряемого фильтра

# 4. Удаленное управление

Удаленное управление данным устройством осуществляется главным образом двумя следующими способами:

### Программирование пользователем

Пользователь может осуществлять удаленное управление устройством с помощью **SCPI** (StandardCommandsforProgrammableInstruments). команд стандарта Для получения более подробной информации о соответствующих командах и ходе программирования, пожалуйста, обратитесь к «Справочнику программирования» данного устройства.

### Использование программного обеспечения, предоставляемого компанией RIGOL или иным производителем

Пользователь может установить предоставляемую компанией RIGOL программу UltraSigma, осуществляющую удаленное управление устройством. Крометого, можноиспользовать программу «Measurement & Automation Explorer» компании NI (National Instruments Corporation) или «Agilent IO Libraries Suite» компании Agilent (Agilent Technologies, Inc.).

Данное устройство может быть подключено к ПК через разъемы USB, LAN и GPIB (поставляемый компанией RIGOL переходной модуль USB- GPIB). В данном разделе приводится детальное описание процесса удаленного управления анализатором с помощью программного обеспечения UltraSigma при подключении устройства к ПК через различные разъемы. По вопросу приобретения программного обеспечения UltraSigma, а также детального руководства по его использованию, пожалуйста, свяжитесь с компанией-дистрибьютором компании RIGOLлибо службой технической поддержки.

Содержание раздела:

- $\blacksquare$ Управление через USB-разъем
- $\blacksquare$ Управление через LAN-разъем
- $\blacksquare$ Управление через модуль GPIB

## **4.1Управление через USB-разъем**

### **1. Подключение оборудования**

Подключите устройство к своему ПК в порядке, показанном на рис. 1-12 «Подключение удаленного управления анализатором через USB-разъем».

### **2. Установка драйвера USB**

Данный анализатор является USBTMC оборудованием. После подключения анализатора к ПК и включения устройства (анализатор укомплектован USB разъемом) на экране компьютера появится всплывающее окно с сообщением об установке нового оборудования. Установите драйвер «USBTestandMeasurementDevice» в соответствии с отображаемыми инструкциями.

### **3. Поиск нового оборудования**

После включения программы UltraSigma автоматически производится поиск текущих подключений анализатора к ПК. Вы также можете провести поиск, нажав клавишу . В ходе поиска строка состояния будет отображаться в следующем виде:

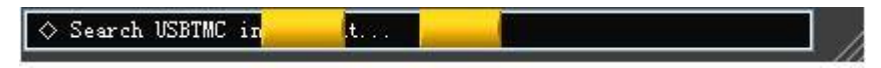

Рисунок 4-1Поиск источника подключения

### **4. Просмотр подключенного оборудования**

Информация о найденном оборудовании появится в каталоге «RIGOLOnlineResource». Кроме того отобразится модель подключенного анализатора и информация о текущем USB соединении, как показано на рисунке ниже:

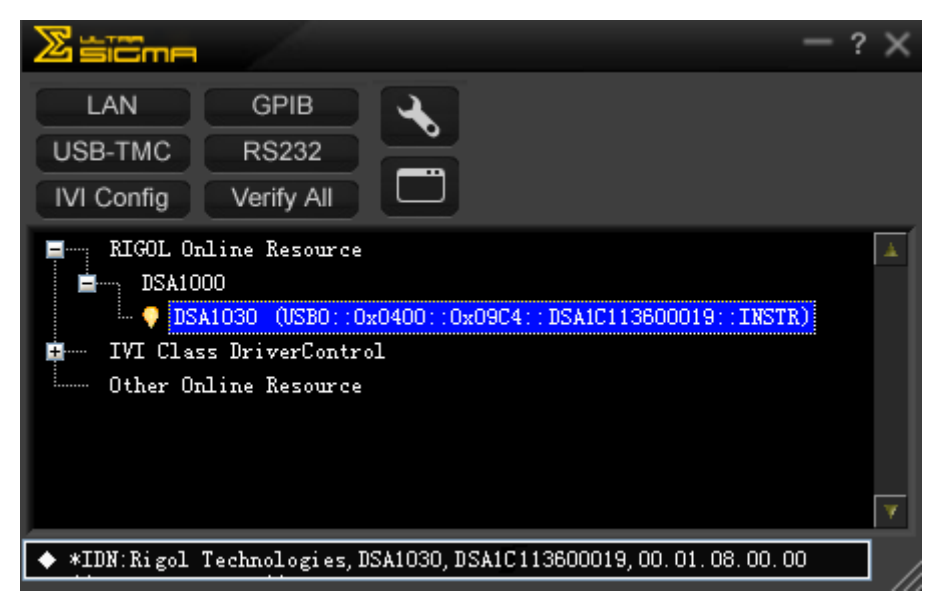

Рисунок 4-2Просмотр подключенного через USB разъем измерительного оборудования

### **5. Проверка соединения**

Нажав справа на «имя ресурса» «DSA1030

(USB0::0x0400::0x09C4::DSA1C113600019::INSTR)», и выбрав «SCPIPanelControl», откройте панель удаленного управления. Далее можно непосредственно управлять устройством, отправляя необходимые команды, и считывать полученные данные, как показано на рисунке ниже:

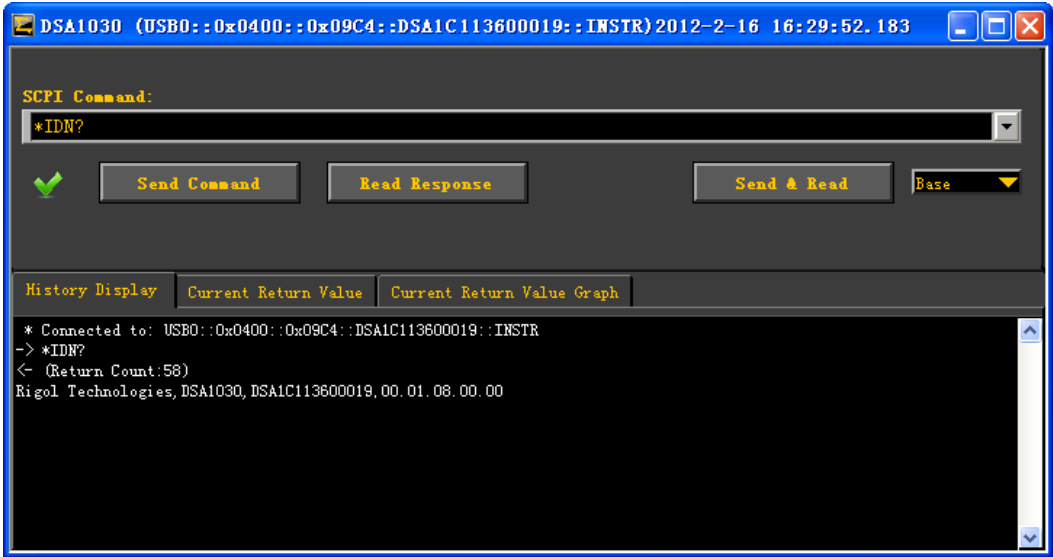

Рисунок 4-3Ввод команды для удаленного устройства

## **4.2Управление через LAN-разъем**

### **1. Подключение оборудования**

Подключите анализатор к Вашей локальной сети через LAN-разъем, как показано, на рисунке 1-13.

### **2. Конфигурация сетевых настроек**

Выберите тип разъема «LAN» в соответствии с инструкциями в подменю «Установки разъема» > LAN.

### **3. Поиск источника оборудования**

Откройте программу UltraSigma, нажмите **1999**, в появившемся окне

нажмите **| Search | UltraSigma произведет поиск и подключится к анализатору в** Вашей локальной сети. Найденное измерительное оборудование отобразится в диалоговом окне на правой стороне экрана. Выбрав все необходимое

оборудование, нажмите <u>для завершения операции д</u>обавления, как показано на рисунке ниже:

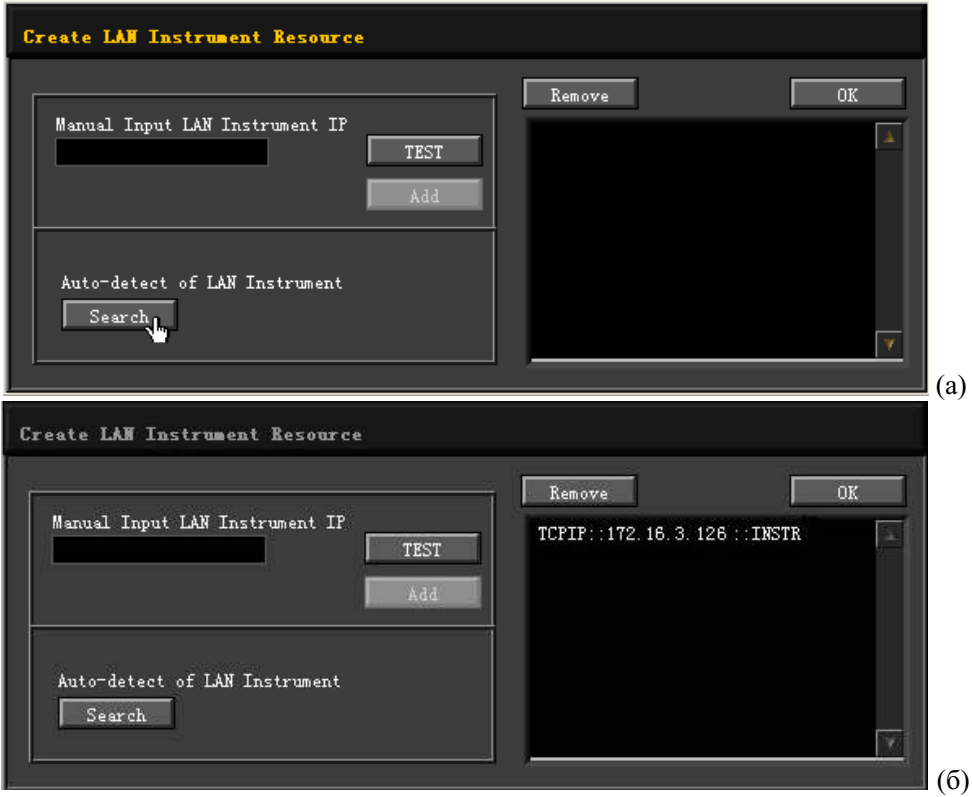

Рисунок 4-4Поиск сетевого источника оборудования

### **4. Просмотр подключенного оборудования**

Информация о подключенном оборудовании появится в текущем каталоге

«RIGOLOnlineResource», как показано на рисунке ниже:

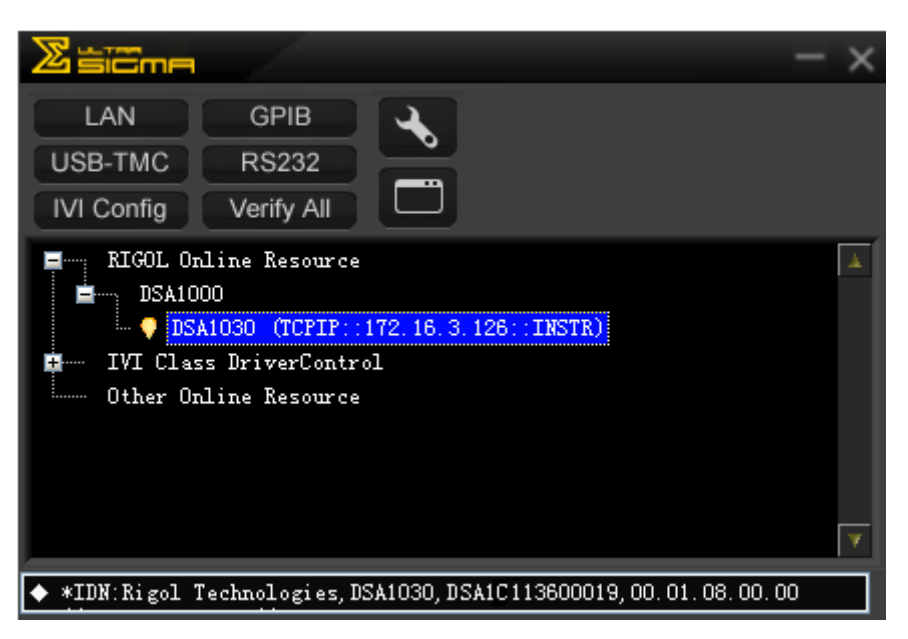

Рисунок 4-5Просмотр сетевого источника

### **5. Проверка соединения**

Нажав справа на «имя ресурса» «DSA1030 (TCPIP::172.16.3.126::INSTR)» и выбрав «SCPIPanelControl», откройте панель удаленного управления. Далее можно непосредственно управлять устройством, отправляя необходимые команды, и считывать полученные данные, как показано на рисунке ниже:

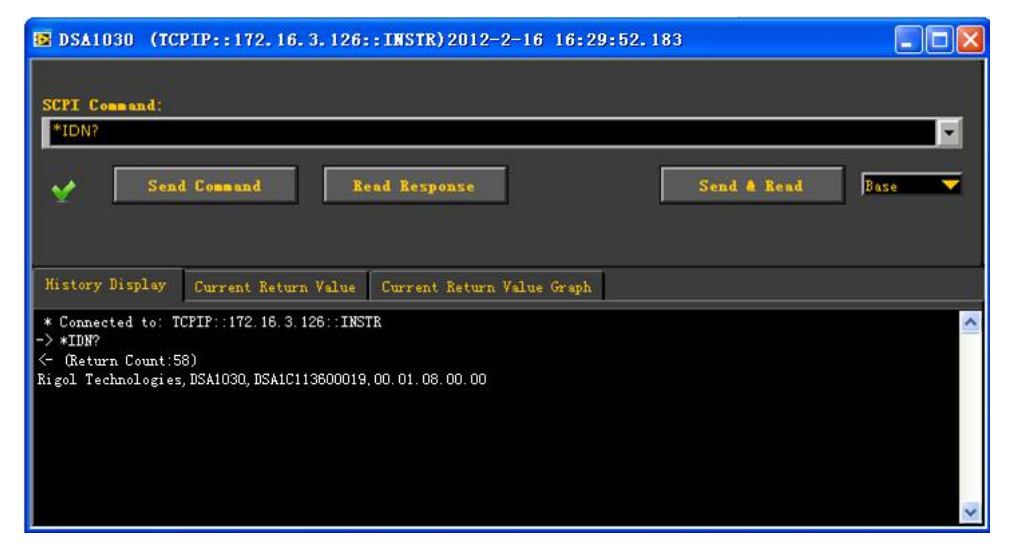

Рисунок 4-6Введение команды для удаленного устройства, подключенного через LAN соединение

### **6. Загрузка веб-страницы LXI**

Данный анализатор соответствует стандарту измерительного оборудования LXI-C. С помощью UltraSigma (нажатием справа на «имя ресурса» выберите «LXI-Web») можно загрузить веб-страницу LXI. На этой странице отобразится различная информация, касающаяся данного устройства: модель анализатора, его производитель, серийный номер, инструкция по применению, адреса MAC и IP и прочая информация, как показано на рисунке ниже:

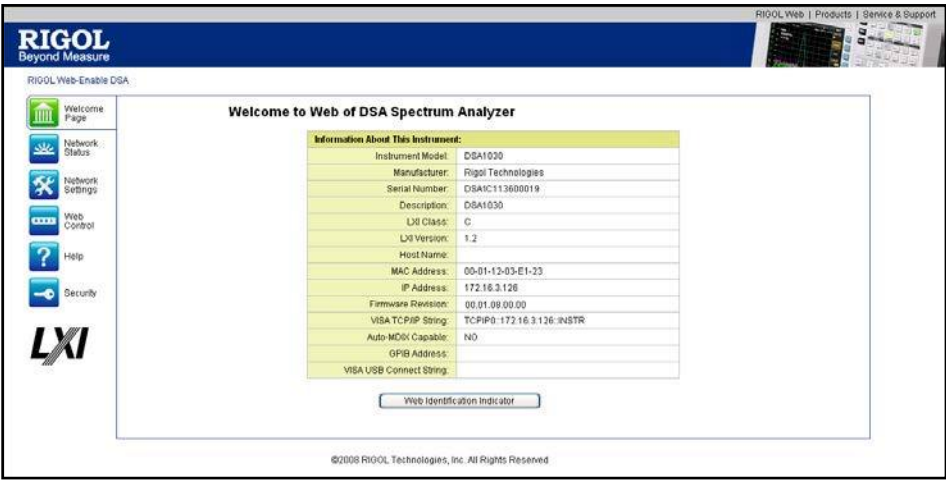

Рисунок 4-7Веб-страница LXI

### **1. Подключение оборудования**

Используя модуль USB-GPIB компании **RIGOL**(опция), подключите анализатор к вашему ПК, поддерживающему GPIB карты, в соответствии с порядком, показанным на рисунке 1-4 «Соединение через разъем USBHost» в разделе «Расширенное соединение GPIB».

### **2. Установка драйвера GPIB карты**

Пожалуйста, установите правильно драйвер GPIB карты на Ваш ПК.

### **3. Установка адреса GPIB**

Установите адрес GPIB в соответствии с инструкциями по настройке адреса анализатора, приведенными в разделе «Настройка соединения $\rightarrow$ GPIB».

### **4. Поиск подключенного оборудования**

Откройте программу UltraSigma, нажмите **,** откройте приведенную ниже панель. Нажмите «Search», программа выполнит поиск и подключится к найденному в ПК и соединенному через GPIB с ПК оборудованию. Найденное оборудование отобразится на панели с правой стороны экрана.

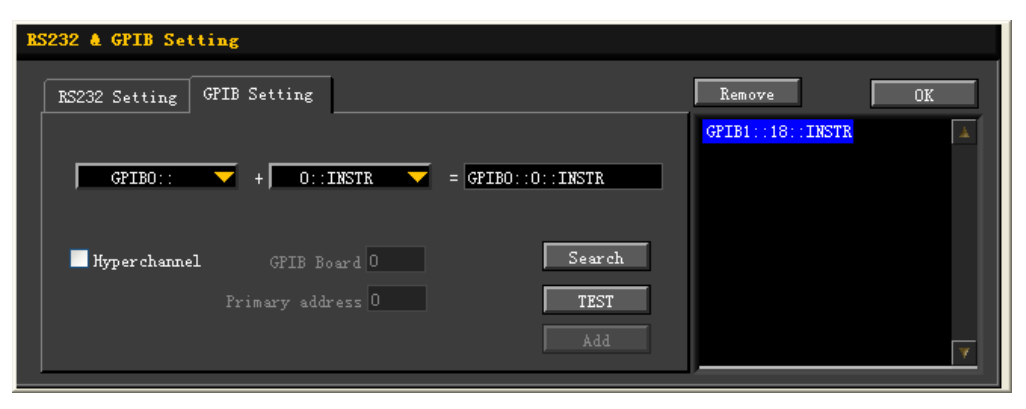

Рисунок 4-8Настройка соединения GPIB

### **В случае невозможности осуществления автоматического поиска:**

- В диалоговом окне «GPIB::» в подменю ПК выберите адрес карты GPIB, а в диалоговом окне «::INSTR» выберите установленный на анализаторе адрес GPIB.
- Нажмите «Test», убедитесь, что соединение через GPIB успешно установлено. Если соединение не установлено, попытайтесь устранить неполадку, следуя соответствующим инструкциям.

### **5. Просмотр найденного оборудования**

Нажмите «OK», вернитесь в основной интерфейс программы, обнаруженное и подключенное через GPIB измерительное оборудование появится в каталоге «RIGOLOnlineResource».

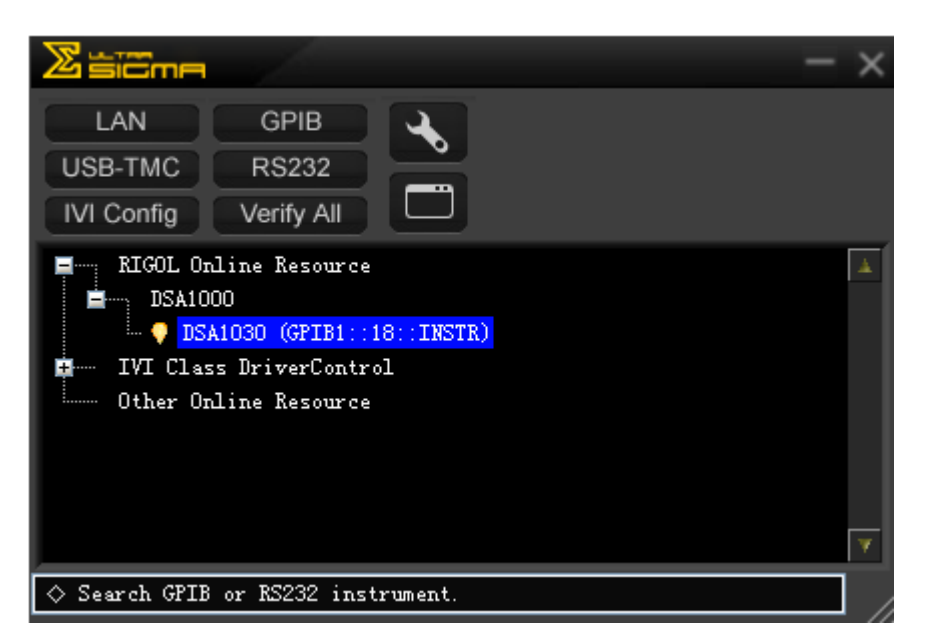

Рисунок 4-9Просмотр подключенного через GPIB измерительного оборудования

### **6. Проверка соединения**

Нажав справа на «имя ресурса» «DSA1030 (GPIB0::18::INSTR)» и выбрав «SCPIPanelControl», откройте панель удаленного управления. Далее можно непосредственно управлять устройством, отправляя необходимые команды, и считывать полученные данные, как показано на рисунке ниже:

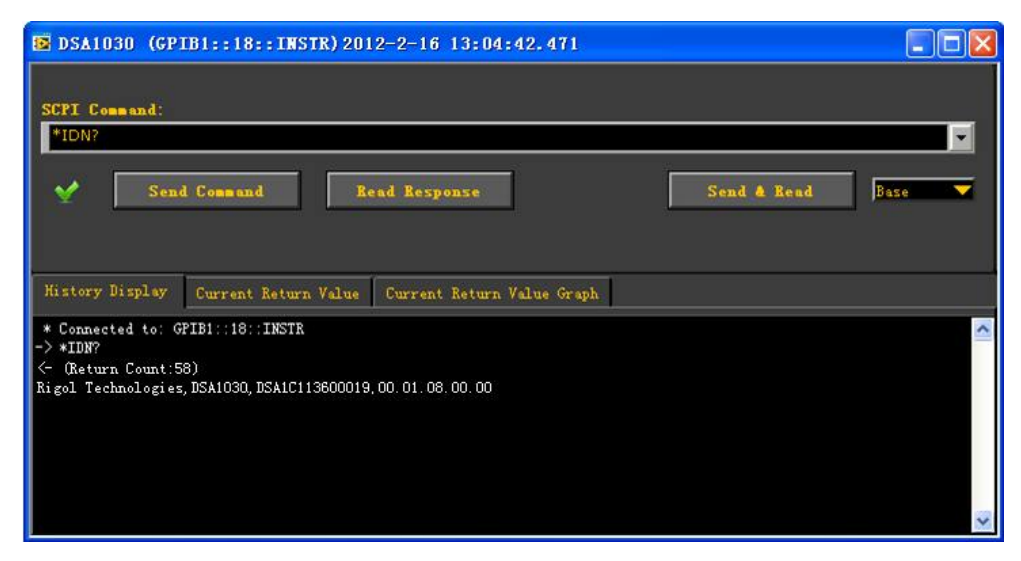

Рисунок 4-10Введение команды для удаленного устройства, подключенного через GPIB

## **5. Неполадки и их устранение**

## **5.1Обнаружение основных неполадок**

Далее приведены неполадки, которые могут появиться в процессе работы с устройством, а также методы их обнаружения. В случае если такие неполадки возникли, попробуйте устранить их в соответствии с определенной последовательностью. Если Вы не можете устранить неполадку, пожалуйста, свяжитесь с компанией **RIGOL.** В случае контакта с компанией по вопросу устранения неполадок, пожалуйста, предоставьте необходимую информацию об устройстве (способ получения информации: **SystemИнформацияСистемная информация**).

### **1**. **Клавиша питания нажата, но экран не загорается:**

- (1) Проверьте, вращается ли вентилятор:
- Если вентилятор вращается, а экран не загорается, то возможно соединительный кабель экрана неплотно входит в гнездо разъема.
- Если вентилятор не вращается, это значит, что устройство не функционирует. В этом случае смотрите п.2 и п.3 ниже.
- (2) Если питание подается от аккумулятора:
- Убедитесь, что аккумулятор исправен и правильно установлен.
- Проверьте, горит ли индикатор заряда батареи на лицевой панели анализатора. Если индикатор не горит, это значит, что аккумулятор разряжен. Для устранения неполадки зарядите аккумулятор.
- (3) Если устройство подключено к электросети:
- Убедитесь, что устройство действительно подключено к электросети и выключатель питания включен.
- Убедитесь, что предохранители питания не перегорели. Если предохранители необходимо заменить, при замене используйте предохранители, определенные к применению в данном устройстве (5 мм×20 мм, 250 В перем. тока, T2A).

### **2**. **Клавиша не реагирует на нажатие, либо реагирует сразу несколько клавиш:**

- (1) После включения устройства убедитесь, что ни одна клавиша не реагирует на нажатие.
- (2) Нажмите клавишу **SystemСамопроверкаПроверка клавиатуры**, убедитесь, есть ли клавиши, которые не реагируют на нажатие, либо реагируют сразу несколько клавиш.
- (3) Причиной появления одной из вышеописанных ситуаций может быть отсоединение соединительного кабеля клавиатуры либо повреждение самой клавиатуры. В этом случае просьба не пытаться собственноручно устранить поломку, а обратиться в компанию **RIGOL.**

### **3**. **Линия спектра интерфейса не обновляется в течение длительного времени:**

- (1) Проверьте, не заблокирован ли интерфейс. Если заблокирован, нажмите «Esc» для выхода из режима блокировки.
- (2) Проверьте, не функционирует ли устройство в режиме удаленного управления.
- (3) Проверьте, удовлетворяет ли текущее состояние устройства условиям запуска. Проверьте настройки и наличие сигнала запуска.
- (4) Проверьте, не находится ли устройство в режиме однократной развертки.
- (5) Проверьте, не настроено ли время развертки на слишком большое значение.

### 4. Результат измерения ошибочен либо недостаточно точен:

Пользователь может получить детальное описание технических характеристик в конце данного руководства и с их помощью рассчитать системные погрешности, проверить результаты и точность измерений. Для того, чтобы добиться характеристик, приведенных в данном руководстве, Вам необходимо:

- (1) Проверить подключение к данному устройству и функционирование внешнего оборудования.
- (2) Настроить необходимые параметры анализатора и точно определить измеряемый сигнал.
- (3) Проводить измерение в определенных условиях. Например, произвести предварительный нагрев устройства в течение определенного времени, установив тем самым температуру рабочей среды и т.д.
- (4) Для того, чтобы избежать ошибок в измерениях, вызванных старением анализатора и прочими факторами, необходимо через установленный интервал времени проводить калибровку устройства.
- $\overline{\phantom{0}}$ В меню System > Информация > Системная информация получите сведения о времени проведения последней калибровки и определите, есть ли необходимость проводить ее вновь. Если необходимо откалибровать устройство после окончания периода калибровки, гарантированного заводомизготовителем, пожалуйста, свяжитесь с компанией RIGOL, либо воспользуйтесь данной услугой в специализированных уполномоченных учреждениях.
- Анализатор оснащен функцией автоматической самокалибровки. В случае необходимости откройте меню System >Калибровка >Автоматическая самокалибровка. Устройство осуществляет автоматическую самокалибровку также в условиях изменения температуры рабочей среды.
- Выберите System > Калибровка > Моментальная калибровкаи меню устройство проведет моментальную однократную самокалибровку.

### 5. Всплывающие сообщения:

В процессе работы анализатора могут происходить различные изменения в его состоянии. о чем информируют всплывающие сообщения. Они могут информировать, сообщать об ошибке или состоянии системы. Данные сообщения помогают пользователю правильно пользоваться устройством и избегать его повреждения. Более подробная информация о соответствующих видах сообщений приводится в следующем разделе.

## **5.2Перечень сообщений**

Сообщения анализатора делятся на три вида в соответствии с характером и степенью важности: информационные, сообщения об ошибке и сообщения о состоянии. Внимательно изучив эти сообщения, Вы можете более детально изучить рабочее состояние устройства и гарантировать точность измерений.

- **1.** Информационные сообщения (InformationMessage): выполняют роль подсказок, сообщают о завершении какой-либо задачи или входе/выходе анализатора в/из заданное состояние. Обозначаются значком **1.** Отображаются на экране в рамке и исчезают через определенный промежуток времени. Также можно выбрать определенную клавишу для удаления таких сообщений. Порядковые номера сообщений – от 1 до 199.
- **2.** Сообщения об ошибке (ErrorMessage): выполняют роль предупреждения; сообщают, что по каким-либо причинам операция пользователя не может осуществляться верно, поэтому игнорируется либо отменяется. Обозначаются значком . Отображаются на экране в рамке и исчезают через определенный промежуток времени. Также можно выбрать определенную клавишу для удаления таких сообщений

Сообщения об ошибке в соответствии с причиной появления ошибки делятся на: командные, ошибки выполнения, специфические ошибки оборудования, а также ошибки запроса. Каждый вид ошибки имеет свое 1-битовое соответствие (см. пп. IEEE 488.2,11.5.1) в регистре состояния стандартных событий (StandardEventsStatusRegister). Если в режиме удаленного доступа будет обнаружено появление ошибки в регистре состояния, можно с помощью команды :SYSTem:ERRor? получить информацию о конкретной ошибке и тем самым точно определить причину ее появления.

- (1) Командные ошибки (CommandError): объясняют командные ошибки, обнаруженные преобразователем в режиме удаленного управления анализатором (см. пп. IEEE488.2,6.1.6). Возможными причинами их появления могут быть следующие причины:
	- Преобразователь обнаружил грамматическую ошибку (подробно см. пп. IEEE488.2,7.1.2.2).
	- Принял команду, которую не смог распознать, что привело к семантической ошибке (подробнее см. пп. IEEE488.2,10). Порядковые номера таких сообщений от -199 до -100.
- (2) Ошибки выполнения (ExecutionError): объясняют появление ошибки выполнения, обнаруженной модулем осуществления удаленного управления, во время удаленного управления анализатором. Возможными причинами их появления могут быть следующие причины:
	- Параметр, следующий за набором символов команды, не распознается анализатором, потому что выходит за установленный диапазон параметров устройства;
	- Невозможно правильно откликнуться на команду в связи с текущим

состоянием анализатора Порядковые номера таких сообщений от -299 до -200.

(3) Специфические ошибки оборудования (DeviceSpecificError): объясняют невозможность выполнения команды из-за настройки установленного оборудования анализатора либо его программного обеспечения. Порядковые номера таких сообщений от -399 до -300 (определенные

стандартом SCPI), а также номера 300 - 1000.

- (4) Ошибки запроса (QueryError): объясняют ошибки протокола обмена сообщениями, обнаруженные на контроле выходной очереди во время удаленного управления анализатором (подробно см. IEEE488.2,6.1.10). Возможными причинами их появления могут быть следующие причины (более подробное описание приведено в IEEE488.2,6.5.7):
	- При попытке считывания данных выходной очереди в ней было обнаружено отсутствие содержимого либо очередь зависла;
	- В выходной очереди произошла потеря данных.

Порядковые номера таких сообщений от-499 до -400.

 $3<sub>1</sub>$ Сообщения о состоянии (StatusMessage): играют предупреждающую роль. Демонстрируют, что анализатор находится в необычном состоянии, либо в состоянии, требующем Вашего внимания. Такие сообщения обозначаются значком **1.** Отображаются все время, пока устройство находится в одном из вышеописанных состояний. В случае если необходимо убрать такое сообщение с экрана, нажмите клавишу Еѕс либо отправьте команду \*CLS. Сообщения данного типа сохраняются в соответствующем регистре состояния. Для их запроса можно ввести Status: либо:SYSTEM:ERROR[:NEXT]?.

Порядковые номера таких сообщений от 200 до 299.

## **5.2.1 Информационные сообщения**

### **№п/п Содержание**

- **1 Подключен принтер PictBridge**
	- принтер PictBridge подключен, ожидание инициализации.
- **2 Принтер PictBridge успешно установлен** Принтер PictBridge установлен и ожидает начала печати.
- **3 Принтер PictBridge соединение прервано**

### **4 Печать завершена**

### **5 Печать прервана**

Печать остановлена в связи с какой-либо ошибкой. Пожалуйста, определите ошибку и нажмите «продолжить» печать. Для выяснения причины ошибки смотрите перечень сообщений.

### **6 Печать остановлена**

Произошла ошибка, которую нельзя исправить. Пожалуйста, нажмите «отмена» для завершения печати.

**7 Печать отменена**

### **8 Печать продолжена**

**10 Подключение USB-оборудования**

Флэш-накопитель подключен и ожидает инициализации.

**11 Флэш-накопитель успешно установлен**

### **12 Флэш-накопитель извлечен**

### **13 Начало обновления системы**

Идет процесс модификации системы, пожалуйста, подождите. В процессе модификации сохраняйте флэш-накопитель подключенным. Подробнее о процессе обновления смотрите в инструкции по эксплуатации. При возникновении каких-либо вопросов свяжитесь со службой технической поддержки компании **RIGOL.**

- **14 Обновление системы завершено** По завершении модификации устройство перезагрузится и автоматически запустит новую версию системы.
- **15 Файл сохранен**

## **16 Заменить первоначальный файл?**

## **17 Загружена старая версия данных**

В текущую систему была загружена устаревшая версия данных, что, возможно, приведет к ошибке распознавания или повлияет на работу устройства.

- **18 Последний слог транскрипции, который можно ввести**
- **19 Пожалуйста, выберите действующий тип файла**
- **30 LAN соединение**
- **31 LAN соединение прервано.**
- **41 Вход в пользовательский режим**
- **50 Для подтверждения, пожалуйста, нажмите еще раз**
- **51 Экран заблокирован, пожалуйста, нажмите Esc для снятия блокировки**
- **Экран разблокирован**
- **Пожалуйста, выберите действующий файл**
- **Невозможно удалить папку**
- **Загрузка файла не удалась**
- **Идет форматирование диска, пожалуйста, подождите**
- **Форматирование завершено**
- **Данная версия программы не соответствует, загрузка файла не удалась**
- **Источник данных не действителен**
- **Выберите место загрузки: антенна, кабель, пользователь или прочее**
- **Опция уже активирована**
- **Опция уже удалена**
- **Отредактированная частота калибровки уже существует**
- **Вследствие изменения типа прямой по оси Х обнулите данные ограничивающей линии**
- **Копирование завершено**
- **Текущий файл уже существует, заменить?**
- **Пожалуйста, выберите файл, который необходимо скопировать**
- **Конечная и искомая папки идентичны, копирование невозможно**
- **Идет обновление опорной линии спектра…**

## 5.2.2 Сообшения об ошибке

## 5.2.2.1 Командные ошибки

### $N$ <sup>o</sup> $\Pi$ / $\Pi$

### Содержание

### $\mathbf{0}$ Рабочее состояние

#### $-100$ Команлная ошибка

Обычная грамматическая ошибка – сообщение об ошибке, означающее невозможность определения оборудованием более подробной информации об ошибке. Данный порядковый номер означает только обнаружение командной ошибки с обозначением IEEE 488.2,11.5.1.1.4.

#### $-101$ Неверный символ

Грамматический тип ошибки, включающий неверный символ. Например: команда содержит символ & (SETUP&). Данная ошибка может заменять ошибки под номерами: -114, -121, -141или прочими.

#### $-102$ Грамматическая ошибка

Тип ошибки, означающий, что оборудование не может распознать команду или данные. Например: при нажатии сочетания клавиш, которое не поддерживает данное оборудование.

#### $-103$ Ошибочный разделительный символ

Распознавателю необходим разделительный символ, однако вместо него оборудование получает недопустимый символ. Например, опущение точки с запятой после программных сведений: \*EMC 1:CH1:VOLTS 5.

#### $-104$ Ошибка типа ланных

Распознаватель получил недопустимые данные. Например, оборудование должно получить данные в виде математического значения либо строки символов, однако получает произвольный блок данных.

#### $-105$ Запрещено СЕТ

Данные программирования содержат GET (пуск группового выполнения) (Подробно см. IEEE 488.2, 7.7).

#### $-108$ Недопустимый параметр

Оборудование получило команду с недопустимым параметром. Например, распространенная команда \*EMC поддерживает только один параметр, поэтому команда \*ЕМС 0,1 не допустима.

#### $-109$ Потеря параметра

Параметров команды меньше их установленного количества. Например, распространенная команда \*ЕМС должна содержать только один параметр, поэтому команда \*ЕМС не допустима.

#### $-110$ Ошибка заголовка команды

Обнаружена ошибка в заголовке команды. Используется в случае, если оборудование не может распознать более подробной информации и распределить ошибку под номерами с -111до-119.

#### $-111$ Ошибка разделительного символа в заголовке команды

Означает обнаружение оборудованием недопустимого символа в заголовке команды. Например, после заголовка команды нет пробела. Поэтому команда\*GMC"MACRO" ошибочна.

#### $-112$ Слишком ллинная команла

Количество символов в командном сочетании превышает 12 (См. ГЕЕЕ 488.2,

 $7.6.1.4.1$ ).

#### $-113$ Команда не сформулирована

Командное словосочетание синтаксически верное, однако не определяется оборудованием. Например, \*XYZ - команда, которую не определит никакое оборудование.

#### $-114$ Суффикс в заголовке команды превышает диапазон

Кроме программных мнемосимволов команда содержит суффикс, выраженный математической величиной (подробно см. раздел 6.2.5.2 «Синтаксис и стиль текста»). Такая команда не действительна.

#### $-115$ Неточное количество данных

Полученное количество данных не соответствует установленному количеству. Данные ошибки вызваны несоответствием порядковых номеров анализатора в группе выбора (более подробно см. INSTrument:DEFine:GROup).

#### $-120$ Ошибка величины параметра

Данная ошибка появляется при анализе элементов данных и одновременно включает в себя ошибки под номерами с -121 до -129. Данная ошибка означает, что область численного представления содержит величину, не относящуюся к десятичным числам. Используется в случае, когда система не может определить более подробную информацию об ошибке.

#### $-121$ Величина параметра содержит недействительный символ

Данная ошибка появляется, когда при анализе данных обнаруживается недействительный символ. Например, в десятичных числах обнаруживается буква «а» либо в восьмеричных числах обнаружена цифра «9».

#### $-123$ Слишком большой показатель

Величина показателя превышает 32000 (См. IEEE 488.2, 7.7.2.4.1).

#### $-124$ Слишком большое число

Число мантиссы после десятеричных знаков превышает 255 (кроме 0). См. ГЕЕЕ 488.2, 7.7.2.4.1.

#### $-128$ Недопустимый тип величины данных

Эта ошибка появляется в случае получения действительного, но не поддерживаемого данным оборудованием типа величины данных.

#### $-130$ Ошибка суффикса

Появляется при анализе суффикса команды. Используется в случае, если оборудование не может распознать более подробной информации и определить ошибку под номерами с -131 до -139.

#### $-131$ Недействительный суффикс

Суффикс не соответствует синтаксическому описанию, приведенному в пп. IEEE 488.2, 7.7.3.2 либо не походит к данному оборудованию.

#### $-134$ Слишком длинный суффикс

Длина суффикса превышает 12 символов (более подробно см. IEEE 488.2, 7.7.3.4).

#### $-138$ Недопустимый суффикс

Эта ошибка появляется, если обнаружен недопустимый суффикс или недопустима его величина.

#### $-140$ Ошибочный тип символа данных

Появляется при анализе символов данных команды. Используется в случае, если оборудование не может распознать более подробной информации и определить ошибку под номерами с -141 до-149.

#### $-141$ Нелействительный тип символа ланных

Команда будет недействительна и в случае обнаружения недействительного символа в численных данных, и в случае обнаружения специального символа.

### $-144$ Слишком большое количество численных данных. Количество численных символов превышает 12 (см. IEEE488.2, 7.7.1.4).

#### $-148$ Недопустимый символ данных

Ошибка показывает появление допустимого символа ланных  $\overline{B}$ непредназначенном для этого символа месте.

#### $-150$ Ошибка сочетания символов ланных

Появляется при анализе сочетаний символов данных команды. Используется в случае, если оборудование не может распознать более подробной информации и определить ошибку под номерами с -151 до -159.

### $-151$ Недействительное сочетание символов данных Появляется в случае, если сочетание символов недействительно по тем или

иным причинам (см. Пп. IEEE 488.2, 7.7.5.2). Например, получения сообщения END в конечной части сочетания символов в кавычках.

### $-158$ Недопустимые данные сочетания символов

Получение допустимых данных сочетания символов, но недопустимых для данного оборудования.

#### $-160$ Ошибка блока ланных

Данная ошибка появляется при анализе данных сочетаний символов и одновременно включает в себя ошибки под номерами с -161 до -169. Используется в случае, когда система не может определить более подробную информацию об ошибке.

#### $-161$ Недействительный блок данных

Данная ошибка появляется при необходимости получения блока данных, однако по каким-либо причинам, этот блок данных не действителен (см. IEEE 488.2, 7.7.6.2). Например, получение END сообщения перед сообщением, удовлетворяющим условиям длины.

#### $-168$ Недопустимый блок данных

Получение действительного, но недопустимого для данного оборудования блока данных.

#### $-170$ Ошибка выражения

Данная ошибка появляется при анализе выражения и одновременно включает в себя ошибки под номерами с -171 до -179. Используется в случае, когда система не может определить более подробную информацию об ошибке.

#### $-171$ Недействительное выражение

Недействительное выражение символов (см. IEEE 488.2, 7.7.7.2). Например, несоответствующее использование скобок, либо появление недопустимого символа.

#### $-178$ Недопустимое выражение

Данная ошибка появляется при обнаружении действительного, но не поддерживаемого данным оборудованием выражения символов.

#### $-180$ Макроошибка

Данная ошибка появляется при анализе макросов и одновременно включает в себя ошибки под номерами с -181 до -189. Используется в случае, когда система не может определить более подробную информацию об ошибке.

#### $-181$ Недействительное внешнее макроопределение

Появляется при обнаружении выходящего за диапазон макроопределения

указателя места вставки макропараметра (\$<number).

### **-183 Недействительное содержимое макроопределения**

Недействительный синтаксис команд \*DDT или \*DMC, отправленных последовательностью программных единиц информации (см. IEEE 488.2, 10.7.6.3).

### **-184 Ошибка макропараметра**

Это ошибка величины или типа данных команды в диапазоне макроопределения.

### 5.2.2.2 Ошибки выполнения

### $N \cdot n / n$

### Содержание сообщения

#### $-200$ Ошибка выполнения

Обычно грамматическая ошибка. Используется, когда оборудование не может распознать более конкретной информации об ошибке. Данная ошибка поясняет только обнаружение ошибки, сформулированной в IEEE 488.2, 11.5.1.1.5.

#### $-201$ Выполнение недействительно в локальном режиме

Данная ошибка появляется при невозможности выполнения команды изза нахождения оборудования в локальном режиме работы (см. IEEE 488.2, 5.6.1.5). Ошибку можно устранить, переключив устройство на режим удаленного управления.

#### $-203$ Команда защищена

Данная ошибка означает защиту программной команды легальным паролем либо осуществление запроса на блокировку команды вследствие ее запрещения.

#### $-220$ Ошибка данных

Появляется при обнаружении ошибки в соответствующих программных данных. Используется в случае, если устройство не может определить более подробной информации и определить описание ошибки под номерами с -221 по -229.

#### $-221$ Конфликт настройки

Появляется в случае обнаружения действительных программных данных, которые не могут быть выполнены из-за текущего режима оборудования (см. IEEE 488.2, 6.4.5.3 and 11.5.1.1.5).

#### $-222$ Превышение данных

Появляется в случае обнаружения действительных программных данных, которые не могут быть выполнены из-за того, что формулировка их величин не входит в реестр формулировок, определенный для данного оборудования (см. IEEE 488.2, 11.5.1.1.5.).

#### $-223$ Избыток ланных

Появляется в случае обнаружения блока данных с действительным типом выражения и сочетания символов, которые однако не могут быть выполнены из-за того, что количество символов данных превышает объем внутренней памяти оборудования.

 $-224$ Нелегальная величина параметра

Величина параметра, определенная перечнем рабочих параметров.

#### $-225$ Недостаточно внутренней памяти

Означает невозможность выполнения команды из-за недостаточного объема внутренней памяти устройства.

#### $-233$ Недействительная версия

Появляется в случае обнаружения действительных программных данных, которые не могут быть выполнены из-за того, что оборудование не поддерживает такую их версию. Данная специфическая ошибка обычно определяется оборудованием в формате файла либо блока данных, но из-за несовместимости версий не может быть использована. Например, одна неподдерживаемая версия файла  $\overline{u}$ олна

неподдерживаемая версия оборудования.

### **-240 Ошибка компонента**

Появляется при обнаружении действительных программных данных либо запроса, которые не могут быть выполнены вследствие состояния компонента программы. Сообщение о данной ошибке обычно появляется, если оборудование не может получить более подробной информации и отнести ее описание к ошибке под номером -241.

### **-241 Компонент не найден**

Появляется при обнаружении действительной программной команды либо запроса, которые не могут быть выполнены вследствие неустановки какого-либо компонента оборудования.

### **-250 Ошибка устройства хранения данных**

Появляется при обнаружении ошибки устройства хранения данных с большой вместимостью. Используется в случае, если устройство не может определить более подробной информации и определить описание ошибки под номерами с -251 по -258.

### **-251 Устройство хранения данных с большой вместимостью не обнаружено**

Появляется при обнаружении действительной программной команды либо запроса, которые не могут быть выполнены вследствие неустановки устройства хранения данных с большой вместимостью.

### **-252 Устройство хранения данных не обнаружено**

Появляется при обнаружении действительной программной команды либо запроса, которые не могут быть выполнены вследствие невозможности обнаружения устройства хранения данных.

### **-253 Носитель данных поврежден**

Появляется при обнаружении действительной программной команды либо запроса, которые не могут быть выполнены вследствие повреждения операционного диска либо ошибки формата.

### **-254 Носитель информации заполнен**

Появляется при обнаружении действительной программной команды либо запроса, которые не могут быть выполнены вследствие отсутствия на операционном диске свободного пространства для сохранения.

### **-256 Файл с указанным именем не найден**

Появляется при обнаружении действительной программной команды либо запроса, которые не могут быть выполнены вследствие того, что необходимый для чтения либо копирования файл не существует.

### **-257 Ошибка имени файла**

Появляется при обнаружении действительной программной команды либо запроса, которые не могут быть выполнены вследствие дублирования имени файла.

### **-258 Носитель информации защищен**

Появляется при обнаружении действительной программной команды либо запроса, которые не могут быть выполнены вследствие защиты диска от записи.

### 5.2.2.3 Специфические ошибки оборудования

#### $N_{\rm BH}/\pi$ Содержание сообщения

#### $-300$ Специфическая ошибка оборудования

Используется для обозначения специфических ошибок оборудования. Используется в случае, когда оборудование не может получить более подробной информации об ошибке. Ошибка с данным номером обозначает только ошибку оборудования, сформулированную в IEEE 488.2, 11.5.1.1.6. В этом случае обратитесь к продавцу компании **RIGOL**либо в службу технической поддержки

#### $-310$ Ошибка системы

Появляется в случае обнаружении ошибки любого оборудования, например, «ошибка системы». В этом случае обратитесь к продавцу компании RIGOLлибо в службу технической поддержки

#### $-311$ Ошибка сохранения

Появляется в случае, если локальный дискСне отформатирован либо произошла ошибка самодиагностики. При повторении данной ошибки после повторного включения устройства обратитесь к продавцу компании RIGOLлибо в службу технической поддержки.

#### $-313$ Потеря данных калибровки

Появляется при утере данных последней проведенной калибровки либо калибровки завода-изготовителя. Для получения помощи, пожалуйста, свяжитесь с фирмой дистрибьютором компании RIGOLлибо со службой технической поддержки.

#### $-314$ Потеря данных при сохранении или вызове из памяти

Означает потерю сохраненных с помощью команды \*SAV? данных на энергонезависимом запоминающем устройстве.

#### $-315$ Потеря размещенных данных.

Означает потерю сохраненных оборудованием размещенных данных с энергонезависимого устройства памяти.

#### $-321$ Недостаточно внутренней памяти

Данная ошибка означает, что недостаточно внутренней памяти устройства для проведения всех внутренних операций. Для получения помощи, пожалуйста, свяжитесь с фирмой дистрибьютором компании **RIGOL**либо со службой технической поддержки.

#### $-330$ Ошибка самопроверки

Самопроверка не удалась, для получения более подробной информации необходимо просмотреть результат проверки.

#### $-340$ Ошибка калибровки

Калибровка не удалась. О появлении данной ошибки, пожалуйста, сообщите фирме-дистрибьютору компании RIGOLлибо в службу технической поддержки.

#### $-350$ Слишком длинный запрос

Данная ошибка появляется при вводе кода в командную строку и означает, что в командной сроке нет свободного места, что вызывает появление данной ошибки. Код при этом не записывается.

#### $-360$ Ошибка коммуникационного интерфейса

 $-365$ Ошибка превышения лимита времени

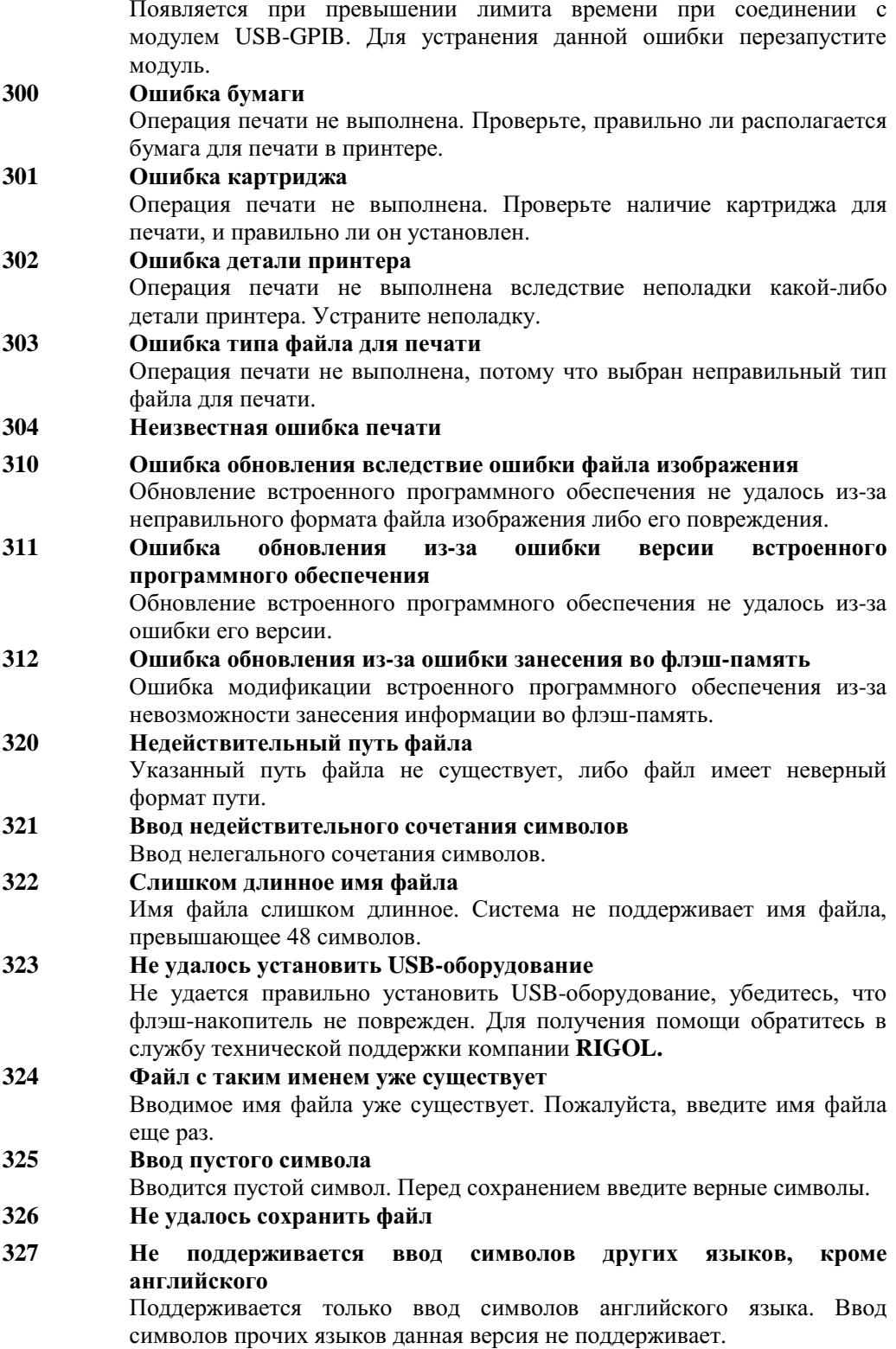

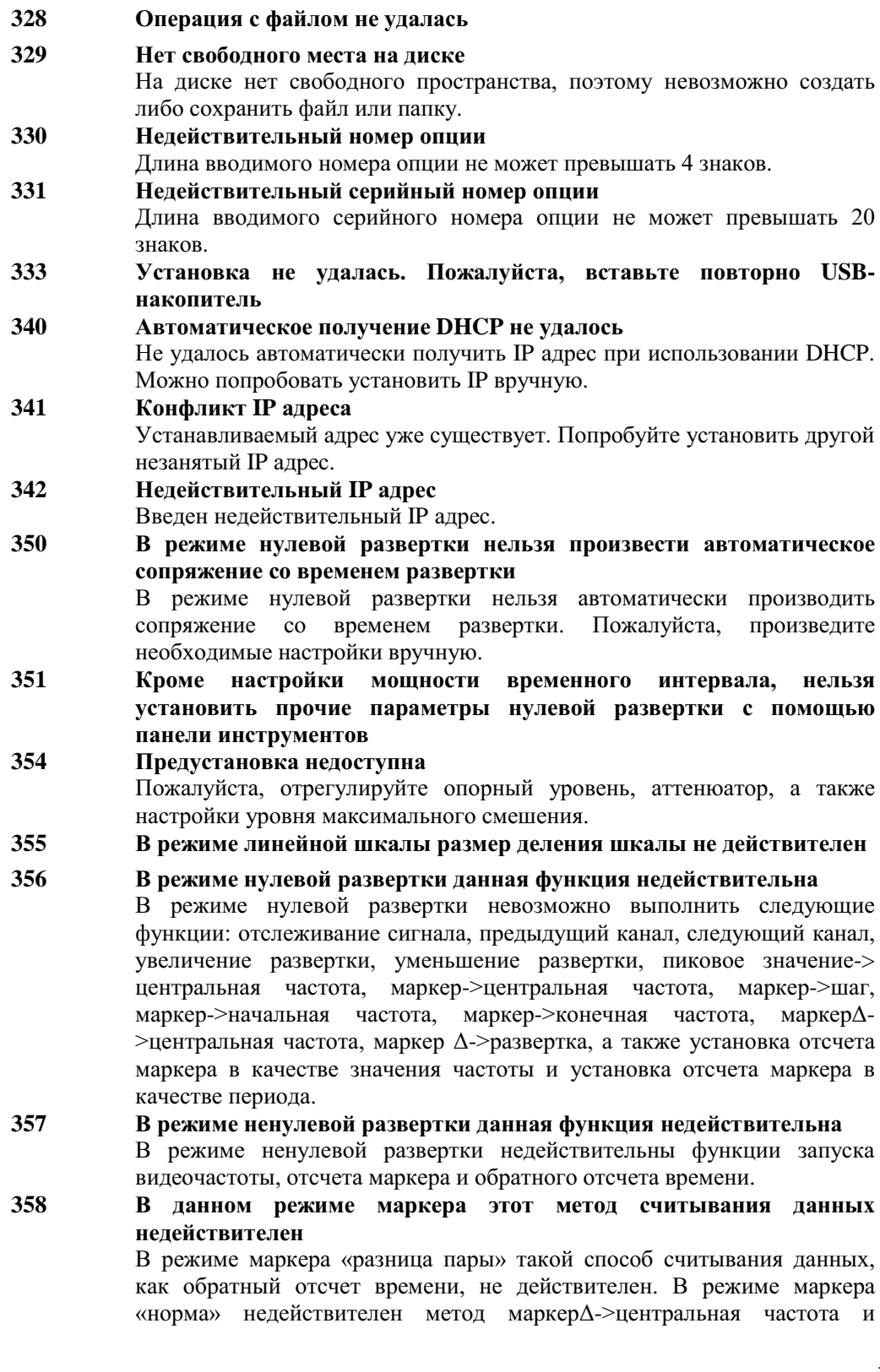

маркерΔ->развертка. **359 Если линия спектра сигнала не открыта, данная функция не действительна** Если линия спектра сигнала не открыта, нельзя настроить управления каким-либо маркером на этой линии. **360 Пользовательская предустановка не удалась** Настройка, произведенная пользователем, не удалась из-за неправильной либо поврежденной версии сохраняемых данных состояния. В таком случае по умолчанию используется заводская предустановка. **400 Мощность входящего сигнала превышает диапазон** Превышена мощность входящего сигнала. Превышение мощности в течение длительного времени может повредить анализатор. Пожалуйста, уменьшите мощность входящего сигнала. **401 Первый гетеродин разблокирован** Первый гетеродин разблокирован. Пожалуйста, сообщите о появлении данной ошибки дистрибьютору компании **RIGOL**или в службу технической поддержки. **402 Второй гетеродин разблокирован** Второй гетеродин разблокирован. Пожалуйста, сообщите о появлении данной ошибки дистрибьютору компании **RIGOL**или в службу технической поддержки. **403 Разблокирован гетеродин источника отслеживания** Разблокирован гетеродин источника отслеживания. Пожалуйста, сообщите о появлении данной ошибки дистрибьютору компании **RIGOL**или в службу технической поддержки. **410 Короткое замыкание пробника** Пожалуйста, проверьте питание и подключение пробника. **412 В FM диапазоне DA вышла за диапазон из-за регулировки громкости 420 Опция не установлена** Нет соответствия выбранной опции, поэтому осуществление данной операции невозможно. Например, нажатие клавиши Source при неустановленном генераторе отслеживания. **460 Пиковое значение не найдено** При осуществлении поиска пикового значения не было найдено значение, удовлетворяющее условиям поиска. **461 Основная волна не обнаружена** Не обнаружена волна сигнала, превышающего 50 дБм. **462 Не обнаружено двух интермодуляционных сигналов 463 Если маркер не открыт, данная функция не действительна** Если маркер не открыт, невозможно произвести настройку какого-либо маркера на опорном уровне.

### **5.2.2.4 Ошибки запроса**

### **№п/п Содержание**

### **-400 Ошибка запроса**

Обычная ошибка запроса. Используется, когда оборудование не может получить более конкретного описания ошибки. Данный порядковый номер означает появление ошибки, описанной в IEEE 488.2, 11.5.1.1.7 и пп. 6.3.

### **-410 Ошибка запроса INTERRUPTED**

Появление INTERRUPTED запроса вследствие различных ситуаций (см.IEEE 488.2, 6.3.2.3). Например, следование запроса перед отосланной командой DAB или после команды GET.

### **-420 Запрос UNTERMINATED**

Появление **UNTERMINATED** запроса вследствие различных ситуаций (см.IEEE 488.2, 6.3.2.2). Например, получение незавершенного сообщения в процессе диалога по вопросу получения адреса.

### **-430 Запрос DEADLOCKED**

Появление DEADLOCKED запроса вследствие различных ситуаций (см.IEEE 488.2, 6.3.1.7). Например, буферы входа и выхода полностью заполнены, поэтому дальнейшее выполнение операции невозможно.

**-440 Запрос UNTERMINATED после неустранения предыдущей ошибки.** Получение повторного требования запроса еще до устранения ошибки, вызванной предыдущим запросом (см. IEEE 488.2, 6.5.7.5).

# **5.2.3 Сообщения о состоянии**

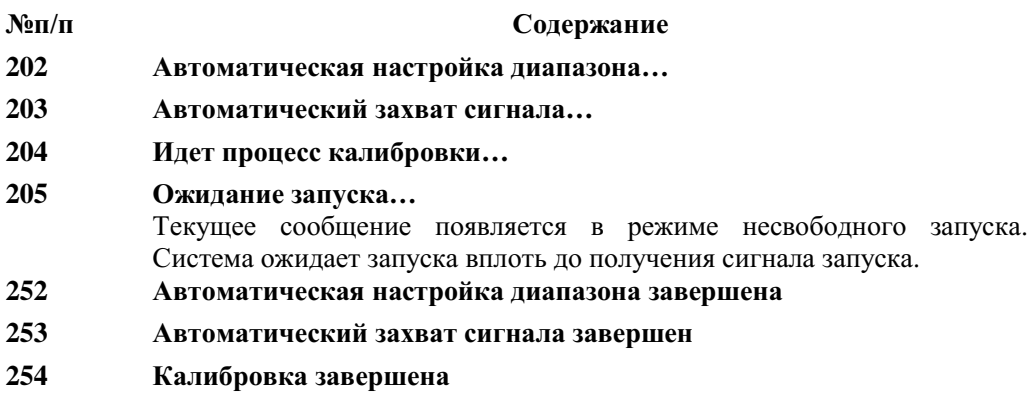

**255 Запуск завершен**

# **6. Технические параметры**

В данном разделе перечислены технические характеристики и общие технические нормы анализатора. Кроме иных случаев, оговоренных особо, данные технические характеристики применяются в следующих условиях:

- Перед использованием производится предварительный нагрев устройства в течение 30 минут.
- Анализатор спектра выполнял самокалибровку в течение периода калибровки.

Для данной продукции используются следующие формулировки таких понятий, как «классическое значение» и «номинальная величина»:

- Классическое значение: указывает технические показатели данного устройства в заданных условиях.
- Номинальная величина: указывает приближенную величину, применяемую в процессе использования устройства.

## **6.1Технические показатели\***

## **6.1.1 Частота**

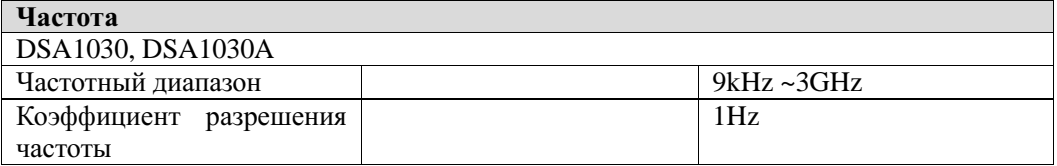

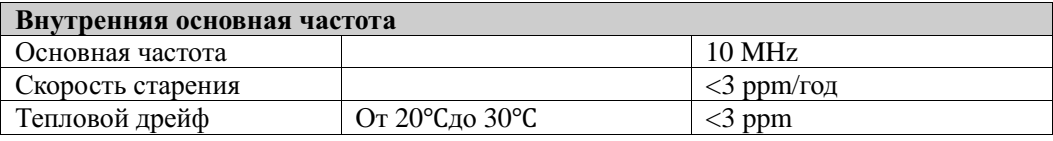

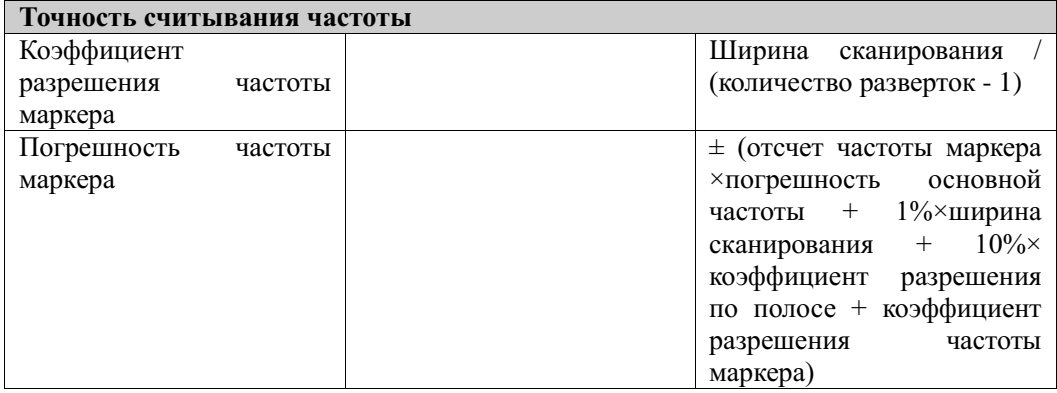

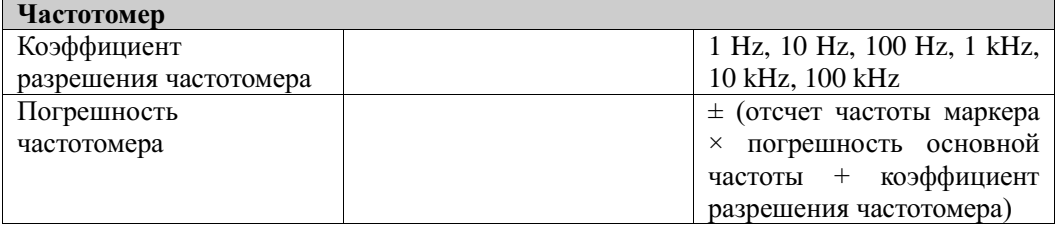

Примечание: погрешность основной частоты = (скорость старения × отрезок времени с момента проведения последней калибровки + температурный дрейф).
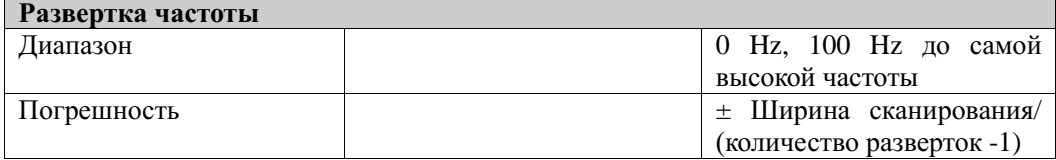

Примечание: \*Если иное не оговорено особо, все описанные характеристики касаются устройства с отключенным источником отслеживания.

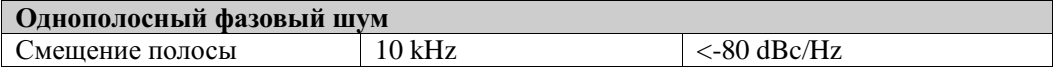

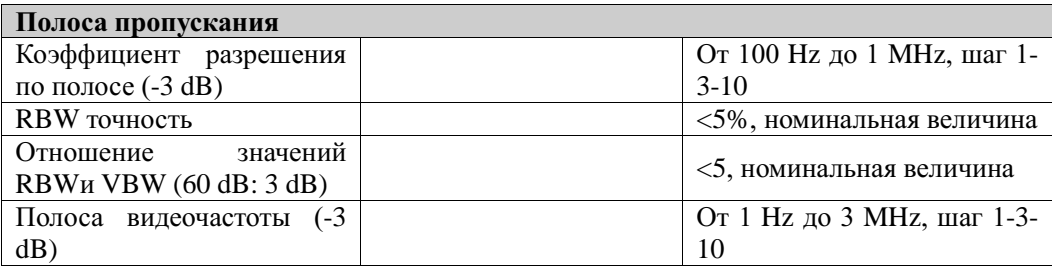

### **6.1.2 Амплитуда**

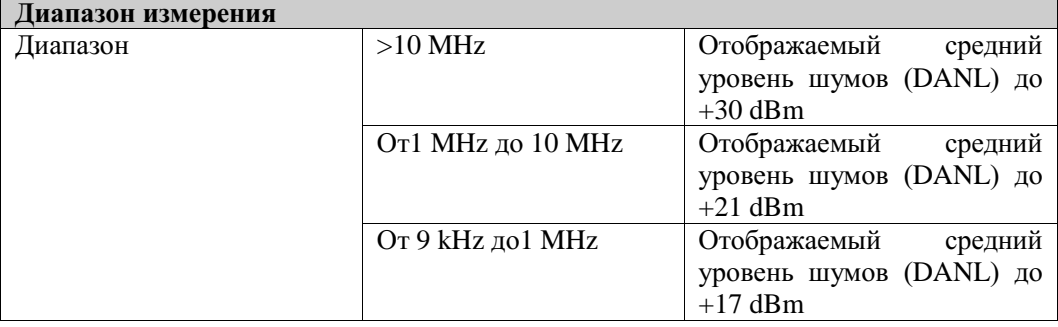

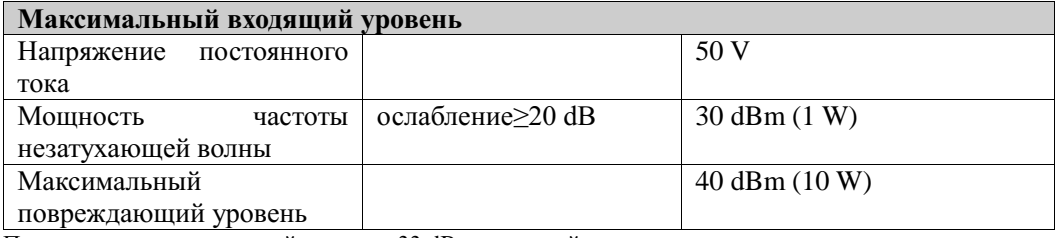

Примечание: если входящий уровень>33 dBm, сохраняйте выключатель включенным.

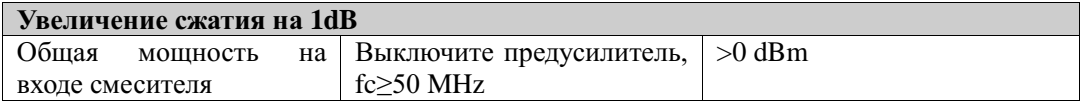

Примечание: Предельная мощность смесителя (dBm)=входная мощность (dBm)–входное ослабление (dB)

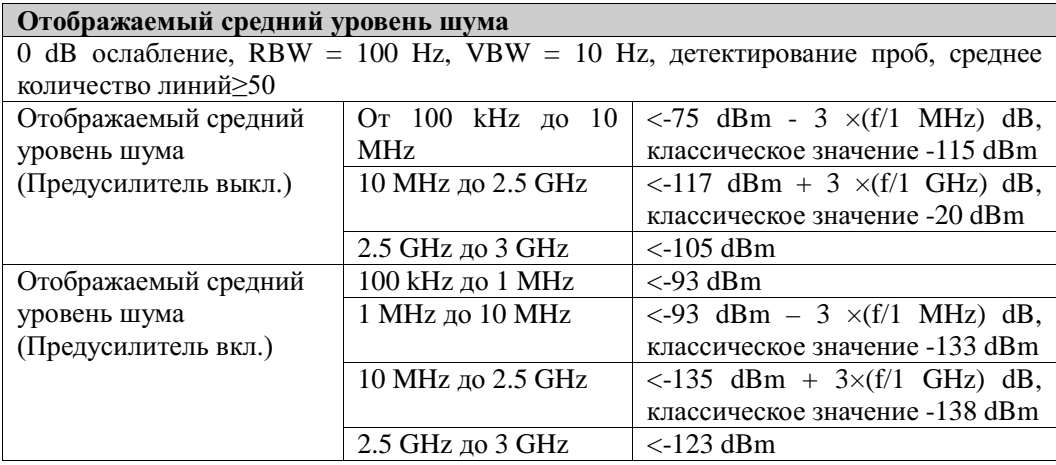

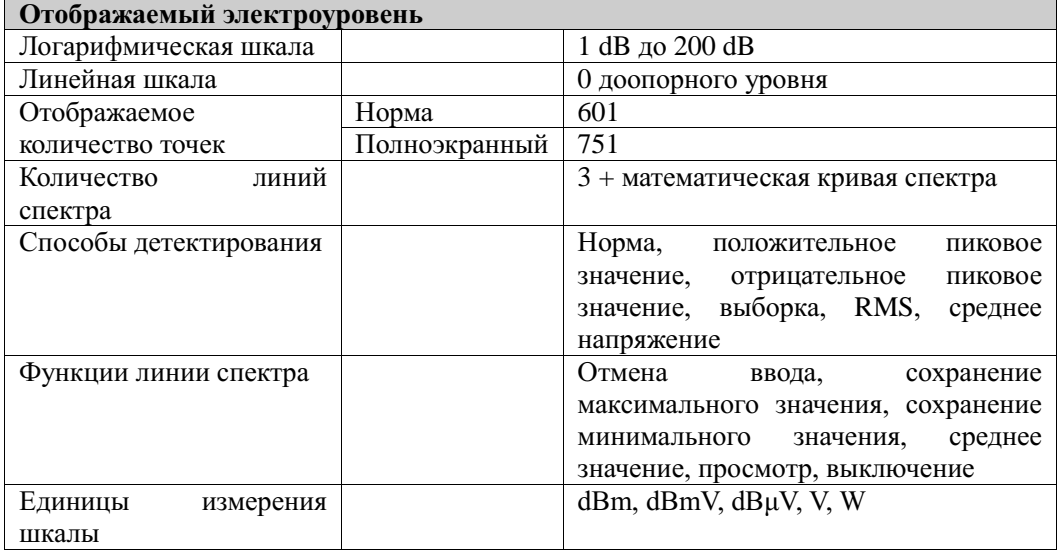

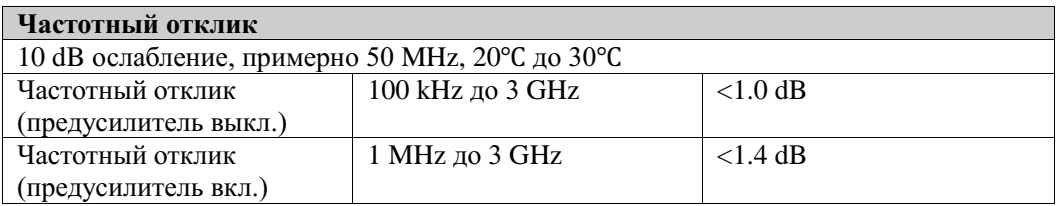

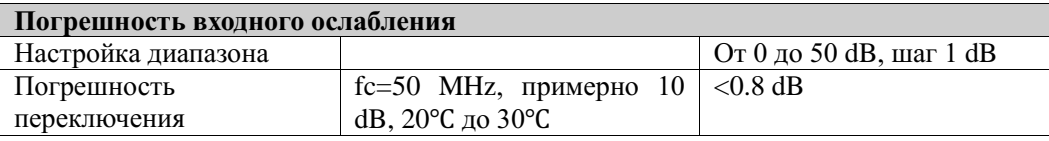

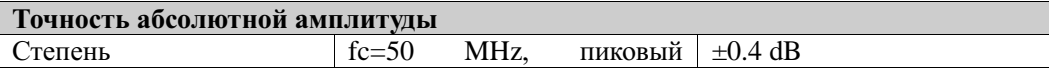

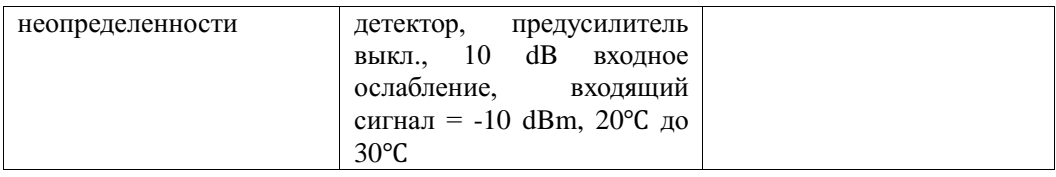

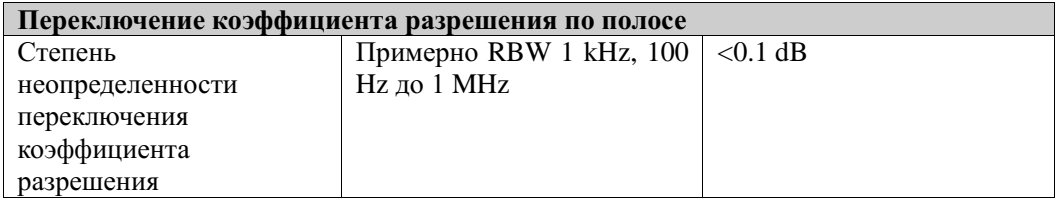

![](_page_218_Picture_262.jpeg)

![](_page_218_Picture_263.jpeg)

![](_page_218_Picture_264.jpeg)

![](_page_218_Picture_265.jpeg)

![](_page_218_Picture_266.jpeg)

![](_page_219_Picture_232.jpeg)

### **6.1.3 Развертка**

![](_page_219_Picture_233.jpeg)

# **6.1.4 Запуск (триггер)**

![](_page_219_Picture_234.jpeg)

### **6.1.5 Источник отслеживания**

![](_page_219_Picture_235.jpeg)

### **6.1.6 Вход/выход**

![](_page_219_Picture_236.jpeg)

![](_page_219_Picture_237.jpeg)

![](_page_220_Picture_229.jpeg)

![](_page_220_Picture_230.jpeg)

![](_page_220_Picture_231.jpeg)

![](_page_220_Picture_232.jpeg)

# **6.2Стандартные технические параметры**

![](_page_220_Picture_233.jpeg)

![](_page_220_Picture_234.jpeg)

![](_page_220_Picture_235.jpeg)

![](_page_220_Picture_236.jpeg)

![](_page_221_Picture_166.jpeg)

![](_page_221_Picture_167.jpeg)

![](_page_221_Picture_168.jpeg)

![](_page_221_Picture_169.jpeg)

# **7. Схемы выполнения основных функций меню**

В данном разделе в порядке от A до Z схематично представлен ход выполнения основных функций управления анализатором спектра, клавиши которых расположены на его лицевой панели. Для получения более подробной информации по содержанию каждого конкретного пункта меню, пожалуйста, обратитесь к разделу «Функции управления на лицевой панели анализатора»

Содержание раздела:

- **AMPT**
- **BW**
- Demod
- Detector
- $\blacksquare$  Display<br> $\blacksquare$  FREO
- FREQ<br>■ Marke
- Marker
- $\blacksquare$  Marker Fctn
- Marker->
- **Meas**
- **Meas Setup**
- **Peak**
- **Print Setup**
- **SPAN**
- Storage
- Sweep
- $\blacksquare$  System
- Source(применяется в модели DSA1030-TG)
- Trace
- $\blacksquare$  Trig

# **7.1AMPT**

![](_page_223_Figure_3.jpeg)

Примечание: пункт меню «предусилитель» используется в модели DSA1030/DSA1030-TG.

# **7.2BW**

![](_page_224_Figure_2.jpeg)

## **7.3Demod**

![](_page_225_Figure_3.jpeg)

# **7.4Detector**

![](_page_226_Figure_2.jpeg)

# **7.5Display**

![](_page_227_Figure_3.jpeg)

![](_page_228_Figure_2.jpeg)

## **7.7Marker**

![](_page_229_Figure_3.jpeg)

# **7.8Marker Fctn**

![](_page_230_Figure_3.jpeg)

### **7.9Marker->**

![](_page_231_Figure_3.jpeg)

# **7.10 Meas\***

![](_page_232_Figure_2.jpeg)

**Примечание**\*: используется в моделиDSA1030/DSA1030-TG.

# **7.11 Meas Setup\***

### **7.11.1T-Power**

![](_page_233_Figure_4.jpeg)

**Примечание** \*: используется в моделиDSA1030/DSA1030-TG.

## **7.11.2ACP**

![](_page_234_Figure_2.jpeg)

## **7.11.3Channel Power**

![](_page_234_Figure_4.jpeg)

### **7.11.4OBW**

![](_page_235_Figure_3.jpeg)

![](_page_235_Figure_5.jpeg)

### **7.11.6C/N Ratio**

![](_page_236_Figure_2.jpeg)

### **7.11.7Harmonics Dist**

![](_page_236_Figure_4.jpeg)

### **7.11.8TOI**

![](_page_237_Figure_3.jpeg)

### **7.11.9Pass/Fail**

![](_page_237_Figure_5.jpeg)

![](_page_238_Figure_2.jpeg)

![](_page_238_Figure_3.jpeg)

# **7.13 Print Setup**

![](_page_239_Figure_3.jpeg)

# **7.14 SPAN**

![](_page_240_Figure_2.jpeg)

### Storage File Type File Type File Source Табилир <sub>пот</sub>ожи Линин <sub>спонтум</sub> 1  $T_{\text{MT}}$  dealing Полностью Storage .<br>Grandenski Состояние  $\Phi$ oomar Линик светтуе 2 Установка Предел Источных данных Состояние Линик светгуе 3 **Hanna** I Обзор Геометрическое .<br>М*атематически* место кривая спектра Karanor Oato Корректировка Сохранить • Все линии .<br>штуды and in Ресультат Открыть катаног **REMODERATE** Табинца марторов Свернуть катаног  $\overline{1/3}$  $\overline{1/2}$  $\overline{1/1}$  $\overline{22}$ Save/Rename/Create Dir Storage Copy Disk Mgr Форматировиние Способ ввода Считать Копировать (D.) Ann a Kn.a Переньевокать Свойствариста Бетавить Быбор Обзор Предвидущих Удалить  $\frac{1}{2}$ .<br>Катарог ф<sub>ибл</sub> Сведующих Окративног Копировать • странные Создать даталог Свернуть катаног Удалить Увражнение Сохранить Ī. Разнировье Отменить meens dates  $\overline{2/3}$  $\overline{1/1}$  $\overline{1/1}$  $\overline{1\prime1}$ E dit Prefix Storage Name Prefix Baco - sa gamungenna<br>manna diadao<br>Ban . Baco . Обвоздение Способ квода Amme Kn.e **GROTOLIN** Редактировать Быбор pacamapenne Предвидущих  $G$  Tylessamps Сведующих **GTMERIER** Удалить Сохранить Отменить  $3/3$  $1/1$  $1/1$

### **7.15 Storage**

# **7.16 Sweep**

![](_page_242_Figure_2.jpeg)

# **7.17 System**

![](_page_243_Figure_3.jpeg)

![](_page_244_Figure_2.jpeg)

### **RIGOL 7. Схемы выполнения основных функций меню**

![](_page_245_Figure_2.jpeg)

### **7. Схемы выполнения основных функций меню RIGOL**

![](_page_246_Figure_2.jpeg)

![](_page_247_Figure_2.jpeg)

# **7.18 Source (применяется в модели DSA1030-TG)**

# **7.19 Trace**

![](_page_248_Figure_2.jpeg)

# **7.20 Trig**

![](_page_249_Figure_3.jpeg)

# **8. Приложения**

# **Приложение A: Опции и приложения**

![](_page_250_Picture_220.jpeg)

![](_page_250_Picture_221.jpeg)

![](_page_250_Picture_222.jpeg)

**Для получения более подробной информации о дополнительных материалах и опциях устройства, пожалуйста, свяжитесь с продавцом компании RIGOL либо ее местной компанией-дистрибьютором.**

### **Приложение B: Сервисное обслуживание**

Пекинская компания **RIGOLTechnologies, Inc.** гарантирует высокое качество произведенного устройства и его дополнительных материалов в течение всего срока эксплуатации.

В случае если в течение гарантийного срока будет доказано, что устройство имеет дефект, компания **RIGOL** обязуется провести бесплатное сервисное обслуживание либо замену устройства. Для получения более подробной информации об условиях гарантийного обслуживания, пожалуйста, посетите официальный сайт компании **RIGOL** либо ознакомьтесь с пояснением на гарантийном талоне к продукции. Если Вы желаете воспользоваться сервисным обслуживание или получить доступ к полному тексту пояснений по гарантийному обслуживанию, пожалуйста, свяжитесь с сервисным центром или местным представительством компании.

Кроме гарантий, указанных в данной статье, и всех прочих гарантий, предоставляемых по гарантийному талону, компания **RIGOL** больше не предоставляет каких-либо явных либо скрытых гарантий, включая любые скрытые гарантии специализированного применения данного устройства или его продаваемости. В любой ситуации, затрагивающей косвенный, специфический ущерб или другие неблагоприятные последствия, компания **RIGOL** не несет никакой ответственности.
# **Приложение C: Чистка и уход**

#### **Уход за прибором**

Не устанавливайте прибор на месте, подвергающемся длительному воздействию солнечных лучей.

### **Чистка прибора**

Необходимо в соответствии с условиями эксплуатации, но регулярно проводить чистку прибора. Способ очистки следующий:

- 1. Отключить источник питания.
- 2. Протереть от пыли наружные поверхности прибора, используя влажную, но не мокрую мягкую тряпку (можно использовать щадящие моющие средства или чистую воду). Очищая жидкокристаллический дисплей, будьте внимательны – не поцарапайте прозрачный защитный экран.

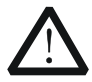

#### **Внимание**

Во избежание поломки прибора не позволяйте попадать на него никаким едким жидкостям.

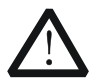

## **Предупреждение**

Во избежание короткого замыкания вследствие наличия влаги и опасности нанесения физического вреда персоналу перед повторной подачей питания убедитесь, что прибор уже высох.

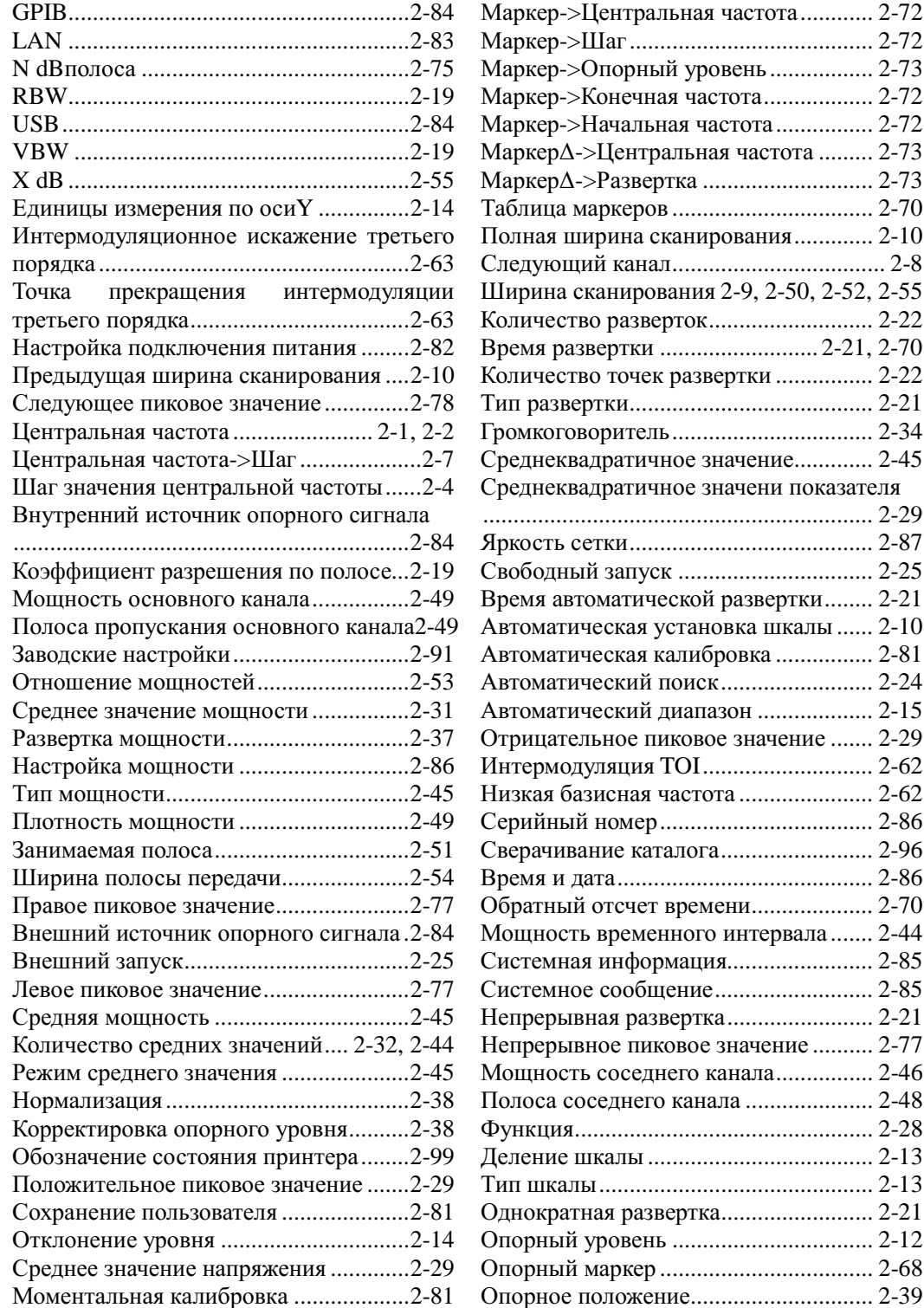

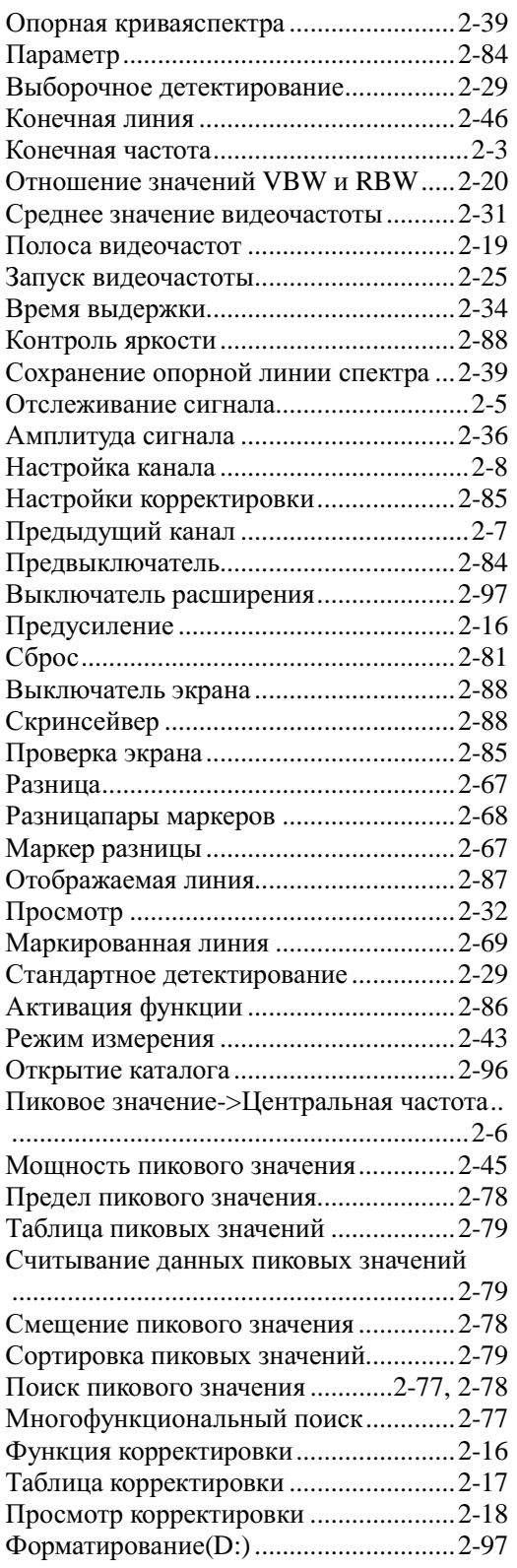

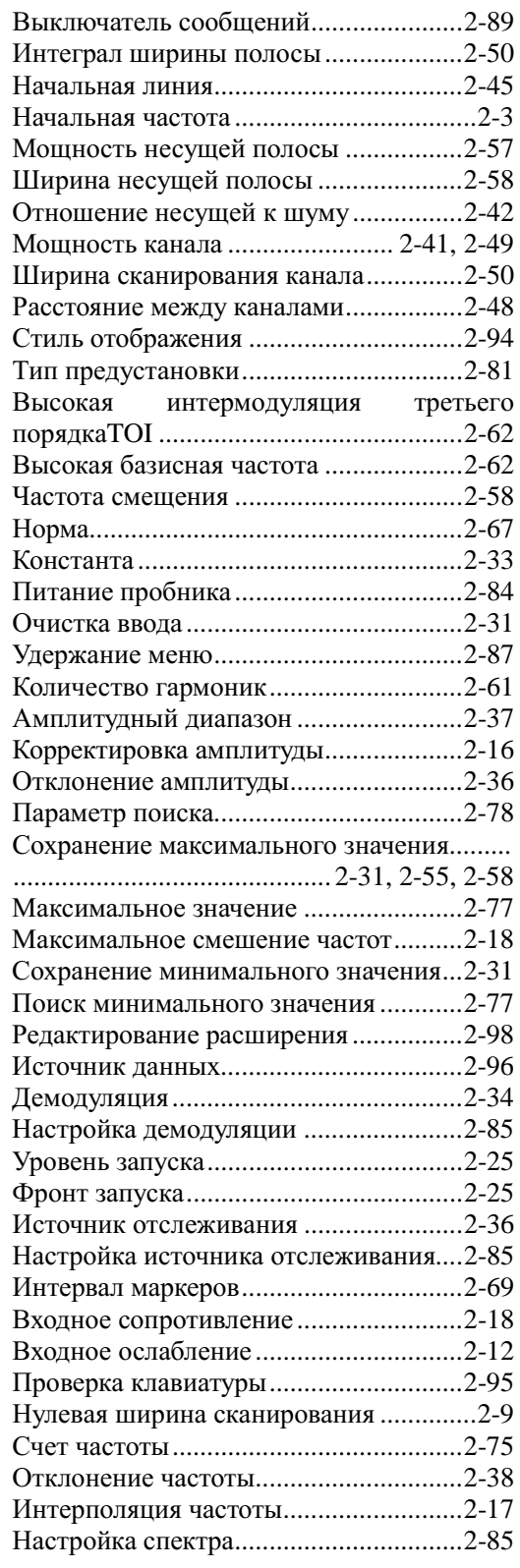

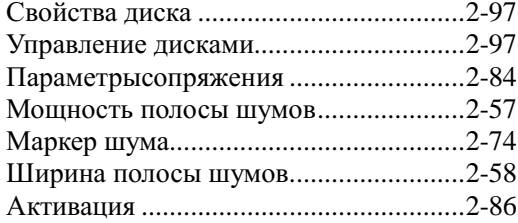